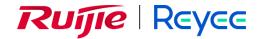

# Ruijie Reyee RG-EG Series Router

# Implementation Cookbook

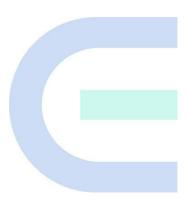

Document Version: V1.4

Date: 2023-11-03

Copyright © 2023 Ruijie Networks

## Copyright

Copyright © 2023 Ruijie Networks

All rights are reserved in this document and this statement.

Without the prior written consent of Ruijie Networks, any organization or individual shall not reproduce, extract, back up, modify, or propagate the content of this document in any manner or in any form, or translate it into other languages or use some or all parts of the document for commercial purposes.

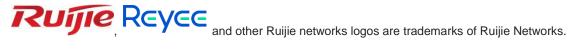

All other trademarks or registered trademarks mentioned in this document are owned by their respective owners.

#### **Disclaimer**

The products, services, or features you purchase are subject to commercial contracts and terms, and some or all of the products, services, or features described in this document may not be available for you to purchase or use. Except for the agreement in the contract, Ruijie Networks makes no explicit or implicit statements or warranties with respect to the content of this document.

The content of this document will be updated from time to time due to product version upgrades or other reasons, Ruijie Networks reserves the right to modify the content of the document without any notice or prompt.

This manual is designed merely as a user guide. Ruijie Networks has tried its best to ensure the accuracy and reliability of the content when compiling this manual, but it does not guarantee that the content of the manual is completely free of errors or omissions, and all the information in this manual does not constitute any explicit or implicit warranties.

# **Preface**

#### **Intended Audience**

This document is intended for:

- Network engineers
- Technical support and servicing engineers
- Network administrators

## **Technical Support**

- Official website of Ruijie Reyee: <a href="https://www.ruijienetworks.com/products/reyee">https://www.ruijienetworks.com/products/reyee</a>
- Technical Support Website: https://www.ruijienetworks.com/support
- Case Portal: <a href="https://caseportal.ruijienetworks.com">https://caseportal.ruijienetworks.com</a>
- Community: <a href="https://community.ruijienetworks.com">https://community.ruijienetworks.com</a>
- Technical Support Email: <a href="mailto:service-rj@ruijienetworks.com">service-rj@ruijienetworks.com</a>

#### Conventions

### 1. GUI Symbols

| Interface<br>symbol | Description                                                                 | Example                                                                                             |
|---------------------|-----------------------------------------------------------------------------|----------------------------------------------------------------------------------------------------|
| Boldface            | Button names     Window names, tab name, field name and menu items     Link | <ol> <li>Click OK.</li> <li>Select Config Wizard.</li> <li>Click the Download File link.</li> </ol> |
| >                   | Multi-level menus items                                                     | Choose System > Time.                                                                               |

#### 2. Signs

This document also uses signs to indicate some important points during the operation. The meanings of these signs are as follows.

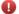

## Warning

An alert that calls attention to important rules and information that if not understood or followed can result in data loss or equipment damage.

#### $\Lambda$

### Caution

An alert that calls attention to essential information that if not understood or followed can result in function failure or performance degradation.

#### 0

#### Note

An alert that contains additional or supplementary information that if not understood or followed will not lead to serious consequences.

I

## Specification

An alert that contains a description of product or version support.

### 3. Note

This manual is used to guide users to understand the product, install the product, and complete the configuration.

- The example of the port type may be different from the actual situation. Please proceed with configuration according to the port type supported by the product.
- The example of display information may contain the content of other product series (such as model and description). Please refer to the actual display information.
- The routers and router product icons involved in this manual represent common routers and layer-3 switches running routing protocols.

# **Contents**

| Preface                                           | 1  |
|---------------------------------------------------|----|
| 1 Product Introduction                            | 1  |
| 1.1 Models                                        | 1  |
| 1.2 LED Indicators                                | 4  |
| 1.3 Button                                        | 5  |
| 2 Getting Started                                 | 6  |
| 2.1 Network Planning                              | 6  |
| 2.2 Installing the Router                         | 7  |
| 2.2.1 Safety Suggestions                          | 7  |
| 2.2.2 Installation Site Requirement               | 8  |
| 2.2.3 Installation Steps                          | 10 |
| 2.3 Quick Provisioning                            | 10 |
| 2.3.1 Quick Provisioning Through Ruijie Cloud App | 10 |
| 2.3.2 Quick Provisioning Through Reyee Eweb       | 16 |
| 3 Device Management                               | 19 |
| 3.1 Login                                         | 19 |
| 3.2 Configuring the Login Password                | 20 |
| 3.3 Configuring the System Time                   | 21 |
| 3.4 Configuring Upgrade                           | 23 |
| 3.4.1 Online Upgrade                              | 23 |
| 3.4.2 Local Upgrade                               | 24 |
| 3.5 Backing Up or Restoring the Configuration     | 25 |
| 3.6 Configuring Restart                           | 25 |

| 3.6.1 Restarting the Current Device                      | 25 |
|----------------------------------------------------------|----|
| 3.6.2 Restarting All Devices on the Network              | 27 |
| 3.6.3 Restarting Specified Devices                       | 27 |
| 3.6.4 Configuring Scheduled Restart                      | 28 |
| 3.7 Restoring Factory Settings                           | 28 |
| 4 Common Settings                                        | 30 |
| 4.1 Network Access Setting                               | 30 |
| 4.1.1 PPPoE Configuration Through a WAN Port             | 30 |
| 4.1.2 Static IP Address Configuration Through a WAN Port | 31 |
| 4.1.3 DHCP Configuration Through a WAN Port              | 31 |
| 4.2 AP Management                                        | 33 |
| 4.2.1 Switching the Working Mode                         | 33 |
| 4.2.2 Configuring AP Groups                              | 35 |
| 4.2.3 Configuring Wi-Fi                                  | 36 |
| 4.2.4 Configuring Guest Wi-Fi                            | 39 |
| 4.2.5 Adding More Wi-Fi Networks                         | 40 |
| 4.2.6 Healthy Mode                                       | 41 |
| 4.2.7 RF Settings                                        | 41 |
| 4.2.8 Configuring a Wi-Fi Blocklist or Allowlist         | 43 |
| 4.2.9 Configuring AP Load Balancing                      | 45 |
| 4.2.10 One-Click Wireless Optimization                   | 48 |
| 4.2.11 Scheduled Wireless Optimization                   | 50 |
| 4.2.12 Wi-Fi Roaming Optimization (802.11k/v)            | 52 |
| 4.2.13 Enabling Reyee Mesh                               | 53 |

| 4.2.14 Configuring a LAN Port of a Downlink AP | 53 |
|------------------------------------------------|----|
| 4.3 Switch Settings                            | 54 |
| 4.4 Diagnostics                                | 55 |
| 4.4.1 Network Check                            | 55 |
| 4.4.2 Alarms                                   | 56 |
| 4.4.3 Network Tools                            | 57 |
| 4.4.4 Packet Obtaining                         | 59 |
| 4.4.5 Fault Collection                         | 60 |
| 4.5 WAN Load Balancing                         | 61 |
| 4.6 Modifying the MTU                          | 63 |
| 4.6.1 Modifying the MTU                        | 63 |
| 4.6.2 Detecting the MTU                        | 63 |
| 4.7 Port VLAN                                  | 64 |
| 4.8 Port Mapping                               | 66 |
| 4.8.1 Configuring Port Mapping                 | 67 |
| 4.8.2 Configuring NAT-DMZ                      | 69 |
| 4.9 Dynamic DNS                                | 70 |
| 4.10 Wi-Fi Authentication                      | 72 |
| 4.10.1 Overview                                | 72 |
| 4.10.2 Getting Started                         | 73 |
| 4.10.3 WeChat Authentication                   | 73 |
| 4.10.4 Enterprise WeChat Authentication        | 76 |
| 4.10.5 WiFiDog Authentication                  | 78 |
| 4.10.6 Configuring Third-Party Authentication  | 80 |

|      | 4.10.7 Local Account Authentication                                         | 84  |
|------|-----------------------------------------------------------------------------|-----|
|      | 4.10.8 Authorized Guest Authentication                                      | 85  |
|      | 4.10.9 Guest Authentication Through QR Code Scanning                        | 87  |
|      | 4.10.10 Authentication-Free                                                 | 88  |
|      | 4.10.11 Online Authenticated User Management                                | 91  |
|      | 4.10.12 Portal Customization                                                | 91  |
| 4.11 | Wireless Authentication                                                     | 92  |
|      | 4.11.1 Overview                                                             | 92  |
|      | 4.11.2 Configuring Captive Portal on Ruijie Cloud                           | 93  |
|      | 4.11.3 Configuring an Authentication-Free Account on Eweb Management System | 106 |
|      | 4.11.4 Checking Authentication User List Eweb Management System             | 110 |
| 4.12 | 2 Configuring SNMP                                                          | 111 |
|      | 4.12.1 Overview                                                             | 111 |
|      | 4.12.2 Global Configuration                                                 | 111 |
|      | 4.12.3 View/Group/Community/User Access Control                             | 113 |
|      | 4.12.4 SNMP Service Typical Configuration Examples                          | 121 |
|      | 4.12.5 Configuring Trap Service                                             | 126 |
|      | 4.12.6 Trap Service Typical Configuration Examples                          | 131 |
| 4.13 | Configure IEEE 802.1X authentication                                        | 134 |
|      | 4.13.1 Overview                                                             | 134 |
|      | 4.13.2 Configuring 802.1X Globally                                          | 135 |
|      | 4.13.3 Configuring the RADIUS Server                                        | 137 |
|      | 4.13.4 Checking Authentication User List                                    | 139 |
| 111  | Behavior                                                                    | 140 |

|      | 4.14.1 Application Scenario                   | .140  |
|------|-----------------------------------------------|-------|
|      | 4.14.2 App Control                            | .140  |
|      | 4.14.3 Website Management                     | .145  |
|      | 4.14.4 Access Control                         | .148  |
| 4.15 | Flow Control                                  | .152  |
|      | 4.15.1 Application Scenario                   | .152  |
|      | 4.15.2 Smart Flow Control                     | .153  |
|      | 4.15.3 Custom Policies                        | .155  |
|      | 4.15.4 Application Priority                   | .162  |
| 4.16 | Security                                      | .165  |
|      | 4.16.1 Application Scenario                   | .165  |
|      | 4.16.2 Configuring the ARP List and ARP Guard | .166  |
|      | 4.16.3 Configuring MAC Address Filtering      | .168  |
| 4.17 | Configuring Device Security                   | .169  |
|      | 4.17.1 Configuring an Admin IP Address        | .169  |
|      | 4.17.2 Configuring Security Zones             | .171  |
|      | 4.17.3 Configuring Session Attack Prevention  | .173  |
|      | 4.17.4 Checking the Security Log              | .175  |
| 4.18 | Configuring the PPPoE Server                  | . 175 |
|      | 4.18.1 Application Scenario                   | .175  |
|      | 4.18.2 Global Settings                        | .176  |
|      | 4.18.3 Configuring a PPPoE User Account       | .178  |
|      | 4.18.4 Configuring a Flow Control Package     | .180  |
|      | 4.18.5 Configuring Exceptional IP Addresses   | 181   |

|       | 4.18.6 Checking Online Users                        | .182 |
|-------|-----------------------------------------------------|------|
| 4.19  | IPTV                                                | .183 |
|       | 4.19.1 Application Scenario                         | .183 |
|       | 4.19.2 Dual-WAN Configuration                       | .184 |
|       | 4.19.3 Single-WAN Configuration                     | .186 |
| 4.20  | UPnP                                                | .187 |
|       | 4.20.1 Application Scenario                         | .187 |
|       | 4.20.2 Procedure                                    | .188 |
| 4.21  | Configuring Rate Test                               | .189 |
| 4.22  | Configuring IPv6                                    | .190 |
|       | 4.22.1 IPv6 Overview                                | .190 |
|       | 4.22.2 IPv6 Basics                                  | .190 |
|       | 4.22.3 IPv6 Address Allocation Modes                | .191 |
|       | 4.22.4 Enabling the IPv6 Function                   | .191 |
|       | 4.22.5 Configuring an IPv6 Address for the WAN Port | .191 |
|       | 4.22.6 Configuring an IPv6 Address for the LAN Port | .193 |
|       | 4.22.7 Viewing the DHCPv6 Client                    | .195 |
|       | 4.22.8 Configuring the Static DHCPv6 Address        | .196 |
|       | 4.22.9 Configuring the IPv6 Neighbor List           | .196 |
| VPN.  |                                                     | .198 |
| 5.1 ( | Configuring IPsec VPN                               | .198 |
|       | 5.1.1 Overview                                      | .198 |
|       | 5.1.2 Configuring the IPsec Server                  | .198 |
|       | 5.1.3 Configuring the IPsec Client                  | .205 |

5

| 5.1.4 Viewing the IPsec Connection Status      | 207 |
|------------------------------------------------|-----|
| 5.1.5 Typical Configuration Example            | 208 |
| 5.1.6 Solution to IPsec VPN Connection Failure | 212 |
| 5.2 Configuring L2TP VPN                       | 213 |
| 5.2.1 Overview                                 | 213 |
| 5.2.2 Configuring the L2TP Server              | 213 |
| 5.2.3 Configuring the L2TP Client              | 220 |
| 5.2.4 Viewing the L2TP Tunnel Information      | 222 |
| 5.2.5 Typical Configuration Example            | 223 |
| 5.2.6 Solution to L2TP VPN Connection Failure  | 234 |
| 5.3 Configuring PPTP VPN                       | 235 |
| 5.3.1 Overview                                 | 235 |
| 5.3.2 Configuring the PPTP Service             | 235 |
| 5.3.3 Configuring the PPTP Client              | 238 |
| 5.3.4 Viewing the PPTP Tunnel Information      | 239 |
| 5.3.5 Typical Configuration Example            | 240 |
| 5.3.6 Solution to PPTP VPN Connection Failure  | 251 |
| 5.4 Configuring OpenVPN                        | 252 |
| 5.4.1 Overview                                 | 252 |
| 5.4.2 Configuring the OpenVPN Server           | 252 |
| 5.4.3 Configuring the OpenVPN Client           | 257 |
| 5.4.4 Viewing the OpenVPN Tunnel Information   | 262 |
| 5.4.5 Typical Configuration Example            | 263 |
| 6 Advanced Solution                            | 272 |

| 6.1 Reyee Flow Control Solution           | 272 |
|-------------------------------------------|-----|
| 6.1.1 Application Scenario                | 272 |
| 6.1.2 Configuration Example               | 272 |
| 6.1.3 Configuration Verification          | 278 |
| 6.2 Reyee Cloud Authentication Solution   | 278 |
| 6.2.1 Working Principle                   | 278 |
| 6.2.2 Application Scenario                | 279 |
| 6.2.3 Configuration Example               | 279 |
| 6.2.4 Configuration Verification          | 285 |
| 6.3 Reyee Guest Wi-Fi Solution            | 286 |
| 6.3.1 Working Principle                   | 286 |
| 6.3.2 Application Scenario                | 286 |
| 6.3.3 Configuration Example               | 286 |
| 6.4 Reyee Economic Hotel Network Solution | 299 |
| 6.4.1 Application Scenario                | 299 |
| 6.4.2 Configuration Example               | 299 |
| 6.4.3 Configuration Verification          | 308 |
| 7 Appendix: Surveillance                  | 309 |
| 7.1 Device Info                           | 309 |
| 7.2 Wi-Fi Information                     | 310 |
| 7.3 Network Topology                      | 311 |
| 7.4 Real-Time Flow                        | 311 |
| 7.5 Traffic History                       | 312 |
| 7.6 URL Logs                              | 312 |

# 1 Product Introduction

Reyee RG-EG series router is a cloud managed router designed for villas and smart home, restaurants, small offices, and homestay hotels. It is affordable, small, and easy to use, providing 500–600 Mbps bandwidth and supporting up to 200 clients.

RG-EG series routers provide industry-leading auto-discovery and auto-networking for routers, switches, and wireless devices.

RG-EG series routers can perform per-port VLAN configuration to achieve port isolation, and integrate with smart flow control to achieve comprehensive network planning and perform local and remote network diagnosis.

# 1.1 Models

The RG-EG series routers come in five models.

| Model                 | 10/100/1000<br>Base-T<br>Ethernet Port | Maximum Number of Concurrent Clients                               | Recommended<br>Bandwidth                                                                                      | Management<br>Capacity          |
|-----------------------|----------------------------------------|--------------------------------------------------------------------|----------------------------------------------------------------------------------------------------|---------------------------------|
| RG-<br>EG105G-P<br>V2 | 5 (PoE<br>supported)                   | 100                                                                | 600 Mbps (Turn off flow control if you want to test the speed of your network or test the maximum throughput) | AC mode: 300<br>Router mode: 32 |
| RG-<br>EG105G V2      | 5                                      | 100                                                                | 600 Mbps (Turn off flow control if you want to test the speed of your network or test the maximum throughput) | AC mode: 300<br>Router mode: 32 |
| RG-<br>EG105GW        | 5                                      | 100<br>(recommend<br>ed number<br>of wireless<br>terminals:<br>60) | 500 Mbps (Turn off flow control if you want to test the speed of your network or test the maximum throughput) | Router mode: 32                 |

| Model                 | 10/100/1000<br>Base-T<br>Ethernet Port | Maximum Number of Concurrent Clients | Recommended<br>Bandwidth                                                                                       | Management<br>Capacity                                                                                                    |
|-----------------------|----------------------------------------|--------------------------------------|----------------------------------------------------------------------------------------------------|----------------------------------------------------------------------------------------------------|
| RG-<br>EG210G-E       | 10                                     | 200                                  | 1000 Mbps (Turn off flow control if you want to test the speed of your network or test the maximum throughput) | AC mode: 500<br>Router mode: 150                                                                                                    |
| RG-<br>EG210G-P       | 10 (PoE<br>supported)                  | 200                                  | 600 Mbps (Turn off flow control if you want to test the speed of your network or test the maximum throughput)  | AC mode: 500<br>Router mode: 150                                                                                                    |
| RG-<br>EG105GW(<br>T) | 5                                      | 100                                  | 600 Mbps (Turn off flow control if you want to test the speed of your network or test the maximum throughput)  | No. of Manageable Devices (AP + NBS Switches, Router Mode, including this device): 32 No. of Manageable Devices (AP + NBS Switches, Wired Repeater Mode, including this device): N/A No. of Manageable Devices (AP + NBS Switches, Wired Repeater Mode, including this device): 32 No. of Manageable Devices (ES Switches): 128 |

| Model                  | 10/100/1000<br>Base-T<br>Ethernet Port | Maximum Number of Concurrent Clients | Recommended<br>Bandwidth                                                                                                    | Management<br>Capacity           |
|------------------------|----------------------------------------|--------------------------------------|----------------------------------------------------------------------------------------------------|----------------------------------|
| RG-<br>EG105GW-<br>X   | 5                                      | 180                                  | 1200 Mbps (Turn off<br>flow control if you<br>want to test the<br>speed of your<br>network or test the<br>maximum<br>throughput) | Router mode: 64                  |
| RG-<br>EG305GH-<br>P-E | 5                                      | 300                                  | 1500 Mbps (Turn off flow control if you want to test the speed of your network or test the maximum throughput)                   | AC mode: 500<br>Router mode: 150 |
| RG-<br>EG310GH-E       | 10                                     | 300                                  | 1500 Mbps (Turn off<br>flow control if you<br>want to test the<br>speed of your<br>network or test the<br>maximum<br>throughput) | AC mode: 500<br>Router mode: 150 |
| RG-<br>EG310GH-<br>P-E | 10                                     | 300                                  | 1500 Mbps (Turn off<br>flow control if you<br>want to test the<br>speed of your<br>network or test the<br>maximum<br>throughput) | AC mode: 500<br>Router mode: 150 |

# 1.2 LED Indicators

| LED Indicator | Status               | Description                                                                                                    |  |  |  |
|---------------|----------------------|----------------------------------------------------------------------------------------------------|--|--|--|
| SYS           | Flashing             | Fast flashing (at 8 Hz): The router is starting up.  Slow flashing (at 0.5 Hz): The network is unreachable.  One long flash followed by three short flashes (at 0.8 Hz): The router is faulty.  Flashing twice consecutively (at 0.8 Hz):  The router is restoring factory settings.  The router is upgrading the software.  Note: Do not power off the router in this case. |  |  |  |
|               | Solid on             | The router is functioning properly.                                                                                                    |  |  |  |
|               | Off                  | The router is not powered on.                                                                                                    |  |  |  |
|               | Flashing             | The port is connected and is sending/receiving traffic.                                                                                                    |  |  |  |
| Port          | Solid on             | The port is connected and is not sending/receiving traffic.                                                                                                    |  |  |  |
|               | Off                  | No link is detected for this port.                                                                                                    |  |  |  |
|               | Off                  | <ul><li>Mesh pairing is not implemented.</li><li>Wireless relay is not set up.</li></ul>                                                                                                    |  |  |  |
|               | Flashing alternately | Mesh pairing is in progress.                                                                                                    |  |  |  |
| Mesh          | Three bars on        | <ul> <li>The mesh signal strength is high.</li> <li>The wireless relay signal strength is high.</li> </ul>                                                                                                    |  |  |  |
|               | Two bars on          | <ul> <li>The mesh signal strength is medium.</li> <li>The wireless relay signal strength is medium.</li> </ul>                                                                                                    |  |  |  |
|               | One bar on           | <ul> <li>The mesh signal strength is low.</li> <li>The wireless relay signal strength is low.</li> </ul>                                                                                                    |  |  |  |

# 1.3 Button

| Button      | Description                                                                       |
|-------------|-----------------------------------------------------------------------------------|
|             | Press the <b>Reset</b> button for less than 2 seconds to restart the device.      |
| Reset       | Press the <b>Reset</b> button for over 5 seconds to restore the router to factory |
|             | settings. (Release the button when the system status LED blinks).                 |
|             | The default management IP address is http://192.168.110.1.                        |
| Mesh Button | Press the <b>Mesh</b> button for less than 2 seconds to perform mesh pairing.     |

# **2** Getting Started

# 2.1 Network Planning

The following figure shows a typical topology of a Reyee router.

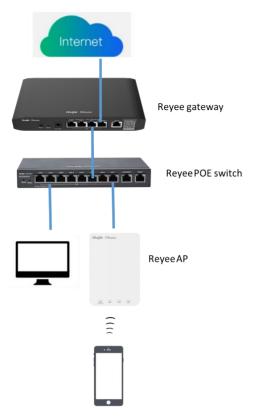

The DHCP server has two address pools on the Reyee router: 192.168.110.0/24 in VLAN 1 for devices of this network and 192.168.10.0/24 in VLAN 10 for clients of this network.

The following ports are used for Ruijie Cloud management. To bring devices to go online on Ruijie Cloud, ensure that these ports are available and data flows are permitted on the network.

| Domain name (Cloud-as)         | DST.IP         | Domain name (Cloud-eu, Cloud-me) | DST.IP         | DST.TCP | DST.UDP    |
|--------------------------------|----------------|----------------------------------|----------------|---------|------------|
| Device Online Related:         |                | Device Online Related:           |                |         |            |
| devicereg.ruijienetworks.com   | 35.197.150.240 | devicereg.ruijienetworks.com     | 35.190.10.141  | 80,443  |            |
| ryrc.ruijienetworks.com        | 35.197.150.240 | ryrc.ruijienetworks.com          | 35.234.108.108 | 80,443  |            |
| stunrc.ruijienetworks.com      | 35.197.150.240 | stunrc.ruijienetworks.com        | 35.234.108.108 |         | 34,783,479 |
| stunsvr-as.ruijienetworks.com  | 34.126.80.150  | stunsvr-eu.ruijienetworks.com    | 35.246.237.78  |         | 34,783,479 |
| stunb-as.ruijienetworks.com    | 34.126.80.150  | cwmpsvr-eu.ruijienetworks.com    | 34.159.112.239 |         | 34,783,479 |
| stunc-as.ruijienetworks.com    | 34.87.169.209  | cwmpcp-eu.ruijienetworks.com     | 34.120.73.71   |         | 34,783,479 |
| cwmpsvr-as.ruijienetworks.com  | 35.197.136.171 | cwmpb-eu.ruijienetworks.com      | 34.159.112.239 | 80, 443 |            |
| cwmpcp-as.ruijienetworks.com   | 34.160.143.162 |                                  |                |         |            |
| cwmpb-as.ruijienetworks.com    | 35.197.136.171 |                                  |                |         |            |
| Log Upload:                    |                | Log Upload:                      |                |         |            |
| 34.87.93.12                    | 34.87.93.12    | cloudlog-eu.ruijienetworks.com   | 35.246.247.49  | 80,443  |            |
| Advanced Service:              |                | Advanced Service:                |                |         |            |
| firmware.ruijienetworks.com    | 34.87.32.36    | firmware.ruijienetworks.com      | 34.89.153.55   | 80,443  |            |
| cloudweb.ruijienetworks.com    | 34.87.32.36    | cloudweb.ruijienetworks.com      | 34.89.153.55   | 80,443  |            |
| fastonline.ruijienetworks.com  | 34.87.32.36    | fastonline.ruijienetworks.com    | 34.89.153.55   | 80,443  |            |
| cloudapi.ruijienetworks.com    | 35.197.150.240 | cloudapi.ruijienetworks.com      | 35.234.108.108 | 80,443  |            |
| cdn.ruijienetworks.com         | 35.201.94.110  | cdn.ruijienetworks.com           | 35.190.93.193  | 80,443  |            |
| ES Series Switch               |                | ES Series Switch                 |                |         |            |
| iotrc.ruijienetworks.com       | 34.87.101.31   | iotrc.ruijienetworks.com         | 34.107.106.56  |         | 7683       |
| iotsvr-as.ruijienetworks.com   | 35.247.161.22  | iotsvr-eu.ruijienetworks.com     | 35.242.228.40  |         | 5683       |
| iotlog-as.ruijienetworks.com   | 35.240.167.168 | iotlog-eu.ruijienetworks.com     | 35.198.144.180 |         | 6683       |
| iotdl-as.ruijienetworks.com    | 34.87.141.45   | iotdl-eu.ruijienetworks.com      | 35.234.118.145 |         | 8683       |
| MQTT Devices with P206 version |                | MQTT Devices with P206 version   |                |         |            |
| ryrcmq.ruijienetworks.com      | 34.120.84.165  | ryrcmq.ruijienetworks.com        | 34.149.186.87  | 25857   |            |
| ehrrcmq.ruijienetworks.com     | 34.120.84.165  | ehrrcmq.ruijienetworks.com       | 34.149.186.87  | 25857   |            |
| mgclt001-as.rj.link            | 34.160.191.165 | mqclt001-eu.rj.link              | 34.120.138.185 | 25857   |            |

# 2.2 Installing the Router

# 2.2.1 Safety Suggestions

To avoid personal injury and equipment damage, read safety suggestions carefully before you install each device. The following safety suggestions do not cover all possible dangers

#### 1. Installation

- o Keep the chassis clean and free from any dust.
- o Do not place devices in a walking area.
- Do not wear loose clothes or accessories that may be hooked or caught by devices during installation and maintenance.

# 2. Movement

- Do not frequently move devices.
- When moving devices, keep the balance and avoid hurting legs and feet or straining the back.
- o Before moving devices, turn off all power supplies and dismantle all power modules.

### 3. Electricity

- o Observe local regulations and specifications when performing electric operations. The operators must be qualified.
- o Before installing the device, carefully check any potential danger in the surroundings, such as ungrounded power supply, and damp or wet ground or floor.
- o Before installing the device, find out the location of the emergency power supply switch in the room. First cut off the power supply in the case of an accident.
- o Try to avoid maintaining the switch that is powered on alone.

- o Make a careful check before you cut off the power supply.
- Do not place the equipment in a damp location. Do not let any liquid enter the chassis.

### 4. Static Discharge Damage Prevention

To prevent damage from static electricity, pay attention to the following points:

- o Proper ground grounding screws on the back panel of the device; use a three-wire single-phase socket with the protective earth wire (PE) as the AC power socket.
- o Prevent indoor dusts.
- o Ensure proper humidity conditions.

#### 5. Laser

Some devices support varying models of optical modules that are Class I laser products sold on the market. Improper use of optical modules may cause damage. Therefore, pay attention to the following points when you use them:

- o When a fiber transceiver is working, ensure that the port has been connected to an optical fiber or is covered with a dust cap, to keep out dust and avoid burns.
- o When the optical module is working, do not pull out the fiber cable or look directly into a transceiver. The transceiver emit laser light that can damage your eyes.

## 2.2.2 Installation Site Requirement

The installation site must meet the following requirement to ensure normal working and a prolonged durable life Reyee EG series routers.

#### 1. Ventilation

For installing devices, reserve at least 10 cm distances from both sides and the back plane of the cabinet at ventilation openings to ensure good ventilation. After cables have been connected, bundle or place the cables on the cabling rack to prevent them from blocking the air inlets. It is recommended that the device be cleaned at regular intervals. In particular, avoid dusts from blocking the screen mesh on the back of the cabinet.

## 2. Temperature and Humidity

To ensure normal operation and prolong the service life of the router, keep proper temperature and humidity in the equipment room.

If the temperature and humidity in the equipment room do not meet the requirements for a long time, the router may be damaged.

In an environment with a high humidity, insulating materials may have bad insulation or even leaking electricity. Sometimes the materials may suffer from mechanical performance change and metallic parts may get rusted.

In an environment with a low humidity, insulating strips may dry and shrink. Static electricity may occur easily and endanger circuits on the device.

In an environment with a high temperature, the router is subject to more serious harm. Its performance may degrade significantly and various hardware faults may occur.

#### 3. Cleanness

Dust poses a severe threat to the running of the router. The indoor dust falling on the equipment may be absorbed by the static electricity, causing bad contact of the metallic joint. Such electrostatic absorption may occur more easily when the relative humidity is low. This affects the lifecycle of the AP and causes communication faults.

#### 4. Grounding

A good grounding system is the basis for stable and reliable operation of the device, preventing lightning strokes and resisting interference. Carefully check the grounding conditions at the installation site according to the grounding requirements, and perform grounding operations properly as required.

#### o Lightning Grounding

The lightning protection system of a facility is an independent system that consists of the lightning rod, down conductor, and connector to the grounding system, which usually shares the power reference ground and ground cable. The lightning discharge ground is targeted for the facility.

#### o EMC Grounding

The grounding required for EMC design includes the shielding ground, filter ground, noise and interference suppression, and level reference. All the above constitute the comprehensive grounding requirements. The resistance of earth wires should be less than 1  $\Omega$ .

#### 5. EMI

Electro-Magnetic Interference (EMI), from either outside or inside the device or application system, affects the system in the conductive ways such as capacitive coupling, inductive coupling, and electromagnetic radiation.

There are two types of electromagnetic interference: radiated interference and conducted interference, depending on the type of the transmission path.

When the energy, often RF energy, from a component arrives at a sensitive component through the space, the energy is known as radiated interference. The interference source can be either a part of the interfered system or a completely electrically isolated unit. Conducted interference results from an electromagnetic wire or signal cable connection between the source and the sensitive component, along which cable the interference conducts from one unit to another. Conducted interference often affects the power supply of the device, but can be controlled by a filter. Radiated interference may affect any signal path in the device and is difficult to shield.

- For the TN AC power supply system, the single-phase three-core power socket with protective earthing conductors (PE) should be adopted to effectively filter out interference from the power grid through filtering circuits.
- Do not use the grounding device for an electrical device or anti-lightning grounding device. In addition, the
  grounding device of the device must be deployed far away from the grounding device of the electrical
  device and anti-lightning grounding device.
- o Keep the device away from the high-power radio transmitter, radar transmitting station, and high-frequency large-current device.
- o Take measures to shield static electricity.
- o Lay interface cables inside the equipment room. Outdoor cabling is prohibited, avoiding damages to device

signal interfaces caused by over-voltage or over-current of lightning.

# 2.2.3 Installation Steps

For details about installation steps, see Hardware Installation and Reference Guide.

# 2.3 Quick Provisioning

# 2.3.1 Quick Provisioning Through Ruijie Cloud App

The Reyee router is often used with a Reyee PoE switch and a Reyee RAP.

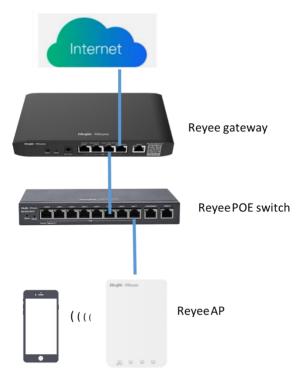

Connect the devices through Ruijie Cloud App for configuration and remote maintenance.

(1) Open Ruijie Cloud App, click Create a Project, and select Connect to Wi-Fi.

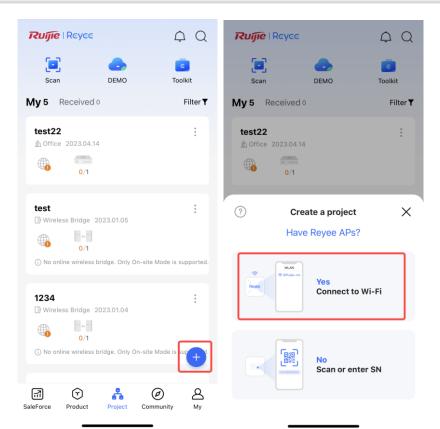

(2) After you click Yes, Ruijie Cloud App will ask you to connect SSID @Ruijie-mxxxx.

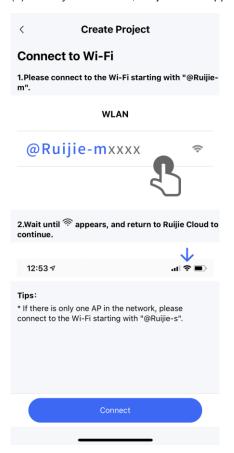

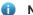

Note

@Ruijie-mxxxx is generated after network self-organization established successfully, while @Ruijie-sxxxx is generated on a standalone device. xxxx is the last four digits of the MAC address of a device.

(3) Click Connect and access SSID @Ruijie-mxxxx.

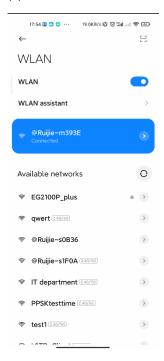

(4) After you access SSID @Ruijie-mxxxx SSID, Ruijie Cloud App will generate the topology and detect all devices on the SON.

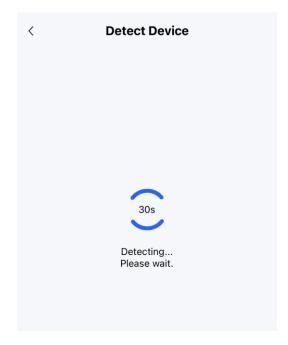

(5) After all devices are detected, Cloud App will display them and show the topology.

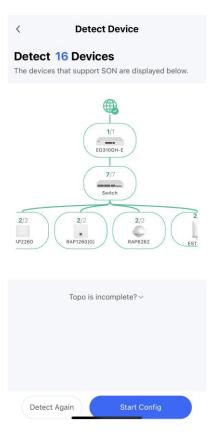

(6) Click Start Config to perform basic configuration of this project. Set Project Name and Management Password.

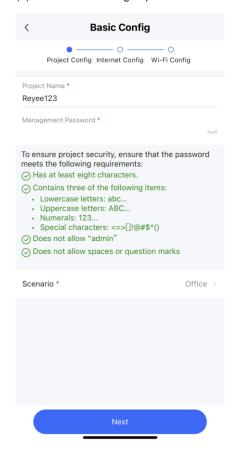

(7) Select the scenario of this project based on your requirement.

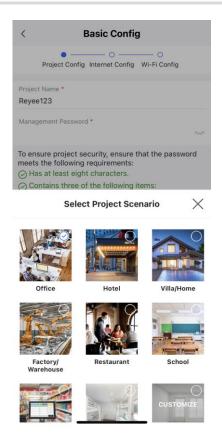

(8) Configure the Internet. For WAN configuration, you can choose PPPoE, DHCP, or Static IP.

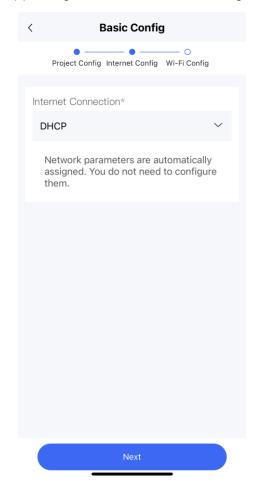

- (9) Configure the SSID.
  - a Enter the name of the SSID.
  - b Configure it as open to allow clients to access this SSID.
  - c Configure the password for this SSID.
  - d Select the region code.
  - e The configuration will be synchronized to the network.

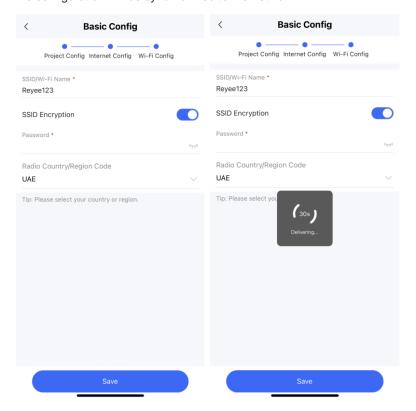

(10) After about 3s, Ruijie Cloud App will prompt that the configuration is delivery succeed.

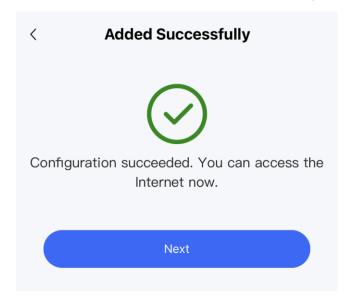

(11) Connect to the SSID created just now to manage the whole network on Cloud App.

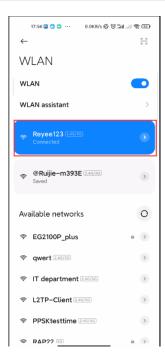

# 2.3.2 Quick Provisioning Through Reyee Eweb

The Reyee router is often used with a Reyee PoE switch and a Reyee RAP.

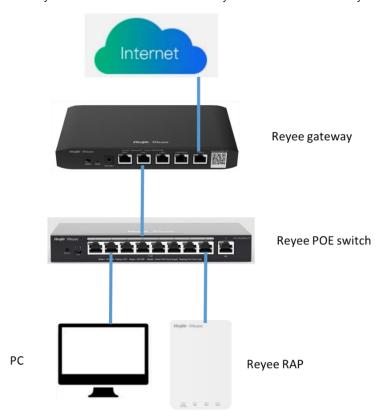

You can use a web management system to configure and maintain the Reyee router.

- (1) Connect a PC to a PoE switch, set the IP address of PC to the static IP address 192.168.110.x.
- (2) Enter 192.168.110.1 in the address bar of the browser to log in to the Eweb of the EG.
  All devices on the network will be displayed in Eweb.

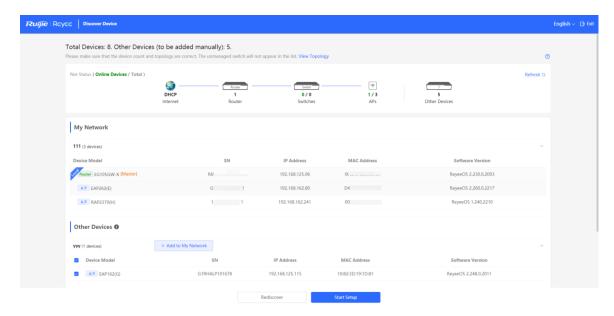

(3) Click Start Setup to perform quick start of the network.

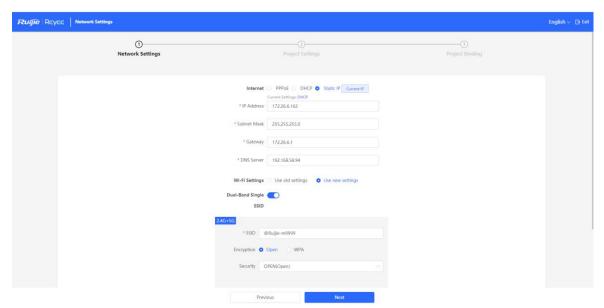

- a Enter the network name, and configure the Internet access mode of this network.
- b Enter the password of the SSID or configure the SSID as open.
- c Select the country/region.
- (4) Click Create Network & Connect. The configuration will be delivered and activated.

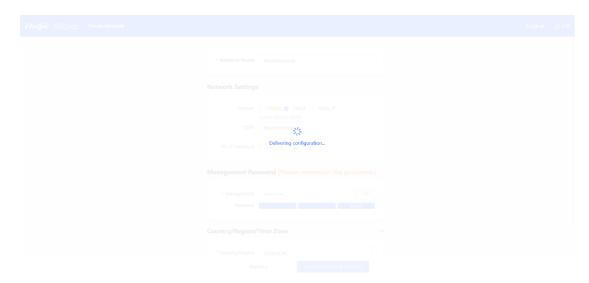

After the configuration has been delivered and activated, you can access the **Overview** page to manage the SON of Reyee devices.

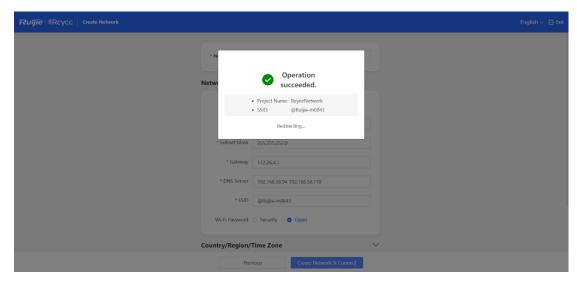

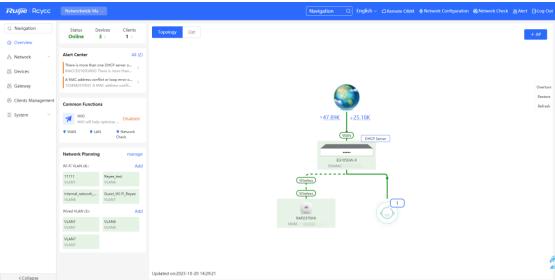

# 3 Device Management

# 3.1 Login

Eweb is a web-based network management system used to manage or configure devices. You can access Eweb through a browser such as Google Chrome. Web-based management involves a web server and a web client. The web server, which is integrated in a device, is used to receive and process requests from the client, and to return processing results to the web client. The web client usually refers to a browser, such as Google Chrome, IE, or Firefox.

Reyee routers support both web interface management and remote management through life-time-free Ruijie Cloud App and Ruijie Cloud platform. You can view the network status, modify the configuration, and troubleshoot faults easily.

You can access the Eweb management system of an access or aggregation switch through a PC browser to manage and configure the device.

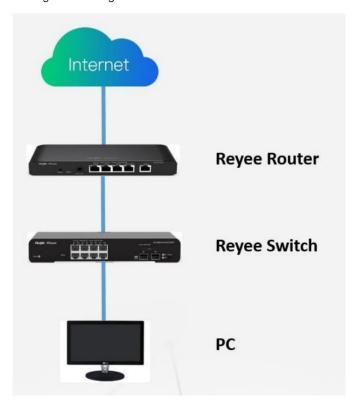

- 1. Set PC's IP assignment mode to obtain IP addresses automatically.
- 2. Visit http://192.168.110.1 through Microsoft Chrome.
- Enter the password on the login page and click Login.
   The default password is admin.

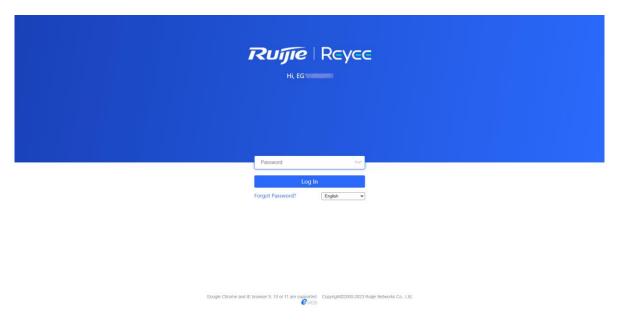

For the Reyee EG device, you may use either 192.168.110.1 or 10.44.77.254 to access the device.

The default login password for all Reyee devices is admin.

You may visit https://10.44.77.253 to log in to the master device of the Reyee network.

# 3.2 Configuring the Login Password

Change your password regularly to ensure account security.

- (1) Log into the web management system by using the default IP address.
- (2) Choose System > Login Password.
- (3) Enter the old password and new password.
- (4) Click Save.

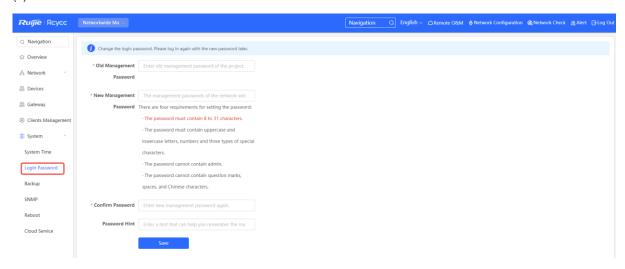

After saving the configuration, use the new password to log in.

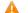

#### Caution

In SON network mode, the login password of all devices on the network will be changed synchronously.

# 3.3 Configuring the System Time

Choose System > System Time.

You can view the current system time. If the time is incorrect, check and select the local time zone. If the time zone is correct but the time is still incorrect, click **Edit** to manually set the time. In addition, the device supports Network Time Protocol (NTP) servers. By default, multiple servers serve as the backup of each other. You can add or delete the local server as required.

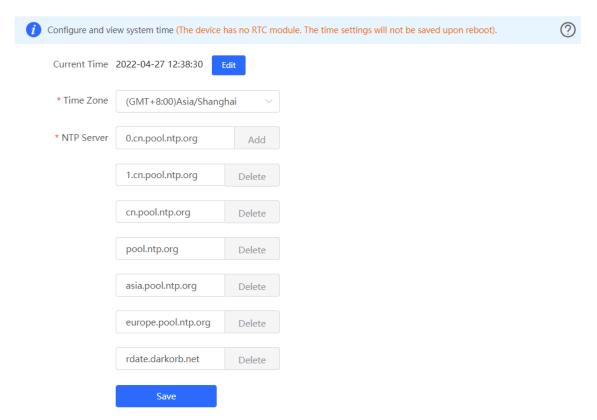

Choose Current Time > Edit > Current Time. The current system time will be filled in automatically.

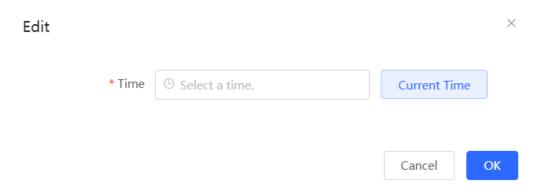

• Manually edit the current time or click current time to synchronize the current time automatically.

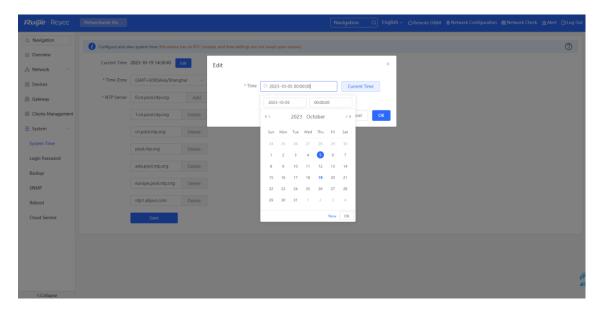

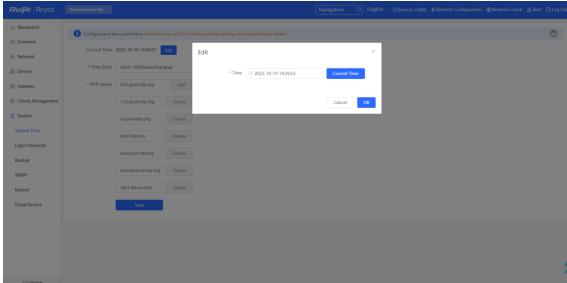

Manually select a value from the Time Zone drop-down list box.

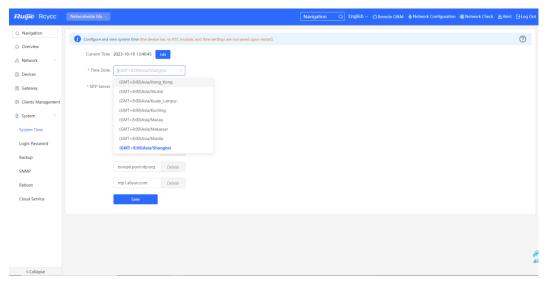

Add or delete the NTP server.

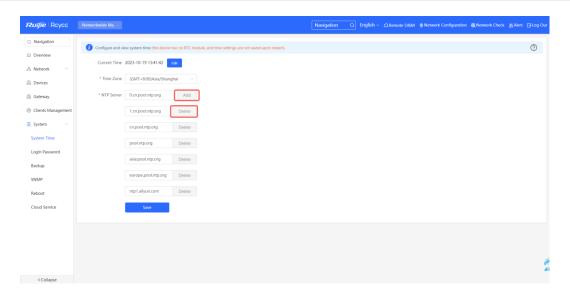

# 3.4 Configuring Upgrade

To use new features, upgrade the router to the latest version. There are two methods of upgrading routers: online upgrade and local upgrade.

# 3.4.1 Online Upgrade

The router that is connected to the Internet can be upgraded online.

Log in to the Eweb of the device.

(1) Choose Gateway > System > Upgrade > Online Upgrade.

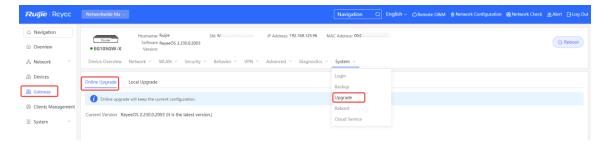

- If a prompt appears indicating the current version is the latest one, you do not need to upgrade the router.
- If a new version is available, you can click Upgrade Now to upgrade the router. The upgrade operation does
  not affect the current configuration, but the router will restart after being upgraded successfully. Do not refresh
  the page or close the browser during the upgrade. You are redirected to the login page automatically after the
  upgrade.

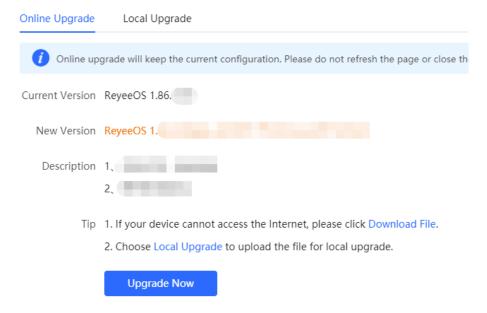

#### 3.4.2 Local Upgrade

Upgrade the router by uploading a local upgrade package.

Confirm the target version and download the upgrade package from the official website.

- (1) Log in to the Eweb of the router.
- (2) Choose Gateway > System > Upgrade > Local Upgrade.

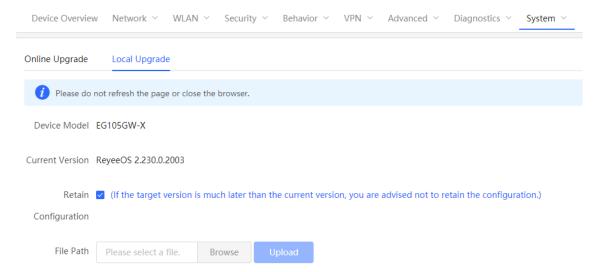

- (3) Click **Browse**, select an upgrade package on the local PC, and click **Upload** to upload the file.
- (4) After the file is uploaded successfully, the system displays upgrade package information and asks for the upgrade. Click **OK** to start the upgrade.
- (5) After the upgrade is complete, choose **Gateway** > **Device Overview** and check whether the current version is consistent with the target version in the **Device Details** pane.
- If versions are consistent, the upgrade is successful.
- If versions are inconsistent, the upgrade fails. Try again or contact RITA.

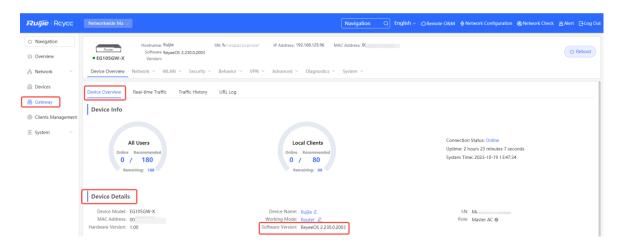

## 3.5 Backing Up or Restoring the Configuration

Back up the configuration to restore the configuration quickly in the case of a failure.

- (1) Log into the Eweb of the router.
- (2) Choose Gateway > System > Backup > Backup & Import.

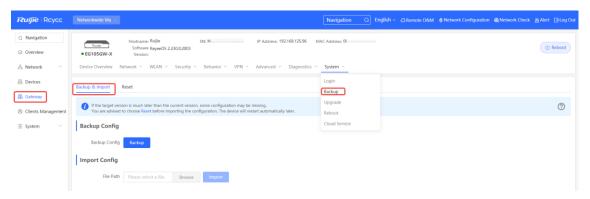

- (3) Click Backup to download a configuration file locally.
- (4) To restore the configuration, click **Browse**, select a backup file on the local PC, and click **Import** to import the configuration file. The router will restart.

If the target version is much later than the current version, some configuration may be missing.

You are advised to restore the settings before importing the configuration. The router will restart automatically if you restore it.

## 3.6 Configuring Restart

#### 3.6.1 Restarting the Current Device

• Switch to the **Local Device** mode.

Choose System > Reboot

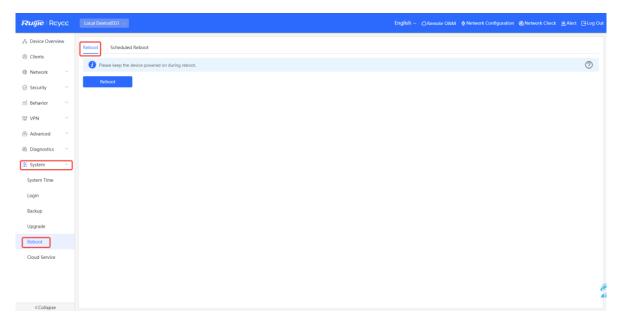

Click **Reboot**. The device will restart immediately. Do not refresh or close the page during restart. After the device restarts, you will be redirected to the login page.

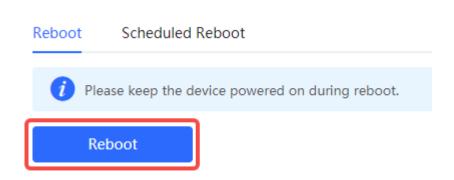

Click **Scheduled Reboot**. Enable this feature and select the scheduled restart time. The device will restart as scheduled.

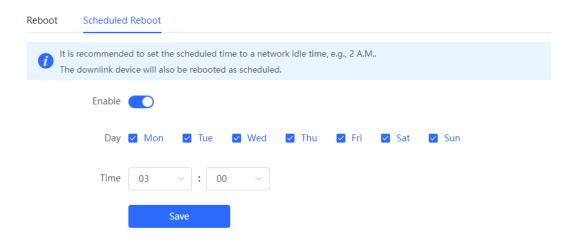

Switch to the Network mode.

Choose System > Reboot > Reboot. Select master device to restart the current device.

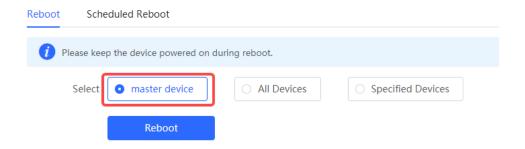

## 3.6.2 Restarting All Devices on the Network

Switch to the **Network** mode. Choose **System** > **Reboot** > **Reboot**.

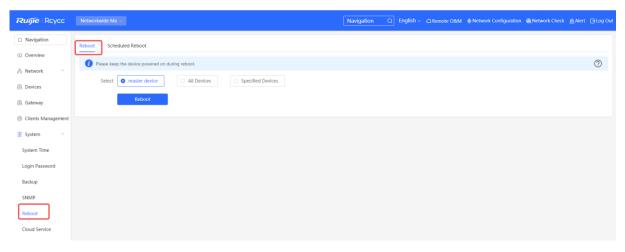

Select All Devices, and click Reboot All Device to restart all devices on the network.

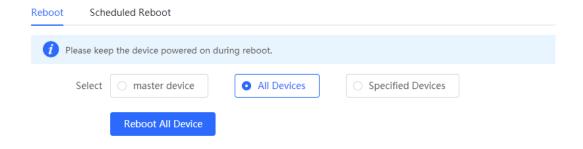

#### $\Lambda$

## Caution

The operation takes some time and affects the entire network. Therefore, exercise caution when performing this operation.

#### 3.6.3 Restarting Specified Devices

Switch to the Network mode. Choose System > Reboot > Reboot.

Click **Specified Devices**, select required devices from the **Available Devices** list, and click **Add** to add devices to the **Selected Devices** list on the right. Click **Reboot**. Specified devices in the **Selected Devices** list will restart.

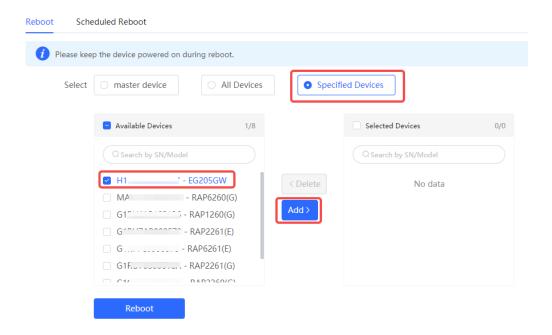

## 3.6.4 Configuring Scheduled Restart

Confirm that the system time is accurate to avoid network interruption caused by device restart at an incorrect time point. For details about how to configure the system time, see section 3.3 Configuring the System Time.

Choose System > Reboot > Scheduled Reboot.

Toggle the switch to **Enable**, and select the date and time of scheduled restart every week. Click **Save**. When the system time matches the scheduled restart time, the device will restart. You are advised to set scheduled restart time to off-peak hours.

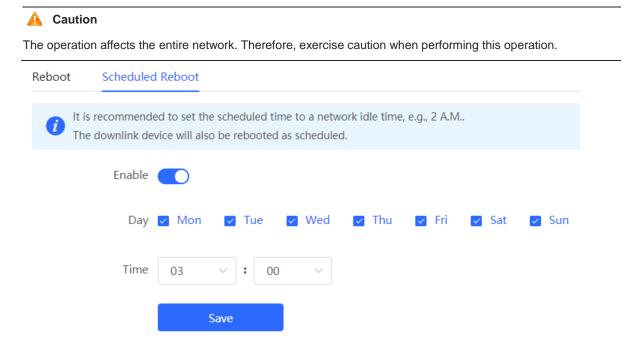

## 3.7 Restoring Factory Settings

Restore the device to factory settings and the default password.

The operation deletes all current configuration. You are advised to back up the configuration before restoring factory settings.

- (1) Log in to the Eweb of the device.
- (2) Choose System > Backup > Reset.

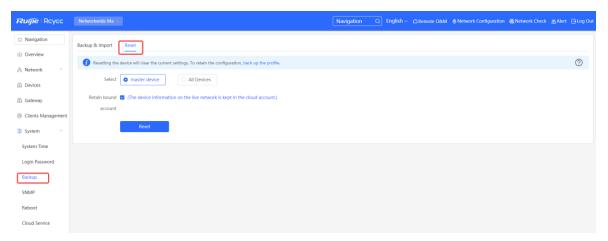

- (3) Select the target device.
  - o Master Device: Select Master Device. Only the local device is restored.
  - o All Devices: Select All Devices. All devices on the network are restored.
- (4) Click **Reset** to restore the selected devices to factory settings.

# 4 Common Settings

## 4.1 Network Access Setting

Perform network configuration to connect the router to the Internet quickly.

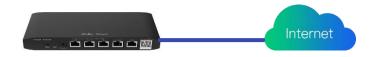

Three Internet access modes are available:

- PPPoE
- DHCP
- Static IP address

## 4.1.1 PPPoE Configuration Through a WAN Port

(1) Click Network Configuration to access the configuration wizard page.

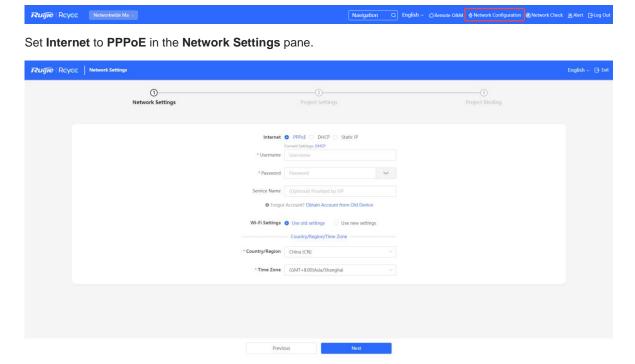

- (2) Enter your Username and Password obtained from an ISP. Service Name is optional.
- (3) If you forget the password from the ISP, click Obtain Account from Old Device.
- (4) Click Next, and configure Network Name and Password.
- (5) Click Create Network & Connect. The router initiates a connection with the Internet.

(6) After connecting the router to the Internet, you can manage the router on Ruijie Cloud or Eweb.

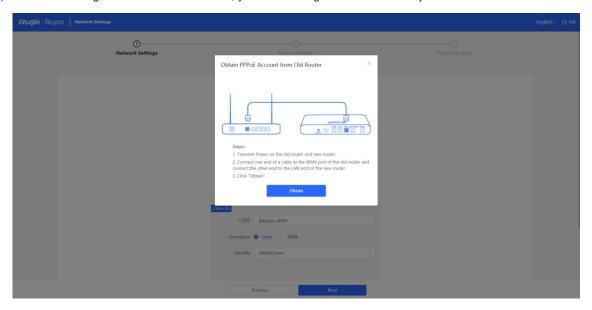

## 4.1.2 Static IP Address Configuration Through a WAN Port

(1) Click Network Configuration to access the configuration wizard page.

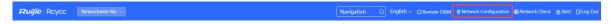

(2) Set Internet to Static IP in the Network Settings pane.

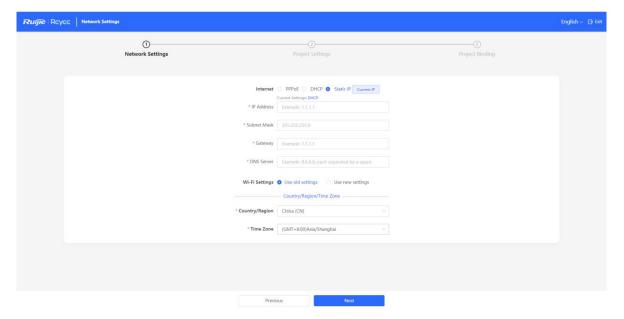

- (3) Configure an IP address, a subnet mask, a gateway IP address, and a DNS server address.
- (4) Click Next, and configure Network Name and Password.
- (5) Click Create Network & Connect. The router initiates a connection with the Internet.
- (6) After connecting the router to the Internet, you can manage the router on Ruijie Cloud or Eweb.

## 4.1.3 DHCP Configuration Through a WAN Port

(1) Click Network Configuration to access the configuration wizard page.

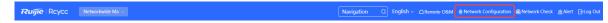

(2) Set Internet to DHCP in the Network Settings pane.

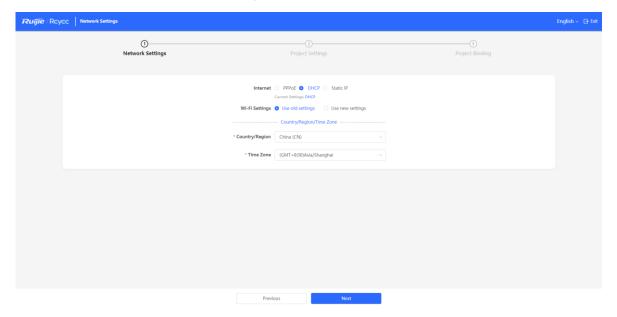

- (3) Click Next, and configure Network Name and Password.
- (4) Click Create Network & Connect. The router initiates a connection with the Internet.

After connecting the router to the Internet, you can manage the router on Ruijie Cloud or Eweb. You can perform WAN configuration through the following page.

Choose Gateway > Network > WAN.

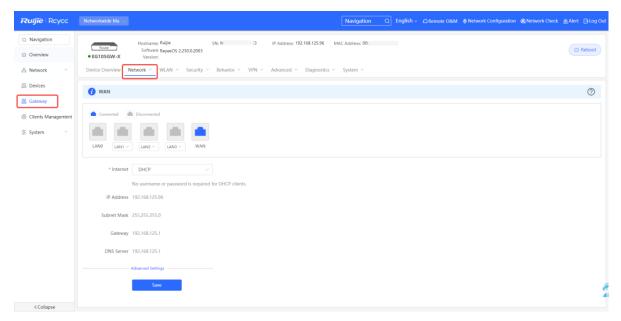

## 4.2 AP Management

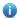

#### Note

To manage the downlink AP, enable self-organizing network (SON) discovery (see section 4.2.1
 <u>Switching the Working Mode</u>). The wireless settings are synchronized to all wireless devices on the network by default. You can configure groups to limit the device scope under wireless management. For details, see section 4.2.2 <u>Configuring AP Groups</u>.

• Except the RG-EG105GW and RG-105GW(T), other Reyee routers do not send Wi-Fi signals. Wireless settings need to be delivered to make downlink APs take effect.

## 4.2.1 Switching the Working Mode

#### 1. Working Mode

#### Router mode

The device supports routing functions such as route-based forwarding and network address translation (NAT), VPN, and behavior management. It can allocate addresses to downlink devices, forward network data based on routes, and perform NAT operations.

In router mode, the device can access the network through Point-to-Point Protocol over Ethernet (PPPoE) dialing, dynamic IP address, and static IP address. It can also directly connect to a fiber-to-the-home (FTTH) network cable or an uplink device to provide network access and manage downlink devices.

#### AC mode

The device supports Layer 2 forwarding only. The device does not provide routing and Dynamic Host Configuration Protocol (DHCP) server functions. By default, a WAN port obtains an IP address through DHCP. The AC mode is applicable to the scenario where the network is working normally. In AC mode, the device serves as the management controller to access the network in bypass mode and manage APs.

#### 2. SON Discovery

When configuring a working mode, you can configure whether to enable the SON discovery function. This function is enabled by default.

After the SON discovery function is enabled, the device can be discovered on a network and discover other devices on the network. Devices interconnect with each other based on the device status and synchronize global configuration. You can log in to the web management page of any device on the network to check information about all devices on the network. After this function is enabled, clients can maintain and manage the current network more efficiently. You are advised to keep this function enabled.

If the SON discovery function is disabled, the device will not be discovered on the network and runs in standalone mode. After logging in to the web page, you can configure and manage only the current login device. If only one device is configured or global configuration does not need to be synchronized to the device, you can disable the SON discovery function.

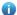

#### Note

In AC mode, the SON discovery function is enabled by default.

After the SON discovery function is enabled, you can view the self-organizing role of the device on the **Device Details** page.

The menus on the web page vary depending on whether the SON discovery function is enabled.

#### 3. Configuration Steps

Choose Local Device > Device Overview > Device Overview.

Click the current working mode to edit the working mode.

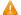

#### Caution

After you switch the working mode, the device will restore factory settings and restart. Proceed with caution.

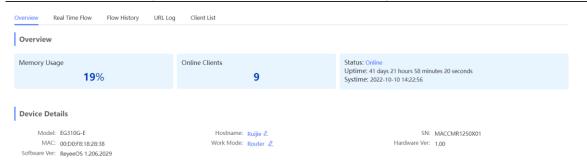

**AC function**: If a device works in router mode and the SON discovery function is enabled, you can enable or disable the AC function. After the AC function is enabled, the device in router mode supports the virtual AC function and can manage downlink devices. If this function is disabled, the device needs to be elected as an AC in SON mode and then manages downlink devices.

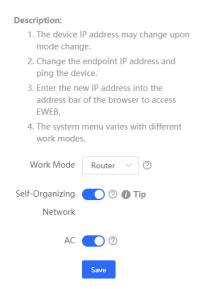

#### 4. Viewing the Self-Organizing Role

Choose Local Device > Device Overview > Device Overview.

After the SON discovery function is enabled, you can view the self-organizing role of the device on the Device Details page.

Master AP/AC: The device functions as an AC to manage downlink devices.

Slave AP: The device connects to the AC in self-organizing mode and is managed by the AC. Slave APs are uniformly managed by the master AP or AC. Some wireless network configurations cannot be modified separately in local mode, and must be delivered by the master AP or AC.

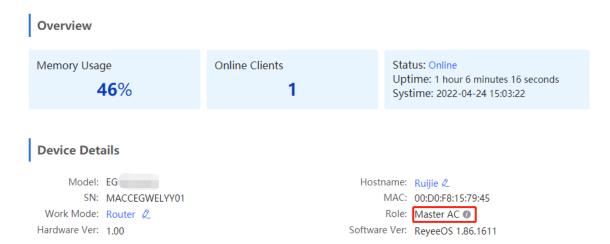

## 4.2.2 Configuring AP Groups

#### 1. Overview

After SON network discovery is enabled, the device can work as the master AP or AC to batch configure and manage its downlink APs by group. Before you configure APs, assign them to different groups.

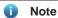

If you specify groups when configuring the wireless network, the configuration takes effect on wireless devices in the specified groups.

#### 2. Configuration Steps

Switch to the **Network** mode. Choose **Devices** > **AP**.

(1) View the information of all APs on the current network, including basic information, RF information, and model. Click the SN of an AP to configure the AP separately.

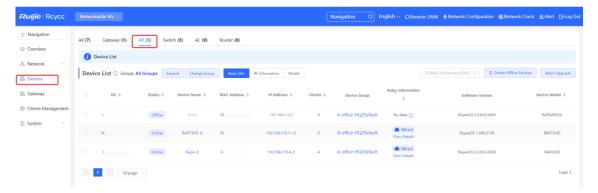

(2) Click **Expand**. Information about all the current groups is displayed on the left of the list. Click to create a group. You can create a maximum of eight groups. Select the target group and click to modify the group name or click to delete the group. You cannot modify the name of the default group or delete the default group.

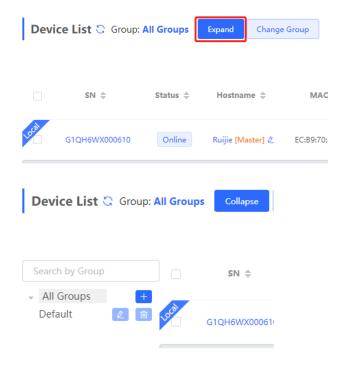

(3) Click a group name in the left. All devices in the group are displayed. One device can belong to only one group. By default, all devices belong to the default group. Select a device from the device list and click Change Group to migrate the selected device to the specified group. After a device is moved to the specified group, the device will use the configuration for the new group. Click Delete Offline Devices to remove offline devices from the list.

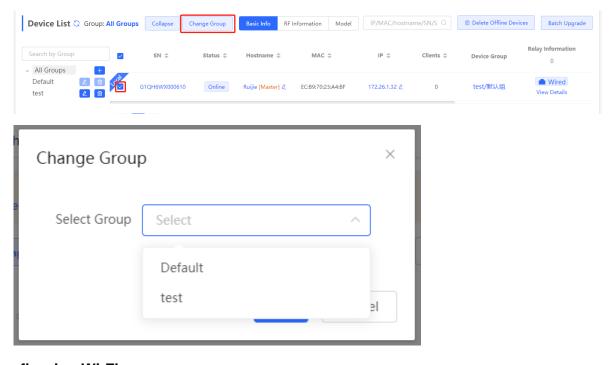

## 4.2.3 Configuring Wi-Fi

Switch to the Network mode. Choose Network > Wi-Fi > Wi-Fi Settings.

Enter the SSID and Wi-Fi password, select the frequency band used by the Wi-Fi signal, and click Save.

Click **Expand** to configure Wi-Fi parameters.

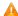

#### Caution

Configuration modification will cause the wireless configuration to be reset, resulting in logout of connected clients. Exercise caution when performing this operation.

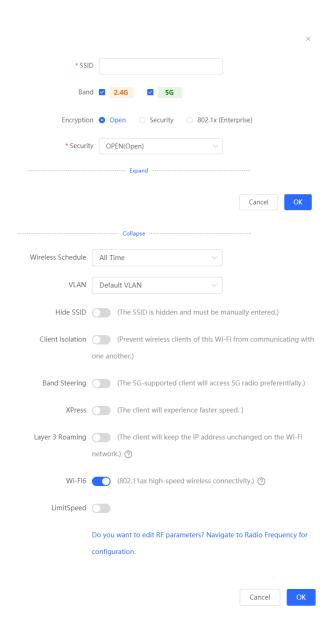

**Wireless Network Configuration** Table 4-1

| Parameter     | Description                                                                                                    |
|---------------|----------------------------------------------------------------------------------------------------|
| SSID          | Enter the name displayed when a wireless client searches for a wireless network.                                                                        |
| SSID Encoding | If the SSID does not contain Chinese, this item will be hidden. If the SSID contains Chinese, this item will be displayed. You can select UTF-8 or GBK. |

| Parameter        | Description                                                                                                    |
|------------------|----------------------------------------------------------------------------------------------------|
| Band             | Set the band used by Wi-Fi signals. The options are 2.4 GHz and 5 GHz. The 5 GHz band provides faster network transmission rate and less interference than the 2.4 GHz band, but is inferior to the 2.4 GHz band in terms of signal coverage range and wall penetration performance. Select a proper band as needed. The default value is <b>2.4G + 5G</b> , indicating that the device provides signals at both 2.4 GHz and 5 GHz bands. |
| Security         | <ul> <li>Select an encryption mode for wireless network connections. The options are as follows:</li> <li>Open: The device can associate with Wi-Fi without a password.</li> <li>WPA-PSK/WPA2-PSK: Wi-Fi Protected Access (WPA) or WPA2 is used for encryption.</li> <li>WPA_WPA2-PSK (recommended): WPA2-PSK or WPA-PSK is used for encryption.</li> </ul>                                                                               |
| Wi-Fi Password   | Specify the password for interconnection with the wireless network. The password is a string of 8 to 16 characters.                                                                                                    |
| Effective Time   | Specify the period during which Wi-Fi is enabled. When this parameter is set, users can only connect to Wi-Fi during this period.                                                                                                    |
| VLAN             | Set the VLAN to which Wi-Fi signals belong. You can select a VLAN from the available VLANs, or click <b>Add New VLAN</b> and go to the <b>LAN Settings</b> page to add a VLAN.                                                                                                    |
| Hide SSID        | Enabling SSID hiding can prevent unauthorized users' access to Wi-Fi, improving security. However, mobile phones or computers cannot find the SSID after this function is enabled. You must manually enter the correct name and password to connect to Wi-Fi. Record the current SSID before you enable this function.                                                                                                    |
| Client Isolation | With client isolation enabled, clients associated with Wi-Fi are isolated from one other, and end users connected to the same AP (in the same network segment) cannot access each other. This improves security.                                                                                                    |
| Band Steering    | Band steering allows 5G-capable clients to select 5 GHz Wi-Fi preferentially.  You can enable this function only when <b>Band</b> is set to <b>2.4G + 5G</b> .                                                                                                    |
| XPress           | XPress enables the device to send game packets preferentially, providing more stable wireless network for games.                                                                                                    |

| Parameter       | Description                                                                                                    |
|-----------------|----------------------------------------------------------------------------------------------------|
| Layer-3 Roaming | Layer 3 roaming enables clients to keep their IP addresses unchanged when the clients are associated with the same Wi-Fi. This function improves the roaming experience of users in the cross-VLAN scenario.                                                                                                    |
| 802.11r         | After this feature is enabled, roaming time is reduced to achieve fast transition.  If a STA used is not compliant with IEEE 802.11r, the STA may fail to access the Wi-Fi network.                                                                                                    |
| Wi-Fi6          | Wi-Fi 6 provides wireless users with faster network access speed and optimized network access experience.  This function is valid only on 802.11ax-capable APs and routers. Clients must also support 802.11ax to experience high-speed network access empowered by Wi-Fi 6. If clients do not support Wi-Fi 6, disable this function. |

## 4.2.4 Configuring Guest Wi-Fi

Switch to the **Network** mode. Choose **Network > Wi-Fi > Wi-Fi Settings**.

Guest Wi-Fi is a wireless network provided for guests, and is disabled by default. Client isolation is enabled for guest Wi-Fi by default, and cannot be disabled. In this case, clients associating with guest Wi-Fi are mutually isolated, and they can only access the Internet through Wi-Fi. This improves network access security. You can configure a wireless schedule for the guest network. After the specified schedule expires, the guest network will become unreachable.

Enable guest Wi-Fi and set the guest SSID and password. Click **Expand** to configure the wireless schedule of guest Wi-Fi and more Wi-Fi parameters. For details, see section <u>4.2.3 Configuring Wi-Fi</u>. Click **Save**. Guests can access the Internet through Wi-Fi after entering the SSID and password.

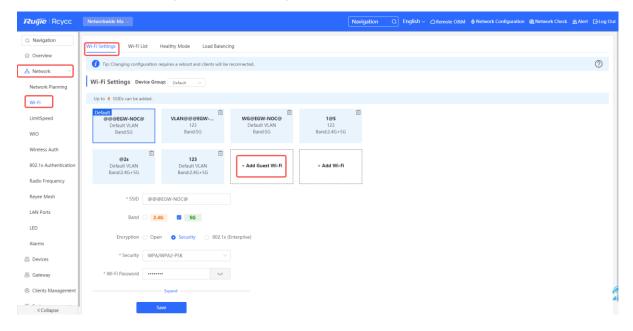

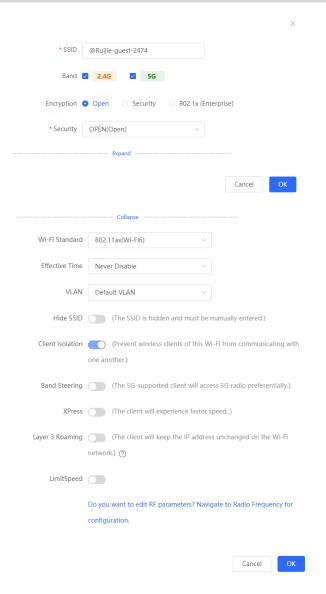

## 4.2.5 Adding More Wi-Fi Networks

Switch to the **Network** mode. Choose **Network** > **Wi-Fi** > **Wi-Fi** List, and select the device group which you want to add more Wi-Fi networks.

Click **Add Wi-Fi**, enter the SSID and password, and click **OK** to create a Wi-Fi network. Click **Expand** to configure more Wi-Fi parameters. For details, see section <u>4.2.3 Configuring Wi-Fi</u>. After a Wi-Fi network is added, clients can find this Wi-Fi network, and Wi-Fi information is displayed in the Wi-Fi list.

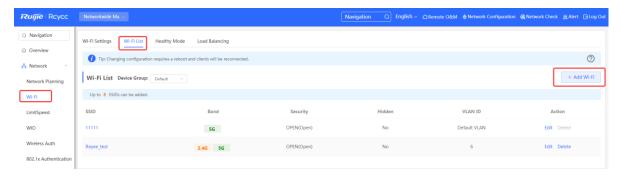

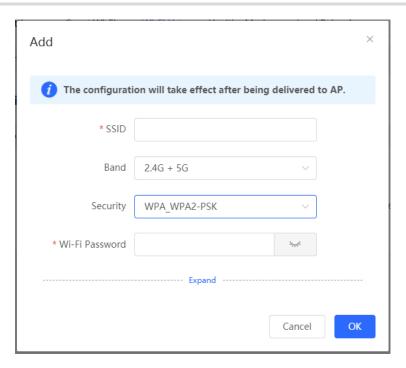

## 4.2.6 Healthy Mode

Switch to the **Network** mode. Choose **Network** > **Wi-Fi** > **Healthy Mode**.

Enable the healthy mode and select the effective time for the mode.

After the healthy mode is enabled, the RF transmit power and Wi-Fi coverage range of the device are reduced in the schedule. This may lead to weak signals and network freezing. You are advised to disable the healthy mode or set the wireless schedule to an idle period.

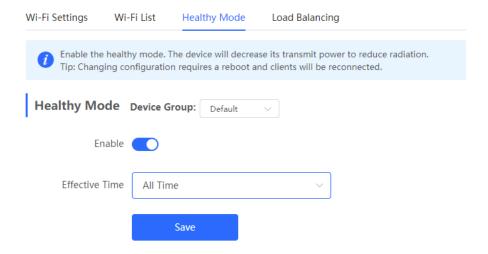

## 4.2.7 RF Settings

Switch to the **Network** mode. Choose **Network** > **Radio Frequency**.

The device can detect the surrounding wireless environment upon power-on and select proper configuration. However, network freezing caused by wireless environment changes cannot be prevented. You can analyze the wireless environment around the APs and routers and manually select proper parameters.

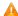

#### Caution

Configuration modification will cause the wireless configuration to be reset, resulting in logout of connected clients. Exercise caution when performing this operation.

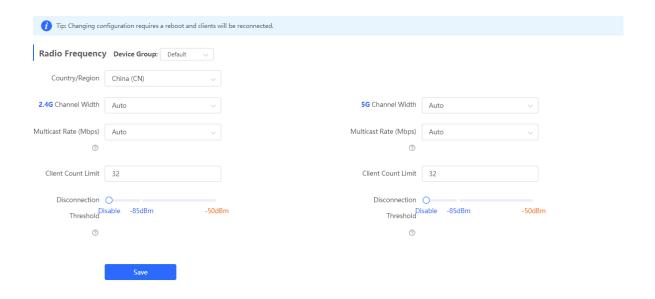

Table 4-2 **RF Configuration** 

| Parameter             | Description                                                                                                    |
|-----------------------|----------------------------------------------------------------------------------------------------|
| Country/Region        | Wi-Fi channels stipulated by each country may be different. To ensure that clients can find Wi-Fi signals, select the country or region where the device is located.                                                                                                    |
| 2.4G/5G Channel Width | A lower bandwidth indicates a more stable network, and a higher bandwidth indicates less interference. In case of severe interference, select a low bandwidth to prevent network freezing to a certain extent. The 2.4 GHz band supports 20 MHz and 40 MHz bandwidths. The 5 GHz band supports 20 MHz, 40 MHz, and 80 MHz bandwidths.  By default, the value is <b>Auto</b> , indicating that the bandwidth is selected automatically based on the environment.                   |
| Client Count Limit    | If a large number of users are connected to an AP or a router, the wireless network performance of the AP or router may be degraded, affecting users' Internet access experience. When this parameter is set and the number of access users reaches the specified value, the AP or router rejects access of new users. If clients require high bandwidth, you can adjust this parameter to a smaller value. You are advised to keep the default value unless otherwise specified. |

| Parameter                  | Description                                                                                                    |
|----------------------------|----------------------------------------------------------------------------------------------------|
| Disconnection<br>Threshold | When multiple Wi-Fi signals are available, you can set this parameter to optimize the wireless signal quality. When a client is far away from the wireless device and the wireless signal strength of the end user is lower than this value, the Wi-Fi connection is ended. In this case, the client has to select a nearer wireless signal.  The client is prone to be disconnected if this value is high. To ensure that the client can normally access the Internet, you are advised to set this parameter to <b>Disable</b> or a value smaller than -75 dBm. |

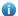

#### Note

- Available wireless channels depend on the country or region code. Select the country or region code based on the country or region of your device.
- The channel, transmit power, and roaming sensitivity cannot be set globally. You must configure these parameters on devices separately.

## 4.2.8 Configuring a Wi-Fi Blocklist or Allowlist

#### 1. Overview

You can configure the global or SSID-based blocklist and allowlist. MAC addresses can be exactly matched or based on the OUI.

**Wi-Fi blocklist**: Clients in the Wi-Fi blocklist are prevented from accessing the Internet. Clients that are not added to the Wi-Fi blocklist are free to access the Internet.

**Wi-Fi allowlist**: Only clients in the Wi-Fi allowlist can access the Internet. Clients that are not added to the Wi-Fi allowlist are prevented from accessing the Internet.

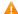

#### Caution

An empty allowlist does not take effect. In this case, all clients are allowed to access the Internet.

#### 2. Configuring a Global Blocklist or Allowlist

Switch to the Network mode. Choose Clients Management > Blocklist/Allowlist > Global Blocklist/Allowlist.

Select the blocklist or allowlist mode and click Add to add a client to the blocklist or allowlist. In the Add dialog box, enter the MAC address and remarks of the target client and click OK. If a client is already associated with the router, its MAC address appears automatically. Click the MAC address for automatic input. All clients in the blocklist are forced offline and not allowed to access the Wi-Fi network. The global blocklist and allowlist settings take effect on all Wi-Fi networks of the router.

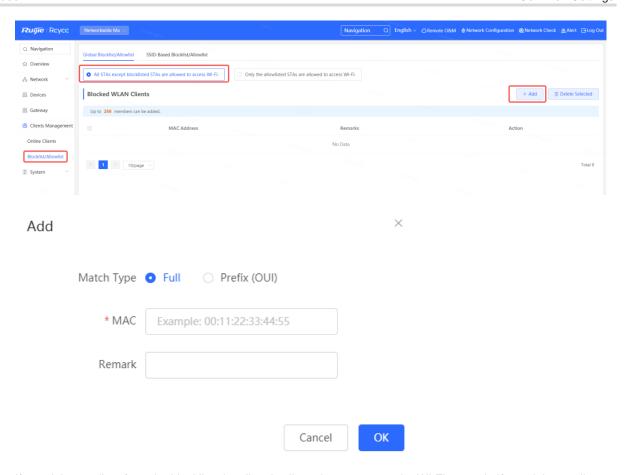

If you delete a client from the blocklist, the client is allowed to connect to the Wi-Fi network. If you delete a client from the allowlist, the client is forced offline and not allowed to access the Wi-Fi network.

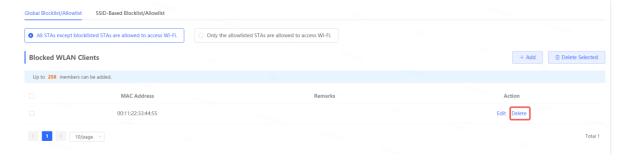

#### 3. Configuring an SSID-based Blocklist or Allowlist

Switch to the Network mode. Choose Clients Management > Blocklist/Allowlist > SSID-Based Blocklist/Allowlist.

Select a target Wi-Fi network from the left column, select the blocklist or allowlist mode, and click Add to add a client to the blocklist or allowlist. The SSID-based blocklist or allowlist restricts the client's access to the specified Wi-Fi network.

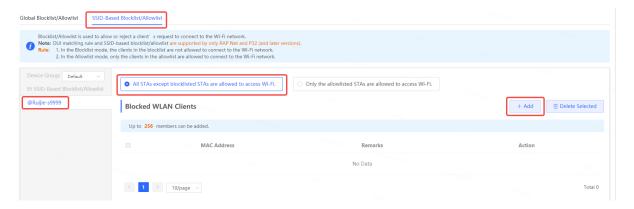

## 4.2.9 Configuring AP Load Balancing

#### 1. Overview

The AP load balancing function is used to balance the load of APs on the wireless network. When APs that are added to a load balancing group are not load balanced, clients will automatically associate with the APs with light load. AP load balancing supports two modes:

- Client Load Balancing: The load is balanced according to the number of associated clients. When a large
  number of clients have been associated with an AP and the count difference of the AP with the lightest load
  has reached the specified value, the client can only associate with another AP in the group.
- Traffic Load Balancing: The load is balanced according to traffic on the APs. When the traffic on an AP is
  heavy and the traffic difference of the AP with the lightest load has reached the specified value, the client can
  only associate with another AP in the group.

Example: Add AP1 and AP2 into a group and select client load balancing. Set both the client count threshold and difference to 3. AP1 is associated with five clients and AP2 is associated with two clients, triggering load balancing. New clients' attempt to associate with AP1 will be denied, so they can associate only with AP2.

When a client request is denied by an AP and fails to associate with another AP in the group, the client will keep trying to associate with this AP. If the number of client attempts reaches the specified value, the AP will allow this client, ensuring that the client can normally access the Internet.

#### 2. Configuring Client Load Balancing

Switch to the Network mode. Choose Network > Wi-Fi > Load Balancing.

Click Add. In the dialog box that appears, set Type to Client Load Balancing, and configure Group Name, Members, and Rule.

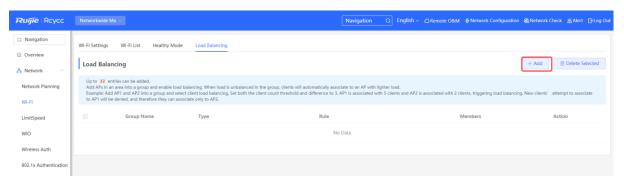

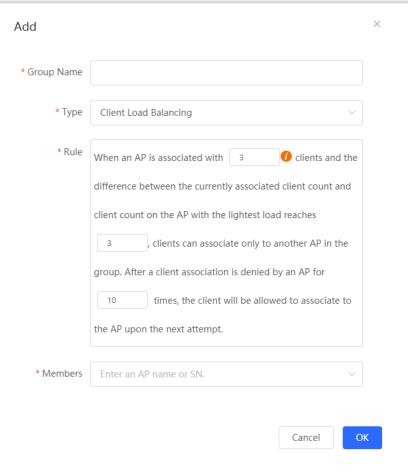

Table 4-3 Client Load Balancing Configuration

| Parameter  | Description                                                                                                    |
|------------|----------------------------------------------------------------------------------------------------|
| Group Name | Enter the name of the AP load balancing group.                                                                                                    |
| Туре       | Select Client Load Balancing.                                                                                                    |
| Rule       | Configure a detailed load balancing rule, including the maximum number of clients allowed to associate with an AP, difference between the currently associated client count and client count on the AP with the lightest load, and number of attempts to access the AP with a full load.  By default, when an AP is associated with three clients and the difference between the currently associated client count and client count on the AP with the lightest load reaches 3, clients can associate only to another AP in the group. After a client's association is denied by an AP for 10 times, the client will be allowed to associate with the AP upon the next attempt. |
| Members    | Specify the APs to be added to the AP load balancing group.                                                                                                    |

## 3. Configuring Traffic Load Balancing

Switch to the **Network** mode. Choose **Network > Wi-Fi > Load Balancing**.

Click Add. In the dialog box that appears, set Type to Traffic Load Balancing, and configure Group Name, Members, and Rule.

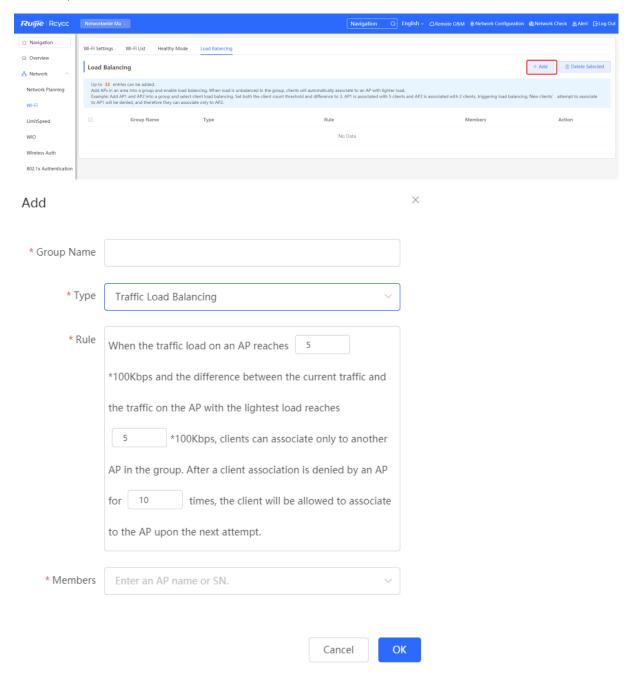

Table 4-4 Traffic Load Balancing Configuration

| Parameter  | Description                                    |
|------------|------------------------------------------------|
| Group Name | Enter the name of the AP load balancing group. |
| Туре       | Select Traffic Load Balancing.                 |

| Parameter | Description                                                                                                    |
|-----------|----------------------------------------------------------------------------------------------------|
| Rule      | Configure a detailed load balancing rule, including the maximum traffic allowed on an AP, difference between the current traffic and the traffic on the AP with the lightest load, and number of attempts to access the AP with a full load.  By default, when the traffic load on an AP reaches 500 kbps and the difference between the current traffic and the traffic on the AP with the lightest load reaches 500 kbps, clients can only associate with another AP in the group. After a client's association is denied by an AP for 10 times, the client will be allowed to associate with the AP upon the next attempt. |
| Members   | Specify the APs to be added to the AP load balancing group.                                                                                                    |

## 4.2.10 One-Click Wireless Optimization

Select the optimization mode, the system automatically optimize the wireless network.

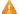

#### Caution

- WIO is supported only in the self-organizing network mode.
- The client may be offline during the optimization process. The configuration cannot be rolled back once optimization starts. Therefore, exercise caution when performing this operation.

#### Choose Network > WIO >> Network Optimization.

(1) Select the optimization mode. Then, click **OK** to optimize the wireless network.

Network Optimization Optimization Record 802.11k/v Roaming Optimization Scheduled Optimization

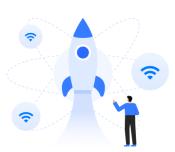

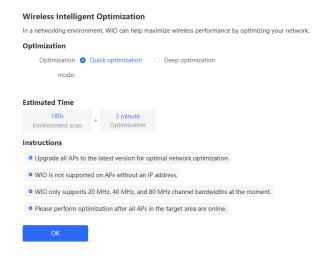

Table 4-5 Description of Tuning Mode

| Parameter            | Description                                                                                                    |
|----------------------|----------------------------------------------------------------------------------------------------|
| Quick optimization   | In this mode, external interference and bandwidth are not considered. A quick optimization is performed to optimize channel, power, and management frame power.                                                                                                    |
|                      | In this mode, external interference and bandwidth are considered. A deep optimization is performed to optimize channel, power, and management frame power. Click to expand Advanced Settings to configure the scanning time, channel bandwidth and channels.  Scanning time: Indicates the time for scanning channels during the optimization.  2.4G |
| Deep<br>optimization | Channel bandwidth: Indicates the channel bandwidth. The channel bandwidth will be calculated by the system if Default is selected.  Selected channels: Indicates the channels to be optimized.                                                                                                    |
|                      | Channel bandwidth: Indicates the channel bandwidth. The channel bandwidth will be calculated by the system if Default is selected.  Selected channels: Indicates the channels to be optimized.                                                                                                    |

When the **Optimization Mode** is configured as **Deep optimization**, expand the **Advanced Settings** to set the scanning time, channel bandwidth and selected channels.

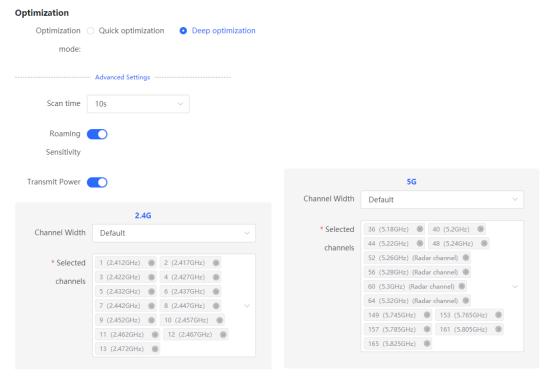

(2) Confirm the tips, and Click OK.

Tips

During optimization, the APs may switch channels and collect data, which may result in temporary disconnection and affect user experience. This situation may last for some time. You are advised to enable scheduled optimization if you require an Internet connection for the time being.

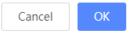

After optimization starts, please wait patiently until optimization is complete. After optimization ends, click **Cancel Optimization** to restore optimized RF parameters to default values.

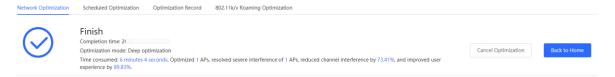

Click the **Optimization Record** tab to view the latest optimization record details.

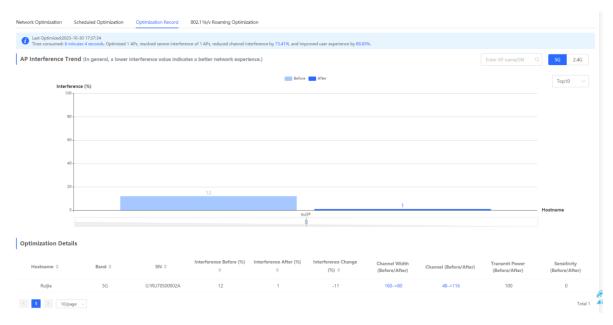

## 4.2.11 Scheduled Wireless Optimization

You can configure scheduled optimization to optimize the network at the specified time. You are advised to set the scheduled optimization time to daybreak or the idle periods.

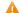

#### Caution

Clients may be kicked offline during optimization and the configuration cannot be rolled back after optimization starts. Exercise caution when performing this operation.

Choose Network > WIO >> Scheduled Optimization.

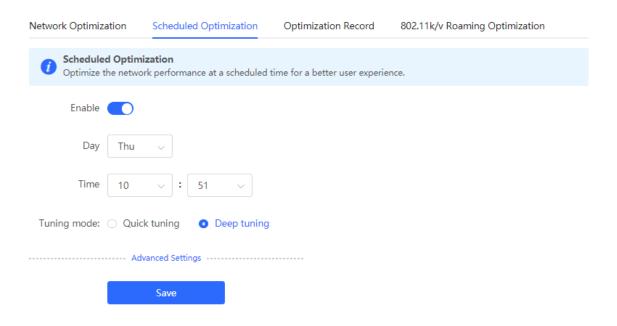

- (1) Configure the scheduled time.
- (2) Select the optimization mode.
- (3) (Optional) When the Tuning Mode is configured as Deep optimization, expand the Advanced Settings to set the scanning time, channel bandwidth and selected channels.

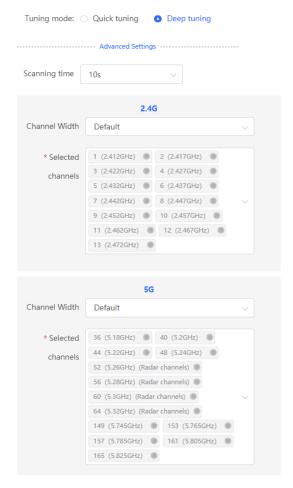

(4) Click Save.

## 4.2.12 Wi-Fi Roaming Optimization (802.11k/v)

Wi-Fi roaming is further optimized through the 802.11k/802.11v protocol. Smart endpoints compliant with IEEE 802.11k/v can switch association to the access points with better signal and faster speed, thereby ensuring highspeed wireless connectivity.

To ensure high quality of smart roaming service, the WLAN environment will be automatically scanned when Wi-Fi roaming optimization is first enabled.

Choose Network > WIO > 802.11k/v Roaming Optimization.

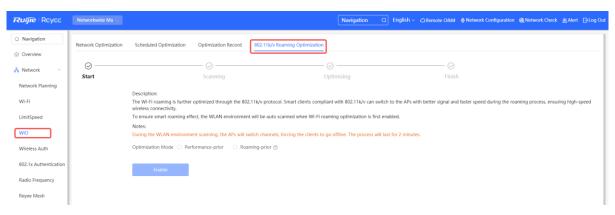

#### Caution

During the optimization, the clients may be forced offline. Please proceed with caution.

Select  ${\bf Optimization\ Mode},$  and click  ${\bf Enable}$  and the optimization starts.

- Performance-prior: Maximum negotiation speed is preferentially guaranteed but connection stability may be affected.
- Roaming-prior: Connection stability is preferentially guaranteed but maximum negotiation speed may be reduced.

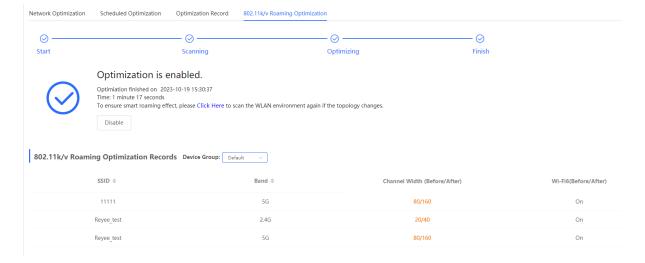

## 4.2.13 Enabling Reyee Mesh

Switch to the Network mode. Choose Network > Reyee Mesh.

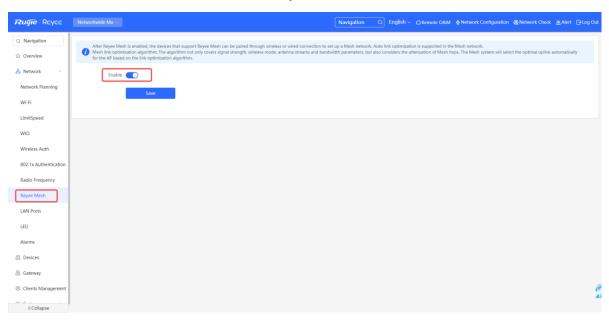

After Reyee mesh is enabled, you can set up a mesh network through mesh pairing between the devices that support Reyee mesh. You can press the **Mesh** button on the device to automatically discover a new device for mesh pairing or log in to the management page to select a new device for mesh pairing. Reyee mesh is enabled on the device by default with firmware ReyeeOS 1.86 or later.

Perform the following steps to set up a mesh network:

- (1) Connect the first router to the network and configure it as the primary device.
- (2) Place the second router 2 m (6.56 ft) away from the first router. Power on the second router.
- (3) The system status LED of the second router blinks for 2 to 3 minutes. When the system status LED is solid on, the second router is started up.
- (4) Press the **MESH** button on the first router to perform mesh pairing automatically.
  - The MESH LEDs on both routers are blinking for about 2 minutes. When the MESH LEDs stop blinking and turn solid white, mesh pairing succeeds.
- (5) Place the second router where you want to have Wi-Fi coverage and then power on the router.
  Wait for 3 to 5 minutes until the MESH LED turns solid on. Mesh networking succeeds and you can access

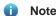

- Make sure that the new router is around the primary router and there are fewer obstacles between them.
- If three or more routers are added for mesh networking, repeat step 2 to 4. You can add eight devices in a batch at one time.

#### 4.2.14 Configuring a LAN Port of a Downlink AP

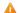

#### Caution

The configuration takes effect only for a downlink AP with a wired LAN port.

Switch to the **Network** mode. Choose **Network** > **LAN Ports**.

the Internet by connecting to the new Wi-Fi network.

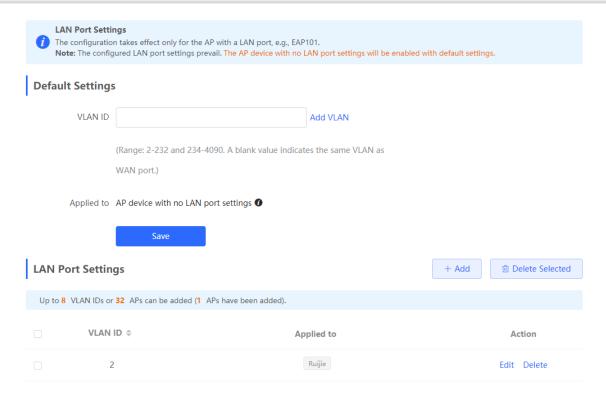

In the **Default Settings** pane, enter the VLAN ID and click **Save** to configure the VLAN to which the AP's LAN port belongs. If the VLAN ID is empty, the LAN port and WAN port belong to the same VLAN.

Click Add to add the AP's wired port. Enter a VLAN ID and select an AP.

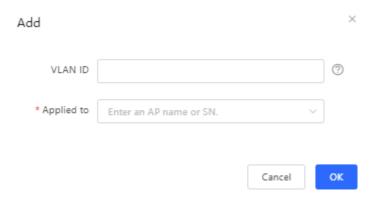

In SON mode, the configuration of AP's wired port applies to all APs that have wired LAN ports on the current network. The configuration applied to APs in **LAN Port Settings** takes effect preferentially.

For APs, if no configuration is applied in **LAN Port Settings**, the default configuration of the AP's wired port will take effect.

## 4.3 Switch Settings

**Switch List** includes all switches that are managed by the router. The information includes the switch's host name, IP address, MAC address, status, model, software version, and SN. You can check AP categories by clicking .

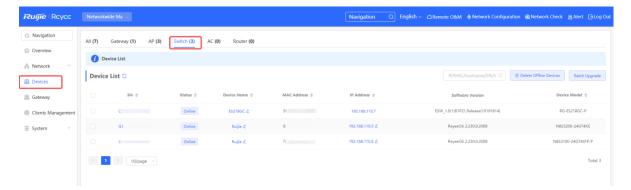

Manage: Go to the detailed configuration page of the switch.

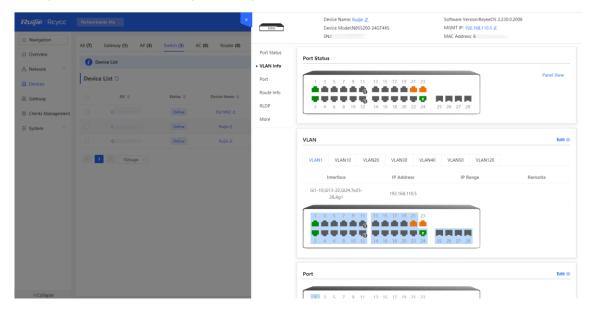

• Edit Hostname: Modify the host name of switch.

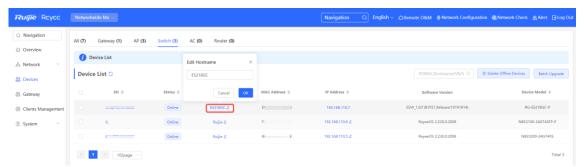

## 4.4 Diagnostics

#### 4.4.1 Network Check

You can check your network and resolve the problem on this page.

(1) Switch to the **Local** mode. Choose **Diagnostics** > **Network Check**. Click **Start** and click **OK** in the displayed dialog box to start checking the network status.

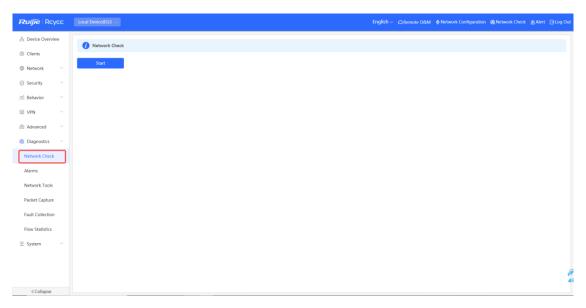

(2) The result is displayed after network check finishes.

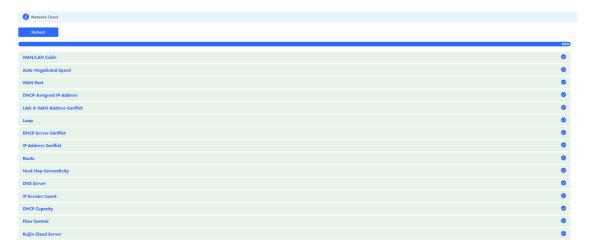

#### **4.4.2 Alarms**

The Alerts page allows you to query and manage alarms.

(1) Switch to the Local mode. Choose Diagnostics > Alarms.

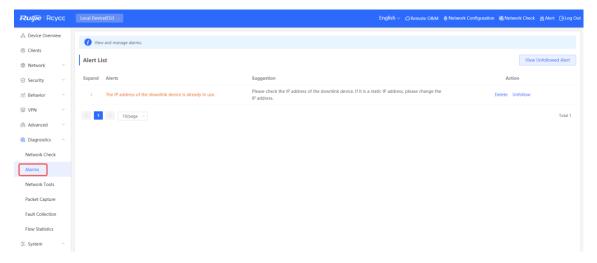

(2) The **Alert List** page displays possible problems on the network environment and device.

All types of alarms are followed by default. You can click **Unfollow** in the **Action** column to unfollow this type of alarms.

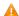

#### Caution

After unfollowing a specified alarm type, you will not discover and process all alarms of this type in a timely manner. Therefore, exercise caution when performing this operation.

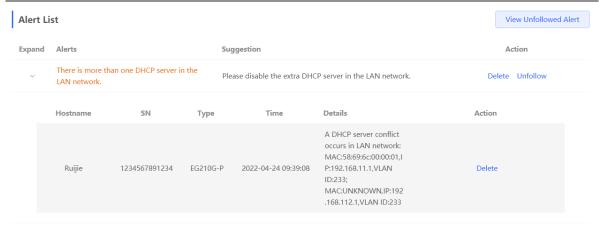

(3) Click **View Unfollowed Alert** to view the unfollowed alarm. You can follow the alarm again in the pop-up window.

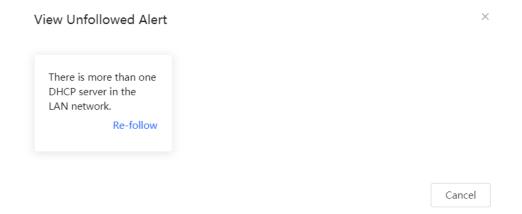

#### 4.4.3 Network Tools

Switch to the **Local** mode. Choose **Diagnostics** > **Network Tools**.

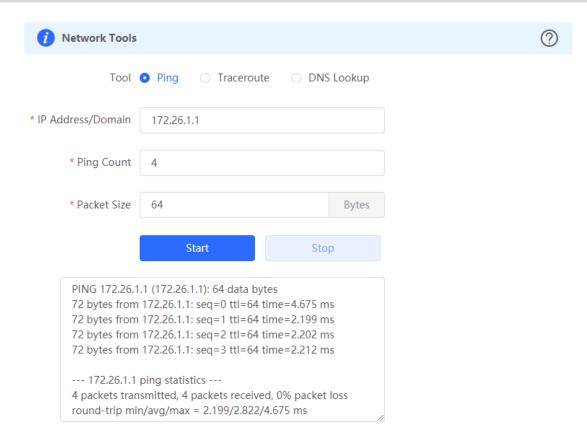

Select a diagnostic method, enter an IP address or URL, and click Start.

- The ping method is used to test the connectivity between the tested device and the specified IP address or URL. If the ping operation fails, the IP address or URL fails to be pinged from the device.
- The traceroute method is used to trace network paths to the specified IP address or URL.
- The DNS lookup method is used to check the DNS server address for URL parsing.

#### 1. Ping Tool

Set IP Address/Domain, Ping Count, and Packet Size on this page, and click Start. The ping result will be displayed.

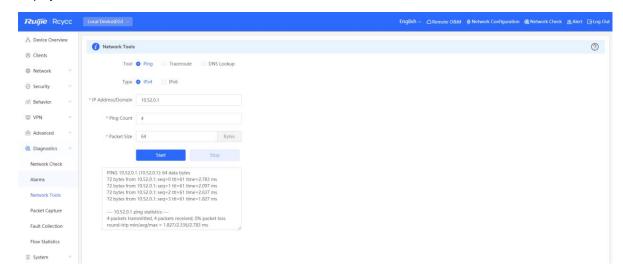

#### 2. Traceroute Tool

Set IP Address/Domain and Max TTL on this page, and click Start. The traceroute result will be displayed.

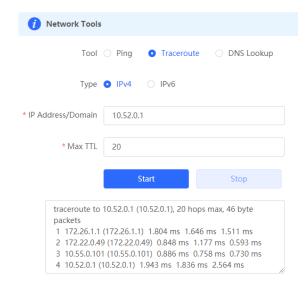

#### 3. DNS Lookup Tool

This tool is used to resolve the domain name to an IP address.

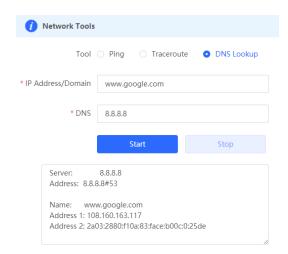

#### 4.4.4 Packet Obtaining

Switch to the Local mode. Choose Diagnostics > Packet Capture.

If the device fails and troubleshooting is required, the packet obtaining result can be analyzed to locate and rectify the fault.

Configure an interface and a protocol, and specify the host IP address to obtain the content in data packets. Select the file size limit and packet count limit to determine the conditions for automatically stopping packet obtaining. If the file size or number of packets reaches the specified threshold, packet obtaining stops and a diagnostic package download link is generated. Click Start to execute the packet obtaining command.

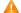

#### Caution

The packet obtaining operation may occupy many system resources, causing network freezing. Therefore, exercise caution when performing this operation.

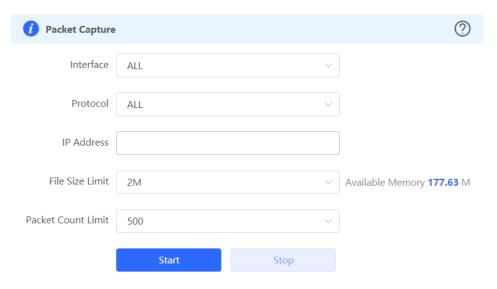

Packet obtaining can be stopped at any time. Then a download link is generated. Click this link to save the packet obtaining result in the PCAP format locally. Use analysis software such as Wireshark to view and analyze the result.

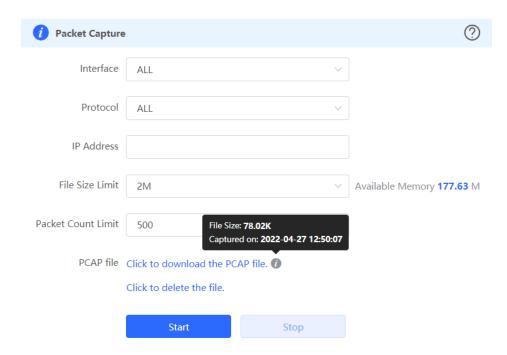

- Interface: Obtain packets passing through this interface.
- **Protocol:** Obtain packets of this protocol.
- IP Address: Obtain packets of this IP address
- File Size Limit: Limit the size of a packet.
- Packet Count Limit: Limit the packet count. When the packet count reaches the limit, packet obtaining will stop and a download link will be generated.

#### 4.4.5 Fault Collection

Switch to the Local mode. Choose Diagnostics > Fault Collection.

When the device fails, you need to collect fault information. Click **Start**. Configuration files of the device are packaged into a compressed file. Download the compressed file locally and provide it to R&D personnel for fault locating.

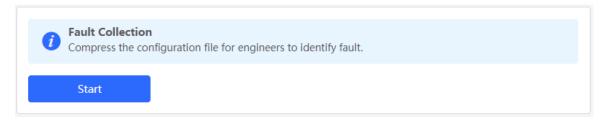

Compress the configuration file for engineers to identify faults.

# 4.5 WAN Load Balancing

If there is more than one WAN port, some traffic is routed over the ISP route, and the remaining traffic is balanced according to the load mode.

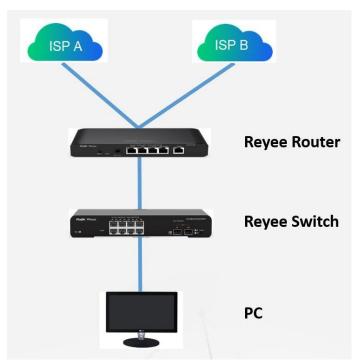

Prepare two uplink cables for Internet access before configuration.

(1) Switch to the **Local** mode. Choose **Network** > **WAN**.

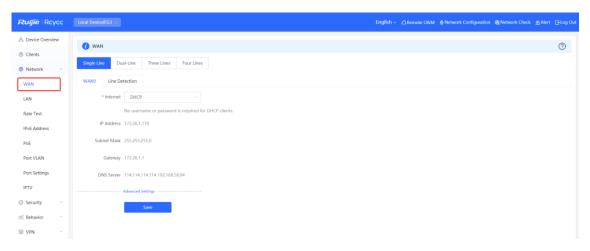

(2) Configure WAN accordingly.

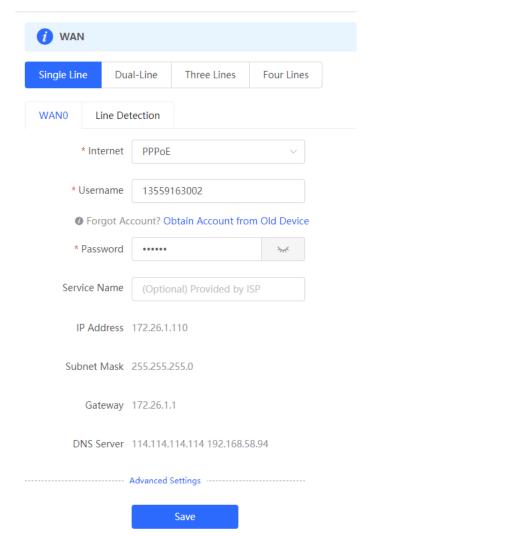

(3) Select ISP/Load Settings, and configure the load mode and interface weight.

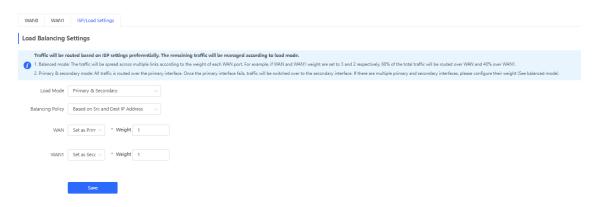

- o Balanced mode: Traffic will be transmitted across multiple links according to the weight of each WAN port. For example, if weights of WAN and WAN1 are set to 3 and 2 respectively, 60% of the total traffic will be routed over WAN and 40% over WAN1.
- Primary & secondary mode: All traffic is routed over the primary interface. Once the primary interface
  fails, traffic will be switched over to the secondary interface. If there are multiple primary and secondary
  interfaces, configure the weights.

# 4.6 Modifying the MTU

Choose Local Device > Network > WAN > WAN0 > Advanced Settings.

# 4.6.1 Modifying the MTU

MTU specifies the maximum transmission unit allowed to pass a WAN port. By default, the MTU of a WAN port is 1500 bytes. Sometimes, large data packets are limited in transmission speed or prohibited in the ISP network, leading to slow network speed or even network disconnection. If this occurs, you can set the MTU to a smaller value.

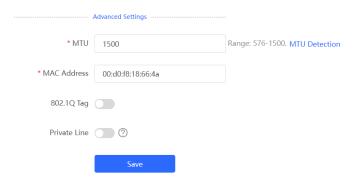

If the MTU value is unknown, click **MTU Detection** to configure the one-click MTU detection, and adjust the MTU settings based on the results obtained from MTU detection.

# 4.6.2 Detecting the MTU

Click **MTU Detection** to configure the one-click MTU detection to determine the MTU between two communication devices.

Enter the destination IP/domain name, retry count, ICMP echo request timeout, minimum MTU, maximum MTU, and click **Start** to start the detection.

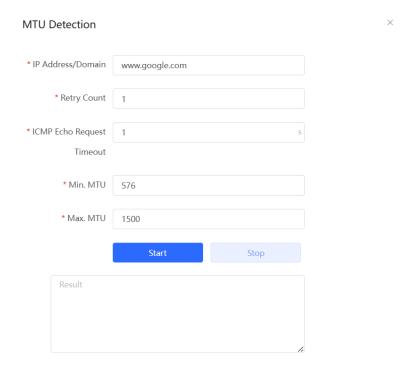

# 4.7 Port VLAN

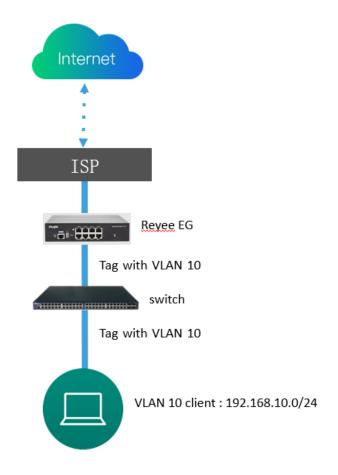

(1) Switch to the Local mode. Choose Network > LAN to create a VLAN first.

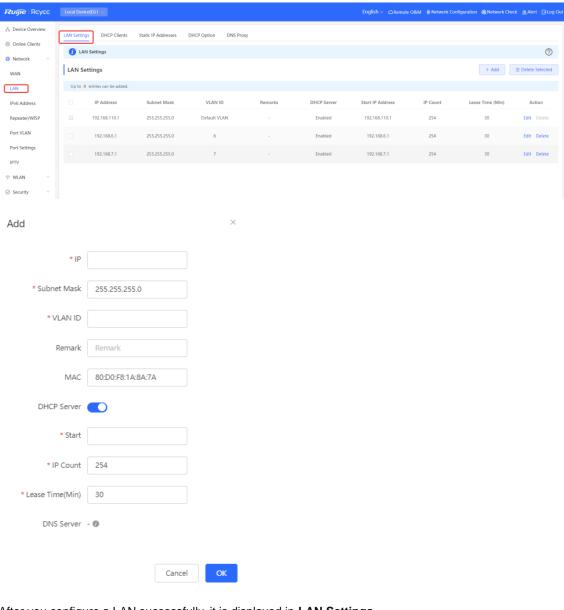

After you configure a LAN successfully, it is displayed in LAN Settings.

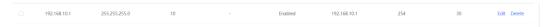

(2) Choose Network > Port VLAN to tag VLAN. By default, the tagged mode is used for VLANs.

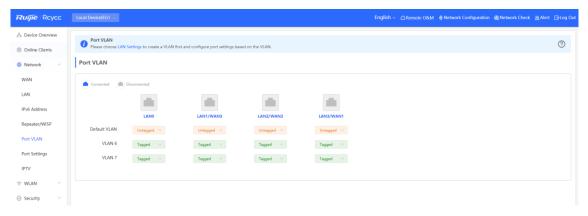

o UNTAG: If VLAN 10 is set to UNTAG on port 2, VLAN 10 will be the native VLAN of port 2. Packets from

VLAN 10 are forwarded through port 2 without being tagged with VLAN 10 and all untagged packets on port 2 are considered as the packets from VLAN 10.

- Each port can be configured with only one untagged VLAN.
- o The native VLAN of port 1 is the default VLAN and cannot be edited.
- TAG: If both VLAN 10 and VLAN 20 are set to TAG on port 2, packets from VLAN 10 and VLAN 20 are forwarded through port 2.
- o **Not Join**: If both VLAN 10 and VLAN 20 are set to **Not Join** on port 2, port 2 will not receive or transmit packets from VLAN 10 or VLAN 20.

# 4.8 Port Mapping

Port mapping is used to map the internal server IP address and port number to external IP address so that extranet staffs can access internal servers. The difference between port mapping and DMZ is that port mapping only map one or more ports, but DMZ will map all ports.

Typical scenario of port mapping

The port mapping function can establish a mapping relationship between the IP address and port number of a WAN port and the IP address and port number of a server on the LAN, so that all access traffic destined for a service port of the WAN port is redirected to the corresponding port of the specified LAN server. This function enables external users to proactively access the service host on the LAN through the IP address and port number of the specified WAN port.

Port mapping enables users to access cameras or computers on their home networks when they are in companies or on a business trip.

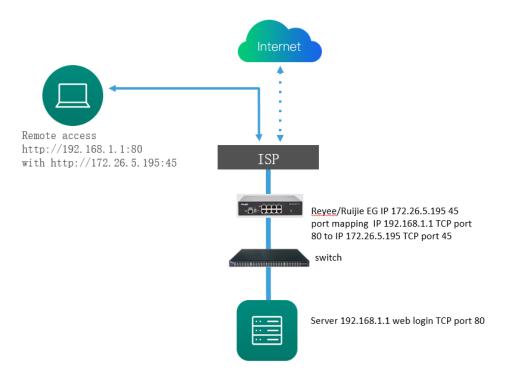

Typical scenario of DMZ

When an incoming data packet does not hit any port mapping entry, the packet is redirected to the LAN server according to the Demilitarized Zone (DMZ) rule. All data packets proactively sent from the Internet to the device are forwarded to the designated DMZ host, realizing LAN server access of external network users. DMZ provides the external network access service while ensuring security of other hosts on the LAN.

Port mapping or DMZ is used when an external network user wants to access the LAN server, for example, access a server deployed on the intranet when the user is in the enterprise or on a business trip.

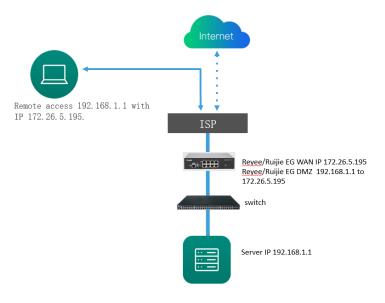

# 4.8.1 Configuring Port Mapping

- (1) Switch to the Local mode. Choose Advanced > Port Mapping > Port Mapping.
- (2) Click **Add**. In the dialog box that appears, enter the rule name, service type, protocol type, external port/range, internal server IP address, and internal port/range. You can create a maximum of 50 port mapping rules.

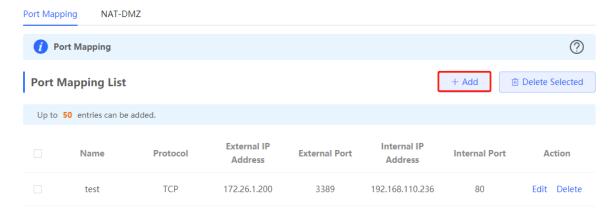

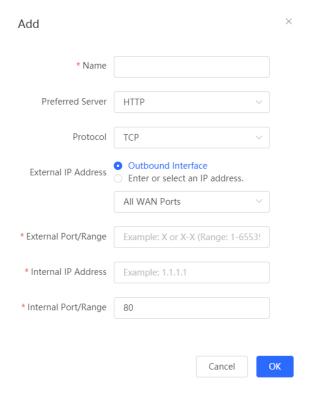

**Table 4-6** Port Mapping Configuration

| Parameter              | Description                                                                                                    |
|------------------------|----------------------------------------------------------------------------------------------------|
| Name                   | Enter the description of a port mapping rule, which is used to identify the rule.                                                                                                    |
| Preferred Server       | Select the type of a service to be mapped, such as HTTP or FTP. The internal port number commonly used by the service is automatically entered. If the service type is unknown, select <b>Custom</b> .                                                                                                    |
| Protocol               | Select the transmission layer protocol type used by a service, such as TCP or UDP.  The value <b>ALL</b> indicates that the rule applies to both protocols. The value must comply with the client configuration of the service.                                                                              |
| External IP Address    | Specify the host address used for accessing the external network.  Outbound Interface: You can select All WAN Ports or specify a WAN port.  Enter or select an IP address: Select or enter the IP address of a WAN port.                                                                                     |
| External<br>Port/Range | Specify the port number used for Internet access. You need to confirm the port number in the client software, such as the camera monitoring software. You can enter a port number or a port range, such as 1050-1060. If you enter a port range, the value of Internal Port/Range must also be a port range. |
| Internal IP Address    | Specify the IP address of the internal server to be mapped to the WAN port, that is, the IP address of the LAN device that provides Internet access, such as the IP address of a network camera.                                                                                                    |

| Parameter           | Description                                                                                                    |
|---------------------|----------------------------------------------------------------------------------------------------|
| Internal Port/Range | Specify the service port number of the internal server to be mapped to the WAN port, that is, the port number of the application that provides Internet access, such as port 8080 of the web service.  You can enter a port number or a port range, such as 1050-1060. If you enter a port range, the number of ports must be the same as that specified in <b>External Port/Range</b> . |

(3) Check whether the external network device can access services on the destination host using the external IP address and external port number.

# 4.8.2 Configuring NAT-DMZ

- (1) Switch to the Local mode. Choose Advanced > Port Mapping > NAT-DMZ.
- (2) Click **Add**. Enter the rule name and internal server IP address, select the interface to which the rule applies, specify the rule status, and click **OK**. You can configure only one DMZ rule for an outbound interface.

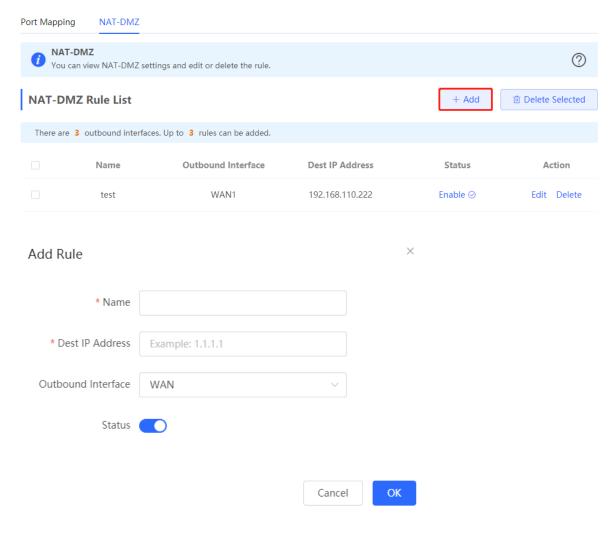

Table 4-7 **DMZ Rule Configuration** 

| Parameter          | Description                                                                                                    |
|--------------------|----------------------------------------------------------------------------------------------------|
| Name               | Enter the description of a mapping rule, which is identify the rule.                                                                                           |
| Dest IP Address    | Specify the IP address of the DMZ host to which packets are redirected, that is, the IP address of the internal server that can be accessed from the Internet. |
| Outbound Interface | Specify the WAN port in the DMZ rule. You can configure only one rule for a WAN port.                                                                          |
| Status             | Specify whether the rule is effective. The rule is effective when <b>Status</b> is enabled.                                                                    |

#### Caution

When both DMZ and port mapping are configured, port mapping takes precedence.

# 4.9 Dynamic DNS

Dynamic Domain Name Server (DDNS) is to map a user's dynamic IP address to a fixed domain name. Each time a user connects to the network, the client program will transfer the dynamic IP address of the user host to the server program located on a host of a service provider. Then the server program is responsible for providing DNS services and implementing dynamic domain name resolution.

Server access with the domain name

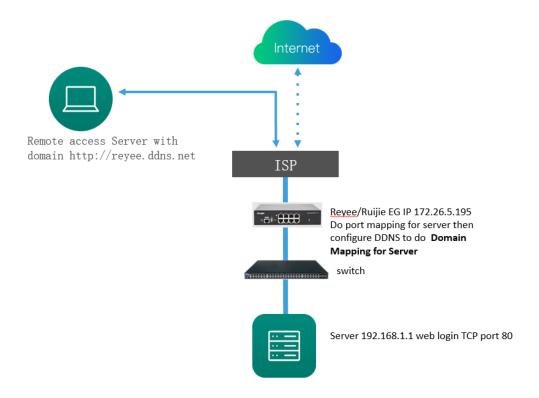

VPN connection with the domain name

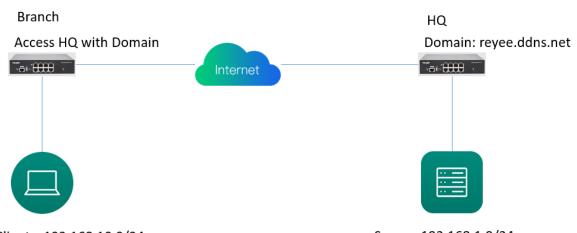

Clients: 192.168.10.0/24 Server: 192.168.1.0/24

(1) Switch to the **Local** mode. Choose **Advanced > Dynamic DNS**.

There are two DDNS servers you can choose to connect: NO-IP DNS, and Other DNS.

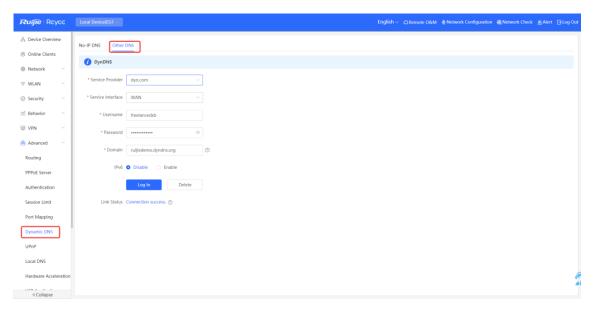

(2) You can use the value of **Domain** to access the intranet server or headquarters device.

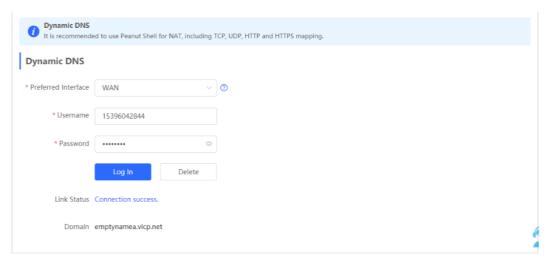

# 4.10 Wi-Fi Authentication

#### 4.10.1 Overview

With the popularity of wireless networks, Wi-Fi has become one of the marketing means for merchants. Customers can connect to the Wi-Fi provided by the merchants to surf the Internet after watching advertisements or following the WeChat official accounts. In addition, to defend against security vulnerabilities, the wireless office network usually allows only employees to associate with Wi-Fi, so the identity of the clients needs to be verified.

The Wi-Fi authentication function of the device uses the Portal authentication technology to implement information display and user management. After users connect to Wi-Fi, the traffic will not be directly routed to the Internet. Wi-Fi users must pass authentication on the Portal authentication website, and only authenticated users are allowed to use network resources. Merchants or enterprises can customize Portal pages for identity authentication and advertisement display.

# 4.10.2 Getting Started

(1) Before you enable Wi-Fi authentication, ensure that the wireless signal is stable and users can connect to Wi-Fi and surf the Internet normally. The wireless SSID used for authentication in the network should be set to the open state. Encryption may lead to exceptions during Connect Wi-Fi via WeChat authentication.

- (2) If the IP address of an AP in the network is within the authentication scope, add the AP as the authentication-free user. For details, see Section <u>4.10.10</u> Authentication-Free.
  - o In a Layer 2 network, add the MAC address of the AP to the authentication-free MAC address allowlist.
  - o In a Layer 3 network, add the IP address of the AP to the authentication-free IP address allowlist.

### 4.10.3 WeChat Authentication

#### 1. Overview

The EG device is connected to the MACC authentication server on the cloud. After Wi-Fi users connect to Wi-Fi, a Portal page pops up. The users need to jump to WeChat and follow the WeChat official account before they can access the Internet. WeChat authentication is applicable to the shopping mall scenario, where merchants guide customers to follow their WeChat official accounts through WeChat authentication.

#### 2. Getting Started

- (1) Connect Wi-Fi via WeChat is a Layer 2 protocol. Ensure that the authentication device can obtain the MAC addresses of the wireless users.
  - o The gateway address of the wireless users to be authenticated is deployed on the authentication device.
  - o If the gateway address is not deployed on the authentication device, the device functions as a DHCP server to allocate IP addresses to the wireless users and obtain MAC addresses of the wireless users. In this scenario, you need to set Network Type to Layer-3 Network.
- (2) Complete the corresponding configuration on the WeChat Official Account platform and NOC MACC platform before you enable the authentication function on the device. Ruijie Cloud supports voucher authentication, local account authentication, SMS authentication, and one-click authentication. Please log into Ruijie Cloud to enable authentication.

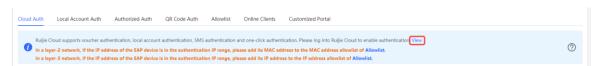

# 3. Configuration Steps

Choose Local Device > Advanced > Authentication > Cloud Auth.

(1) Enable WeChat authentication for Internet access.

Turn on Authentication, set Server Type to Connect Wi-Fi via WeChat, configure Network Type, Auth Server URL, Redirect IP, and Client Escape, and click Save.

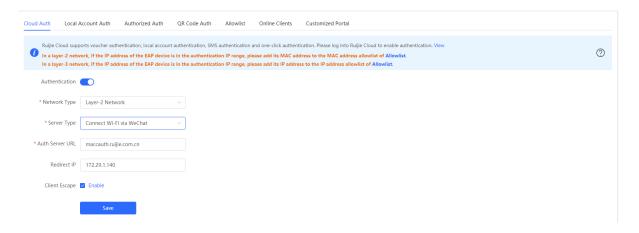

Table 4-8 WeChat authentication configuration

| Parameter       | Description                                                                                                    |
|-----------------|----------------------------------------------------------------------------------------------------|
|                 | The default value is <b>Layer-2 Network</b> . Select a network type based on the actual network environment.                                                                                                    |
|                 | As Connect Wi-Fi via WeChat is a Layer 2 protocol, in a Layer 3 network environment, you need to connect downlink devices to the current                                                                                                    |
| Network Type    | authentication device through the DHCP relay and deploy the DHCP address                                                                                                    |
|                 | pool for the authentication-engaged network segments in the authentication                                                                                                    |
|                 | device. In this way, the authentication device can obtain MAC addresses of wireless users through DHCP. In this scenario, set this parameter to <b>Layer-3</b> Network.                                                                                            |
| Server Type     | Select Connect Wi-Fi via WeChat.                                                                                                    |
| Auth Server URL | After you complete the MACC server configuration, the MACC server returns a                                                                                                    |
| 7.00.7 00.70    | URL. The device sends an authentication request to this URL.                                                                                                    |
|                 | The redirect IP address corresponds to a menu or link address set in the official account. The default value is 118.31.178.137. Generally, you do not need to change the value.                                                                                    |
| Redirect IP     | After the user is redirected to the WeChat official account, the user needs to visit this IP address before the subsequent authentication steps can continue.                                                                                                    |
|                 | Change the value to an IP address in a not used LAN network segment, if required. For details, see <a href="mailto:Troubleshooting">Troubleshooting</a> .                                                                                                    |
| Client Escape   | After this function is enabled, the authentication function is disabled on the device if the authentication server fails, so that all the users can directly access the Internet. After the server recovers, the authentication function is started automatically. |

(2) Configure the authentication scope.

Click **Add** on the current page. In the dialog box that appears, enter the VLAN and IP address range that needs authentication, and click **OK**.

For clients that do not need authentication, such as printers, computers, or some users, set **IP/IP Range** to authentication-free, so that these clients can directly access the Internet. For details, see Section <u>4.10.10</u> Authentication-Free.

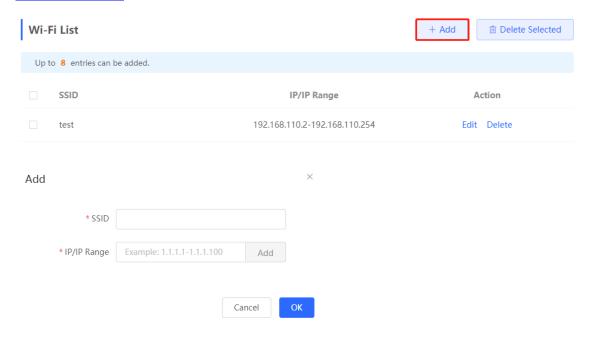

#### 4. Verifying Configuration

When a mobile phone connects to the specific Wi-Fi, the Portal authentication page pops up automatically. The user visits the WeChat page under instructions on the Portal authentication page, follows the WeChat official account, clicks the menu or auto reply link to complete authentication. Then, the user can normally access the Internet. After successful user authentication, you can choose **Advanced** > **Authentication** > **Online Clients** to view information about this authenticated user. For details, see Section 4.10.11 Online Authenticated User Management.

#### 5. Troubleshooting

When the user clicks the authentication menu or link in the official account during WeChat authentication, the message **This page cannot be accessed now.** pops up, leading to authentication failure.

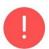

This page cannot be accessed now.

Cause: The link address set in the official account authentication entry in the Official Account Platform is regarded as insecure by Security Center of the WeChat client. When a client sends a request to this address, WeChat blocks this request.

Solution: Change the forced redirection address and the address in the official account authentication menu or link to an IP address not used in the LAN. For example, if the network segment 172.29.0.0 is not used in the LAN, set both the official account redirection IP address and the link address in the official account to 172.29.1.140.

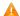

#### Caution

If the official account redirection IP address is set to an IP address in a network segment used in the LAN, WeChat authentication will fail.

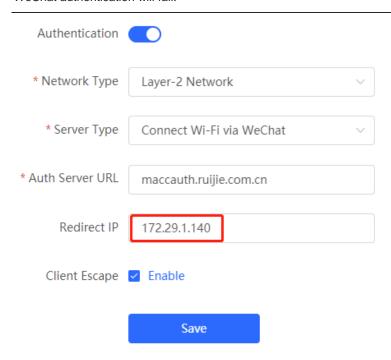

# 4.10.4 Enterprise WeChat Authentication

#### 1. Overview

Similar to WeChat authentication, Wi-Fi users need to jump to the enterprise WeChat after connecting to Wi-Fi and complete applet authentication in the workspace before they can access the Internet. Enterprise WeChat authentication can be used to manage Internet access of employee clients and guest clients in the enterprise environment.

#### 2. Getting Started

Same as those in Section 4.10.3 WeChat Authentication. Before you enable enterprise WeChat authentication, complete relevant configurations on the enterprise WeChat console and NOC MACC platform.

### 3. Configuration Steps

Choose Local Device > Advanced > Authentication > Cloud Auth.

The configuration steps are similar to those in WeChat authentication, with major difference in that the official account redirection IP address in enterprise WeChat authentication should be set to 47.104.189.180:81. For details, see Section 4.10.3 WeChat Authentication.

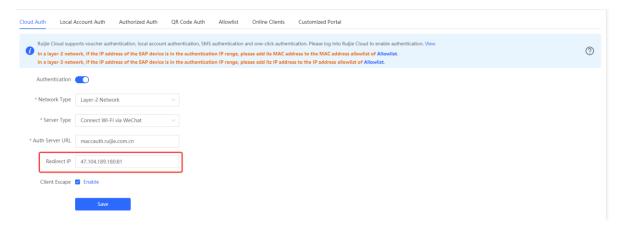

#### 4. Employee Authentication

Make sure that the employee has joined the enterprise WeChat organization. When the employee connects the mobile phone to Wi-Fi, the employee is automatically redirected to the enterprise WeChat for authentication. After the employee opens the enterprise WeChat, employee needs to enter the **Workspace** menu of the enterprise WeChat and click the authentication app created by the administrator to obtain Internet access permission. After the authentication success message pops up, the employee can access the Internet normally. The enterprise WeChat may not be started on the Portal authentication page on some mobile phones due to poor compatibility. If this occurs, users can manually open the enterprise WeChat and continue follow-up operations.

#### 5. Guest Authentication

Guest access to the Internet via Wi-Fi should be authorized by the receptionist. After a guest connects to the guest Wi-Fi, the authentication QR code pops up. At this time, the authenticated employee scans the QR code using the enterprise WeChat on the mobile phone and enters the guest name. Then, the guest can pass authentication and access the Internet normally.

It should be noted that when configuring guest authentication, you need to configure at least two Wi-Fi SSIDs and corresponding network segments in the Wi-Fi list, which are used for employee connection and guest connection, respectively.

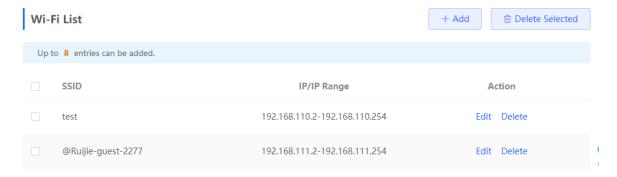

# 4.10.5 WiFiDog Authentication

#### 1. Overview

The EG device is connected to the MACC authentication server on the cloud. After Wi-Fi users connect to Wi-Fi, a Portal page pops up. The users need to enter the account and password to pass authentication before they can access the Internet. According to the authentication configuration on the MACC server, you can set the authentication mode to SMS authentication, fixed account authentication, or account-free one-click login.

#### 2. Getting Started

- (1) WiFiDog is a Layer 2 protocol. Ensure that the authentication device can obtain the MAC addresses of the wireless users.
  - o The gateway address of the wireless users to be authenticated is deployed on the authentication device.
  - o If the gateway address is not deployed on the authentication device, the device functions as a DHCP server to allocate IP addresses to the wireless users and obtain MAC addresses of the wireless users. In this scenario, you need to set Network Type to Layer-3 Network.
- (2) Complete the corresponding configuration on the NOC MACC platform before you enable the authentication function on the device. If SMS authentication is used, you also need to configure the SMS gateway.

#### 3. Configuration Steps

Choose Local Device > Advanced > Authentication > Cloud Auth.

- (1) Turn on Authentication.
- (2) Set Server Type to Cloud Integration, configure Network Type, Auth Server URL, Client Escape, and IP/IP Range, and click Save.

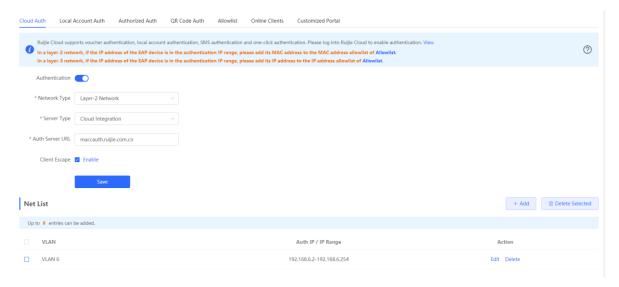

(3) In the **Wi-Fi List** area, click **Add**. In the displayed dialog box, enter the Wi-Fi network name and the IP address/range to be authenticated and click **OK**.

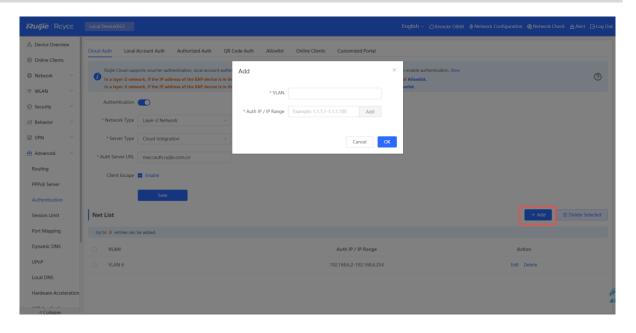

Table 4-9 Description of WiFiDog Authentication Configuration

| Parameter       | Description                                                                                                    |
|-----------------|----------------------------------------------------------------------------------------------------|
| Network Type    | The default value is <b>Layer-2 Network</b> . Set the parameter based on the actual network environment.                                                                                                    |
| Server Type     | Select Cloud Integration from the drop-down list.                                                                                                    |
| Auth Server URL | After completing the configuration at the MACC server end, the MACC server returns a URL. The device sends authentication requests to the URL during authentication.                                                                                                   |
| Client Escape   | After the client escape function is enabled, if an exception occurs on the authentication server, the device disables authentication to allow all clients to directly access the Internet. After the server recovers, the device automatically enables authentication. |
| SSID            | Specify the name of a Wi-Fi network, to which clients connect. A maximum of eight Wi-Fi network names can be configured.                                                                                                    |
| IP/IP Range     | Specify the IP address range to be authenticated. You can enter a single IP address (such as 192.168.112.2) or an IP address range (such as 192.168.112.2–192.168.112.254). A maximum of five IP address ranges can be configured.                                     |

# 4. Verifying Configuration

After a mobile phone connects to a specific Wi-Fi, the Portal authentication page pops up automatically.

If the authentication mode configured on the MACC server is SMS authentication, the user needs to enter the mobile number to obtain an Internet access password and enter the password to complete authentication.

If the authentication mode configured on the MACC server is account-free one-click authentication, the user can directly access the Internet after clicking the corresponding button on the page.

If the authentication mode configured on the MACC server is fixed account login, the user can access the Internet after entering the account and password configured on the cloud.

After successful connection, you can choose **Advanced > Authentication > Online Clients** to view information about this authenticated user. For details, see Section <u>4.10.11</u> <u>Online Authenticated User Management.</u>

# 4.10.6 Configuring Third-Party Authentication

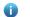

Note

This feature is supported on RG-EG310GH-E, RG-EG305GH-P-E and EG310GH-P-E running ReyeeOS 2.237 or later.

#### 1. Overview

Reyee EG series gateway devices can interwork with WISPr-compliant external authentication servers. After a wireless client is connected to the Wi-Fi network, a Portal page pops up. The wireless client needs to be authenticated before it can access the Internet. Based on the services provided by different authentication servers, you can choose RADIUS authentication, local account authentication, or no authentication for third-party authentication.

#### 2. Getting Started

- Ensure that the authentication server can obtain the MAC address of the wireless client:
  - o The gateway address of the wireless client to be authenticated is deployed on the authentication server.
  - o If the gateway address of the wireless client to be authenticated is not deployed on the authentication server, then the device must act as a DHCP server to assign an IP address to the wireless client in order to obtain its MAC address. In this scenario, the **Network Type** must be set to **Layer 3 Network**.
- Complete relevant configurations on the third-party authentication platform, and then enable the Wi-Fi
  authentication feature on the device. For specific configurations, see the configuration manual of relevant
  third-party authentication platforms.

#### 3. Configuration Steps

Choose Advanced > Authentication > Cloud Auth.

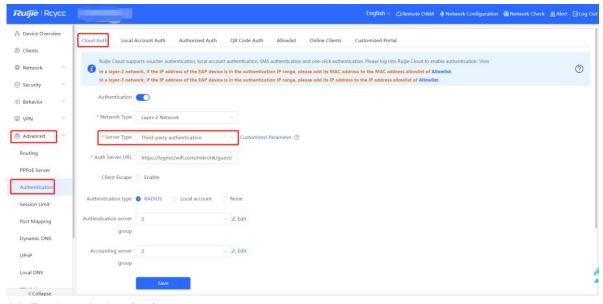

(1) Toggle on Authentication.

(2) Set Server Type to Third-party Authentication, configure Auth Server URL, Client Escape and Authentication Type, and click Save.

Table 4-10 Description of Third-Party Authentication Configuration Parameters

| Parameter                  | Description                                                                                                    |
|----------------------------|----------------------------------------------------------------------------------------------------|
| Network Type               | The default value is <b>Layer-2 Network</b> . Set the parameter based on the actual network environment.                                                                                                    |
| Server Type                | Select Third-party authentication from the drop-down list.                                                                                                    |
| Auth Server URL            | After completing the configuration on the third-party authentication server, the third-party authentication server returns a URL. The device sends authentication requests to the URL during authentication.                                                                                                    |
| Client Escape              | After the client escape function is enabled, if an exception occurs on the authentication server or the RADIUS server, the device disables authentication to allow all clients to directly access the Internet. After the server recovers, the device automatically enables authentication.                                  |
| Authentication Type        | <ul> <li>Types of third-party authentication, which include:</li> <li>RADIUS: The wireless client is authenticated by the RADIUS server.</li> <li>Local account: The wireless client is authenticated based on local username and password.</li> <li>None: No authentication is required for the wireless client.</li> </ul> |
| Auth Server Group          | Name of the authentication server group.  This parameter is mandatory when the <b>Authentication Type</b> is set to <b>RADIUS</b> .  You can configure the authentication server group in the global management mode by going to <b>Network-wide</b> > <b>802.1X Authentication</b> > <b>RADIUS Server Management</b> .      |
| Accounting Server<br>Group | Name of the accounting server group.  This parameter is mandatory when the <b>Authentication Type</b> is set to <b>RADIUS</b> .  You can configure the accounting server group in the global management mode by going to <b>Network-wide</b> > <b>802.1X Authentication</b> > <b>RADIUS Server Management</b> .              |

(3) (Optional) Considering the different HTTP parameters and request methods required by different third-party authentication platforms, you can customize third-party authentication parameters.

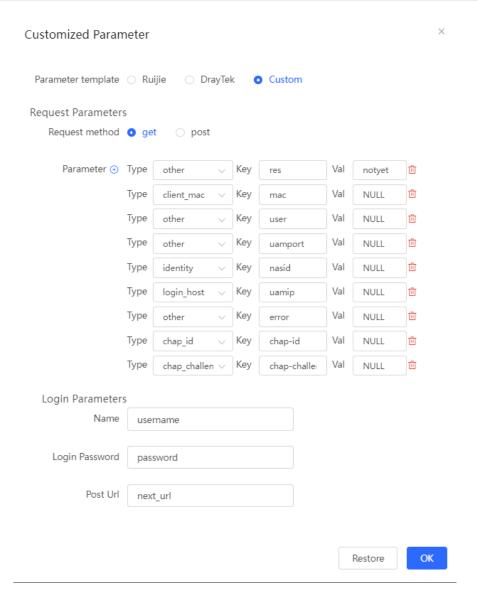

Table 4-11 Description of Custom Third-Party Authentication Parameters

| Parameter      | Description                                                                                    |
|----------------|------------------------------------------------------------------------------------------------|
|                | The built-in parameter template.                                                               |
| Parameter      | Default parameters are used when the Parameter Template is set to Ruijie or                    |
| template       | DrayTek.                                                                                       |
|                | When the <b>Parameter Template</b> is set to <b>Custom</b> , the parameters can be customized. |
| Request method | The HTTP request methods used for requesting the portal page.                                  |

| Parameter        | Description                                                                                                    |
|------------------|----------------------------------------------------------------------------------------------------|
|                  | Parameters in the parameter template for requesting the portal page:                                                                                                    |
|                  | <ul> <li>When the parameter type is not other, the Val field is invalid, and the default value NULL can be used. The Reyee EG gateway device will automatically populate the value of this parameter.</li> <li>When the parameter type is <b>other</b>, you need to enter a value in the <b>Val</b> field. Parameters include:</li> </ul> |
|                  | • nas_ip: IP address of the Reyee EG series gateway device. Example: 10.52.48.7.                                                                                                    |
|                  | • nas_mac: MAC address of the Reyee EG series gateway device. Example: 11:22:33:44:55:66.                                                                                                    |
| Parameter        | <ul> <li>client_ip: IP address of the wireless client to be authenticated. Example:</li> <li>192.168.110.5.</li> </ul>                                                                                                    |
|                  | • client_mac: MAC address of the wireless client to be authenticated. Example: 11:22:33:44:55:66.                                                                                                    |
|                  | orig_url: Original URL accessed by the wireless client to be authenticated.     Example: https://www.baidu.com.                                                                                                    |
|                  | <ul> <li>login_url: Login interface received by the Reyee EG series gateway device<br/>from the third-party authentication platform. Example:<br/>http://192.168.110.1:2060/ext_login.</li> </ul>                                                                                                    |
|                  | <ul> <li>logout_url: Logout interface received by the Reyee EG series gateway device<br/>from the third-party authentication platform. Example:<br/>http://192.168.110.1:2060/ext_logout.</li> </ul>                                                                                                    |
|                  | ssid: SSID or VLAN name associated with the wireless client to be authenticated. Example: VLAN233.                                                                                                    |
|                  | • login_host: IP address of the login interface on the Reyee EG series gateway device. Example: 192.168.110.1:2060.                                                                                                    |
|                  | other: other custom field. Multiple custom fields are supported.                                                                                                    |
|                  | Custom fields of the login interface received by the Reyee EG series gateway devices from the third-party authentication platform, including:                                                                                                    |
|                  | Username: username.                                                                                                    |
| Login Parameters | Login Password: password.                                                                                                    |
|                  | Post Url: URL to which the wireless client is redirected after successful authentication.                                                                                                    |

# 4. Verifying Configuration

Connect your smartphone to the specific Wi-Fi network to verify that the portal page pops up automatically. Connect to different authentication platforms to view services provided by these authentication platforms.

After the connection is successful, view the details of the wireless client by going to **Advanced > Authentication > Online Clients**. For details, see 4.10.11 Online Authenticated User Management.

#### 4.10.7 Local Account Authentication

#### 1. Overview

The device is connected to the local authentication server, and user identity is verified based on the account and password. Local account authentication is applicable to the wireless office network environment.

#### 2. Getting Started

Ensure that the device with the authentication function enabled has been connected to the Internet. Otherwise, the authentication page does not pop up when a client associates with Wi-Fi.

#### 3. Configuration Steps

Choose Local Device > Advanced > Authentication > Local Account Auth.

(1) Enable account authentication.

Turn on **Local Account Auth**, enter the IP address range of clients to be authenticated, and click **Save**. After account authentication is enabled, clients in the specified IP address range can access the Internet only after passing authentication.

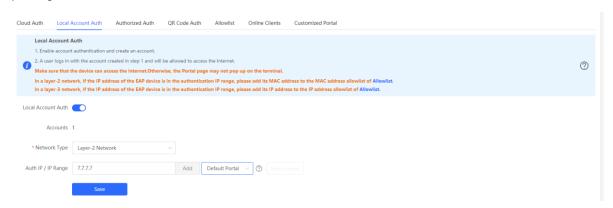

# Note

You can select the default portal page or a customized portal page for local account authentication. See <a href="4.10.12">4.10.12</a> Portal Customization for customizing a portal page.

#### (2) Configure an authentication account.

Click **Add** to configure an authentication account for Internet access. Multiple clients can access the Internet using the same account and password. The **Concurrent Users** parameter specifies the maximum number of users allowed to access the Internet using the same account.

After a **Wi-Fi user** passes authentication using an account, the IP address of the authenticated user is displayed in the **IP** column next to the account. The account list records a maximum of five latest device IP addresses using the same account.

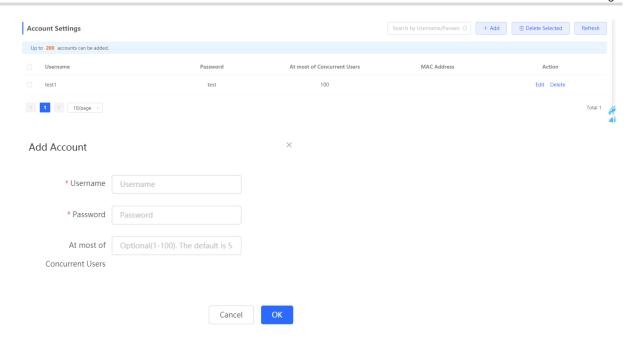

#### 4. Verifying Configuration

After a client connects to the specific Wi-Fi, the authentication page pops up automatically. The user can normally access the Internet only after entering the account and password configured on the local server on the authentication page. You can choose **Advanced** > **Authentication** > **Online Clients** to view information about the successfully connected user. For details, see Section 4.10.11 Online Authenticated User Management.

#### 4.10.8 Authorized Guest Authentication

#### 1. Overview

The device is connected to the local authentication server. After a guest connects to Wi-Fi, the guest can access the Internet after the specified authorization IP user or account and password authentication user scans the QR code that pops up for guest authentication. For example, in the wireless office network, users in the employee network segment are authorized to scan the guest authentication QR code for users in the guest network segment.

#### 2. Getting Started

Ensure that the device with the authentication function enabled has been connected to the Internet. Otherwise, the authentication page does not pop up when a client associates with Wi-Fi.

#### 3. Configuration Steps

Choose Local Device > Advanced > Authentication > Authorized Auth.

Turn on Authorized Auth, configure Popup Message, Auth IP / IP Range, Authorization IP/IP Range, and Limit Online Duration, and click Save.

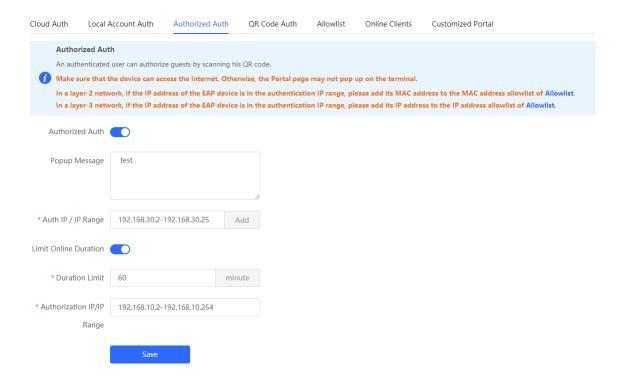

Table 4-12 Authorized guest authentication configuration

| Parameter                 | Description                                                                                                    |
|---------------------------|----------------------------------------------------------------------------------------------------|
| Popup Message             | Specify the text to be displayed on the pop-up QR code page.                                                                                                    |
| Auth IP / IP Range        | Specify the IP address range for users to be authenticated. The value can be a single IP address (such as 192.168.110.2) or an IP address range (such as 192.168.110.2-192.168.110.254). Users in the specified IP address range can access the Internet only after passing authentication.                                                                                                |
| Limit Online Duration     | Specify whether to limit the online duration of guests. After you enable this function, you need to configure <b>Duration Limit</b> . If the online duration of a guest exceeds the specified value, the guest can continue Internet access only after re-authorization. By default, this function is disabled, indicating that guests can use Wi-Fi without limit on the online duration. |
| Duration Limit            | Specify the maximum online duration of authorized guests. If the online duration of an authorized guest exceeds the specified value, the guest goes offline automatically and needs to be re-authorized for login again.                                                                                                    |
| Authorization IP/IP Range | Specify the IP address range of authorization users. Users in this range can scan the QR code to authorize guests.                                                                                                    |

#### 4. Verifying Configuration

After a guest connects to Wi-Fi, the QR code authentication page pops up. The guest can access the Internet after the specified authorization user scans this QR code. You can choose **Advanced** > **Authentication** > **Online Clients** to view information about the successfully connected user. For details, see Section 4.10.11 Online Authenticated User Management.

# 4.10.9 Guest Authentication Through QR Code Scanning

#### 1. Overview

Guests scan the specified QR code to access the Internet. For example, in the wireless office network, guests scan the pasted QR code to access the Internet after they connect to Wi-Fi.

#### 2. Getting Started

Ensure that the device with the authentication function enabled has been connected to the Internet. Otherwise, the authentication page does not pop up when a client associates with Wi-Fi.

#### 3. Configuration Steps

Choose Local Device > Advanced > Authentication > QR Code Auth.

Turn on QR Code Auth, configure Auth IP / IP Range, Limit Online Duration, and QR Code Generator, and click Save.

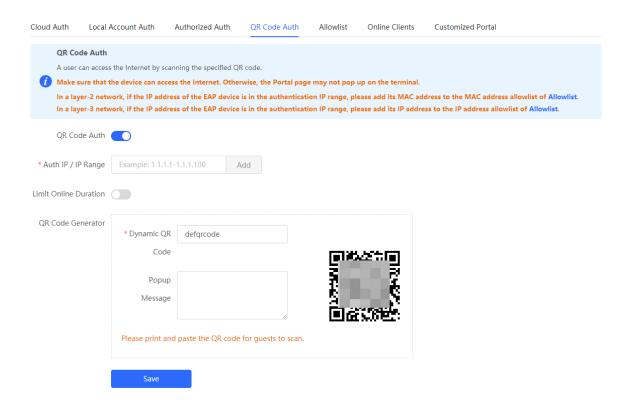

Table 4-13 Guest authentication through QR code scanning configuration

| Parameter             | Description                                                                                                    |
|-----------------------|----------------------------------------------------------------------------------------------------|
| Auth IP / IP Range    | Specify the IP address range for users to be authenticated. The value can be a single IP address (such as 192.168.110.2) or an IP address range (such as 192.168.110.2-192.168.110.254). Users in the specified IP address range can access the Internet only after passing authentication.                                                                                                    |
| Limit Online Duration | Specify whether to limit the online duration of guests. After you enable this function, you need to configure <b>Duration Limit</b> . If the online duration of a guest exceeds the specified value, the guest needs to scan the QR code again before continuing Internet access. By default, this function is disabled, indicating that guests can use Wi-Fi without limit on the online duration. |
| Duration Limit        | Specify the maximum online duration of authorized guests. If the online duration of an authorized guest exceeds the specified value, the guest goes offline automatically and needs to be re-authenticated.                                                                                                    |
| Dynamic QR Code       | The dynamic QR code is used to generate a QR code image. After the dynamic QR code is updated, the QR code image changes and the previous image becomes invalid.  You can print and paste the generated QR code image, which can be scanned by guests to access the Internet.                                                                                                    |
| Popup Message         | Specify the QR code prompt message displayed on the page after a guest scans the QR code.                                                                                                    |

#### 4. Verifying Configuration

After a client connects to Wi-Fi, the guest can scan the QR code to pass authentication and access the Internet. You can choose **Advanced** > **Authentication** > **Online Clients** to view information about the successfully connected user. For details, see Section 4.10.11 Online Authenticated User Management.

#### 4.10.10 Authentication-Free

#### 1. Overview

After IP addresses or MAC addresses are configured for authentication-free users, they can directly access the Internet without passing authentication. Traffic from all the users in the blocklist is blocked.

# 2. Configuring an Authentication-Free User

Choose Local Device > Advanced > Authentication > Allowlist > User Allowlist.

Authentication-free user: Users in the specified IP address range can directly access the Internet without passing authentication.

Click **Add** to configure the IP address range for authentication-free users. The value can be a single IP address (such as 192.168.110.2) or an IP address range (such as 192.168.110.2-192.168.110.254). A maximum of 50 entries are supported.

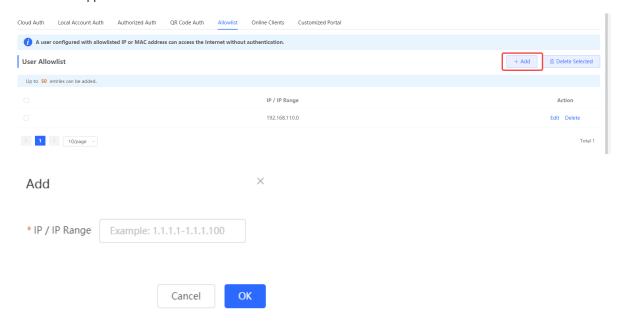

#### 3. Configuring Extranet IP Addresses for Authentication-Free

Choose Local Device > Advanced > Authentication > Allowlist > IP Allowlist.

Extranet IP address for authentication-free: Specify the IP addresses that can be assessed by all users including unauthenticated users.

Click **Add** to configure extranet IP addresses that can be assessed by users without authentication. A maximum of 50 entries are supported.

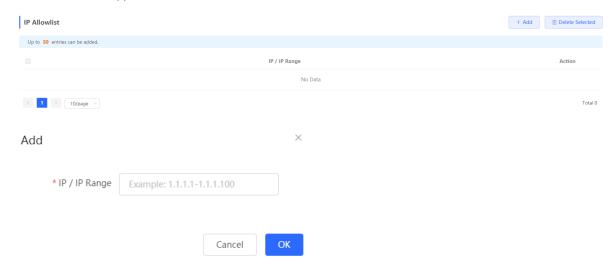

# 4. Configuring a Domain Allowlist

Choose Local Device > Advanced > Authentication > Allowlist > Domain Allowlist.

**Domain Allowlist**: Specify the URLs that can be accessed without authentication.

Click **Add**. In the dialog box that appears, enter the authentication-free URLs, and then click OK. When the destination URL of the user is in the **Domain Allowlist**, traffic from the user will be permitted directly, regardless of whether the user passes authentication. A maximum of 100 entries are supported.

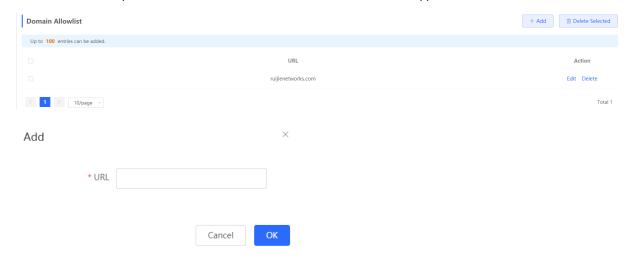

### 5. Configuring a MAC Allowlist

Choose Local Device > Advanced > Authentication > Allowlist > MAC Allowlist.

**MAC Allowlist:** Clients whose MAC addresses are in the allowlist can access the Internet through Wi-Fi without the need for authentication.

Click **Add**. In the dialog box that appears, enter the MAC addresses of authentication-free users, and then click **OK**. A maximum of 250 entries are supported.

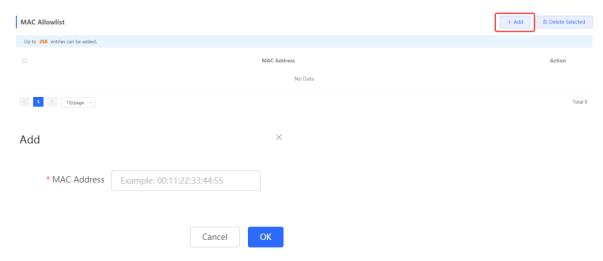

#### 6. Configuring a User MAC Blocklist

Choose Local Device > Advanced > Authentication > Allowlist > MAC Blocklist.

MAC Blocklist: Clients whose MAC addresses are in the blocklist are prohibited from accessing the Internet.

Click **Add**. In the dialog box that appears, enter the MAC addresses of users in the blocklist, and then click **OK**. A maximum of 250 entries are supported.

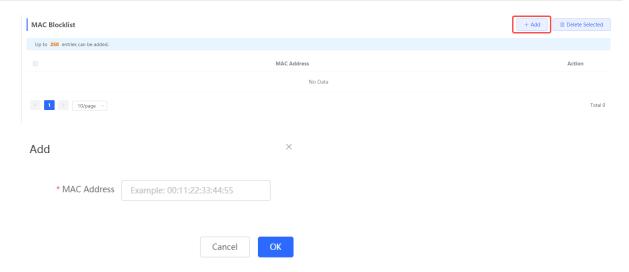

# 4.10.11 Online Authenticated User Management

#### 1. Configuring the Idle Client Timeout Period

Choose Local Device > Advanced > Authentication > Online Clients.

You can configure the idle client timeout period. The default value is 15 minutes. If no traffic from an online user passes through the device within the specified period, the device will force the user offline. The user can continue Internet access only after re-authentication.

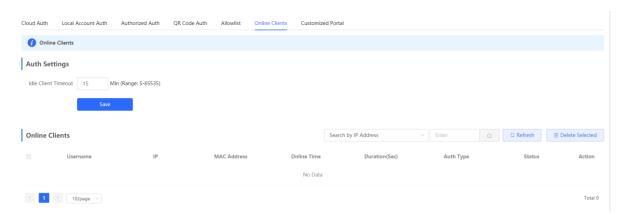

#### 2. Kicking a User Offline

The online client list displays information about all the current online clients, including the client IP address, client MAC address, login time, and authentication mode. You can find the client information based on the IP address, MAC address, or username. Find the target client in the online client list and click **Delete** in the **Action** column to kick the client off and disconnect the Wi-Fi connection of the client.

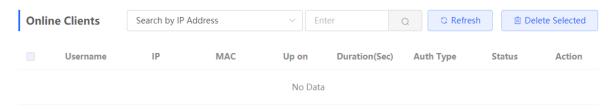

#### 4.10.12 Portal Customization

Choose Local Device > Advanced > Authentication > Customized Portal.

Customize the information on a portal page as required through a captive portal. A customized portal page is used for local account authentication.

The system has a piece of default portal information. Click **Edit** to customize the portal information.

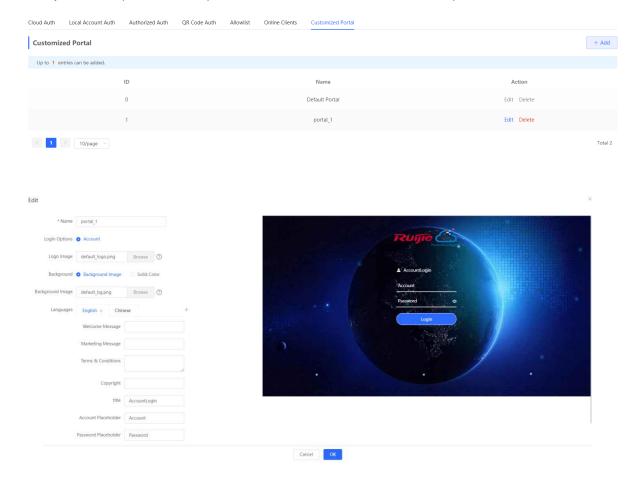

# 4.11 Wireless Authentication

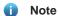

The function is supported by EG310G-E, EG305GH-E, and EG310GH-E.

# 4.11.1 Overview

Use the wireless authentication function to perform authentication configuration for the AP connected to the gateway. After users connect to the Wi-Fi signals released by the AP, the traffic will not be directly routed to the Internet. Wi-Fi users must pass authentication before accessing network resources.

#### Note

- The EG series router supports egress authentication. When an EG router is used independently, you are advised to use the authentication function of the router. Log in to the Eweb of the EG router. Choose Local Device > Advanced > Authentication. For details, see 4.10 Wi-Fi Authentication.
- When the EG router connects to the AP, the Wireless Auth action entry point appears on the Network
  page but not on the Local Device page.

# 4.11.2 Configuring Captive Portal on Ruijie Cloud

# 1. Prerequisites

If you want to configure SMS Authentication on Ruijie Cloud, please add a Twilio account first.

A Twilio account has been applied for from the Twilio official website (https://www.twilio.com/login).

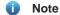

A Twilio account is used to send the SMS verification code.

# **Configuration Steps**

(1) Log in to Ruijie Cloud and choose S > Account

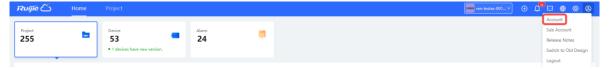

(2) Add Twilio account information and click Save

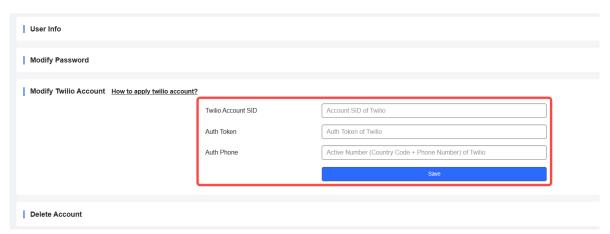

# 2. Configuring a Portal Page

(1) Log in to Ruijie Cloud, choose **Project** > **Configuration** > **Auth&Account** > **Authentication** > **Captive Portal**, and select a network that needs to configure wireless authentication.

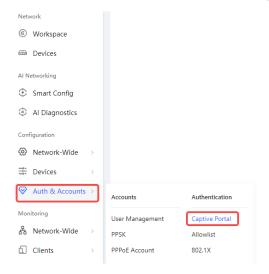

(2) Click Add Captive Portal to open the portal template configuration page.

Captive Portal ③

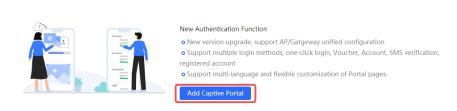

(3) Click Add Page to customize a portal page.

# Portal Page ②

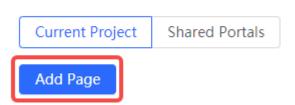

(4) Configure basic information of the portal template.

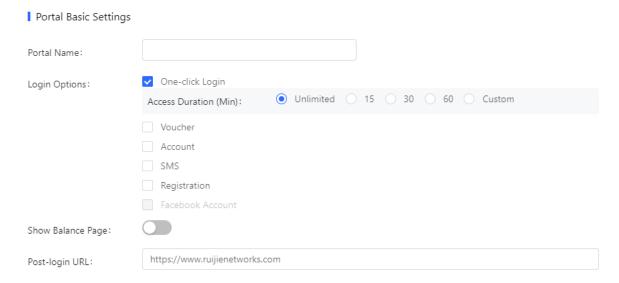

Table 4-14 Basic Information of the Portal Settings

| Parameter   | Description                                      |
|-------------|--------------------------------------------------|
| Portal Name | Indicates the name of a captive portal template. |

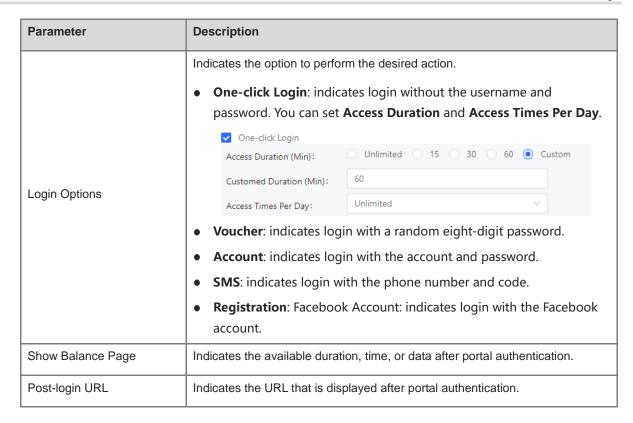

(5) Configure visual settings of the portal template.

# Portal Visual Settings

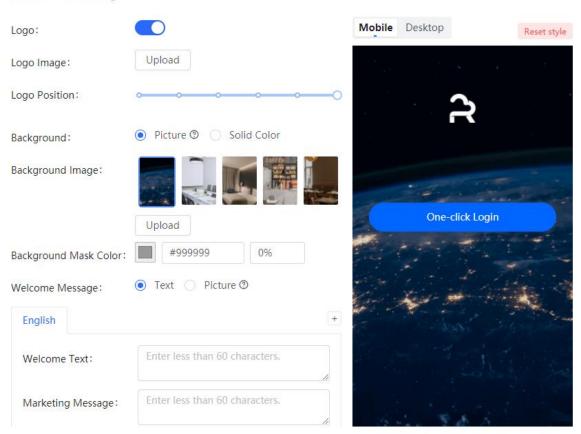

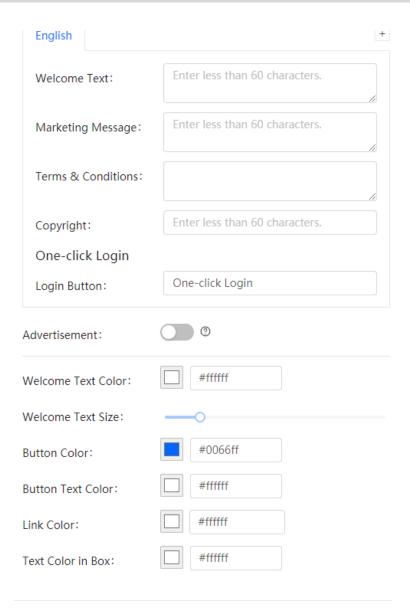

Table 4-15 Visual Settings of the Portal Page

| Parameter             | Description                                                                                                    |  |
|-----------------------|----------------------------------------------------------------------------------------------------|--|
| Logo                  | Select whether to display the logo image.                                                                                   |  |
| Logo Image            | When <b>Logo</b> is set to <b>Image</b> , upload the logo picture or select the default logo.                               |  |
| Logo Position         | Select the logo position (Upper, Middle, or Lower).                                                                         |  |
| Background            | Select the background with the image or the solid color.                                                                    |  |
| Background Image      | When <b>Background</b> is set to <b>Image</b> , upload the background image or select the default image.                    |  |
| Background Mask Color | When <b>Background</b> is set to <b>Solid Color</b> , configure the background color. The default value is <b>#ffffff</b> . |  |
| Welcome Message       | Select the welcome message with the image or text.                                                                          |  |

|          | Select the language of the portal page and configure the content displayed on        |                                                                                             |  |
|----------|--------------------------------------------------------------------------------------|---------------------------------------------------------------------------------------------|--|
|          | the portal page as required. You can click   to add portal pages in other languages. |                                                                                             |  |
|          | Welcome Text: Select the welcome message with the image or text.                     |                                                                                             |  |
|          | Marketing message: Ente                                                              | r the marketing message.                                                                    |  |
|          | Terms & Conditions: Ente                                                             | r terms and conditions.                                                                     |  |
|          | Copyright: Enter the copy                                                            | right.                                                                                      |  |
|          | _                                                                                    | ne-click Login is enabled, you can customize<br>ed on the portal page, which is set to One- |  |
|          | Login Button:                                                                        | One-click Login                                                                             |  |
|          | _                                                                                    | cher Login is enabled, you can customize ated to voucher authentication.                    |  |
|          | Title:                                                                               | Voucher Login                                                                               |  |
| Language | Code Placeholder:                                                                    | Access Code                                                                                 |  |
|          | Login Button:                                                                        | Login                                                                                       |  |
|          | Switching Button:                                                                    | Voucher Login                                                                               |  |
|          | •                                                                                    | Account  Password  Login  Account Login  Account                                            |  |
|          |                                                                                      | gin is enabled, you can customize the ated to SMS authentication.                           |  |

| Parameter          | Description                                                          |                                                                          |  |
|--------------------|----------------------------------------------------------------------|--------------------------------------------------------------------------|--|
|                    | SMS                                                                  |                                                                          |  |
|                    | Title:                                                               | SMS Login                                                                |  |
|                    | Phone Placeholder:                                                   | Phone                                                                    |  |
|                    | Code Placeholder:                                                    | Verification Code                                                        |  |
|                    | Code Button:                                                         | Get Code                                                                 |  |
|                    | Login Button:                                                        | Login                                                                    |  |
|                    | Switching Button:                                                    | SMS Login                                                                |  |
|                    | •                                                                    | tration is enabled, you can customize the lated to register new account. |  |
|                    | Title:                                                               | Login                                                                    |  |
|                    | Email:                                                               | Email                                                                    |  |
|                    | Phone number:                                                        | Phone                                                                    |  |
|                    | User:                                                                | Your Name                                                                |  |
|                    | Registration Button:                                                 | Login                                                                    |  |
|                    | Switching Button: Register New Account                               |                                                                          |  |
| Advertisement      | Select whether to display the advertisement.                         |                                                                          |  |
| Welcome Text Color | Select the welcome message text color. The default value is #ffffff. |                                                                          |  |
| Welcome Text Size  | Select the welcome text size.                                        |                                                                          |  |
| Button Color       | Select the button color. The default value is #0066ff.               |                                                                          |  |
| Button Text Color  | Select the button text color. The default value is #ffffff.          |                                                                          |  |
| Link Color         | Select the link color. The default value is #ffffff.                 |                                                                          |  |
| Text Color in Box  | Select the text color in the box. The default value is #ffffff.      |                                                                          |  |

(6) After the configuration, click  $\mathbf{OK}$  to save the portal template configurations.

## 3. Configuring Policy Info

Configure basic information of the policy info to add captive portal. After the configuration, click **OK** for the configurations to take effect.

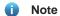

When Encryption Mode is set to a value other than WPA2-Enterprise(802.1x), Auth is available and you can select whether to perform wireless authentication.

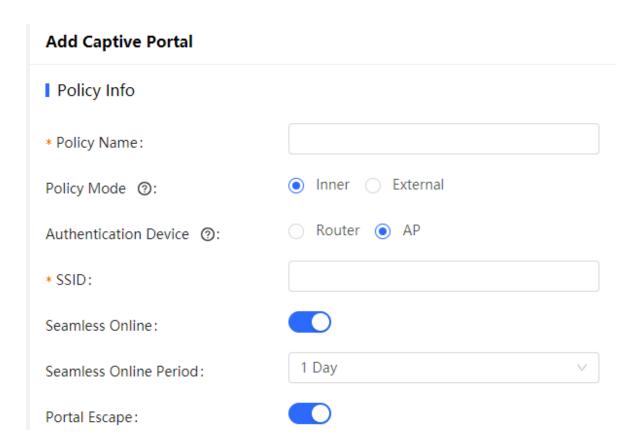

Table 4-16 Basic Information of the Captive Portal

| Parameter   | Description                                                                                                    |  |  |
|-------------|----------------------------------------------------------------------------------------------------|--|--|
| Policy Name | Indicates the name of a captive portal template.                                                                                                    |  |  |
| Policy Mode | Indicates the authentication mode to which the captive portal applies:  Inner: Cloud-based authentication. The built-in authentication server in the public cloud is used for authentication.  Local: Device-based local authentication and acceleration. Portal pages and accounts in the cloud are synchronized with the device for local authentication and acceleration.  External: Third-party authentication, facilitating integration between the device and a third-party authentication server for authentication. |  |  |

| Parameter              | Description                                                                                                    |  |  |
|------------------------|----------------------------------------------------------------------------------------------------|--|--|
|                        | Indicates the device that performs the authentication.                                                                                                    |  |  |
|                        | When there is a router on the network, you are advised to enable authentication on the router. You can perform authentication on either an access point (AP) or a router.                              |  |  |
|                        | AP: An AP acts as the NAS.                                                                                                    |  |  |
| Authentication Device  | Router: A router or gateway acts as the NAS responsible for performing authentication at the gateway exit.                                                                                             |  |  |
|                        | Reyee AP Authentication: RAP/EWR, ReyeeOS 1.219 or later version.                                                                                                    |  |  |
|                        | Reyee EG WiFiDog Authentication: EG/EGW, ReyeeOS 1.202 or later version.                                                                                                    |  |  |
|                        | Reyee EG Local Authentication: EG210G-E, EG210G-P-E, EG310GH-E, EG310GH-P-E, EG305GH-E, EG305GH-P-E, ReyeeOS 1.230 or later version.                                                                   |  |  |
|                        | This parameter is not required if the policy mode is Local.                                                                                                    |  |  |
|                        | Indicates the wired network that requires authentication. Enter the network segment in this field.                                                                                                    |  |  |
| Network                | Users connecting to the wired network corresponding to this network segment must be authenticated.                                                                                                    |  |  |
|                        | This parameter is required if the Authentication Device is Router.                                                                                                    |  |  |
|                        | Indicates the network name of the Wi-Fi network that requires authentication.                                                                                                    |  |  |
| SSID                   | Users connecting to this wireless network must be authenticated.                                                                                                    |  |  |
|                        | This parameter is required if the Authentication Device is AP.                                                                                                    |  |  |
| Seamless Online        | After this function is enabled, if the first authentication is successful, subsequent connections to this Wi-Fi network will automatically be authenticated within a certain period of time.           |  |  |
| Seamless Online Period | Indicates the time period for seamless online. If the first authentication is successful, subsequent connections to this Wi-Fi network will automatically be authenticated within this period of time. |  |  |
|                        | Indicates the portal page that is displayed after portal authentication.  Click Current Project to select the portal page for an existing project.                                                     |  |  |
| Portal Page            | Click Shared Portals to select an existing portal page.                                                                                                    |  |  |
|                        | Click Add Page to customize a portal page.                                                                                                    |  |  |

## 4. (Optional) Adding a Voucher

If the **Login Options** is **Voucher**, you should configure a voucher as the following steps.

(1) Log in to Ruijie Cloud, choose **Project > Authentication > User Management**, and select a network in this account.

- (2) Configure a user group.
  - a On the User Group tab, click Add.

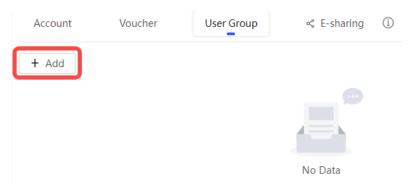

b Configure user group parameters. After the configuration, click **OK**.

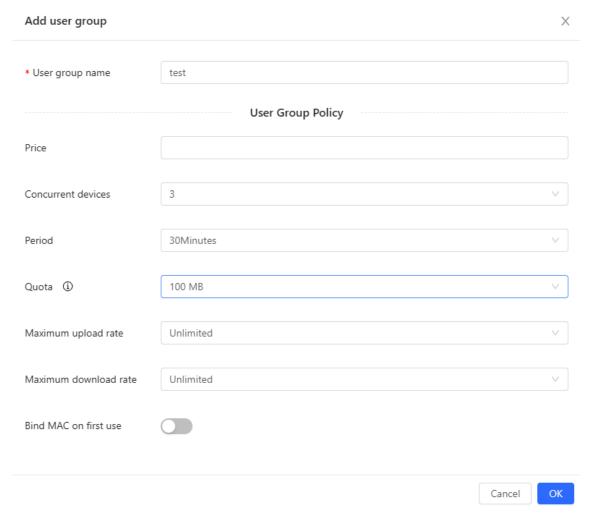

User Group Name: indicates the user group name.

**Price**: indicates the price of the user group. Mark user groups by numeral. The current version has no impact on network usage.

Concurrent Devices: indicates the number of concurrent devices for one account.

**Period**: indicates the maximum validity time of an account. The maximum value is counted after the client passes authentication and successfully accesses the Internet.

Quota: indicates the maximum amount of data transfer.

Maximum upload rate: indicates the maximum upload rate.

Maximum download rate: indicates the maximum download rate.

**Bind MAC on first use**: indicates that the MAC address of the first device used will be bound and other devices used by the same user will be prohibited from accessing the Internet.

- (3) Configure a voucher.
  - a On the Voucher tab, click Add voucher.

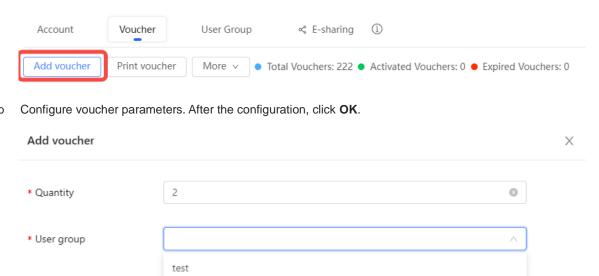

**Quantity**: Enter the quantity of the voucher to print. When the value is set to 1, you can add a voucher and configure the name and the email address. When the value is greater than 1, you can add vouchers in batches. In this case, you can only configure the name and email address separately after the vouchers are added.

Cancel

**User group**: Select a created user group from the drop-down list. If the created user group does not meet the requirements, click **Custom** to create a user group.

User information setting: Configure user information, which is optional.

Custom

Advance setting:

User information setting ∨

Advance setting ∨

Voucher code type: Set the value to Alphanumeric 0-9, a-z, Alphabetic a-z, or Numeric 0-9.

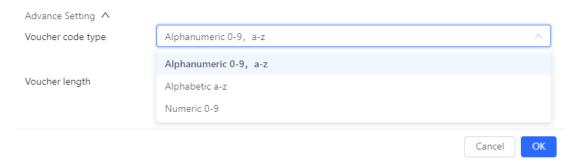

o Voucher length: Select the voucher length. The value ranges from 6 to 9.

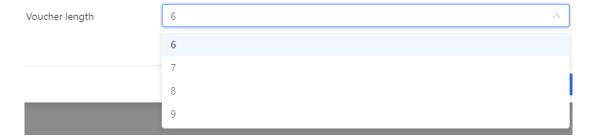

(4) Obtain the voucher code from the voucher list.

## 5. (Optional) Adding an Account

If the Login Options is **Account**, you should add accounts as the following steps. following steps.

- (1) Log in to Ruijie Cloud, choose **Project > Authentication > User Management**, and select a network in this account.
- (2) Configure a user group.
  - a On the User Group tab, click Add.

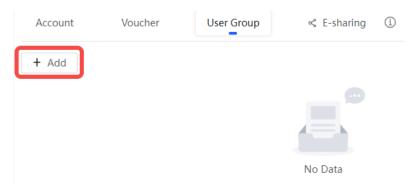

b Configure user group parameters. After the configuration, click **OK**.

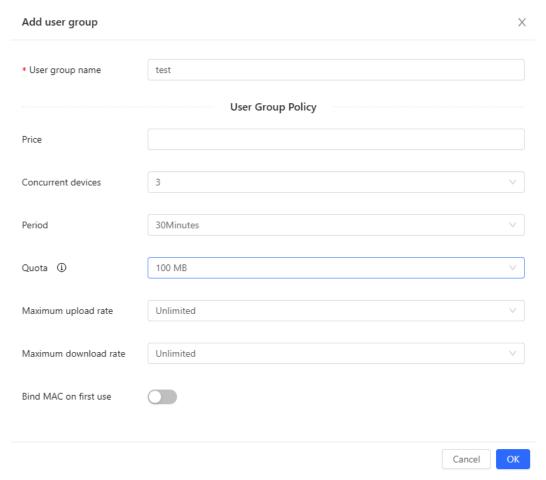

User Group Name: indicates the user group name.

**Price**: indicates the price of the user group. Mark user groups by numeral. The current version has no impact on network usage.

Concurrent Devices: indicates the number of concurrent devices for one account.

**Period**: indicates the maximum validity time of an account. The maximum value is counted after the client passes authentication and successfully accesses the Internet.

Quota: indicates the maximum amount of data transfer.

Maximum upload rate: indicates the maximum upload rate.

Maximum download rate: indicates the maximum download rate.

**Bind MAC on first use**: indicates that the MAC address of the first device used will be bound and other devices used by the same user will be prohibited from accessing the Internet.

- (3) On the Account tab, add an account. Accounts can be added manually or through batch import.
- Adding an account manually

Click Add an Account, set parameters about the account, and click OK.

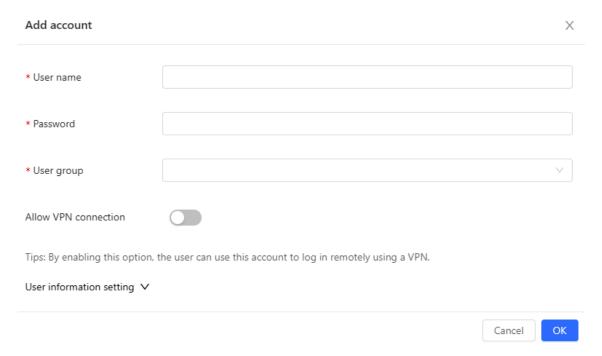

User name: The value is a string of less than 32 characters, consisting of letters, numerals, and underscores.

Password: The value is a string of less than 32 characters, consisting of letters, numerals, and underscores.

User group: Select a created user group from the drop-down list. If the created user group does not meet the requirements, click Custom to create a user group.

**Allow VPN connection:** By enabling this option, the user can use this account to log in remotely using a VPN.

**User information setting:** You can expand it to have more user information displayed, including the first name, last name, email, phone number, and alias.

- Adding accounts through batch import
  - a Click Bulk import.

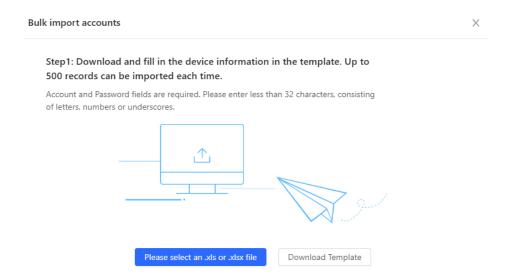

- b Click **Download Template** to download the template.
- c Edit the template and save it.

A

### Note

- Account, Password, and User Group are mandatory.
- Check that the user group already exists and the added accounts are not duplicate with existing accounts.

| 11      |          |            | ₽         |       |            |       |
|---------|----------|------------|-----------|-------|------------|-------|
| Account | Password | First name | Last name | Alias | User group | Emai1 |
| test2   | test2    |            |           |       | test       |       |
| test3   | test3    |            |           |       | test       |       |
| test4   | test4    |            |           |       | test       |       |
|         |          |            |           |       |            |       |

d Click **Please select an .xls or .xlsx file** to upload the file. After uploading, users are automatically created.

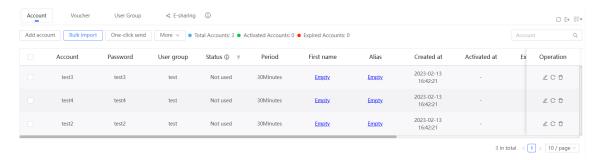

## 4.11.3 Configuring an Authentication-Free Account on Eweb Management System

1. Configuring an Authentication-Free Account

The authentication-free user can access the Internet without authentication.

Choose Networkwide Management > Network > Wireless Auth > Allowlist.

- (1) Click User Allowlist.
- (2) Click Add.

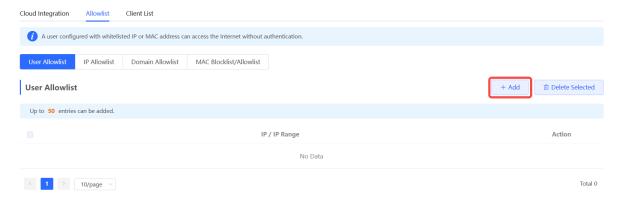

(3) Configure the IP address or IP address range for authentication-free users.

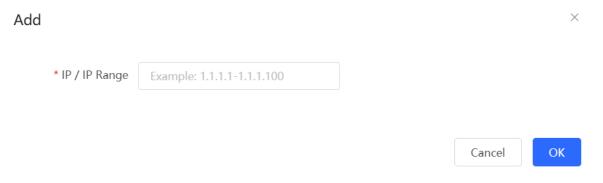

(4) Click OK.

## 2. Configuring Authentication-Free External IP Addresses

After configuration, the user can access the authentication-free external IP address without authentication.

Choose Networkwide Management > Network > Wireless Auth > Allowlist.

- (1) Click IP Allowlist.
- (2) Click Add.

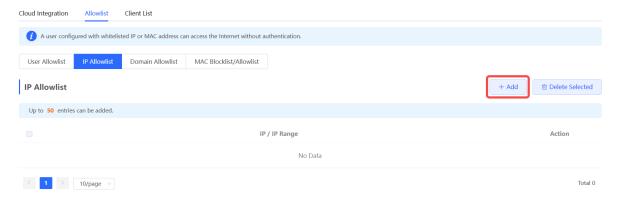

(3) Configure authentication-free external IP address or IP address range.

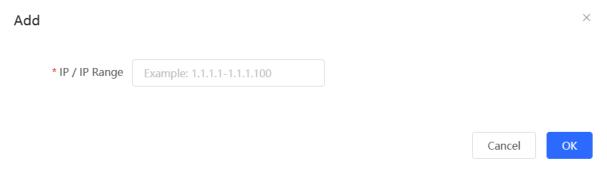

(4) Click OK.

## 3. Configuring a Domain Allowlist

The user can access the URL in the domain allowlist without authentication.

- (1) Choose Networkwide Management > Network > Wireless Auth > Allowlist.
- (2) Click Domain Allowlist.
- (3) Click Add.

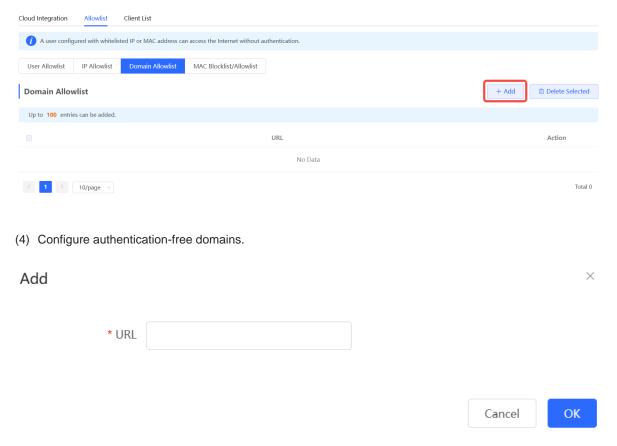

(5) Click **OK**.

## 4. Configuring a MAC Address Blocklist and Allowlist

After configuration, the STA with an Allowlist MAC address can access the Internet without authentication while the STA with a blocklist MAC address is forbidden to access the Internet.

- (1) Choose Networkwide Management > Network > Wireless Auth > Allowlist.
- (2) Click MAC Blocklist/Allowlist.
- (3) Configure a MAC address allowlist.
  - a Click Add on the MAC Allowlist page.

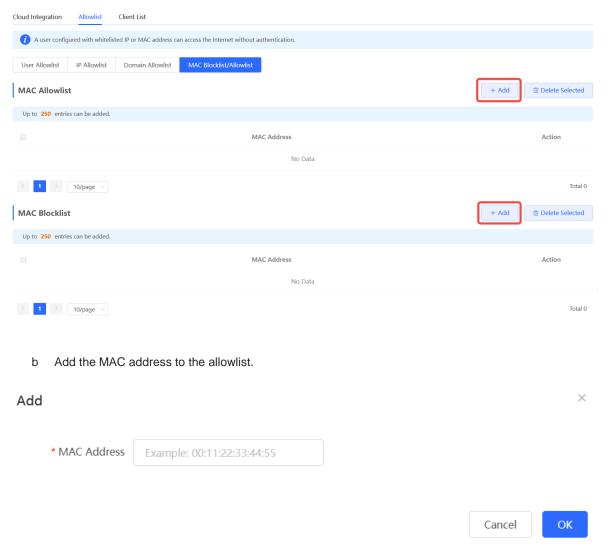

- c Click OK.
- (4) Configure a MAC address blocklist.
  - a Click Add on the MAC Blocklist page.

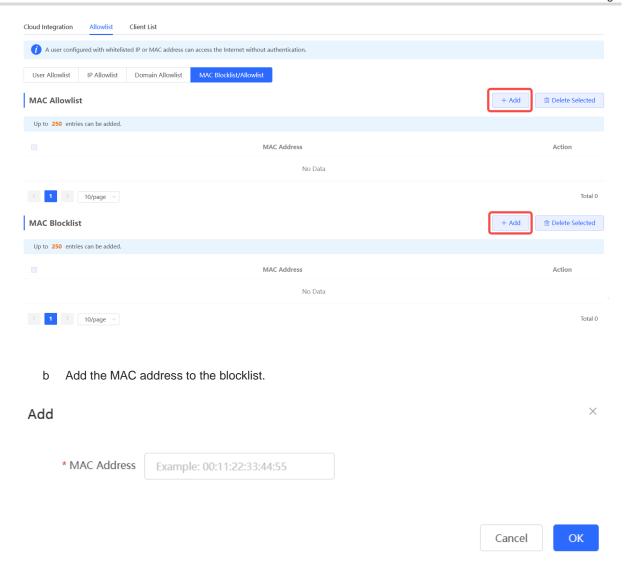

c Click OK.

## 4.11.4 Checking Authentication User List Eweb Management System

Check authentication users in the list view.

Choose Networkwide Management>Network > Wireless Auth > Client List.

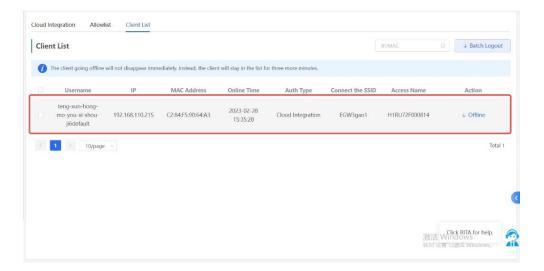

Click Offline in the Action column to disconnect users to release network resources.

# 4.12 Configuring SNMP

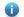

#### Note

This feature is only supported on RG-EG105GW-X and RG-EG205GW.

### 4.12.1 Overview

The Simple Network Management Protocol (SNMP) is a protocol for managing network devices. Based on the client/server model, it can achieve remote monitoring and control of network devices.

SNMP uses a manager and agent architecture. The manager communicates with agents through the SNMP protocol to retrieve information such as device status, configuration details, and performance data. It can also be used to configure and manage devices.

SNMP can be used to manage various network devices, including routers, switches, servers, firewalls, etc. You can achieve user management through the SNMP configuration interface and monitor and control devices through the third-party software.

### 4.12.2 Global Configuration

#### 1. Overview

The purpose of global configuration is to enable the SNMP service and make the SNMP protocol version (v1/v2c/v3) take effect, so as to achieve basic configuration of local port, device location, and contact information.

SNMP v1: As the earliest version of SNMP, SNMP v1 has poor security, and only supports simple community string authentication. SNMP v1 has certain flaws, such as plaintext transmission of community strings and vulnerability to attacks. Therefore, SNMP v1 is not recommended for modern networks.

SNMP v2c: As an improved version of SNMP v1, SNMP v2c supports richer functions and more complex data types, with enhanced security. SNMP v2c performs better than SNMP v1 in terms of security and functionality, and is more flexible. It can be configured according to different needs.

SNMP v3: As the newest version, SNMP v3 supports security mechanisms such as message authentication and encryption compared to SNMP v1 and SNMP v2c. SNMP v3 has achieved significant improvements in security and access control.

## 2. Configuration Steps

### [Networkwide Management] System > SNMP > Global Config

(1) Enable the SNMP service.

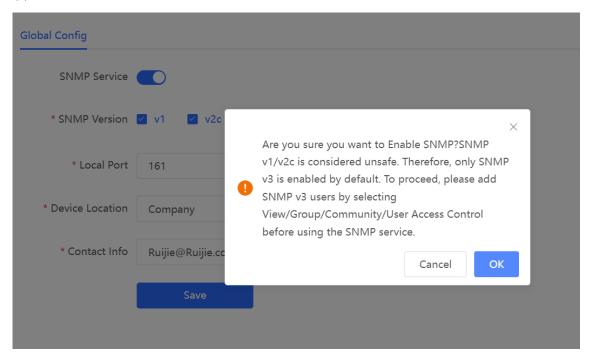

When it is enabled for the first time, SNMP v3 is enabled by default. Click OK.

(2) Set SNMP service global configuration parameters.

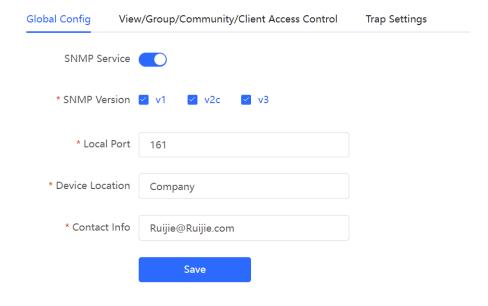

Table 4-17 Global Configuration Parameters

| Parameter       | Description                                                                                             |  |
|-----------------|----------------------------------------------------------------------------------------------------|--|
| SNMP Server     | Indicates whether SNMP service is enabled.                                                              |  |
| SNMP Version    | Indicates the SNMP protocol version, including v1, v2c, and v3 versions.                                |  |
| Local Port      | The port range is 1 to 65535.                                                                           |  |
| Device Location | 1-64 characters. Chinese characters, full-width characters, question marks, and spaces are not allowed. |  |
| Contact Info    | 1-64 characters. Chinese characters, full-width characters, question marks, and spaces are not allowed. |  |

#### (3) Click Save.

After the SNMP service is enabled, click **Save** to make basic configurations such as the SNMP protocol version number take effect.

## 4.12.3 View/Group/Community/User Access Control

## 1. Configuring Views

#### Overview

Management Information Base (MIB) can be regarded as a database storing the status information and performance data of network devices. It contains a large number of object identifiers (OIDs) to identify the status information and performance data of these network devices.

Views in SNMP can limit the range of MIB nodes that the management system can access, thereby improving the security and reliability of network management. Views are an indispensable part of SNMP and need to be configured or customized according to specific management requirements.

A view can have multiple subtrees. The management system can only access MIB nodes in these subtrees, and cannot access other unauthorized MIB nodes. This can prevent unauthorized system administrators from accessing sensitive MIB nodes, thereby protecting the security of network devices. Moreover, views can also improve the efficiency of network management and speed up the response from the management system.

#### Configuration Steps

## [Networkwide Management] System > SNMP > View/Group/Community/Client Access Control

(1) Click Add under the View List to add a view.

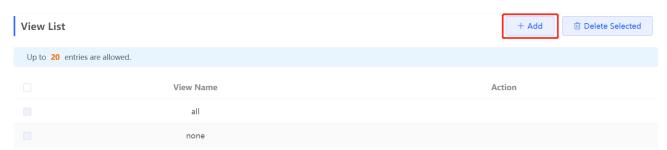

(2) Configure basic information of a view.

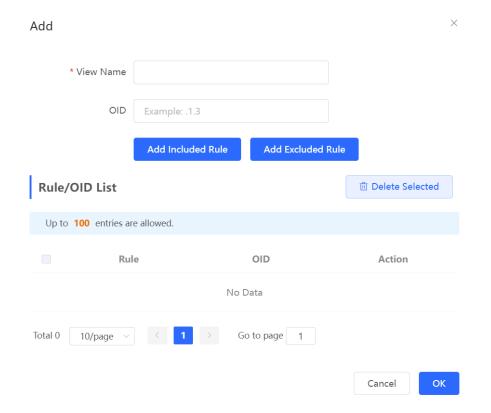

**Table 4-18 View Configuration Parameters** 

| Parameter | Description                                                                                                    |  |
|-----------|----------------------------------------------------------------------------------------------------|--|
| View Name | Indicates the name of the view.  1-32 characters. Chinese or full width characters are not allowed.                                                                                       |  |
| OID       | Indicates the range of OIDs included in the view, which can be a single OID or a subtree of OIDs.                                                                                         |  |
| Туре      | There are two types of rules: included and excluded rules.  • The included rule only allows access to OIDs within the OID range. Click <b>Add Included Rule</b> to set this type of view. |  |
|           | Excluded rules allow access to all OIDs except those in the OID range. Click <b>Add Excluded Rule</b> to configure this type of view.                                                     |  |

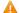

Note

A least one OID rule must be configured for a view. Otherwise, an alarm message will appear.

- (3) Click **OK**.
- 2. Configuring v1/v2c Users
- Overview

When the SNMP version is set to v1/v2c, user configuration is required.

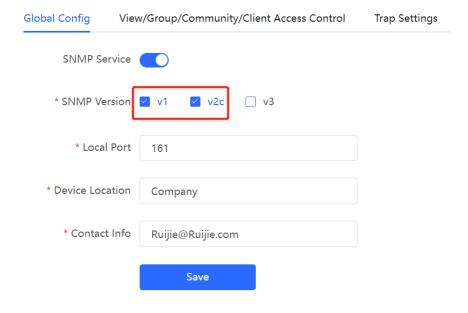

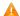

#### Note

Select the SNMP protocol version, and click **Save**. The corresponding configuration options will appear on the **View/Group/Community/User Access Control** page.

Configuration Steps

[Networkwide Management] System > SNMP > View/Group/Community/Client Access Control

(1) Click Add in the SNMP v1/v2c Community Name List pane.

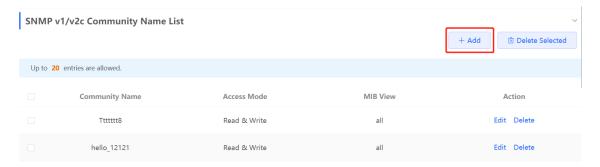

(2) Add a v1/v2c user.

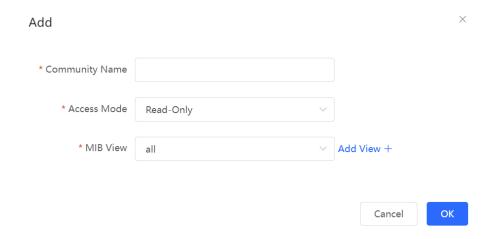

Table 4-19 v1/v2c User Configuration Parameters

| Parameter      | Description                                                                                                    |  |  |
|----------------|----------------------------------------------------------------------------------------------------|--|--|
| Community Name | At least 8 characters.  It must contain at least three character categories, including uppercase and lowercase letters, digits, and special characters.  Admin, public or private community names are not allowed.  Question marks, spaces, and Chinese characters are not allowed. |  |  |
| Access Mode    | Indicates the access permission (read-only or read & write) for the community name.                                                                                                    |  |  |
| MIB View       | The options under the drop-down box are configured views (default: none).                                                                                                    |  |  |

#### Note

- Community names cannot be the same among v1/v2c users.
- Click Add View to add a view.

## 3. Configuring v3 Groups

### Overview

SNMP v3 introduces the concept of grouping to achieve better security and access control. A group is a group of SNMP users with the same security policies and access control settings. With SNMP v3, multiple groups can be configured, each with its own security policies and access control settings. Each group can have one or more users.

### Prerequisites

When the SNMP version is set to v3, the v3 group configuration is required.

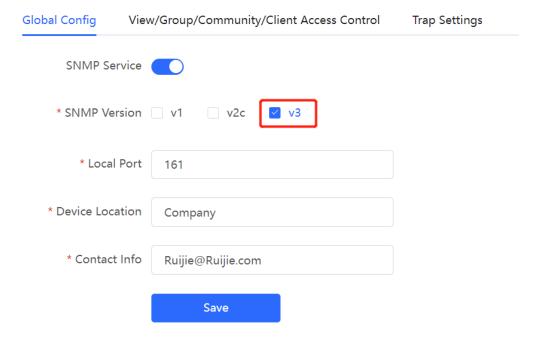

## A

#### Note

Select the SNMP protocol version, and click **Save**. The corresponding configuration options will appear on the **View/Group/Community/User Access Control** page.

Configuration Steps

[Networkwide Management] System > SNMP > View/Group/Community/Client Access Control

(1) Click Add in the SNMP v3 Group List pane to create a group.

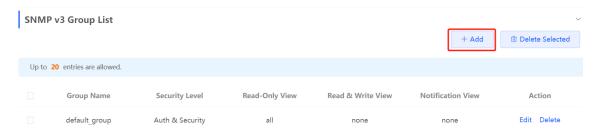

(2) Configure v3 group parameters.

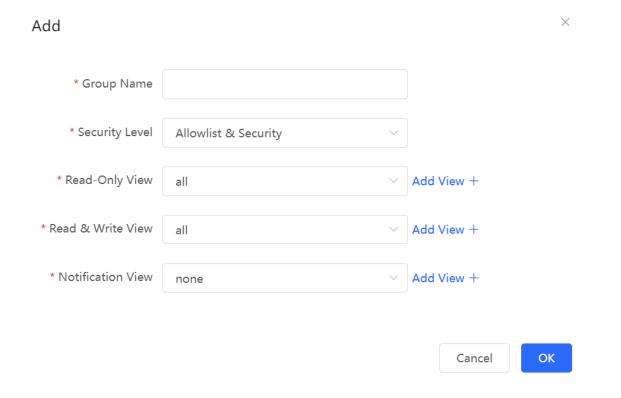

Table 4-20 v3 Group Configuration Parameters

| Parameter         | Description                                                                                                    |  |
|-------------------|----------------------------------------------------------------------------------------------------|--|
|                   | Indicates the name of the group.                                                                                                    |  |
| Group Name        | 1-32 characters.                                                                                                    |  |
|                   | Chinese characters, full-width characters, question marks, and spaces are not allowed.                                                                 |  |
| Security Level    | Indicates the minimum security level (authentication and encryption, authentication but no encryption, no authentication and encryption) of the group. |  |
| Read-Only View    | The options under the drop-down box are configured views (default: all, none).                                                                         |  |
| Read & Write View | The options under the drop-down box are configured views (default: all, none).                                                                         |  |
| Notify View       | The options under the drop-down box are configured views (default: all, none).                                                                         |  |

## Note

- A group defines the minimum security level, read and write permissions, and scope for users within the group.
- The group name must be unique. To add a view, click **Add View**.

- (3) Click OK.
- 4. Configuring v3 Users
- Prerequisites

When the SNMP version is set to v3, the v3 group configuration is required.

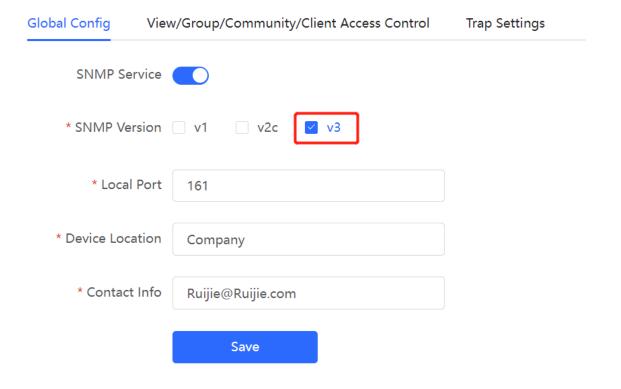

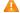

## Note

Select the SNMP protocol version, and click **Save**. The corresponding configuration options will appear on the **View/Group/Community/User Access Control** page.

Configuration Steps

[Networkwide Management] System > SNMP > View/Group/Community/Client Access Control

(1) Click  ${f Add}$  in the  ${f SNMP}$  v3 Client List pane to add a v3 user.

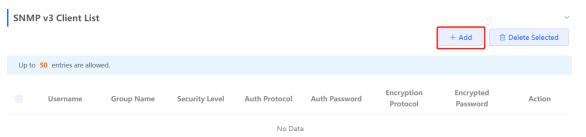

(2) Configure v3 user parameters.

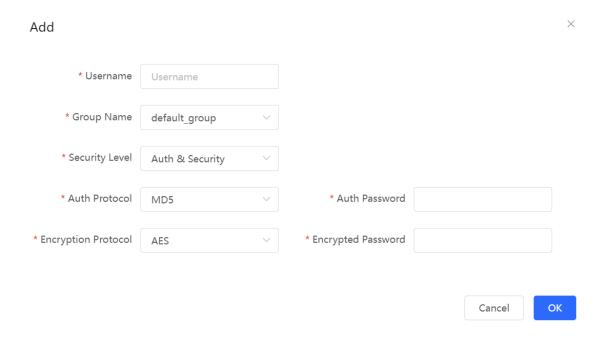

Table 4-21 v3 User Configuration Parameters

| Parameter                    | Description                                                                                                    |  |
|------------------------------|----------------------------------------------------------------------------------------------------|--|
|                              | Username                                                                                                    |  |
|                              | At least 8 characters.                                                                                                    |  |
| Username                     | It must contain at least three character categories, including uppercase and lowercase letters, digits, and special characters.                                                                                                    |  |
|                              | Admin, public or private community names are not allowed.                                                                                                    |  |
|                              | Question marks, spaces, and Chinese characters are not allowed.                                                                                                    |  |
| Group Name                   | Indicates the group to which the user belongs.                                                                                                    |  |
| Security Level               | Indicates the security level (authentication and encryption, authentication but no encryption, and no authentication and encryption) of the user.                                                                                                    |  |
|                              | Authentication protocols supported: MD5/SHA/SHA224/SHA256/SHA384/SHA512.                                                                                                    |  |
| Auth Protocol, Auth Password | Authentication password: 8-31 characters. Chinese characters, full-width characters, question marks, and spaces are not allowed. It must contain at least three character categories, including uppercase and lowercase letters, digits, and special characters.  Note: This parameter is mandatory when the security level is |  |
|                              | authentication and encryption, or authentication but no encryption.                                                                                                    |  |

| Parameter                                | Description                                                                                                    |
|------------------------------------------|----------------------------------------------------------------------------------------------------|
| Encryption Protocol, Encryption Password | Encryption protocols supported: DES/AES/AES192/AES256.  Encryption password: 8-31 characters. Chinese characters, full-width characters, question marks, and spaces are not allowed.  It must contain at least three character categories, including uppercase and lowercase letters, digits, and special characters.  Note: This parameter is mandatory when the security level is |
|                                          | authentication and encryption.                                                                                                    |

#### A

#### Note

- The security level of v3 users must be greater than or equal to that of the group.
- There are three security levels, among which authentication and encryption requires the configuration of authentication protocol, authentication password, encryption protocol, and encryption password.
   Authentication but no encryption only requires the configuration of authentication protocol and encryption protocol, while no authentication and encryption does not require any configuration.

## 4.12.4 SNMP Service Typical Configuration Examples

## 1. Configuring SNMP v2c

Application Scenario

You only need to monitor the device information, but do not need to set and deliver it. A third-party software can be used to monitor the data of nodes like 1.3.6.1.2.1.1 if v2c version is configured.

Configuration Specification

According to the user's application scenario, the requirements are shown in the following table:

Table 4-22 User Requirement Specification

| Item                    | Description                                                                              |
|-------------------------|------------------------------------------------------------------------------------------|
| View range              | Included rule: the OID is .1.3.6.1.2.1.1, and the custom view name is "system".          |
| Version                 | For SNMP v2c, the custom community name is "public", and the default port number is 161. |
| Read & write permission | Read-only permission.                                                                    |

## Configuration Steps

(1) In the global configuration interface, select v2c and set other settings as default. Then, click Save.

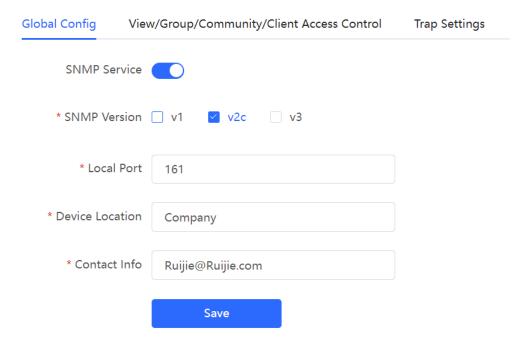

- (2) Add a view on the View/Group/Community/Client Access Control interface.
  - a Click **Add** in the **View List** pane to add a view.
  - b Enter the view name and OID in the pop-up window, and click **Add Included Rule**.
  - c Click OK.

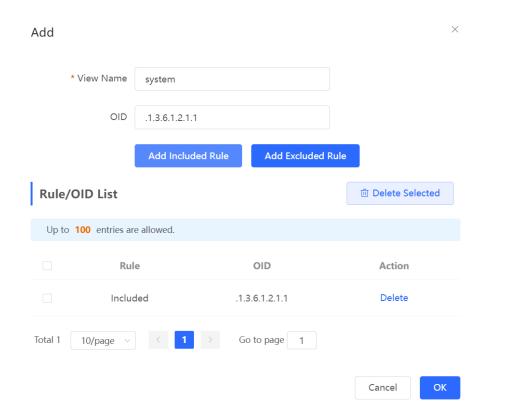

- (3) On the View/Group/Community/Client Access Control interface, enter the SNMP v1/v2c community name.
  - a Click Add in the SNMP v1/v2c Community Name List pane.
  - b Enter the group name, access mode, and view in the pop-up window.
  - c Click OK.

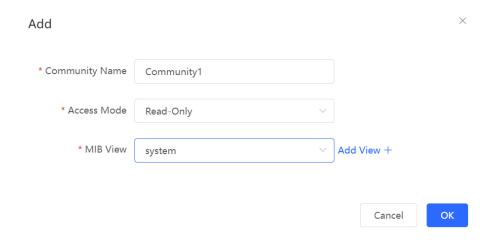

### 2. Configuring SNMP v3

Application Scenario

You need to monitor and control devices, and use the third-party software to monitor and deliver device information to public nodes (1.3.6.1.2.1). The security level of v3 is authentication and encryption.

Configuration Specification

According to the user's application scenario, the requirements are shown in the following table:

Table 4-23 User Requirement Specification

| Item                | Description                                                                        |
|---------------------|------------------------------------------------------------------------------------|
| View range          | Included rule: the OID is .1.3.6.1.2.1, and the custom view name is "public_view". |
|                     | Group name: group                                                                  |
|                     | Security level: authentication and encryption                                      |
| Group configuration | Select public_view for a read-only view.                                           |
|                     | Select public_view for a read & write view.                                        |
|                     | Select none for a notify view.                                                     |

| Item                 | Description                                     |
|----------------------|-------------------------------------------------|
| Configuring v3 Users | User name: v3_user                              |
|                      | Group name: group                               |
|                      | Security level: authentication and encryption   |
|                      | Authentication protocol/password: MD5/Ruijie123 |
|                      | Encryption protocol/password: AES/Ruijie123     |
| Version              | For SNMP v3, the default port number is 161.    |

- Configuration Steps
- (1) On the global configuration interface, select v3, and change the port number to 161. Set other settings to defaults. Then, click **Save**.

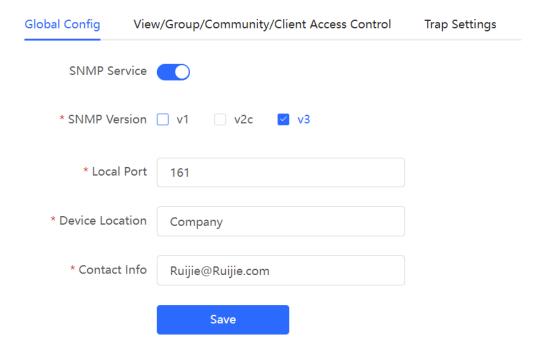

- (2) Add a view on the View/Group/Community/Client Access Control interface.
  - a Click Add in the View List pane.
  - b Enter the view name and OID in the pop-up window, and click **Add Included Rule**.
  - c Click **OK**.

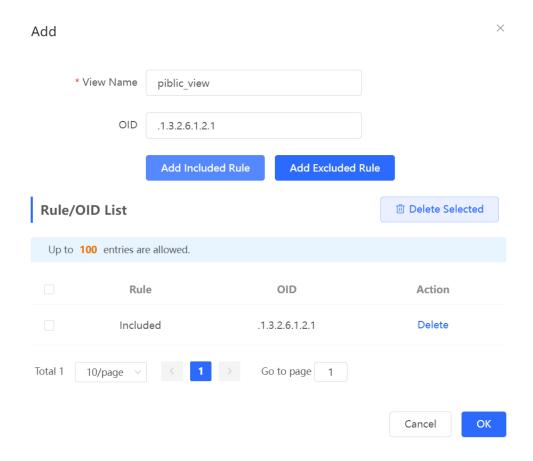

- (3) On the View/Group/Community/Client Access Control interface, add an SNMP v3 group.
  - a Click Add in the SNMP v3 Group List pane.
  - b Enter the group name and security level on the pop-up window. As this user has read and write permissions, select public\_view for read-only and read & write views, and select none for notify views.
  - c Click **OK**.

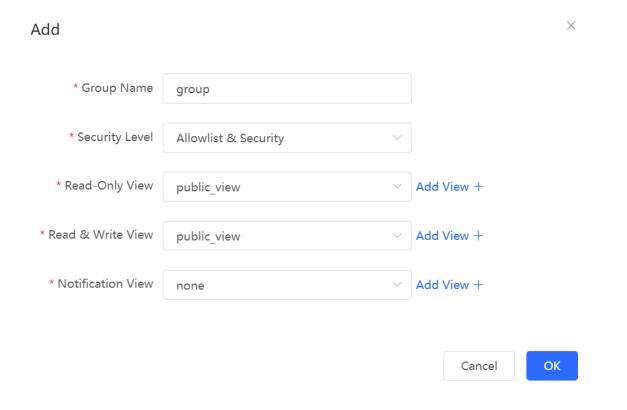

- (4) On the View/Group/Community/Client Access Control interface, add an SNMP v3 user.
  - a Click Add in the SNMP v3 Client List pane.
  - b Enter the user name and group name in the pop-up window. As the user's security level is authentication and encryption, enter the authentication protocol, authentication password, encryption protocol, and encryption password.
  - c Click OK.

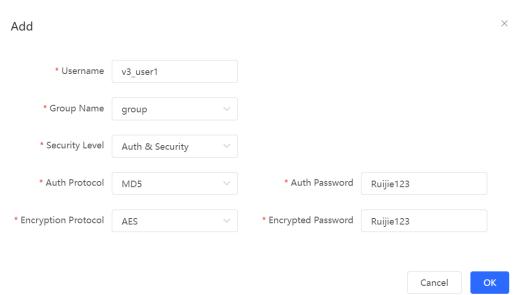

## 4.12.5 Configuring Trap Service

Trap is a notification mechanism of the Simple Network Management Protocol (SNMP) protocol. It is used to report the status and events of network devices to administrators, including device status, faults, performance,

configuration, and security management. Trap provides real-time network monitoring and fault diagnosis services, helping administrators discover and solve network problems in a timely manner.

## 1. Enabling Trap Service

Enable the trap service and select the effective trap version, including v1, v2c, and v3 versions.

### [Networkwide Management] System > SNMP > Trap Setting

(1) Enable the trap service.

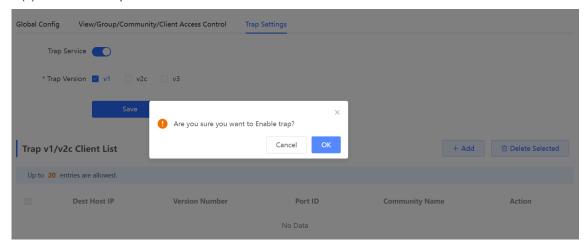

When the trap service is enabled for the first time, the system will pop up a prompt message. Click OK.

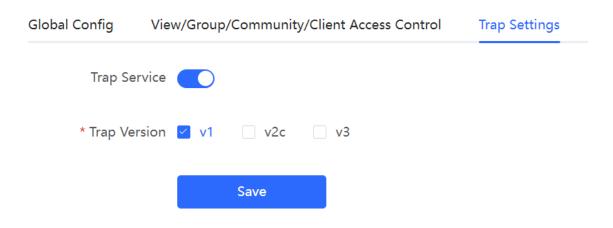

(2) Set the trap version.

The trap versions include v1, v2c, and v3.

(3) Click OK.

After the trap service is enabled, click Save for the configuration to take effect.

## 2. Configuring Trap v1/v2c Users

## Overview

Trap is a notification mechanism that is used to send alerts to administrators when important events or failures occur on devices or services. Trap v1/v2c are two versions in the SNMP protocol for network management and monitoring.

Trap v1 is the first version that supports basic alert notification functionality. Trap v2c is the second version, which supports more alert notification options and advanced security features.

By using trap v1/v2c, administrators can promptly understand problems on the network and take corresponding measures.

### Prerequisites

Once trap v1 and v2c versions are selected, it is necessary to add trap v1v2c users.

Procedure

## [Networkwide Management] System > SNMP > Trap Setting

(1) Click **Add** in the **Trap v1/v2c Client List** pane to add a trap v1/v2c user.

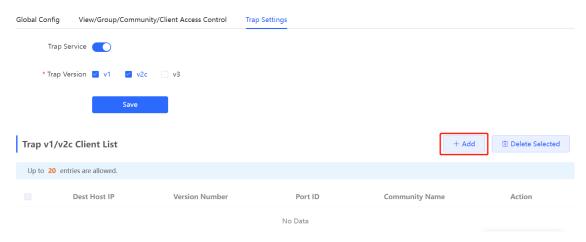

(2) Configure trap v1/v2c user parameters.

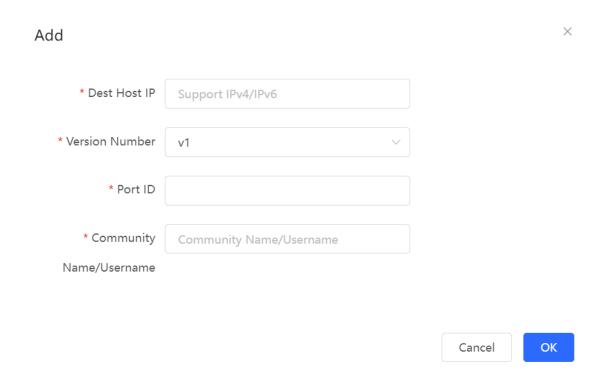

Table 4-24 Trap v1/v2c User Configuration Parameters

| Parameter                | Description                                                               |
|--------------------------|---------------------------------------------------------------------------|
| Dest Host IP             | IP address of the trap peer device. An IPv4 or IPv6 address is supported. |
| Version Number           | Trap version, including v1 and v2c.                                       |
| Port ID                  | The port range of the trap peer device is 1 to 65535.                     |
| Community name/User name | Community name of the trap user.                                          |
|                          | At least 8 characters.                                                    |
|                          | It must contain at least three character categories, including uppercase  |
|                          | and lowercase letters, digits, and special characters.                    |
|                          | Admin, public or private community names are not allowed.                 |
|                          | Question marks, spaces, and Chinese characters are not allowed.           |

#### Note

- The destination host IP address of trap v1/ v1/v2c users cannot be the same.
- Community names of trap v1/v1/v2c users cannot be the same.
- (3) Click OK.

## 1. Configuring Trap v3 Users

Overview

Trap v3 is a network management mechanism based on the SNMP protocol. It is used to send alert notifications to administrators. Unlike previous versions, trap v3 provides more secure and flexible configuration options, including authentication and encryption features.

Trap v3 offers custom conditions and methods for sending alerts, as well as the recipients and notification methods for receiving alerts. This enables administrators to have a more accurate understanding of the status of network devices and to take timely measures to ensure the security and reliability of the network.

#### Prerequisites

When the v3 version is selected for the trap service, it is necessary to add a trap v3 user.

Configuration Steps

## [Networkwide Management] System > SNMP > Trap Setting

(1) Click Add in the Trap v3 User pane to add a trap v3 user.

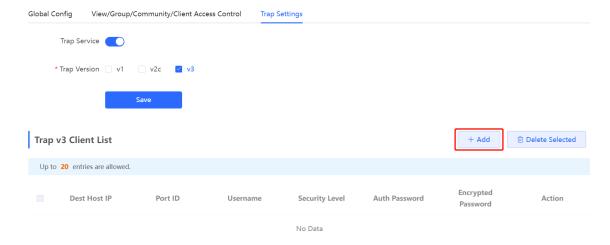

(2) Configure trap v3 user parameters.

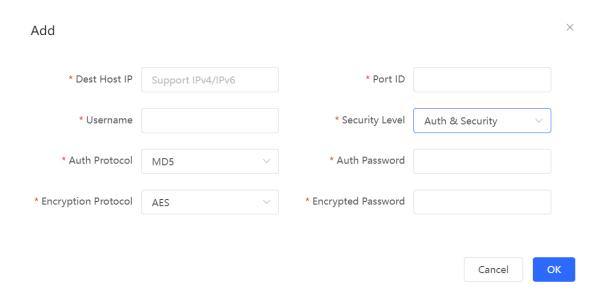

Table 4-25 Trap v3 User Configuration Parameters

| Parameter    | Description                                                                                                    |
|--------------|----------------------------------------------------------------------------------------------------|
| Dest Host IP | IP address of the trap peer device. An IPv4 or IPv6 address is supported.                                                       |
| Port ID      | The port range of the trap peer device is 1 to 65535.                                                                           |
| Username     | Name of the trap v3 user.  At least 8 characters.                                                                               |
|              | It must contain at least three character categories, including uppercase and lowercase letters, digits, and special characters. |
|              | Admin, public or private community names are not allowed.  Question marks, spaces, and Chinese characters are not allowed.      |

| Parameter                                | Description                                                                                                    |
|------------------------------------------|----------------------------------------------------------------------------------------------------|
| Security Level                           | Indicates the security level of the trap v3 user. The security levels include authentication and encryption, authentication but no encryption, and no authentication and encryption.                                                                                                    |
| Auth Protocol, Auth Password             | Authentication protocols supported:  MD5/SHA/SHA224/SHA256/SHA384/SHA512.  Authentication password: 8-31 characters. Chinese characters, full-width characters, question marks, and spaces are not allowed. It must contain at least three character categories, including uppercase and lowercase letters, digits, and special characters.  Note: This parameter is mandatory when the security level is authentication and encryption, or authentication but no encryption. |
| Encryption Protocol, Encryption Password | Encryption protocols supported: DES/AES/AES192/AES256.  Encryption password: 8-31 characters. Chinese characters, full-width characters, question marks, and spaces are not allowed.  It must contain at least three character categories, including uppercase and lowercase letters, digits, and special characters.  Note: This parameter is mandatory when the security level is authentication and encryption.                                                            |

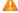

## Note

The destination host IP address of trap v1/ v1/v2c users cannot be the same.

## 4.12.6 Trap Service Typical Configuration Examples

## 1. Configuring Trap v2c

## Application Scenarios

During device monitoring, if the device is suddenly disconnected or encounters an abnormality, and the third-party monitoring software cannot detect and handle the abnormal situation in a timely manner, you can configure the device with a destination IP address of 192.168.110.85 and a port number of 166 to enable the device to send a v2c trap in case of an abnormality.

## Configuration Specification

According to the user's application scenario, the requirements are shown in the following table:

Table 4-26 User Requirement Specification

| Item                       | Description                                                            |
|----------------------------|------------------------------------------------------------------------|
| IP address and port number | The destination host IP is 192.168.110.85, and the port number is 166. |

| Item                     | Description            |
|--------------------------|------------------------|
| Version                  | Select the v2 version. |
| Community name/User name | Trap_user              |

- Configuration Steps
- (2) Select the v2c version in the Trap Setting interface and click Save.

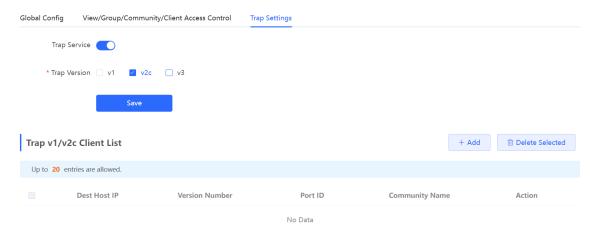

- (3) Click Add in the Trap v1/v2c Client List to add a trap v2c user.
- (4) Enter the destination host IP address, version, port number, user name, and other information. Then, click **OK**.

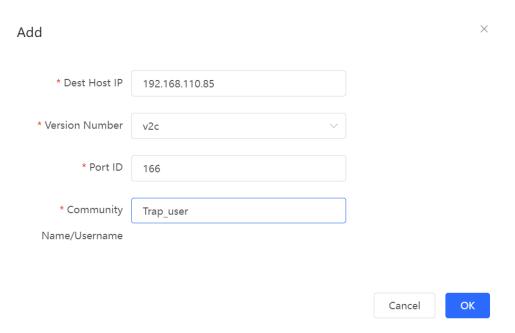

### 1. Configuring Trap v3

Application Scenarios

During device monitoring, if the device is suddenly disconnected or encounters an abnormality, and the thirdparty monitoring software cannot detect and handle the abnormal situation in a timely manner, you can configure

the device with a destination IP address of 192.168.110.87 and a port number of 167 to enable the device to send a v3 trap, which is a safer trap compared with v1/v2c traps.

### Configuration Specification

According to the user's application scenario, the requirements are shown in the following table:

Table 4-27 User Requirement Specification

| Item                                                                                    | Description                                                                                 |
|-----------------------------------------------------------------------------------------|---------------------------------------------------------------------------------------------|
| IP address and port number                                                              | The destination host IP is 192.168.110.87, and the port number is 167.                      |
| Version and user name                                                                   | Select the v3 version and trapv3_user for the user name.                                    |
| Authentication protocol/authentication password Encryption protocol/encryption password | Authentication protocol/password: MD5/Ruijie123 Encryption protocol/password: AES/Ruijie123 |

- Configuration Steps
- (5) Select the v3 version in the Trap Setting interface and click Save.

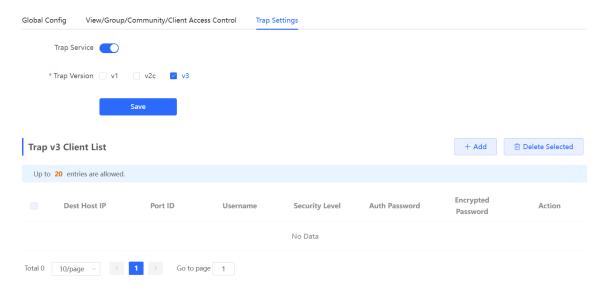

- (6) Click Add in the Trap v3 Client List to add a trap v3 user.
- (7) Enter the destination host IP address, port number, user name, and other information. Then, click **OK**.

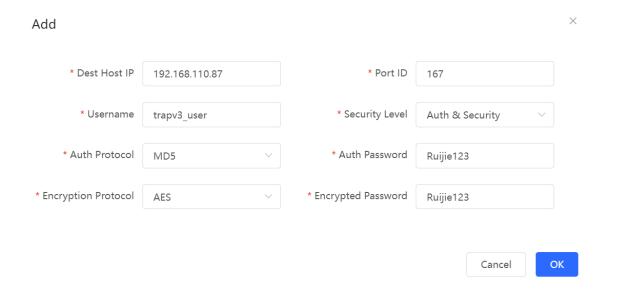

### 4.13 Configure IEEE 802.1X authentication

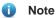

This feature is only supported on RG-EG105GW-X and RG-EG205GW.

#### 4.13.1 Overview

IEEE 802.1X is a port-based network access control standard that provides secure access services for LANs.

On an IEEE 802 LAN, a user can directly access network resources without authentication and authorization as long as it can connect to a network device. This uncontrolled behavior can bring security risks to the network. The IEEE 802.1X protocol was proposed to address the security issues on an IEEE 802 LAN.

The IEEE 802.1X protocol supports three security applications: Authentication, Authorization, and Accounting, abbreviated as AAA.

- Authentication: Determines whether a user can obtain access, and restricts unauthorized users.
- Authorization: Authorizes services available for authorized users, and controls the permissions of unauthorized users.
- Accounting: Records the usage of network resources by users, and provides a basis for traffic billing.

The 802.1X feature can be deployed on networks to control user authentication, authorization, and more.

An 802.1X network uses a typical client/server architecture, consisting of three entities: client, access device, and authentication server. A typical architecture is shown here.

Figure 4-1 Typical Architecture of 802.1X Network

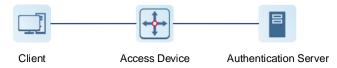

The client is usually an endpoint device which can initiate 802.1X authentication through the client software.
 The client must support the Extensible Authentication Protocol over LANs (EAPoL) on the local area network.

The access device is usually a network device (AP or switching device) that supports the IEEE 802.1X protocol. It provides an interface for clients to access the local area network, which can be a physical or a logical interface.

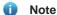

- The RG-EG gateway device itself does not support the IEEE 802.1X authentication, and can only serve as the primary device to support 802.1X global configuration and deliver the configuration to APs and switching devices on the entire network.
- To achieve IEEE 802.1X authentication, ensure that the network includes an AP or switching device.
- The authentication server can realize user authentication, authorization, and accounting. Usually a RADIUS server is used as the authentication server.

### 4.13.2 Configuring 802.1X Globally

The gateway device supports the 802.1X global configuration, and can synchronously deliver the configuration to APs and switching devices on the network.

#### [Networkwide Management] Network > 802.1x Authentication

- (1) Click the 802.1x Authentication tab to configure global configuration for 802.1x wireless authentication.
- (2) Select the authentication device group, and enable the global 802.1x authentication.

You will be prompted to enable this feature or not. Click Yes.

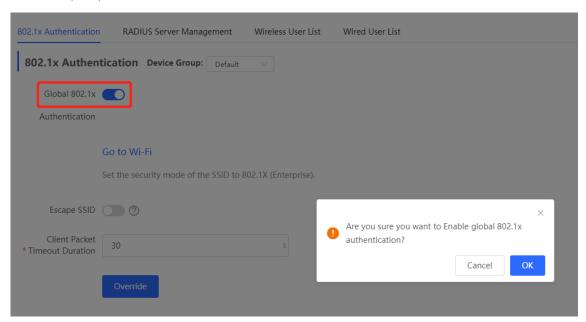

(3) Click Go to Wi-Fi, and set the encryption method of SSID to 802.1x (Enterprise).

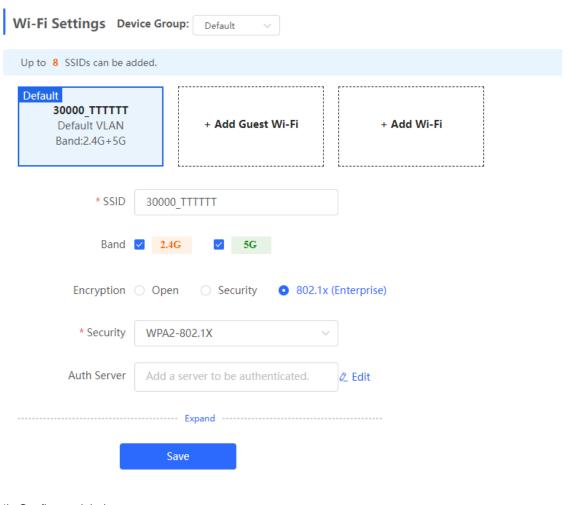

(4) Configure global parameters.

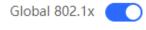

Authentication

### Go to Wi-Fi

Set the security mode of the SSID to 802.1X (Enterprise).

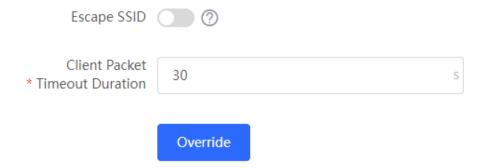

| Parameter                      | Description                                                                                                    |
|--------------------------------|----------------------------------------------------------------------------------------------------|
| Escape SSID                    | Once this feature is enabled, when the authentication server is unavailable, the system will create a temporary Wi-Fi network for users.  If this function is enabled, it is necessary to set the Escape SSID, encryption type, and Wi-Fi password.                                      |
| Re-authentication              | Once this feature is enabled, the system regularly re-authenticates users.  Users who do not match the information on the server will be automatically disconnected.  If this function is enabled, it is necessary to set the re-authentication cycle, which is 3600 seconds by default. |
| Client Packet Timeout Duration | The timeout period for the switching device to wait for the authentication server to send an EAP response message. The default value is 30 seconds.                                                                                                    |

(5) Click Override.

### 4.13.3 Configuring the RADIUS Server

### 1. Prerequisites

Before configuration, ensure that the RADIUS server is ready, and that the IP address and shared key of the RADIUS server are configured.

### 2. Configuration Steps

[Networkwide Management] Network > 802.1x Authentication

- (1) Click the RADIUS Server Management tab.
- (2) Click Add Server to configure related server parameters.

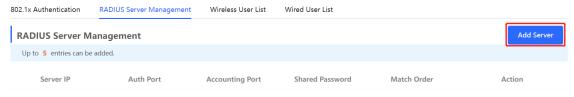

No Data

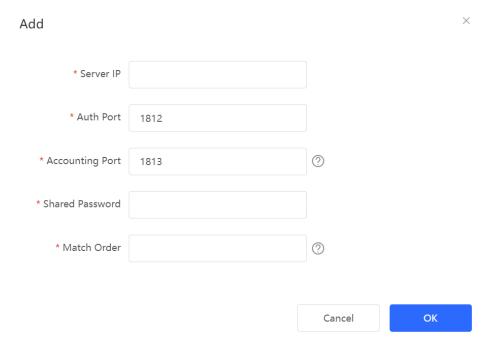

| Parameter       | Description                                                                                |
|-----------------|--------------------------------------------------------------------------------------------|
| Server IP       | IP address of the RADIUS server.                                                           |
| Auth Port       | The port number for the RADIUS server to perform user authentication.                      |
| Accounting Port | The port number for the RADIUS server to perform user accounting.                          |
| Shared Password | Shared key of the RADIUS server.                                                           |
| Match Order     | The system supports up to five RADIUS servers. A larger value indicates a higher priority. |

(3) Enter the server global configuration parameters, and click Save.

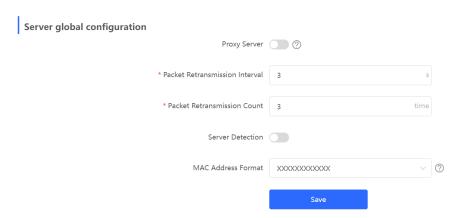

| Parameter    | Description                                                                                                    |
|--------------|----------------------------------------------------------------------------------------------------|
| Proxy Server | After this function is enabled, local device will act as a proxy for the RADIUS server to send RADIUS messages. |

| Parameter                      | Description                                                                                                    |
|--------------------------------|----------------------------------------------------------------------------------------------------|
| Packet Retransmission Interval | Configure the interval during which the device sends a request to a RADIUS server before confirming that the RADIUS server is unreachable.                                                                                                    |
| Packet Retransmission Count    | Configure the number of times that the device sends requests to a RADIUS server before confirming that the RADIUS server is unreachable.                                                                                                    |
| Server Detection               | If this function is enabled, it is necessary to set the server detection cycle, server detection times, and server detection username.  Determines the server status and whether to enable functions such as the escape function.                                                                     |
| MAC Address Format             | Configure the format of the MAC address used in attribute 31 (Calling-Station-ID) of a RADIUS message.  The following formats are supported:  Dotted hexadecimal format. For example, 00d0.f8aa.bbcc.  IETF format. For example: 00-D0-F8-AA-BB-CC.  Unformatted (default). For example: 00d0f8aabbcc |

### 4.13.4 Checking Authentication User List

When the 802.1x feature is configured on the entire network, and a terminal is authenticated and connected to the network, you can view the list of authenticated users.

### [Networkwide Management] Network > 802.1x Authentication

Click Wireless User List or Wired User List to view specific user information.

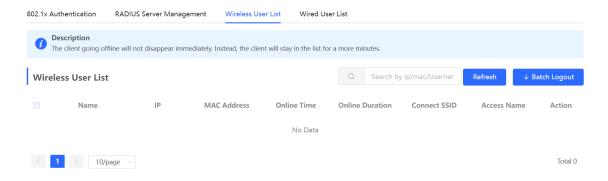

Click Refresh to view the latest user list.

If you want to disconnect a user from the network, select the user and click **Logout** under the **Action** column. You can also select multiple users and click **Batch Logout** to disconnect selected users.

### 4.14 Behavior

### 4.14.1 Application Scenario

Online behavior management aims to block or prohibit specific Internet access behaviors of LAN users. Online behavior management is classified into five categories: app control, website filtering, QQ management, flow control, and access control. The effective range of each behavior management policy is flexibly controlled by the specified client IP address and effective time.

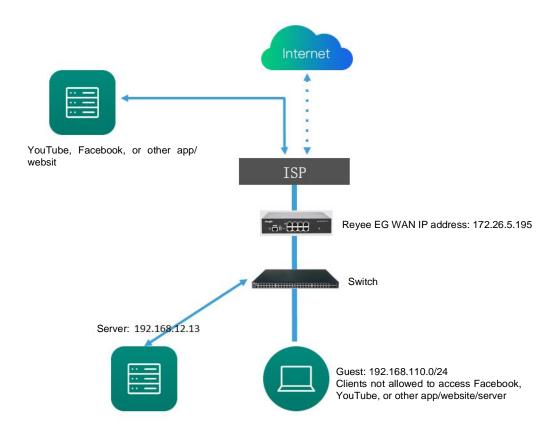

### 4.14.2 App Control

App control aims at controlling the range of specific apps that can be accessed by users. By default, users can access any app. After an app control policy is configured, users on the current network cannot access prohibited apps. App access can be prohibited based on the specified user group and time range. For example, employees on the office network are prohibited from accessing entertainment and game software during work periods to improve network security.

### 1. Configuring App Control

- (1) Switch to the Local mode. Choose Behavior > App Control.
- (2) Switch the application library.

The application lists vary depending on regions. Chinese and International versions of the application library are available. Select the version based on the regions.

Click to select Application Library Version and click OK. The version is switched after a few minutes.

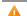

### Caution

- It takes about 1 minute to switch the application library version. Please wait.
- If you switch the application library, the old application control policy may take ineffective. Proceed with caution.

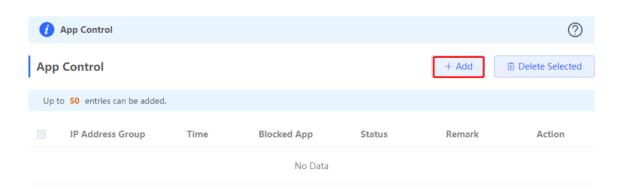

(3) Configure App Control.

Click Add to create an App control policy.

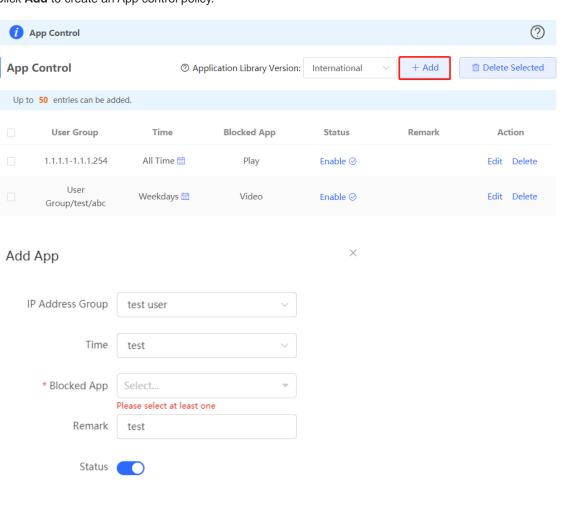

Cancel

OK

Type • User Group Custom

\* User Group Select...

Time All Time

\* Blocked App Select...

Remarks

Status

Cancel OK

| Parameter        | Description                                                                                                    |
|------------------|----------------------------------------------------------------------------------------------------|
| Туре             | <ul> <li>User Group: The policy is applicable to users in the specified user group.</li> <li>Select the target user group.</li> <li>Custom: The policy is applicable to users in the specified IP address range. Enter the managed IP address range manually.</li> </ul>            |
| User Group       | Select the users managed by the policy from the list of user groups.  If all members in the user group are selected, the policy takes effect for the user group and is also valid for new members added to this group.                                                              |
| IP Address Group | If the IP address range is restricted by the app control policy and the type of the policy is set to <b>Custom</b> , enter the IP address range manually.                                                                                                    |
| Time             | Specify the time range under app control. In the specified time range, managed clients cannot access the selected apps in the list of prohibited apps. You can select a time range from the drop-down list box, or select <b>Custom</b> and manually enter the specific time range. |
| Blocked App      | Specify the apps or app groups to be blocked.                                                                                                    |
| Remark           | Enter the policy description.                                                                                                    |
| Status           | Specify whether to enable the app control policy.                                                                                                    |

#### 2. Upgrading the Application Library

The app control function relies on the application library, and the application library is updated with the app version. You can upgrade the application library to the latest version on the Application Library Update page.

(1) Switch to the Local mode. Choose Behavior > Application Library Management > Application Library Update.

#### Caution

- Upgrading the application library version takes about 1 minute to take effect. Do not cut off power during the upgrade. You can view the current application library version on the page.
- Perform subsequent operations based on memory information displayed on the page. If the memory is insufficient, you are advised to restart the device and then upgrade the application library.
- After the application library is upgraded, the original app control policy may become invalid. Therefore, exercise caution when performing this operation.

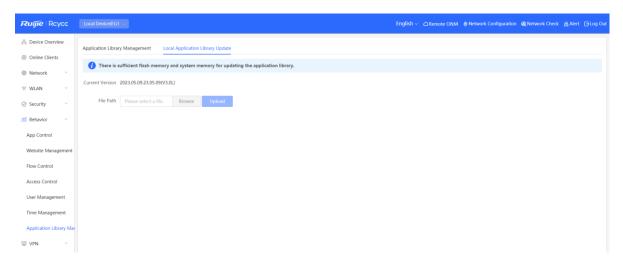

- (2) Click **Browse**. Select an application library upgrade file.
- (3) Click **Upload** to upload the upgrade file.
- (4) Click **OK**. Wait for the system to automatically complete the upgrade.

### 3. Configuring Custom Apps

Based on traffic packets of certain websites or apps that are obtained by the device, users can analyze and extract 5-tuple information (protocol, source IP address, source port, destination IP address, and destination port) of the packets. You can define apps that are not in the default application list.

After custom apps are configured successfully, you can configure control policies for custom apps on the app control page to block users from accessing the custom apps on the current network.

- (1) Switch to the Local mode. Choose Behavior > App Control > Custom.
- (2) Switch the application library.

The supported app list varies depending on regions. Chinese and international versions of the application library are available. Select an application library version based on the actual region.

Click Application Library Version and select a version. In the displayed dialog box, click OK. Wait for a period of time for the system to complete switching.

### Caution

- Switching the application library version takes about 1 minute to take effect.
- After the application library version is switched, the original app control policy may become invalid.
   Therefore, exercise caution when performing this operation.

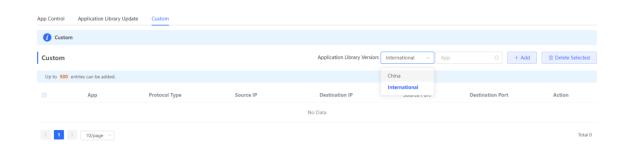

(3) Click Add. Enter information about a custom app.

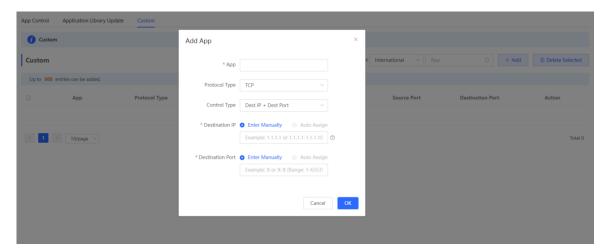

| Parameter               | Description                                                                                              |
|-------------------------|----------------------------------------------------------------------------------------------------|
| Арр                     | Configure the app name (the name must be unique in the app list).                                        |
| Protocol Type           | Select a protocol type based on the protocol used by obtained packets. It can be set to TCP, UDP, or IP. |
|                         | Select a rule type based on 5-tuple information of extracted packets. It can be set to the following:    |
| Control Type            | Src IP + Src Port                                                                                        |
|                         | Dest IP + Dest Port                                                                                      |
|                         | Src IP + Dest IP                                                                                         |
| Source/Destination IP   | Enter the source or destination IP address.                                                              |
| Source/Destination Port | Enter the source or destination port number.                                                             |

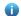

Note

- If Control Type is set to Src IP + Src Port, you need to set the source IP address and source port.
- If Control Type is set to Dest IP + Dest Port, you need to set the destination IP address and destination
- If Control Type is set to Src IP + Dest IP, you need to set the source and destination IP addresses. The source IP address can be also to Auto Assign.

(4) Click **OK**.

### 4. Verifying the Configuration

Add a policy for rejecting access to Facebook and YouTube according to 1. Configuring App Control.

Try to access Facebook on the guest PC. Then you will find the access failure.

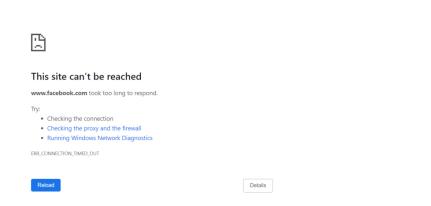

### 4.14.3 Website Management

Website management consists of website grouping and filtering. Website grouping refers to the classification of website URLs. You can modify existing website groups or create website groups. Website filtering refers to access control for existing website groups to prohibit users' access to websites in specific groups. Website filtering can be applied based on the specified user group and time range. For example, employees on the office network are prohibited from accessing game websites during work periods to improve network security.

- (1) Switch to the Local mode. Choose Behavior > Website Management.
- (2) Configure website groups.
  - a Click the Website Group tab. On the page that appears, all the created website groups are displayed in the list. Find the target group and click More in the Member column to view all the website URLs in the group. Find the target group and click Edit in the Action column to modify the member website URLs in the group. Find the target group and click **Delete** in the **Action** column to delete the group.
  - Click Add to create a website group.

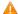

### Caution

If a website filtering rule in a website group is being referenced, the group cannot be deleted from the website group list. To delete this group, modify the website filtering configuration to remove the reference relationship

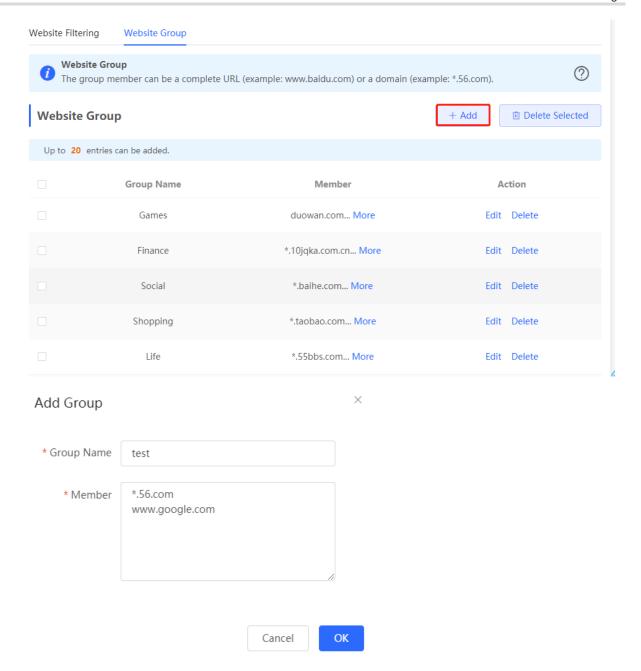

| Parameter  | Description                                                                                                    |
|------------|----------------------------------------------------------------------------------------------------|
| Group Name | Configure a unique name for a website group. The name can be a string of 1 to 64 characters.                                                                                                    |
| Member     | Specify members in the website group. You can enter multiple websites in a batch. The group member can be a complete URL (such as www.baidu.com) or keyword in the URL (domain name with a wildcard in front, such as *.baidu.com). The wildcard can only appear at the beginning of a URL, and cannot be in the middle or end of the domain name. |

- (3) Configure website filtering.
  - a Choose Gateway > Behavior > Website Management > Website Filtering.

b Click the Website Filtering tab. On the page that appears, all the created website filtering rules are displayed in the list. Click Edit to modify rule information and click Delete to delete the specific filtering rule.

c Click Add to create a website filtering rule.

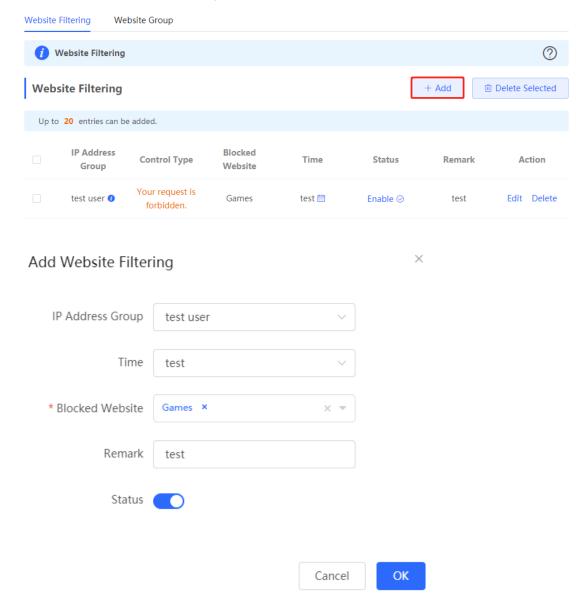

| Parameter  | Description                                                                                                    |
|------------|----------------------------------------------------------------------------------------------------|
| Туре       | <ul> <li>User Group: The policy is applicable to users in the specified user group. Select the target user group.</li> <li>Custom: The policy is applicable to users in the specified IP address range. Enter the managed IP address range manually.</li> </ul> |
| User Group | Select the users managed by the policy from the list of user groups.  If all members in the user group are selected, the policy takes effect for the                                                                                                    |

| Parameter        | Description                                                                                                    |
|------------------|----------------------------------------------------------------------------------------------------|
|                  | user group and is also valid for new members added to this group.                                                                                                    |
| IP Address Group | If the IP address range is restricted by the app control policy and the type of the policy is set to <b>Custom</b> , enter the IP address range manually.                                                                                                    |
| Time             | Specify the time range under website filtering control. In the specified time range, managed clients cannot access the prohibited websites. You can select a time range from the drop-down list box, or select <b>Custom</b> and manually enter the specific time range. |
| Blocked Website  | Configure the type of websites to be blocked. You can select an existing website group. After a website group is selected, users are prohibited from accessing all websites in this group.                                                                               |
| Remark           | Enter the rule description.                                                                                                    |
| Status           | Specify whether to enable the website filtering rule.                                                                                                    |

- d Click OK.
- (4) Try to access Facebook on the guest PC. Then you will find the access fails.

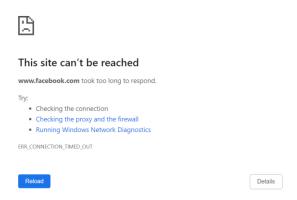

### 4.14.4 Access Control

Access control enables the device to match data packets passing through the device based on specific rules and to permit or drop data packets in the specified time range. This function controls whether to permit LAN users' access to the Internet and whether to block a specific data flow. The device matches packets based on the MAC address or IP address.

(1) Switch to the Local mode. Choose Behavior > Access Control.

The access control rule list displays the created access control rules. Click Add to add an access control rule.

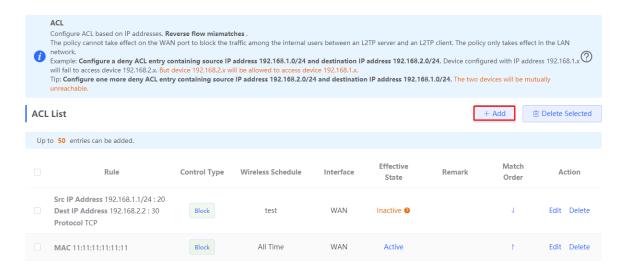

Table 4-28 Access Control Rule Information

| Parameter       | Description                                                                                                    |
|-----------------|----------------------------------------------------------------------------------------------------|
| Effective State | Indicate whether a rule takes effect. If <b>Inactive</b> is displayed, the current system time may be not in the effective time range. Move the cursor to to view the detailed cause.                                                            |
| Match Order     | All the created ACL rules are displayed in the ACL list, with the latest rule listed on the top. The device matches rules according to their sorting in the list. You can manually adjust the rule matching sequence by clicking or in the list. |
| Action          | You can modify or delete a rule.                                                                                                    |

(2) Configure a MAC address-based ACL rule.

MAC address-based ACL rules enable the device to match data packets based on the source MAC address, and are typically used to control Internet access from online users or specific clients.

Set **Based on MAC**, enter the MAC address of a client, select a rule type, set the effective time range, and click **OK**.

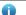

Note

MAC address-based ACL rules are valid on WAN ports by default.

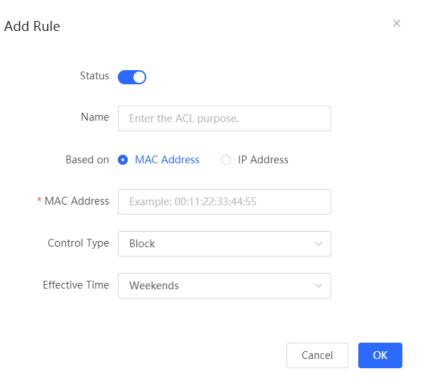

Table 4-29 MAC Address-based ACL Configuration

| Parameter      | Description                                                                                                    |
|----------------|----------------------------------------------------------------------------------------------------|
| Status         | Indicate whether the rule is enabled. You can click to switch the status. When this toggle switch is off, the rule will not take effect.                                                                           |
| Name           | Enter the rule description, which is used to uniquely identify a rule.                                                                                                    |
| MAC Address    | Enter the client's MAC address to be controlled by the ACL rule. After you click the input field, the current client information is displayed. You can click to automatically enter the corresponding MAC address. |
| Control Type   | Specify the method for processing data packets matching conditions.  Allow: Permit the data packets matching the conditions.  Block: Drop the data packets matching the conditions.                                |
| Effective Time | You can select a time range from the drop-down list box, or select <b>Custom</b> and manually enter the specific time range.                                                                                       |

(3) Configure an IP address-based ACL rule.

IP address-based ACL rules enable the device to match data flows based on the source IP address, destination IP address, and protocol number.

Set **Based on IP**, enter the source IP address and port of a data flow, set the destination IP address and port of the data flow, select the protocol type, rule type, effective time range, and effective port, and click **OK**.

### Caution

IP address-based ACL rules take effect in only one direction. For example, in a rule that defines Block, the source IP address segment is 192.168.1.0/24 and the destination IP address segment is 192.168.2.0/24. Based on this rule, the device at 192.168.1.x cannot access the device at 192.168.2.x, but the device at 192.168.2.x can access the device at 192.168.1.x. To block bidirectional access on this network segment, you need to configure another blocking rule with the source IP address segment 192.168.2.0/24 and destination IP address segment 192.168.1.0/24.

L2TP and PPTP VPN support only IP address-based access control, and effective ports must be on the LAN.

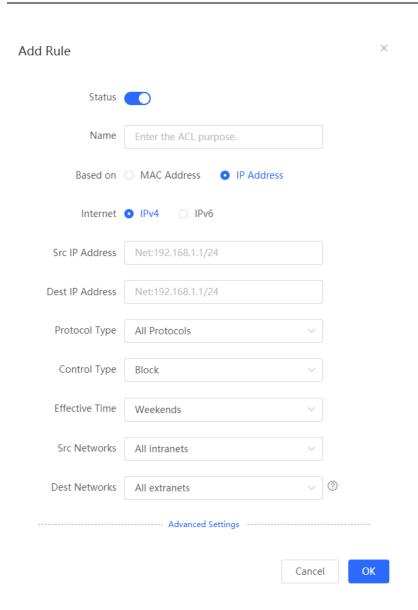

Table 4-30 IP Address-based ACL Configuration

| Parameter | Description                                                                                                    |
|-----------|----------------------------------------------------------------------------------------------------|
| Status    | Indicate whether the rule is enabled. You can click to switch the status. When this toggle switch is off, the rule will not take effect. |

| Parameter        | Description                                                                                                    |
|------------------|----------------------------------------------------------------------------------------------------|
| Name             | Enter the rule description, which is used to uniquely identify a rule.                                                                                                    |
| Internet         | Format of the IP address. Both IPv4 and IPv6 address formats are supported.                                                                                                    |
| Src IP Address   | Enter the source IP address for data packet matching. If this parameter is not specified, the device matches all the IP addresses and port numbers. The source IP address can be a single IP address (such as 192.168.1.1) or an IP address range (such as 192.168.1.1/24).                           |
| Dest IP Address: | Enter the destination IP address for data packet matching. If this parameter is not specified, the device matches all the IP addresses and port numbers. The destination IP address can be a single IP address (such as 192.168.1.1) or an IP address range (such as 192.168.1.1/24).                 |
| Protocol Type    | Specify the protocol type for data packet matching. The options are All Protocols, TCP, UDP, ICMP, and TCP&UDP.                                                                                                    |
| Control Type     | <ul> <li>Specify the method for processing data packets matching conditions.</li> <li>Allow: Permit the data packets matching the conditions.</li> <li>Block: Drop the data packets matching the conditions. This rule is valid only in one direction, and does not block reverse flows.</li> </ul>   |
| Effective Time   | You can select a time range from the drop-down list box, or select <b>Custom</b> and manually enter the specific time range.                                                                                                    |
| Src Networks     | Indicate the source interface that matches the rule. If the rule is based on the MAC address, then this field is set to "All Intranets" by default. If the rule is based on IP addresses, then this field can be set to "All Networks", "All Extranets", "All Intranets", or a specific network.      |
| Dest Networks    | Indicate the destination interface that matches the rule. If the rule is based on the MAC address, then this field is set to "All Extranets" by default. If the rule is based on IP addresses, then this field can be set to "All Networks", "All Extranets", "All Intranets", or a specific network. |

## 4.15 Flow Control

### 4.15.1 Application Scenario

Flow control enables the device to classify flows based on rules and process flows using different policies based on their categories. Flow control can be used to guarantee key flows and suppress malicious flows. It can be also used when the bandwidth is insufficient or flows need to be distributed properly.

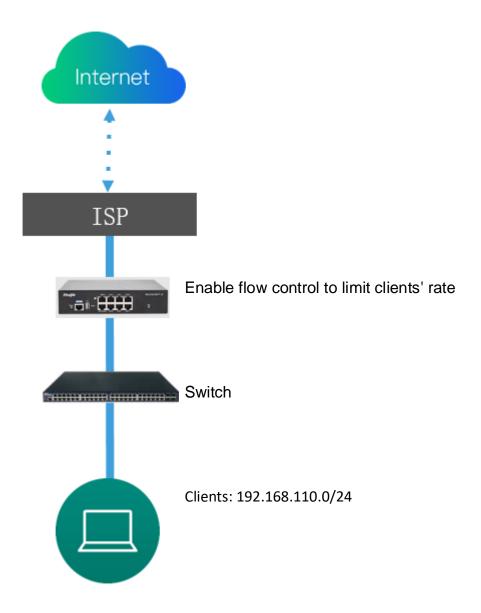

### 4.15.2 Smart Flow Control

### 1. Overview

To limit uplink and downlink traffic bandwidth of device ports (such as WAN and WAN 1), you can enable smart flow control. After the line bandwidth is configured for a port, the uplink and downlink traffic of the port will be limited within the specified range. In addition, per-user bandwidth must be intelligently adjusted according to the number of users so that users can fairly share the bandwidth.

### 2. Configuration Steps

- (1) Switch to the Local mode. Choose Behavior > Flow Control > Smart Flow Control.
- (2) Toggle the switch to **Enable** on the **Smart Flow Control** tab and set the line bandwidth based on the bandwidth actually allocated by an ISP. If the device has multiple lines, you can set the bandwidth for these

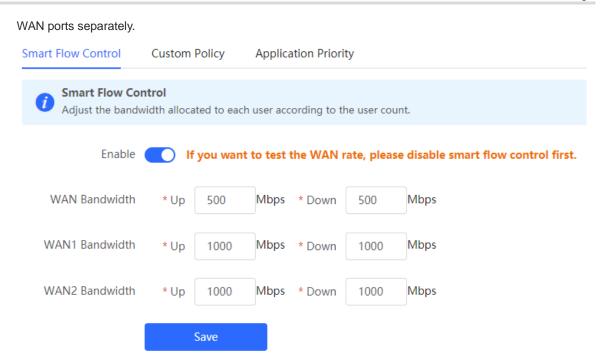

Table 4-31 Smart Flow Control Configuration

| Parameter     | Description                                                                                            |
|---------------|----------------------------------------------------------------------------------------------------|
| Enable        | Specify whether to enable the smart flow control function. By default, smart flow control is disabled. |
| WAN Bandwidth | Set the uplink and downlink bandwidth limits for WAN ports, in Mbps.                                   |

(3) Click Save to make the configuration take effect.

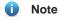

Enabling flow control will affect network speed testing. To test the network speed, disable flow control first.

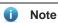

Smart flow control can be used to control the line traffic in different networking modes, including bandwidth-based, static IP address, and dynamic IP address.

(4) Perform the speed test. The following figure shows that the guest's upload or download speed falls below 2 Mbps.

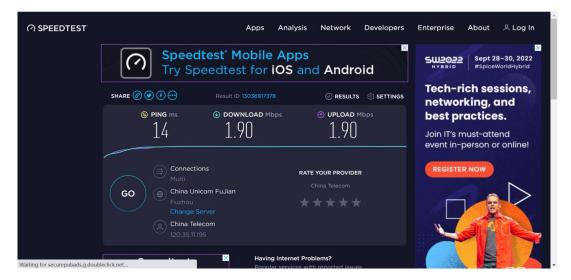

### 4.15.3 Custom Policies

#### 1. Overview

Custom policies are used to restrict the traffic with specific IP addresses based on smart flow control, thereby meeting bandwidth requirements of specific users or servers. When creating a custom flow control policy, you can flexibly configure the limited user range, bandwidth limit, limited application traffic, and rate limit mode. A custom policy takes precedence over the smart flow control configuration.

Custom policies are classified into normal policies, MACC policies, and VPN policies based on their application scope:

- Normal policies are used to control common traffic.
- VPN policies are used to control VPN traffic.
- MACC policies are flow control policies configured on the cloud. The web management page only displays
  the policies. MACC policies cannot be modified on the web management page. To modify an MACC policy,
  log in to the MACC.

### 2. Getting Started

Before you configure a custom policy, enable smart flow control. For details, see section <u>4.15.2 Smart Flow</u> <u>Control</u>.

### 3. Configuration Steps

Choose Gateway > Behavior > Flow Control > Custom Policy.

(1) Set Policy Type.

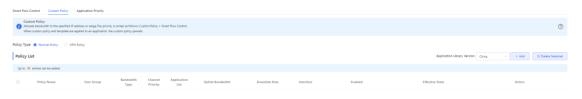

Note

The Cloud Policy option is displayed in Policy Type only after a MACC policy is configured on the MACC.

(2) Switch the application library.

The application lists vary depending on regions. Chinese and International versions of the application library are available. Select the version based on the regions.

Click to select Application Library Version and click OK. The version is switched after a few minutes.

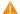

### Caution

- It takes about 1 minute to switch the application library version. Please wait.
- If you switch the application library, the template of the application priority will be reset (see section 4.15.4
   Application Priority), and the old application control policy may take ineffective (see section 4.14.2 App Control). Proceed with caution.

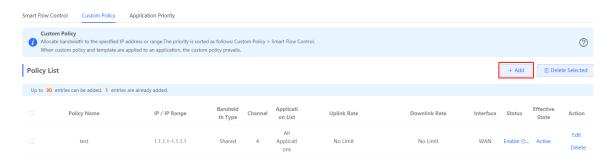

- (3) Set a custom policy.
- Set a custom normal policy.
  - a Set **Policy Type** to **Normal Policy** and click **Add** to create a custom normal flow control policy. A maximum of 30 custom normal policies can be configured.

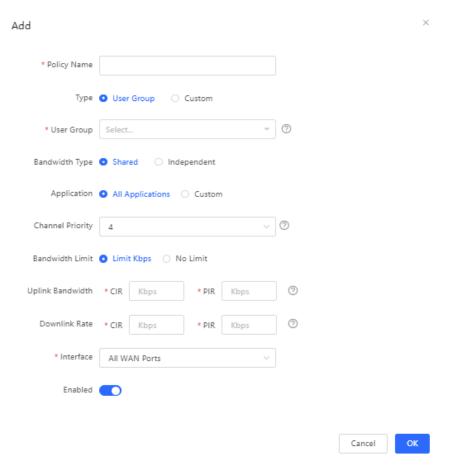

b Configure items related to a normal policy.

| Parameter                      | Description                                                                                                    |
|--------------------------------|----------------------------------------------------------------------------------------------------|
| Policy Name                    | A policy name uniquely identifies a custom flow control policy. It cannot be modified.                                                                       |
| Type of a flow control policy: |                                                                                                    |
| Туре                           | User Group: The policy is applied to users in a specified user group. You need to select a user group to be managed.                                         |
|                                | Custom: The policy is applied to users in a specified IP address segment. You need to manually enter the IP address range to be managed.                     |
|                                | Select a user to be managed by the policy from the user group list                                                                                           |
| User Group                     | If you select all members of a user group, the policy takes effect on the entire user group (it also takes effect on members added to the user group later). |

| Parameter                                                                                                    | Description                                                                                                    |
|----------------------------------------------------------------------------------------------------|----------------------------------------------------------------------------------------------------|
|                                                                                                    | Specify the IP address range for the flow control policy to take effect. When <b>Type</b> is set to <b>Custom</b> , enter the IP address manually. You can enter a single IP address or an IP address segment. |
|                                                                                                    | The IP address range must be within a LAN segment. You can choose <b>Overview</b> >                                                                                                    |
| ID/ID Dongo                                                                                                    | Ethernet status to check the network segment of the current LAN port. For example, the                                                                                                    |
| IP/IP Range                                                                                                    | network segment of the LAN port shown in the figure below is 192.168.110.0/24.                                                                                                    |
|                                                                                                    | Ethernet status                                                                                                    |
|                                                                                                    | Connected Disconnected  LANG LAN1 LAN2 LAN4 LAN5 LANGWANS LANT/NIAN2 LANGWANS LANT/NIAN2 LANGWANS 192.168.11.0 192.168.210.103                                                                                 |
| Shared: All users in a user group (all IP addresses in an address range) shared: Configured uplink and downlink bandwidths, and the bandwidth of a single us limited. |                                                                                                    |
| Туре                                                                                                    | Independent: All users in a user group (all IP addresses in an address range) share the configured uplink and downlink bandwidths, and the maximum bandwidth of a single user can be limited.                  |
| Application                                                                                                    | When Bandwidth Type is set to Shared, the flow control policy can be configured to take                                                                                                    |
|                                                                                                    | effect only on specified applications.                                                                                                    |
|                                                                                                    | All Applications: The flow control policy takes effect on all applications in the current application library.                                                                                                 |
|                                                                                                    | Custom: The flow control policy takes effect only on specified applications in the application list.                                                                                                    |
|                                                                                                    | When <b>Bandwidth Type</b> is set to <b>Independent</b> , some models do not support application                                                                                                    |
|                                                                                                    | selection and the flow control policy takes effect on all applications in the current application library by default.                                                                                          |
|                                                                                                    |                                                                                                    |
|                                                                                                    | For the models, contact technical support engineers.                                                                                                    |
| Application<br>List                                                                                                    | When <b>Application</b> is set to <b>Custom</b> , it specifies the applications on which the policy takes effect. Traffic of the selected applications is limited by the policy.                               |
|                                                                                                    | Specify the traffic guarantee level. The value ranges from 0 to 7. A smaller value indicates a higher priority and the value 0 indicates the highest priority.                                                 |
| Channel                                                                                                    | Different traffic priority values correspond to different application groups in an application                                                                                                    |
| Priority                                                                                                    | template. The value 2 indicates the key group, value 4 indicates the normal group, and                                                                                                    |
|                                                                                                    | value 6 indicates the suppression group. For the description of application groups in a                                                                                                    |
|                                                                                                    | priority template, see 4.15.4 Application Priority.                                                                                                    |
|                                                                                                    | Configure whether to limit the bandwidth.                                                                                                    |
| Bandwidth                                                                                                    | Limit Kbps: You can set the uplink and downlink bandwidth limits as required.                                                                                                    |
| Limit                                                                                                    | No Limit: When the bandwidth is sufficient, the used maximum bandwidth is not limited. When the bandwidth is insufficient, the minimum bandwidth cannot be guaranteed.                                         |

| Parameter     | Description                                                                                                    |
|---------------|----------------------------------------------------------------------------------------------------|
|               | Configure the uplink or downlink data transmission rate, in kbps.                                                                                                    |
| Uplink        | CIR: Specifies the minimum bandwidth that can be shared by all users when the bandwidth is insufficient.                                                                                                    |
| Bandwidth     | PIR: Specifies the total maximum bandwidth that can be occupied by all users when the                                                                                                    |
| Downlink Rate | bandwidth is sufficient.                                                                                                    |
|               | PIR per User: Specifies the maximum bandwidth that can be occupied by each user when multiple users share the bandwidth. It is optional and can be configured only when Bandwidth Type is set to Independent. The rate is not limited by default. |
| Interface     | Specify the WAN port on which the policy takes effect. When it is set to All WAN Ports, the                                                                                                    |
|               | policy will be applied to all WAN ports.                                                                                                    |
| Enabled       | Set whether to enable the flow control policy. If it is disabled, the policy does not take effect.                                                                                                    |

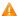

### Caution

After switching the application library version, you may need to reconfigure the application list.

- Click OK.
- Set a custom VPN policy.
  - Set Policy Type to VPN Policy and click Add to create a custom VPN flow control policy. A maximum of 10 VPN policies can be configured.

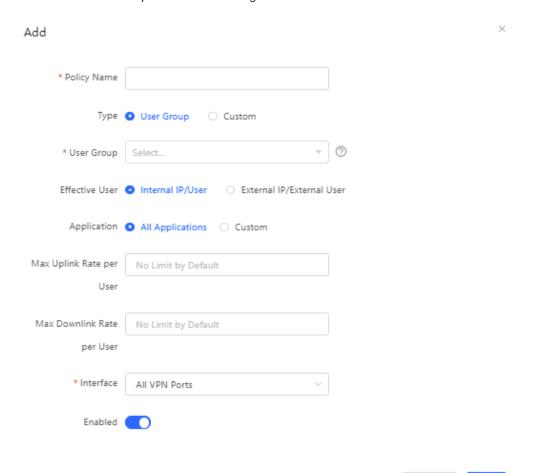

b Configure items related to a VPN policy.

| Parameter                     | Description                                                                                                    |
|-------------------------------|----------------------------------------------------------------------------------------------------|
| Policy Name                   | A policy name uniquely identifies a custom flow control policy. It cannot be modified.                                                                                                    |
| Туре                          | Type of a flow control policy:                                                                                                    |
|                               | User Group: The policy is applied to users in a specified user group. You need to select a user group to be managed.                                                                                                    |
|                               | Custom: The policy is applied to users in a specified IP address segment. You need to manually enter the IP address range to be managed.                                                                                                    |
|                               | Select a user to be managed by the policy from the user group list.                                                                                                    |
| User Group                    | If you select all members of a user group, the policy takes effect on the entire user group (it                                                                                                    |
|                               | also takes effect on members added to the user group later).                                                                                                    |
|                               | Specify the type of effective users:                                                                                                    |
|                               | Internal IP/User: For a gateway, IP addresses of clients connected to the gateway are internal IP addresses.                                                                                                    |
|                               | External IP/External User: For a gateway, non-gateway internal IP addresses are external IP addresses, such as the internal IP address of the VPN server.                                                                                                    |
|                               | Configuration suggestions are as follows:                                                                                                    |
| Effective User                | When clients are configured to control VPN traffic, select Internal IP/ User to control traffic of internal network users. When the VPN server is configured to control VPN traffic, select External IP/External User to control traffic of external network users.       |
|                               | For the VPN of the NAT model, the external IP address of the server must be in the IP address segment of the VPN address pool.                                                                                                    |
|                               | For the VPN in router mode, the IP address segment must be set to IP addresses of restricted users. For the VPN in router mode, to configure flow control on internal IP addresses of clients, set internal IP addresses to the IP addresses of the flow control objects. |
|                               | When Bandwidth Type is set to Shared, the flow control policy can be configured to take                                                                                                    |
|                               | effect only on specified applications.                                                                                                    |
|                               | All Applications: The flow control policy takes effect on all applications in the current application library.                                                                                                    |
| Application                   | Custom: The flow control policy takes effect only on specified applications in the application list.                                                                                                    |
|                               | When <b>Bandwidth Type</b> is set to <b>Independent</b> , some models do not support application                                                                                                    |
|                               | selection and the flow control policy takes effect on all applications in the current application library by default.                                                                                                    |
|                               | For the models, contact technical support engineers.                                                                                                    |
| Application                   | When <b>Application</b> is set to <b>Custom</b> , it specifies the applications on which the policy takes                                                                                                    |
| List                          | effect. The traffic of the selected applications is limited by the policy.                                                                                                    |
| Max Uplink                    | Configure the maximum uplink or downlink data transmission rate when multiple users                                                                                                    |
| Rate per User                 | share the bandwidth, in kbps.                                                                                                    |
| Max Downlink<br>Rate per User | It is optional and can be configured only when <b>Bandwidth Type</b> is set to <b>Independent</b> . The                                                                                                    |
| ivale hel OSEL                | rate is not limited by default.                                                                                                    |

| Parameter | Description                                                                                                    |
|-----------|----------------------------------------------------------------------------------------------------|
| Interface | Specify the VPN port on which the policy takes effect. When it is set to <b>All VPN Ports</b> , the policy is applied to all traffic of the VPN type. |
| Enabled   | Set whether to enable the flow control policy. If it is disabled, the policy does not take effect.                                                    |

### c Click OK.

### (4) View Custom Policies

The current custom policies are displayed in the **Policy List** section. You can modify and delete a custom policy. To delete multiple custom policies in a batch, select the desired policies and click **Delete Selected**.

#### o Normal policy list

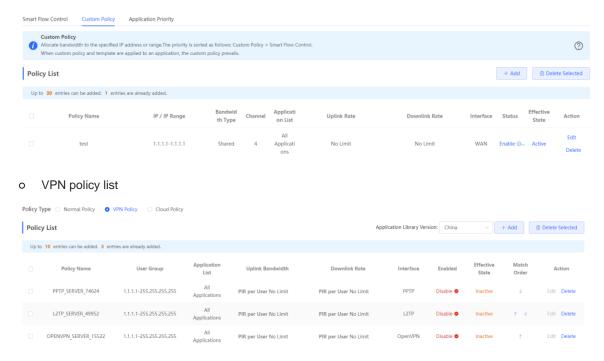

Table 4-32 Policy List Information

| Parameter        | Description                                                                                                    |
|------------------|----------------------------------------------------------------------------------------------------|
| Application List | Application List contains the applications for which the policy is valid. If Application Library matches Application that is set to Custom and supported by the policy, is displayed in Application List. If not, Custom is displayed. |

| Parameter       | Description                                                                                                    |
|-----------------|----------------------------------------------------------------------------------------------------|
| Status          | Whether the current policy is enabled. You can click to edit the status. If  Application Library does not match Application that is set to Custom and supported by the policy, you cannot edit Status directly. Click Edit in the action bar to edit the policy or switch the application library. |
| Effective State | Whether the policy is effective in the current system. If <b>Inactive</b> is displayed, check whether the policy is enabled, whether the policy-enabled port exists, and whether <b>Application Library</b> matches <b>Application</b> for which the policy is valid.                              |
| Match Order     | All the created custom policies are displayed in the policy list, with the latest policy listed on the top. The device matches policies according to their sorting in the list. You can manually adjust the policy matching sequence by clicking or in the list.                                   |
| Action          | You can modify and delete a custom policy.                                                                                                    |

### 4.15.4 Application Priority

#### 1. Overview

After smart flow control is enabled, you can set the application priority to provide guaranteed bandwidth for applications with a high priority and suppress the bandwidth for applications with a low priority. You can predefine a list of applications whose bandwidth needs to be guaranteed preferentially and a list of applications whose bandwidth needs to be suppressed as needed.

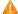

### Caution

If one application exists in both the custom policy list and application priority list, the custom policy takes effect.

#### 2. Getting Started

- Before you configure an application priority, enable smart flow control. For details, see section <u>4.15.2 Smart Flow Control</u>.
- Confirm that the appropriate application library is selected on the Custom Policy page (see section <u>4.15.3</u>
   <u>Custom Policies</u>).

### 3. Configuration Steps

Switch to the Local mode. Choose Behavior > Flow Control > Application Priority.

(1) Create an application priority template.

Select a template from the Application Priority drop-down list box.

Four application priority templates are predefined to meet needs in different scenarios. You can switch among the templates as needed.

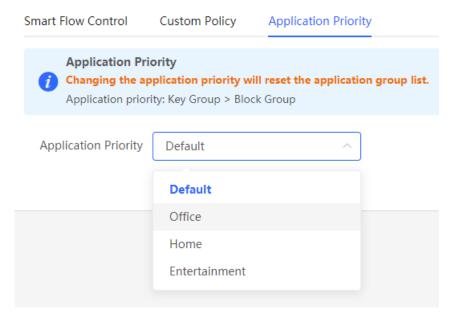

The application priority templates are as follows:

- o **Default**: This template is used during device initialization. The traffic bandwidth is not guaranteed or suppressed for any application.
- Office: This template is designed for the office scenario, where application traffic from the office network is guaranteed preferentially.
- o **Home**: This template is designed for the home scenario, where application traffic from the home network is guaranteed preferentially.
- o **Entertainment**: This template is designed for the entertainment scenario, where application traffic from the entertainment network is guaranteed preferentially.
- (2) Create an application group list.

Each default template has three application groups: key group, block group, and normal group. The application priorities of the key group, normal group, and block group are in descending order:

- Key Group: Traffic from applications in the application list for this group is guaranteed preferentially.
- o **Block Group**: Traffic from applications in the application list for this group is suppressed to preferentially guarantee the traffic from applications with a higher priority.
- Normal Group: All the applications in the application library beyond Key Group and Block Group are included in this group. Traffic from applications in this group are guaranteed after traffic from applications of Key Group is guaranteed.

After you select a template, **Key Group**, **Block Group**, **Normal Group**, and the application list for each group in the current template are displayed. You can click **More** to view details of each application list.

You can click **Edit** in the **Action** column next to the key group and block group to edit the application list, allowing traffic from these applications to be guaranteed or suppressed.

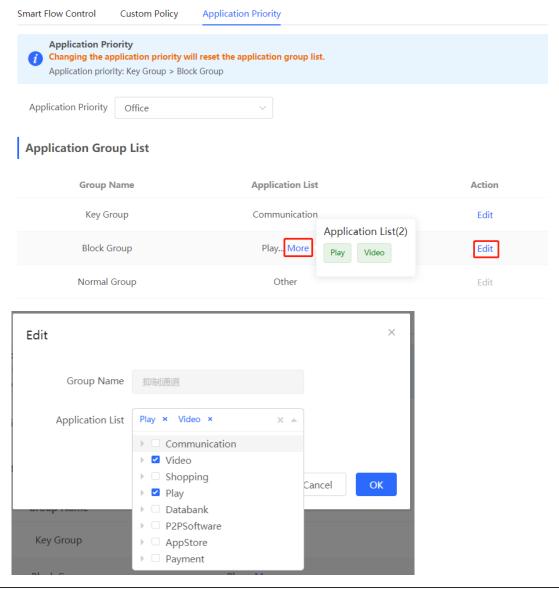

#### $\Lambda$

### Caution

- If you switch the application library, the application list will change.
- The application list will be reset after you switch the application priority template.

# 4.16 Security

## 4.16.1 Application Scenario

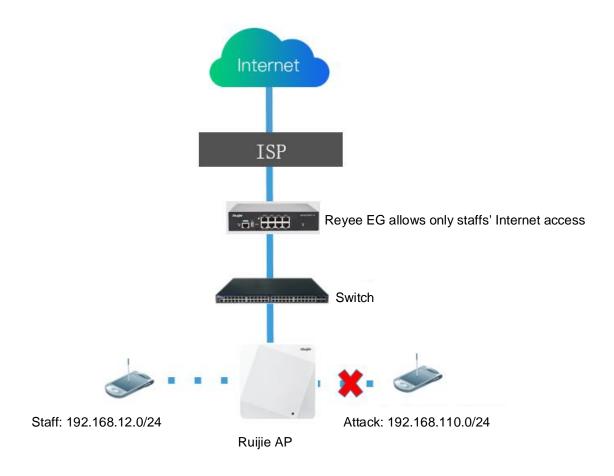

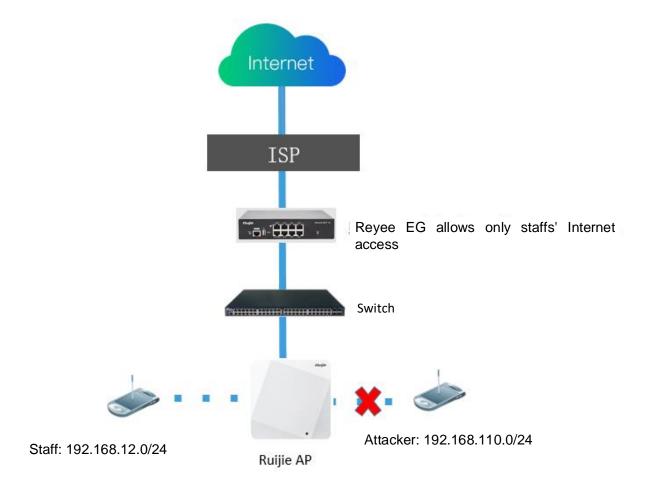

### 4.16.2 Configuring the ARP List and ARP Guard

The device learns IP addresses and MAC addresses of network devices connected to its interfaces and generates ARP entries. You can enable ARP guard and configure IP-MAC binding to restrict Internet access of LAN hosts and improve network security.

- (1) Switch to the Local mode. Choose Security > ARP List.
- (2) Before enabling ARP guard, you must configure the binding between IP addresses and MAC addresses in either of the following ways:
- Select a dynamic ARP entry in the ARP list and click Bind. You can select multiple entries to be bound at one time and click Bind Selected to bind them.

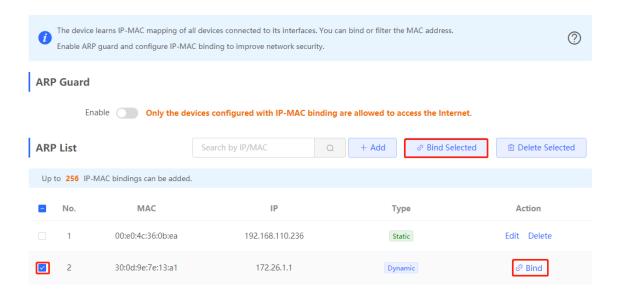

Click Add, enter the IP address and MAC address to be bound, and click OK. The text box can display
existing address mappings in the ARP list. You can click a mapping to automatically enter the address
mapping.

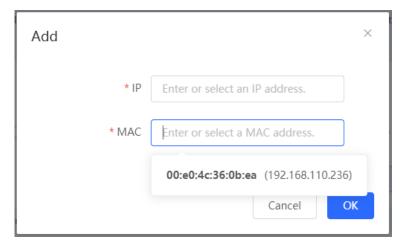

(3) Click Enable to enable ARP guard.

After ARP guard is enabled, only LAN hosts with IP-MAC binding can access the external network.

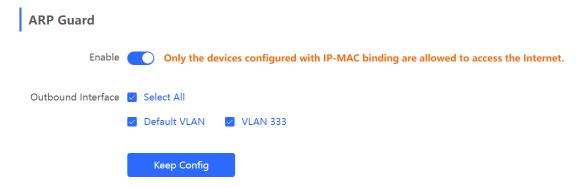

Set the range for the function to take effect.

If you check **Select All**, the ARP guard function will take effect on all clients on the LAN. If you select a specified port, the ARP guard function will take effect only on clients connected to the port.

# 4.16.3 Configuring MAC Address Filtering

You can enable MAC address filtering and configure an allowlist or blocklist to effectively control Internet access from LAN hosts.

- Allowlist: Allow only hosts whose MAC addresses are in the filter rule list to access the Internet.
- Blocklist: Prevent hosts whose MAC addresses are in the filter rule list from accessing the Intern
- (1) Switch to the Local mode. Choose Security > MAC Filtering.
- (2) Click **Add**. In the dialog box that appears, enter the MAC address and remarks. The text box can display existing address mappings in the ARP list. You can click a mapping to automatically enter the MAC address. Click **OK**. A filter rule is created.

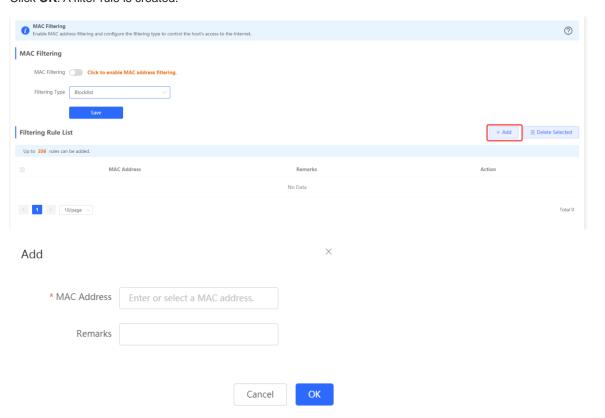

(3) Enable MAC address filtering, set Filtering Type, and click Save.

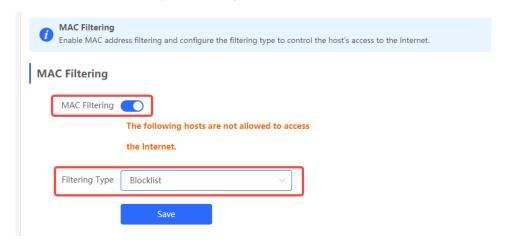

# 4.17 Configuring Device Security

# 4.17.1 Configuring an Admin IP Address

Admin IP addresses are exempt from the ping prohibition function. Packets sent from admin IP addresses can pass through and will not be discarded.

Choose Local Device > Security > Local Security > Security Zone > Admin IP Address.

Click Add. Then, you can configure admin IP address information.

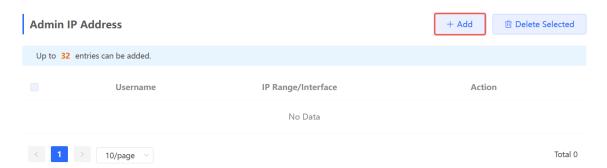

1. Configuring an Admin IP Address (Based on an IP Address)

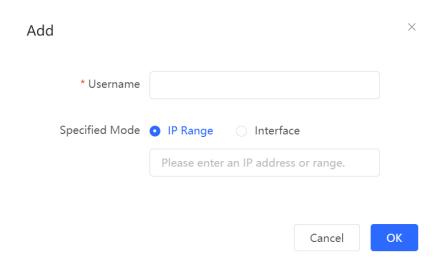

- Configure a name for the admin IP address.
   The name is a string of 1–32 characters.
- (2) Set Specific Mode to IP Range.
- (3) Configure an IP address.

You can specify a single P address or an IP address range.

#### 2. Configuring an Admin IP Address (Based on a Port)

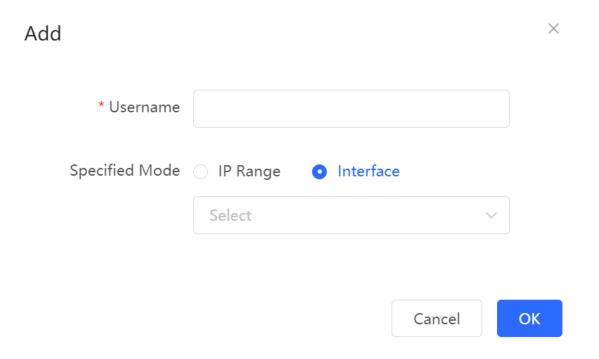

(1) Configure a name for the admin IP address.

The name is a string of 1–32 characters.

- (2) Set Specific Mode to Interface.
- (3) Specify the port.

You can select a LAN port or WAN port as the interface.

## 3. Deleting an Admin IP Address

- Select an entry and click **Delete** to delete information about the admin IP address.
- Select multiple entries and click **Delete Selected** to bulk delete selected entries.

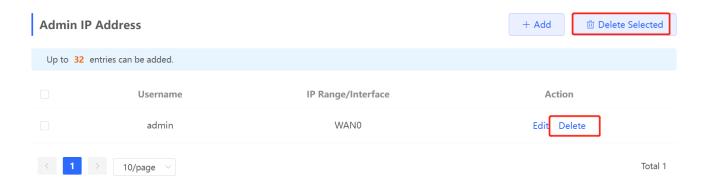

#### 4. Editing Information About an Admin IP Address

You cannot modify the name and specified mode of an admin IP address but modify the IP address range or port in the specified mode.

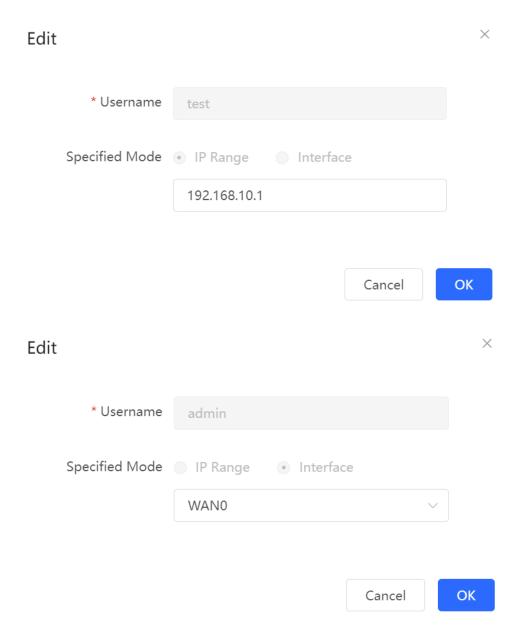

# 4.17.2 Configuring Security Zones

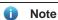

- This feature is not supported on RG-EG105G-P-L.
- For devices that do not support SNMP, the SNMP service cannot be disabled in a LAN zone.

A security zone is a logical zone consisting of a group of systems that trust each other and share the same security protection requirements. Generally, a security zone consists of a group of interfaces. Networks formed by interfaces in the same security zone share the same security attributes. Each interface can only belong to one security zone.

- Up to eight security zones can be added.
- Pre-defined security zones include:
  - o Pre-defined LAN zone: By default, all VLANs are mapped to the pre-defined LAN zone.
  - o Pre-defined WAN zone: By default, all WAN interfaces are mapped to the pre-defined WAN zone.

Choose Security > Local Security > Security Zone.

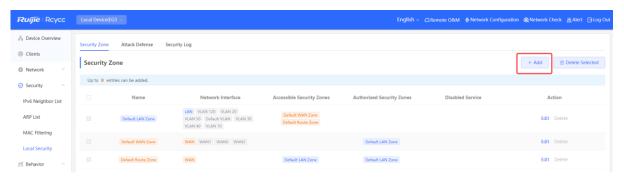

- (1) Click Add.
- (2) Configure parameters for the security zone.

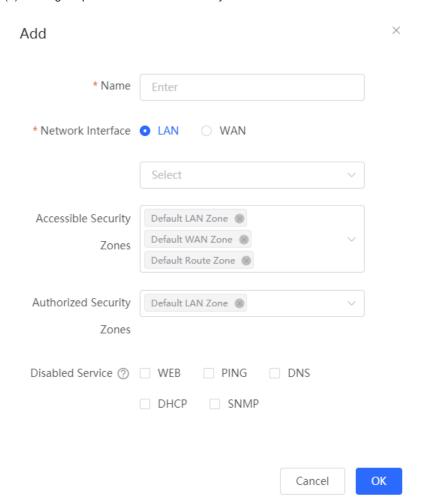

Table 4-33 Description of Security Zone Configuration Parameters

| Parameter | Description                |
|-----------|----------------------------|
| Name      | Name of the security zone. |

| Parameter                 | Description                                                                                                    |
|---------------------------|----------------------------------------------------------------------------------------------------|
| Network Interface         | Interfaces mapped to the security zone, including LAN and WAN.  LAN refers to VLAN, and WAN refers to WAN interfaces.  Note: After a new security zone is created and VLANs or WAN interfaces are mapped to this new security zone, the VLANs or WAN interfaces will be removed from the pre-defined LAN zone or pre-defined WAN zone. |
| Accessible Security Zones | Other security zones to which this security zone can access.                                                                                                    |
| Authorized Security Zones | Other security zones that can access this security zone.                                                                                                    |
| Disabled Service          | Services disabled for the security zone.                                                                                                    |

#### (3) Click OK.

## 4.17.3 Configuring Session Attack Prevention

#### 1. Overview

#### Session Attack Prevention

In a session attack, an attacker sends heavy traffic to the device. In this case, the device has to consume many resources when creating connections. To reduce the impact of the attack, you can limit the rate of creating sessions.

#### Flood Attack Prevention

In a flood attack, an attacker sends tremendous abnormal packets to a device. As a result, the device uses a large amount of resources to handle the packets. This causes the device performance to deteriorate or the system to break down.

If the value of TCP SYN and other TCP Flood parameters is too small, the authentication function and access to local web pages will be affected.

If the value of UDP Flood parameter is too small, the DHCP address allocation, DNS domain name resolution, and VPN functionalities will be affected.

You are advised to set the value to be greater than the load capacity of the local device.

#### Suspicious Packet Attack Prevention

In a suspicious packet attack, an attacker sends tremendous error packets to the device. When the host or server handles the error packets, its system will crash.

#### 2. Configuring Session Attack Prevention

Choose Local Device > Security > Local Security > Attack Defense.

#### (1) Enable Anti Session Attack.

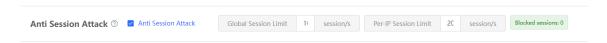

- (2) Configure the session creation rate limit, including global and per-IP values.
- (3) Click Save.

#### 3. Configuring DDoS Attack Prevention

Choose Local Device > Security > Local Security > Attack Defense.

(1) Select required attack prevention types and enable this feature.

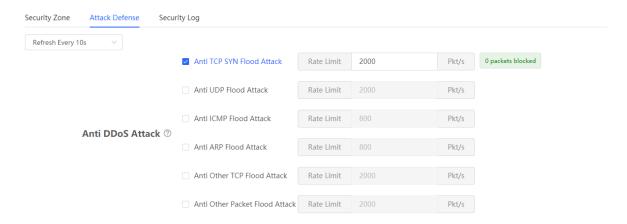

- (2) Configure rate limiting.
- (3) Click Save.

#### 4. Configuring Suspicious Packet Attack Prevention

Choose Local Device > Security > Local Security > Attack Defense.

(1) Select required attack prevention types and validity check types to enable this feature.

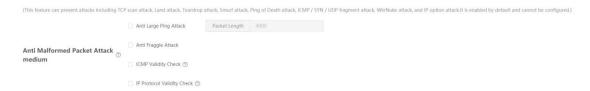

- (2) To enable large ping attack prevention, enter the packet length.
- (3) Click Save.

## 5. Configuring Packet Receiving and Sending Control

Choose Local Device > Security > Local Security > Attack Defense.

(1) Select the packet types that are prohibited from being sent by the device. Select at least one packet type.

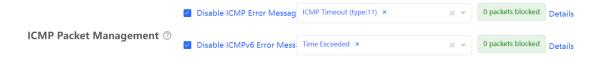

Enable Disable ICMP Error Messages. You can select ICMP Timeout, Destination Unreachable,
 Redirection, and Parameter.

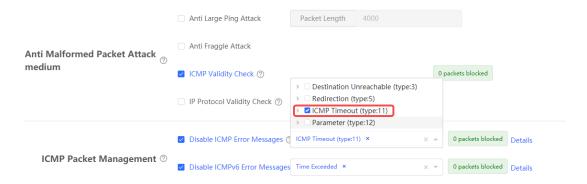

Enable Disable ICMPv6 Error Message. You can select Destination Unreachable, Datagram too
 Big, Time Exceeded, and Parameter Problem.

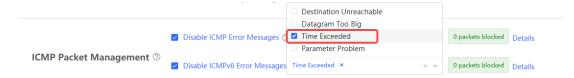

(2) Click Save.

## 4.17.4 Checking the Security Log

Choose Local Device > Security > Local Security > Security Log.

Check defense results of the device against various attacks on the **Security Log** page.

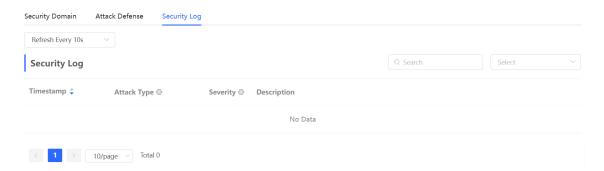

# 4.18 Configuring the PPPoE Server

## 4.18.1 Application Scenario

Point-to-Point Protocol over Ethernet (PPPoE) is a network tunneling protocol that encapsulates PPP frames into Ethernet frames. When the router functions as a PPPoE server, it provides the access service to LAN users and supports bandwidth management.

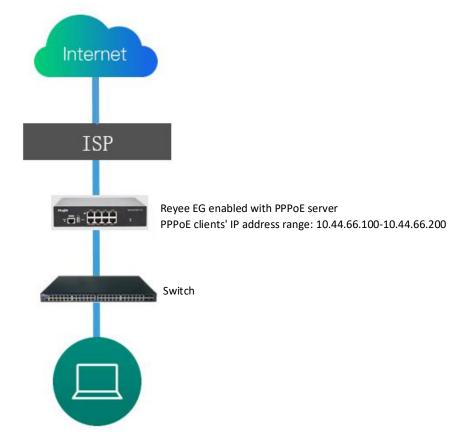

PPPoE clients: 10.44.66.100/24

# 4.18.2 Global Settings

Switch to the **Local** mode. Choose **Advanced** > **PPPoE Server** > **Global Settings**.

Set **PPPoE Server** to **Enable** and configure PPPoE server parameters.

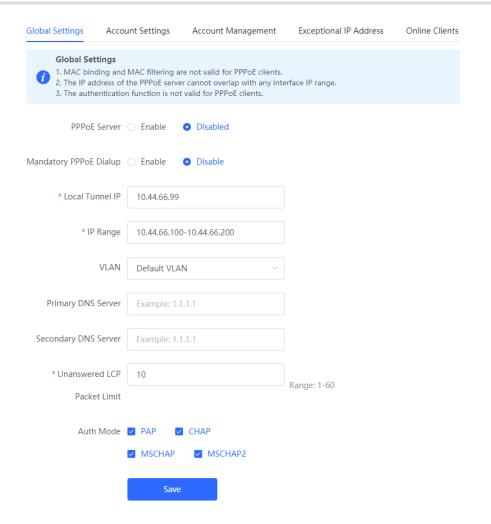

Table 4-34 PPPoE Server Configuration

| Parameter                       | Description                                                                                                    |
|---------------------------------|----------------------------------------------------------------------------------------------------|
| PPPoE Server                    | Specify whether to enable the PPPoE server function.                                                                                          |
| Mandatory PPPoE Dialup          | Specify whether LAN users must access the Internet through dialing.                                                                           |
| Local Tunnel IP                 | Set the P2P address of the PPPoE server.                                                                                                    |
| IP Range                        | Specify the IP address range that can be allocated by the PPPoE server to authenticated users.                                                |
| VLAN                            | Set the VLAN ID of the PPPoE server.                                                                                                    |
| Primary/Secondary DNS<br>Server | Specify the DNS server address delivered to authenticated users.                                                                              |
| Unanswered LCP Packet<br>Limit  | When the number of LCP packets with no response in one link exceeds the specified value, the PPPoE server automatically disconnects the link. |

| Parameter | Description                                                                   |
|-----------|-------------------------------------------------------------------------------|
| Auth Mode | Select at least one authentication mode among PAP, CHAP, MSCHAP, and MSCHAP2. |

# 4.18.3 Configuring a PPPoE User Account

Switch to the Local mode. Choose Advanced > PPPoE Server > Account Settings.

Click **Add** to create a PPPoE authentication user account. Created PPPoE authentication user accounts are displayed in the **Account List** section. Find the target account and click **Edit** to modify account information. Find the target account and click **Delete** to delete the account.

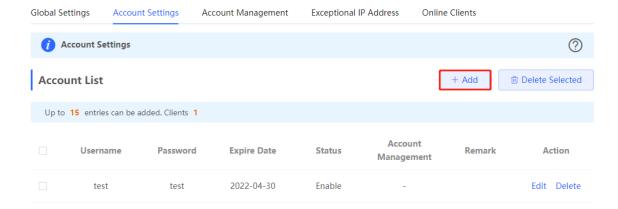

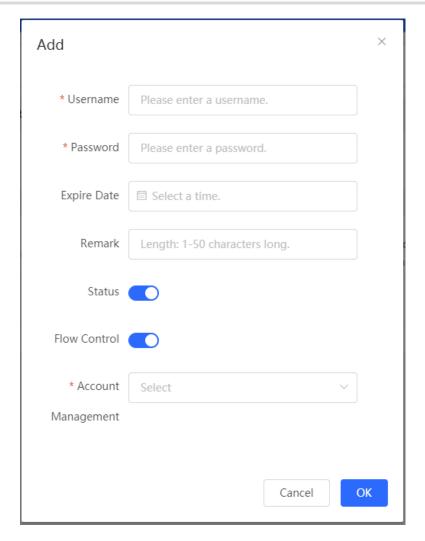

Table 4-35 PPPoE User Account Configuration

| Parameter         | Description                                                                                                    |
|-------------------|----------------------------------------------------------------------------------------------------|
| Username/Password | Set the username and password of the authentication account for Internet access through PPPoE dialing.                                                               |
| Expire Date       | Set the expiration date of the authentication account. After the account expires, it can no longer be used for Internet access through PPPoE authentication.         |
| Remark            | Enter the account description.                                                                                                    |
| Status            | Specify whether to enable this user account. If the account is disabled, the account is invalid and cannot be used for Internet access through PPPoE authentication. |

| Parameter          | Description                                                                                                    |
|--------------------|----------------------------------------------------------------------------------------------------|
| Flow Control       | Specify whether to apply flow control on the account. If flow control is enabled, you need to configure flow control policies for PPPoE authentication users. If smart flow control is disabled, <b>Flow Control</b> must be disabled. To enable <b>Flow Control</b> , enable smart flow control first. For details on how to configure smart flow control, see section 4.15.2 Smart Flow Control. |
| Account Management | After flow control is enabled, you need to configure a flow control package for the current account to restrict user bandwidth accordingly. For details on how to configure and view flow control packages, see section 4.18.4 Configuring a Flow Control Package.                                                                                                    |

# 4.18.4 Configuring a Flow Control Package

Switch to the Local mode. Choose Advanced > PPPoE Server > Account Management.

If smart flow control is disabled, the flow control package for the account does not take effect. Before you configure a flow control package, enable smart flow control. For details on how to configure smart flow control, see section 4.15.2 Smart Flow Control.

Click **Add** to create a flow control package. Created flow control packages are displayed in the **Account Management List**. You can modify or delete the packages.

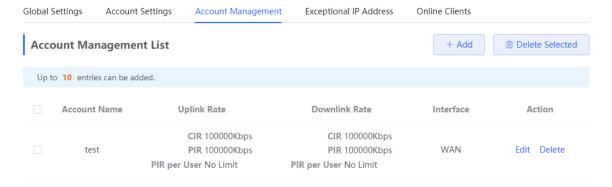

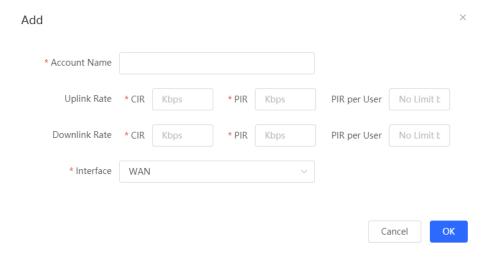

Table 4-36 PPPoE User Flow Control Package Configuration

| Parameter                    | Description                                                                                                    |
|------------------------------|----------------------------------------------------------------------------------------------------|
| Account Name                 | Set the name of the flow control package. When configuring an authentication account, you can select a flow control package based on the name. |
| Uplink/Downlink CIR          | Specify the uplink and downlink committed information rate (CIR) for an authentication account when the bandwidth is insufficient.             |
| Uplink/Downlink PIR          | Specify the uplink and downlink peak information rate (PIR) that can be used by an authentication account when the bandwidth is sufficient.    |
| Uplink/Downlink PIR per User | Specify the PIR that can be consumed by each user. This parameter is optional. By default, the PIR per user is not limited.                    |
| Interface                    | Specify the interface to which the flow control package applies.                                                                               |

# 4.18.5 Configuring Exceptional IP Addresses

Switch to the Local mode. Choose Advanced > PPPoE Server > Exceptional IP Address.

To configure clients with some IP addresses in a specific VLAN to access the Internet without passing account and password authentication, you can configure these IP addresses as exceptional IP addresses on the device enabled with the PPPoE server.

The created exceptional IP addresses are displayed in **Exceptional IP Address List**. Click **Edit** to modify the exceptional IP address and click **Delete** to delete the exceptional IP address.

Start IP Address/End IP Address: indicates the start or end exceptional IP address.

Remark: indicates the description of an exceptional IP address.

Status: indicates whether an exceptional IP address is valid.

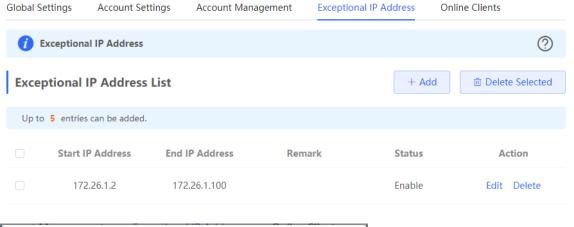

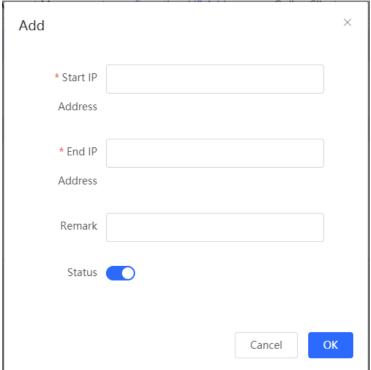

# 4.18.6 Checking Online Users

Switch to the Local mode. Choose Advanced > PPPoE Server > Online Clients.

Check information about end users that access the Internet through PPPoE dialing. Click **Disconnect** to disconnect a user from the PPPoE server.

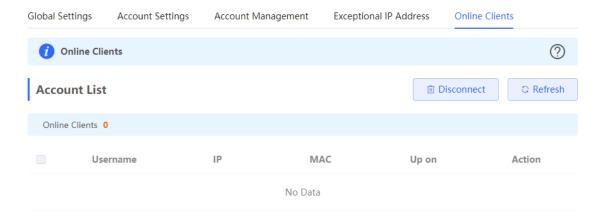

Table 4-37 PPPoE Online User Information

| Parameter | Description                                                                  |
|-----------|------------------------------------------------------------------------------|
| Username  | Total number of online users that access the Internet through PPPoE dialing. |
| IP        | IP address of the client.                                                    |
| MAC       | MAC address of the client.                                                   |
| Up on     | Time when the user accesses the Internet.                                    |

# 4.19 IPTV

# 4.19.1 Application Scenario

Scenario 1: Dual-WAN Scenario

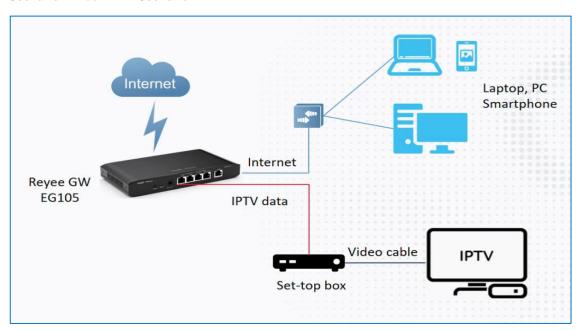

Scenario 2: Single-WAN Scenario

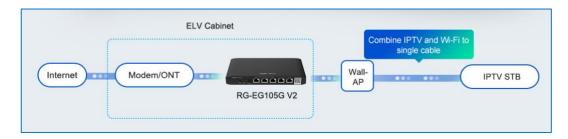

# 4.19.2 Dual-WAN Configuration

(1) Connect the ISP cable with a WAN port, and connect your PC with a LAN port. Use the default IP address of 192.168.110.1 to log in to the Reyee EG and configure your EG to access the Internet successfully according to the wizard.

(2) Switch to the Local mode. Choose Network > IPTV > IPTV/VLAN.

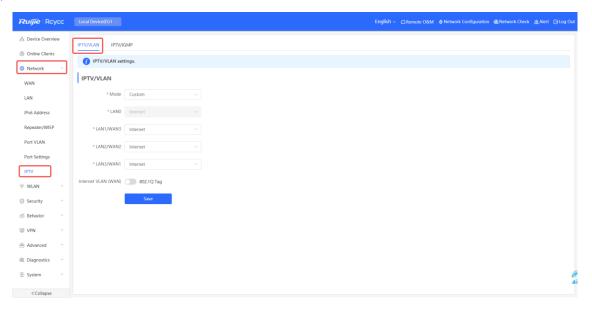

- (3) Configure IPTV VLAN ID or IP-Phone VLAN ID.
  - o If you are in following regions listed in the red box, you can choose the mode directly.

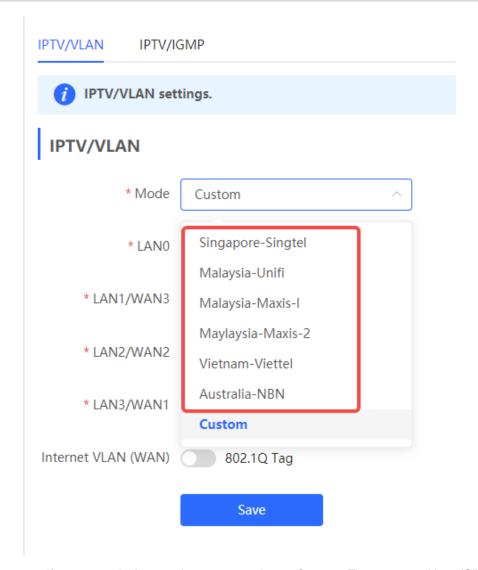

o If you are not in these regions, you can choose **Custom**. Then contact with an ISP for IPTV settings and connect the IPTV and IP phone with LAN ports. For example, the VLAN IDs for IPTV, IP phone, and Internet services are 100, 200, and 300, respectively.

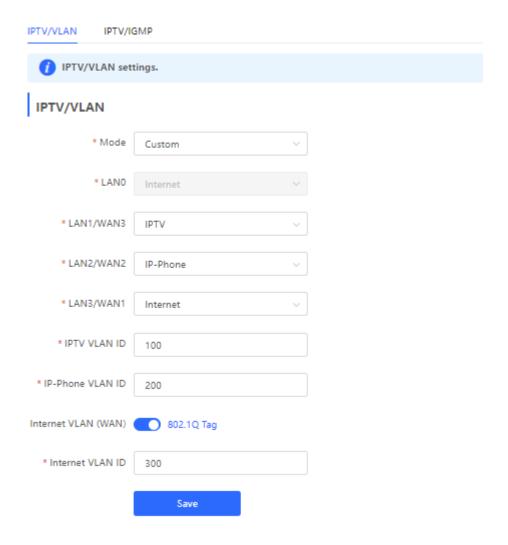

# 4.19.3 Single-WAN Configuration

After performing IPTV configuration on the Reyee EG that has only one WAN port, , you need to configure the IPTV VLAN 100 on the LAN port of the wall AP. If the router has two WAN ports, ignore this step.

(1) Log in to the web management system. Choose Network > IPTV > IPTV/IGMP and enable IPTV/IGMP.

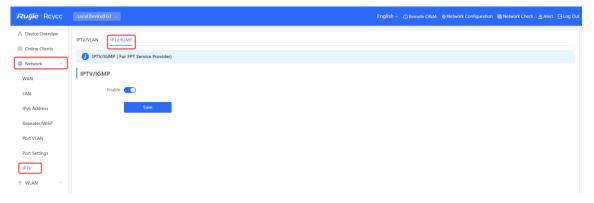

(2) Log in to the web management system of a wall AP. Choose Network > LAN Ports > Add.

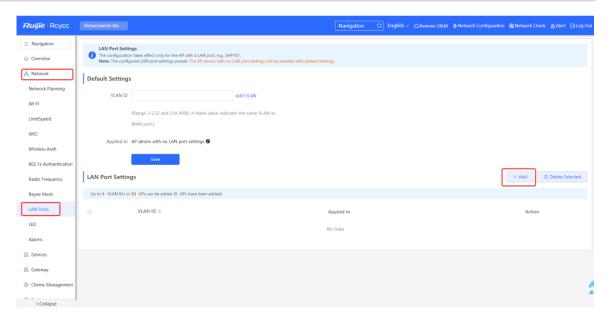

Set the VLAN ID to 100, which is applied to the wall AP.

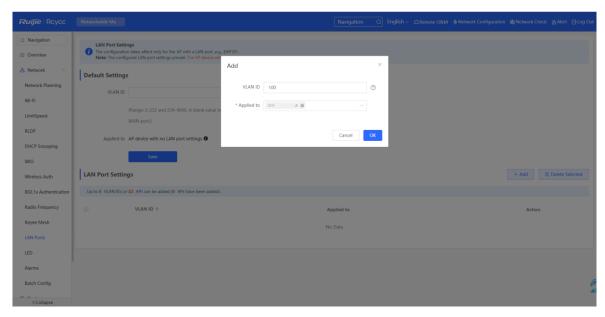

#### Caution

IPTV is supported by only Reyee OS 1.55 and later versions.

#### 4.20 UPnP

# 4.20.1 Application Scenario

With the Universal Plug and Play (UPnP) function enabled, the device can switch the port used by the terminal's Internet service according to the terminal's request, achieving NAT conversion. When a terminal on the Internet wants to access resources of the device's intranet, the device can automatically add port mapping entries to realize service transmission across internal and external networks. Common applications that support the UPnP protocol include MSN Messenger, Thunder, BT, and PPLive.

There are three requirements for applying UPnP:

- The device must be enabled with UPnP.
- The operating system of internal hosts must support UPnP.

Applications must support UPnP.

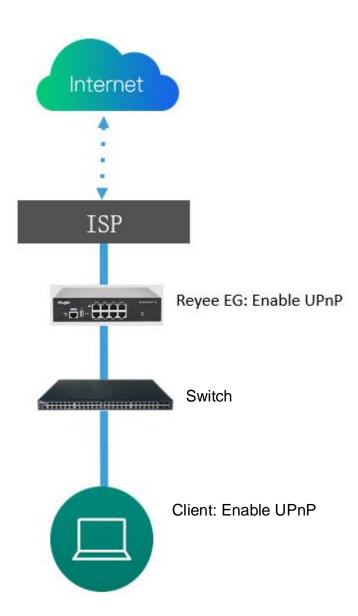

## 4.20.2 Procedure

- (1) Switch to the **Local** mode. Choose **Advanced > UPnP > Enable** to enable UPnP on your phone or PC.
- (2) The router will automatically detect your device and enable port mapping for the device. Finally you can use the external IP address and port to access your phone or PC service.

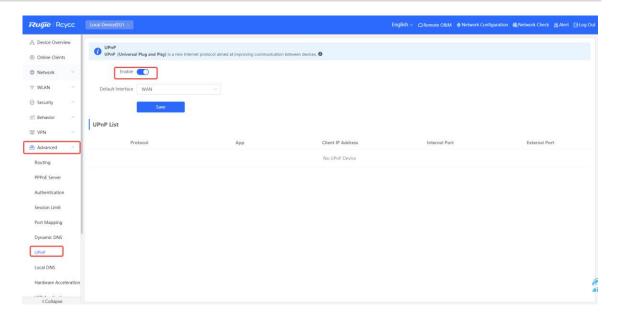

# 4.21 Configuring Rate Test

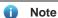

Only EG3XX series devices (such as EG310G-E) support this function.

You can use the rate test function to easily monitor the transmission rate of individual ports. In the case of ports with low transmission rates, you can identify and address potential issues to ensure that service quality remains high.

Choose Local Device > Network > Rate Test.

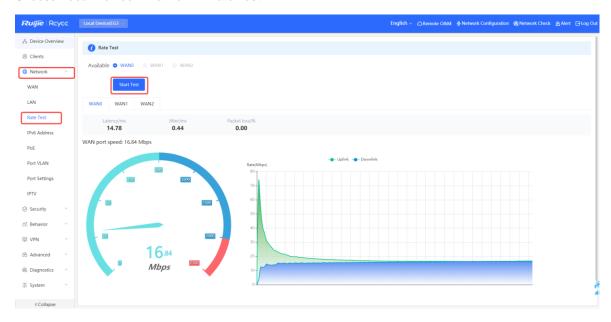

- (1) Select the WAN port to be tested. You can click **Select All** to select all WAN ports for the rate test.
- (2) Click Start Test.

After the rate test is complete, the system will display the test results, including latency, jitter, and packet loss.

# 4.22 Configuring IPv6

#### 4.22.1 IPv6 Overview

Internet Protocol Version 6 (IPv6) is the next-generation IP protocol designed by Internet Engineering Task Force (IETF) to substitute IPv4. It is used to compensate insufficient IPv4 network addresses.

#### 4.22.2 IPv6 Basics

#### 1. IPv6 Address Format

IPv6 extends 32-bit IPv4 address into 128 bits, providing wider address space than IPv4.

The basic format of an IPv6 address is X:X:X:X:X:X:X:X:X. It is represented as eight groups of four hexadecimal digits (0-9, A-F), each group representing16 bits. The groups are separated by colons (:). In this format, each X represents a group of four hexadecimal digits.

Samples of IPv6 addresses are 2001:ABCD:1234:5678:AAAA:BBBB:1200:2100, 800:0:0:0:0:0:0:0:1, and 1080:0:0:0:8:800:200C:417A.

The digit 0 in an IPv6 address can be suppressed as follows:

- Leading zeros in each 16-bit field are suppressed. For example, 2001:00CD:0034:0078:000A:000B:1200:2100 can be suppressed to 2001:CD:34:78:A:B:1200:2100.
- The long sequence of consecutive all-zero fields in some IPv6 addresses can be replaced with two colons (::). For example, 800:0:0:0:0:0:0:0:0:1 can be represented as 800::1. The two colons (::) can be used only when all the 16 bits in a group are 0s, and it can appear only once in an IPv6 address.

#### 2. IPv6 Prefix

IPv6 addresses are typically composed of two logical parts:

- Network prefix: *n* bits, corresponding to the network ID in IPv4 addresses
- interface ID: (128 n) bits, corresponding to the host ID in IPv4 addresses

A slash (/) is used to separate the length of network prefix from an IPv6 address. For example, 12AB::CD30:0:0:0:0:0/60 indicates that the 60-bit network prefix in the address is used for route selection. IPv6 prefixes can be obtained from the IPv6 DHCP server, along with IPv6 addresses. A downlink DHCP server can also automatically obtain IPv6 prefixes from its uplink DHCP server.

#### 3. Special IPv6 Addresses

There are some special IPv6 addresses:

fe80::/8: loopback address, similar to the IPv4 address 169.254.0.0/16

fc00::/7: local address, similar to IPv4 addresses 10.0.0.0/8, 172.16.0.0/16, and 192.168.0.0/16

ff00::/12: multicast address, similar to the IPv4 address 224.0.0.0/8

#### 4. NAT66

IPv6-to-IPv6 Network Address Translation (NAT66) is a process of converting the IPv6 address in the IPv6 data packet header into another IPv6 address. NAT66 can be implemented by converting the prefix in an IPv6 address in an IPv6 data packet header into another IPv6 address prefix. NAT66 enables mutual access between an internal network and an external public network.

#### 4.22.3 IPv6 Address Allocation Modes

- Manual configuration: IPv6 addresses, prefixes, and other network parameters are configured manually.
- Stateless Address Autoconfiguration (SLAAC): The link-local address is generated based on the interface ID, and the IPv6 address is automatically allocated based on the prefix information in the Router Advertisement (RA) packet.
- Stateful address allocation (DHCPv6): Two DHCPv6 allocation methods are as follows:
  - Automatic DHCPv6 allocation: The DHCPv6 server automatically allocates IPv6 addresses, prefixes, and other network parameters.
  - o Automatic allocation of DHCPv6 Prefix Delegations (PDs): The lower-layer network device submits a prefix allocation application to the upper-layer network device. The upper-layer network device allocates an appropriate address prefix to the lower-layer device. The lower-layer device further divides the obtained prefix (usually less than 64 bits) into 64-bit prefixed subnet segments and advertises the address prefixes to the user link directly connected to the IPv6 host through the RA packet, implementing automatic address configuration for hosts.

## 4.22.4 Enabling the IPv6 Function

Choose Local Device > Network > IPv6 Address.

Turn on **Enable** to enable the IPv6 function.

#### IPv6 Address

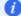

1. When IPv6 is enabled, The MTU of IPV4 WAN port need higher than 1280.

2. If you want to set more than one IPv6 LAN, please choose Port VLAN to set only one VLAN to UNTAG and set the other VLANs to Not Join.

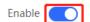

## 4.22.5 Configuring an IPv6 Address for the WAN Port

Choose Local Device > Network > IPv6 Address > WAN Settings.

After you enable the IPv6 function, you can set related parameters on the **WAN Settings** tab. The number of **WAN\_V6** tabs indicates the number of WAN ports on the current device.

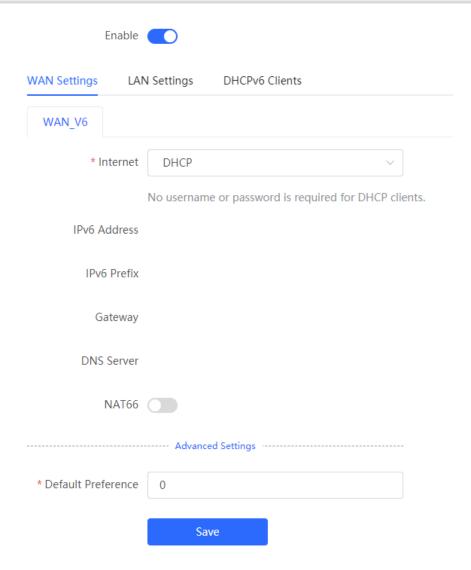

Table 4-38 IPv6 address configuration for WAN port

| Parameter    | Description                                                                                                    |
|--------------|----------------------------------------------------------------------------------------------------|
| Internet     | <ul> <li>Configure a method for the WAN port to obtain an IPv6 address.</li> <li>DHCP: The current device functions as the DHCPv6 client, and it applies for an IPv6 address and prefix from the uplink network device.</li> <li>Static IP: You need to manually configure a static IPv6 address, gateway address, and DNS server.</li> <li>Null: The IPv6 function is disabled on the WAN port.</li> </ul> |
| IPv6 Address | When <b>Internet</b> is set to <b>DHCP</b> , the automatically obtained IPv6 address is displayed.  When <b>Internet</b> is set to <b>Static IP</b> , you need to configure this parameter manually.                                                                                                    |
| IPv6 Prefix  | When <b>Internet</b> is set to <b>DHCP</b> , the IPv6 address prefix automatically obtained by the current device is displayed.                                                                                                    |

| Parameter          | Description                                                                                                    |
|--------------------|----------------------------------------------------------------------------------------------------|
| Gateway            | When <b>Internet</b> is set to <b>DHCP</b> , the automatically obtained gateway address is displayed.  When <b>Internet</b> is set to <b>Static IP</b> , you need to configure this parameter manually.         |
| DNS Server         | When <b>Internet</b> is set to <b>DHCP</b> , the automatically obtained DNS server address is displayed.  When <b>Internet</b> is set to <b>Static IP</b> , you need to configure this parameter manually.      |
| NAT66              | If the current device cannot access the Internet through DHCP or cannot obtain the IPv6 prefix, you need to enable the NAT66 function to allocate IPv6 addresses to clients on the internal network.            |
| Default Preference | Set the default route preference for the current line. A smaller value indicates a higher preference. For the same destination address, the route with the highest preference is selected as the optimal route. |

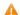

#### Caution

The RG-EG105G and RG-EG105G-P does not support the NAT66 function.

# 4.22.6 Configuring an IPv6 Address for the LAN Port

Choose Local Device > Network > IPv6 Address > LAN Settings.

When the device accesses the Internet through DHCP, it can obtain LAN port IPv6 addresses from the uplink device and allocate IPv6 addresses to the clients in the LAN based on the IPv6 address prefix. If the uplink device cannot allocate an IPv6 address prefix to the device, you need to manually configure an IPv6 address prefix for the LAN port and enable the NAT66 function to allocate IPv6 addresses to the clients in the LAN. For details, see Section 4.22.5 Configuring an IPv6 Address for the WAN Port.

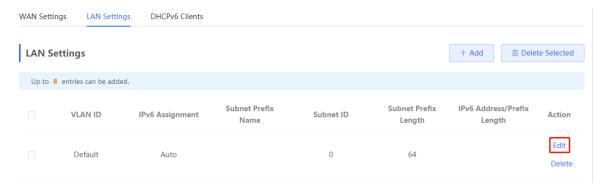

Click **Edit** next to the default VLAN, and set **IPv6 Address/Prefix Length** to a local address with no more than 64 bits. This address is also used as the IPv6 address prefix.

You can use either of the following methods to allocate IPv6 addresses to clients:

- Auto: Allocate IPv6 addresses to clients in DHCPv6 or SLAAC mode.
- DHCPv6: Allocate IPv6 addresses to clients through DHCPv6.
- **SLAAC**: Allocate IPv6 addresses to clients through SLAAC.
- Null: Do not allocate addresses to clients.

You should select an allocation method based on the protocol supported by clients on the internal network. If you are not sure about the supported protocol, select **Auto**.

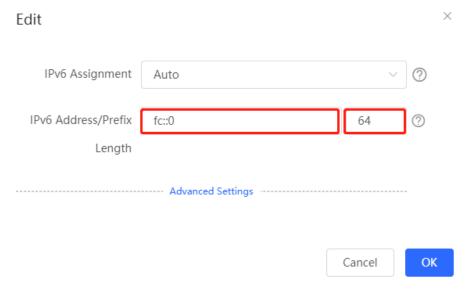

Click Advanced Settings to configure more address attributes.

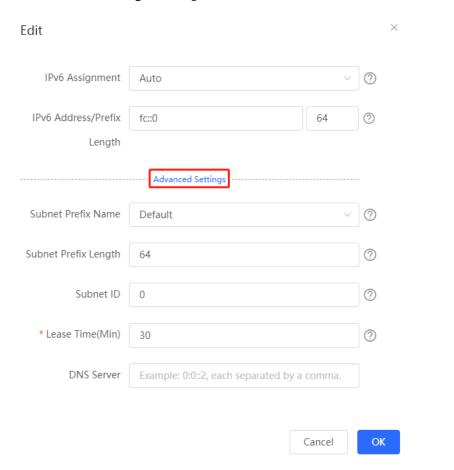

Table 4-39 IPv6 address configuration for LAN port

| Parameter            | Description                                                                                                    |
|----------------------|----------------------------------------------------------------------------------------------------|
| Subnet Prefix Name   | Specify the interface from which the prefix is obtained, such as <b>WAN_V6</b> or <b>WAN1_V6</b> . By default, the device obtains prefixes from all interfaces. |
| Subnet Prefix Length | Specify the length of the subnet prefix. The value is in the range of 48 to 64.                                                                                 |
| Subnet ID            | Configure the subnet ID in the hexadecimal format. The value 0 indicates auto increment.                                                                        |
| Lease Time(Min)      | Set the lease of the IPv6 address, in minutes.                                                                                                    |
| DNS Server           | Configure the IPv6 DNS server address.                                                                                                    |

# 4.22.7 Viewing the DHCPv6 Client

Choose Local Device > Network > IPv6 Address > DHCPv6 Clients.

When the device functions as a DHCPv6 server to allocate IPv6 addresses to clients, you can view the information about the client that obtains an IPv6 address from the device on the current page. The client information includes the host name, IPv6 address, remaining lease time, and DHCPv6 Unique Identifier (DUID).

Enter the DUID in the search bar and click to quickly find relative information of the specified DHCPv6 client.

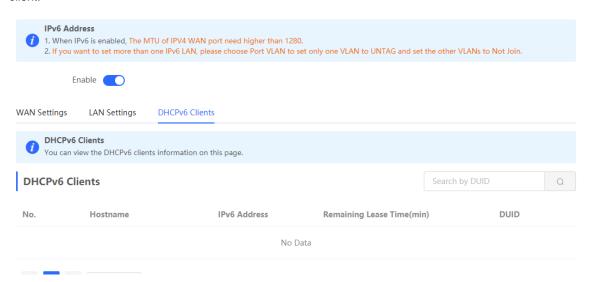

- Click Convert to Static IP to convert the IP binding of a client with an IP address to static binding. Then the DHCP server assigns a static IP address to the client.
- Click Bind Selected to convert the IP binding of multiple clients with IP addresses to static binding. Then the DHCP server assigns static IP addresses to the clients.

# 4.22.8 Configuring the Static DHCPv6 Address

Configure the IPv6 address statically bound to the DUID of a client so that the client can obtain the specified address each time.

Choose Local Device > Network > IPv6 Address > Static DHCPv6.

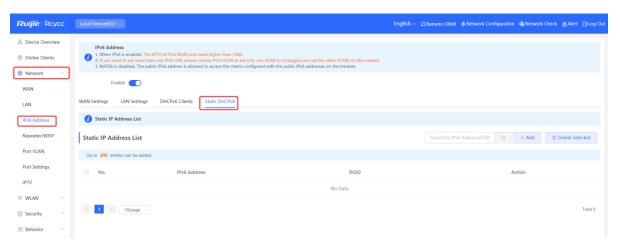

(1) Click Add.

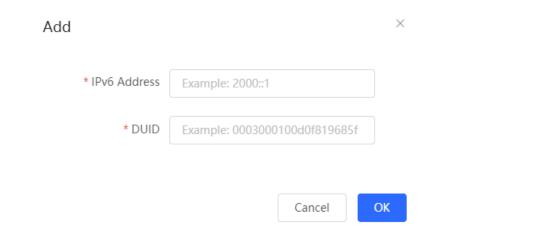

- (2) Enter the IPv6 address and DUID.
- (3) Click **OK**.

# 4.22.9 Configuring the IPv6 Neighbor List

In IPv6, Neighbor Discovery Protocol (NDP) is an important basic protocol. NDP replaces the ARP and ICMP route discovery protocols of IPv4, and supports the following functions: address resolution, neighbor status tracking, duplicate address detection, router discovery, and redirection.

Choose Local Device > Security > IPv6 Neighbor List.

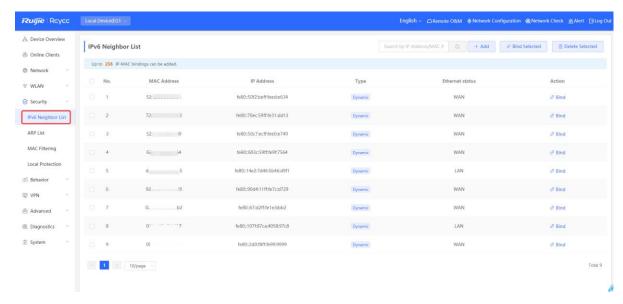

(1) Click Add and manually add the interface, IPv6 address and MAC address of the neighbor.

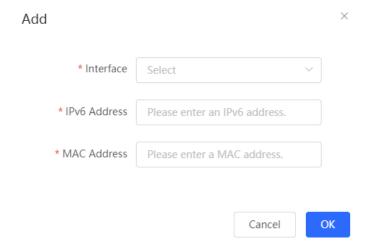

(2) Select the MAC address and IP address to be bound, and click **Bind** in the **Action** column to bind the IP address to the MAC address to prevent ND attacks.

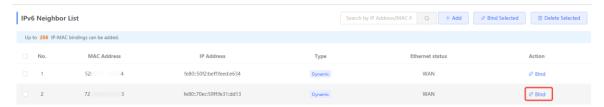

# 5 VPN

# 5.1 Configuring IPsec VPN

#### 5.1.1 Overview

#### 1. IPsec Overview

IP Security (IPsec) is a Layer 3 tunnel encryption protocol defined by the IETF. IPsec is used to provide end-toend encryption and verification services in the network to provide high quality and interoperability for data transmission over the network and ensure transmission security by using cryptographic algorithms. The communicating parties obtain the following security services at the IP layer through encryption and data source authentication:

- Confidentiality: The IPsec sender encrypts packets before transmitting the packets over the network.
- Data integrity: The IPsec receiver authenticates packets received from the sender to ensure that data is not tampered with during the transmission.
- Data authentication: The IPsec receiver authenticates whether the sender of IPsec packets is valid.
- Anti-replay: The IPsec receiver detects and denies expired or repeated packets.
- The IPsec protocol is widely used for communication between the HQ and branches of an organization.
   Currently, the device can be deployed as the IPsec server or client. A secure tunnel is established between the HQ and each branch based on the IPsec protocol to ensure the confidentiality of data transmission and improve network security.

#### 2. IKE Overview

IPsec provides secure communication between two endpoints, which are called IPsec peers. Security Association (SA) is the establishment of shared security attributes between the peers to support secure communication. An SA may include attributes such as: security protocol used by the peers, characteristics of data flows to be protected, encapsulation mode of data transmitted between the peers, encryption and authentication algorithms, keys for secure data conversion and transmission, and the SA lifetime. When you configure IPsec, you can use the Internet Key Exchange (IKE) protocol to establish an SA. IKE provides automatically negotiated keys for establishing and maintaining SAs, simplifying IPsec usage and management.

#### 3. IPsec Security Policy

IPsec security policies define security proposals (equivalent to SA) for data flows. You can configure matching security policies on both parties engaged in the communication to establish IPsec tunnels between the IPsec client and the IPsec server, protecting the communication data. An IPsec security policy consists of two parts: basic settings and advanced settings. Advanced settings are optional and include the specific IKE policy and connection policy. You can keep the default settings unless otherwise specified. For details, see the Configuration Steps below.

### 5.1.2 Configuring the IPsec Server

Choose Local Device > VPN > IPsec > IPsec Security Policy.

## 1. Basic Settings

Click **Add**. In the dialog box that appears, set **Policy Type** to **Server**, enter the policy name and local subnet range, set the pre-shared key, and click **OK**.

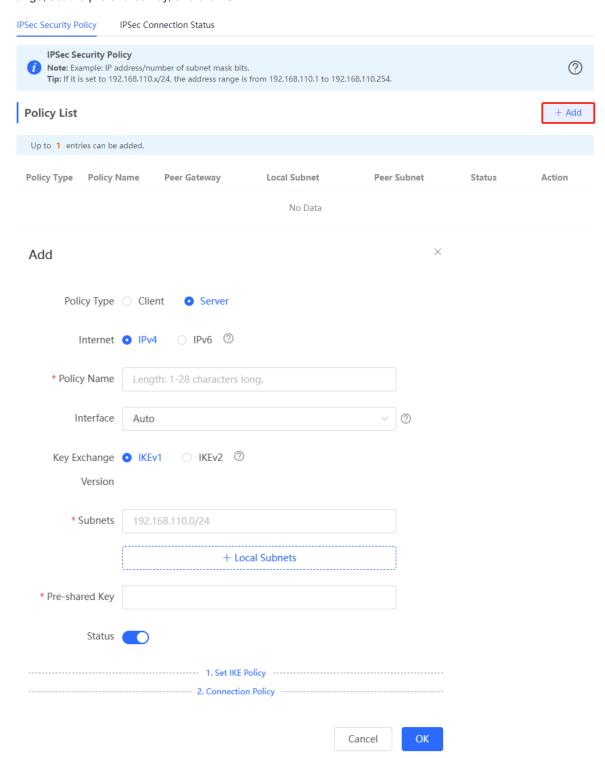

Table 5-1 IPsec server basic settings

| Parameter            | Description                                                                                                    |
|----------------------|----------------------------------------------------------------------------------------------------|
| Policy Name          | Specify the name of the IPsec security policy. The name must be a string of 1 to 28 characters.                                                                                                    |
| Interface            | Select a local WAN port from the drop-down list box. The <b>Peer Gateway</b> parameter set for the communication peer (IPsec client) must use the IP address of the WAN port specified here.  In the multi-line scenario, you are advised to set this parameter to <b>Auto</b> .                                                                                                    |
| Key Exchange Version | <ul> <li>Select the IKE version for SA negotiation. There are two options available:</li> <li>IKEv1: The negotiation of SA in IKEv1 primarily consists of two phases.</li> <li>Phase 1: The purpose is to establish an IKE SA using one of two negotiation modes: Main Mode and Aggressive Mode. Main Mode requires six ISAKMP (Internet Security Association and Key Management Protocol) messages to complete the negotiation, while Aggressive Mode only requires three ISAKMP messages. Aggressive Mode offers faster IKE SA establishment. However, it combines key exchange and identity authentication, which means it does not provide identity protection.</li> <li>Phase 2: The purpose is to establish an IPsec SA for data transmission, utilizing a fast exchange mode that requires only three ISAKMP messages to complete the negotiation.</li> <li>IKEv2: In IKEv2, the negotiation process for SA is simplified. The establishment of one IKE SA and one pair of IPsec SAs can be accomplished using two exchanges with four messages. If there is a need to establish more than one pair of IPsec SAs, only one additional exchange is needed for each pair. This enables the negotiation to be completed with just two messages per pair.</li> </ul> |
| Local Subnet         | Specify the local subnet address range for the data flows to be protected, that is, the LAN port network segment of the server. The value is the combination of IP address and subnet mask.                                                                                                    |
| Pre-shared Key       | Specify the same pre-shared key as the credential for authentication between communicating parties. For higher security, different peers must be configured with different pre-shared keys. That is, a pair of interface bound to the IPsec server and peer gateway of the IPsec client must be configured with the same unique pre-shared key.                                                                                                    |
| Status               | Specify whether to enable the security policy.                                                                                                    |

# 2. Advanced Settings (Phase 1)

Click 1. Set IKE Policy to expand the configuration items. Keep the default settings unless otherwise specified.

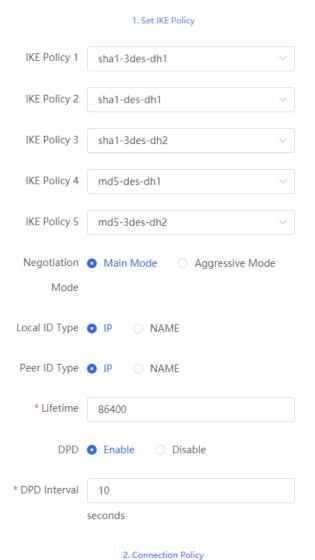

201

Cookbook VPN

Table 5-2 IPsec server IKE policy configuration

| Parameter        | Description                                                                                                    |
|------------------|----------------------------------------------------------------------------------------------------|
| IKE Policy       | Select the hash algorithm, encryption algorithm, and Diffie-Hellman (DH) group ID used by the IKE protocol. An IKE policy is composed of the three parameters. You can set five sets of IKE policies. To ensure successful IKE negotiation, the two parties engaged in IKE negotiation must have at least one set of consistent IKE policy.  • Hash algorithm:                                           |
|                  | o sha1: SHA-1 algorithm                                                                                                    |
|                  | o md5: MD5 algorithm                                                                                                    |
|                  | Encryption algorithm:                                                                                                    |
|                  | o des: DES algorithm using 56-bit keys                                                                                                    |
|                  | o 3des: 3DES algorithm using 168-bit keys                                                                                                    |
|                  | o aes-128: AES algorithm using 128-bit keys                                                                                                    |
|                  | o aes-192: AES algorithm using 192-bit keys                                                                                                    |
|                  | o aes-256: AES algorithm using 256-bit keys                                                                                                    |
|                  | DH group ID:                                                                                                    |
|                  | o dh1: 768-bit DH group                                                                                                    |
|                  | o dh2: 1024-bit DH group                                                                                                    |
|                  | o dh5: 1536-bit DH group                                                                                                    |
| Negotiation Mode | Select <b>Main Mode</b> or <b>Aggressive Mode</b> . The negotiation mode on the IPsec server and IPsec client must be the same.                                                                                                    |
|                  | <ul> <li>Main Mode: Generally, this mode is applicable to communication between<br/>fixed public network IP addresses and point-to-point communication<br/>between devices. In this mode, the peer identity is authenticated to<br/>provide high security.</li> </ul>                                                                                                    |
|                  | <ul> <li>Aggressive Mode: The public network IP addresses obtained by ADSL dial- up users are not fixed and an NAT device may exist. Therefore, the aggressive mode is used to implement NAT traversal. In this mode, you need to set the local and peer ID type to NAME as the IP address is not fixed. The aggressive mode does not authenticate the peer identity, so it has low security.</li> </ul> |

| Parameter             | Description                                                                                                    |
|-----------------------|----------------------------------------------------------------------------------------------------|
| Local/Peer ID<br>Type | Specify the ID type of the local or peer device. The local ID type of the peer device must be the same as the peer ID type of the local device.                                                                                                    |
|                       | IP: The IP address is used as the identity ID. The IDs of the local and peer devices are generated automatically.                                                                                                    |
|                       | <ul> <li>NAME: The host character string is used as the identity ID. The IDs of the local and peer devices are generated automatically. When the IP address is not fixed, you need to set Local ID Type to NAME and modify the peer device settings accordingly. In this case, you also need to configure the host character string that is used as the identity ID.</li> </ul>                         |
| Local/Peer ID         | When the local or peer ID type is set to <b>NAME</b> , you also need to host character string that is used as the identity ID. The local ID of the peer device must be the same as peer ID of the local device.                                                                                                    |
| Lifetime              | Specify the lifetime of the IKE SA. (The negotiated IKE SA lifetime prevails.) You are advised to use the default value.                                                                                                    |
| DPD                   | Specify whether to enable Dead Peer Detection (DPD) to detect the IPsec neighbor status. After DPD is enabled, if the receiver does not receive IPsec encrypted packets from the peer within the DPD detection interval, DPD query will be triggered and the receiver actively sends a request packet to detect whether the IKE peer exists.  You are advised to configure DPD when links are unstable. |
| DPD Interval          | Specify the DPD detection interval. That is, the interval for triggering DPD query. You are advised to keep the default setting.                                                                                                    |

# 3. Advanced Settings (Phase 2)

Click **2. Connection Policy** to expand the configuration items. Keep the default settings unless otherwise specified.

Cancel

# Transform Set 1 esp-sha1-aes128 Transform Set 2 esp-md5-3des Perfect Forward none Secrecy \* Lifetime 3600

| Parameter     | Description                                                                                                    |
|---------------|----------------------------------------------------------------------------------------------------|
| Transform Set | Specify the set of security protocol and algorithms. During IPsec SA negotiation, the two parties use the same transform set to protect specific data flow. The transform set on the IPsec server and IPsec client must be the same.  • Security protocol: The Encapsulating Security Payload (ESP) protocol provides data source authentication, data integrity check, and antireplay functions for IPsec connections and guarantees data confidentiality.  • Verification algorithm:  • sha1: SHA-1 HMAC  • md5: MD5 HMAC  • Encryption algorithm using 56-bit keys  • 3des: 3DES algorithm using 168-bit keys  • aes-128: AES algorithm using 128-bit keys  • aes-128: AES algorithm using 192-bit keys |

| Parameter                  | Description                                                                                                    |
|----------------------------|----------------------------------------------------------------------------------------------------|
| Perfect Forward<br>Secrecy | Perfect Forward Secrecy (PFS) is a security feature that can guarantee the security of other keys when one key is cracked, because there is no derivative relationship among the keys. After PFS is enabled, temporary private key exchange is performed when an IKE negotiation is initiated using a security policy. If PFS is configured on the local device, it must also be configured on the peer device that initiates negotiation and the DH group specified on the local and peer devices must be the same. Otherwise, negotiation will fail.  • none: Disable PFS.  • d1: 768-bit DH group  • d2: 1024-bit DH group  By default, PFS is disabled. |

# 5.1.3 Configuring the IPsec Client

Choose Local Device > VPN > IPsec > IPsec Security Policy.

Click **Add**. In the dialog box that appears, set **Policy Type** to **Client**, enter the policy name, peer gateway, local subnet range, and peer subnet range, set the pre-shared key, and click **OK**.

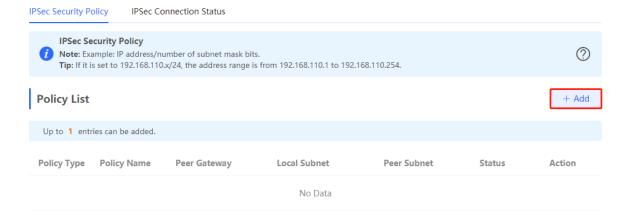

Policy Type • Client Server ○ IPv6 ② Internet • IPv4 \* Policy Name Length: 1-28 characters long. \* Peer Gateway IP/Domain Interface Auto Key Exchange ● IKEv1 ○ IKEv2 ② Version \* Subnets 192.168.110.0/24 192.168.110.0/24 Local Subnets Peer Subnets \* Pre-shared Key Status ------ 1. Set IKE Policy ------------ 2. Connection Policy Cancel

Table 5-4 IPsec client basic settings

Add

| Parameter   | Description                                                                                     |
|-------------|-------------------------------------------------------------------------------------------------|
| Policy Name | Specify the name of the IPsec security policy. The name must be a string of 1 to 28 characters. |

| Parameter            | Description                                                                                                    |
|----------------------|----------------------------------------------------------------------------------------------------|
| Peer Gateway         | Enter the IP address or domain name of the peer device.                                                                                                    |
| Interface            | Select a WAN port used locally from the drop-down list box. In the multi-line scenario, you are advised to set this parameter to <b>Auto</b> .                                                                                                    |
| Key Exchange Version | <ul> <li>Select the IKE version for SA negotiation. There are two options available:</li> <li>IKEv1: The negotiation of SA in IKEv1 primarily consists of two phases.</li> <li>Phase 1: The purpose is to establish an IKE SA using one of two negotiation modes: Main Mode and Aggressive Mode. Main Mode requires six ISAKMP (Internet Security Association and Key Management Protocol) messages to complete the negotiation, while Aggressive Mode only requires three ISAKMP messages. Aggressive Mode offers faster IKE SA establishment. However, it combines key exchange and identity authentication, which means it does not provide identity protection.</li> <li>Phase 2: The purpose is to establish an IPsec SA for data transmission, utilizing a fast exchange mode that requires only three ISAKMP messages to complete the negotiation.</li> <li>IKEv2: In IKEv2, the negotiation process for SA is simplified. The establishment of one IKE SA and one pair of IPsec SAs can be accomplished using two exchanges with four messages. If there is a need to establish more than one pair of IPsec SAs, only one additional exchange is needed for each pair. This enables the negotiation to be completed with just two messages per pair.</li> </ul> |
| Local Subnet         | Specify the local subnet address range for the data flows to be protected, that is, the LAN port network segment of the server. The value is the combination of IP address and subnet mask.                                                                                                    |
| Peer Subnet          | Specify the peer subnet address range for the data flows to be protected, that is, the LAN port network segment of the client. The value is the combination of IP address and subnet mask.                                                                                                    |
| Pre-shared Key       | Configure the pre-shared key the same as that on the IPsec server.                                                                                                    |
| Status               | Specify whether to enable the security policy.                                                                                                    |

You can configure advanced parameters by referring to the corresponding settings on the IPsec server. For details, see <u>Advanced Settings (Phase 1)</u> and <u>Advanced Settings (Phase 2)</u>.

# 5.1.4 Viewing the IPsec Connection Status

Choose Local Device > VPN > IPsec > IPsec Connection Status.

You can view the IPsec tunnel connection status on the current page.

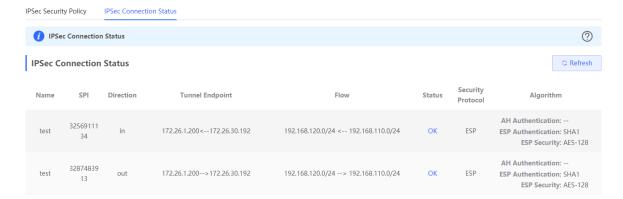

Table 5-5 IPsec tunnel connection status information

| Parameter         | Description                                                                                                    |
|-------------------|----------------------------------------------------------------------------------------------------|
| Name              | Indicate the security policy name on the IPsec server or client.                                                                                                    |
| SPI               | Indicate the Security Parameter Index (SPI) of the IPsec connection, used to associate the received IPsec data packets with the corresponding SA. The SPI of each IPsec connection must be unique. |
| Direction         | Indicate the direction of the IPsec connection. The value <b>in</b> indicates inbound, and the value <b>out</b> indicates outbound.                                                                |
| Tunnel Client     | Indicate the gateway addresses on two ends of the IPsec connection. The arrow indicates the direction of data flows to be protected by the current tunnel.                                         |
| Flow              | Indicate the subnet range on two ends of the IPsec connection. The arrow indicates the direction of data flows to be protected by the current tunnel.                                              |
| Status            | Indicate the IPsec tunnel connection status.                                                                                                    |
| Security Protocol | Indicate the security protocol used by the IPsec connection.                                                                                                    |
| Algorithm         | Indicate the encryption algorithm and authentication algorithm used by the IPsec connection.                                                                                                    |

# 5.1.5 Typical Configuration Example

#### 1. Networking Requirements

The HQ and branch of an enterprise are connected through the Internet. An IPsec tunnel needs to be established between the HQ gateway and branch gateway to ensure the confidentiality of transmitted data.

#### 2. Networking Diagram

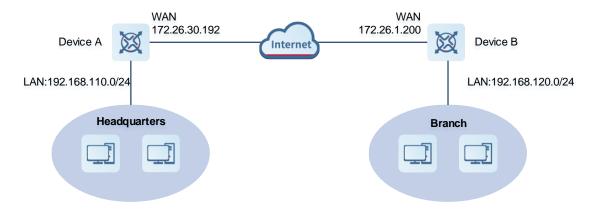

#### 3. Configuration Roadmap

- Configure the HQ gateway Device A as the IPsec server.
- Configure the branch gateway Device B as the IPsec client.

#### 4. Configuration Steps

- (1) Configure the HQ gateway.
  - a Log in to the web management system and choose VPN > IPsec > IPsec Security Policy to access the IPsec Security Policy page.

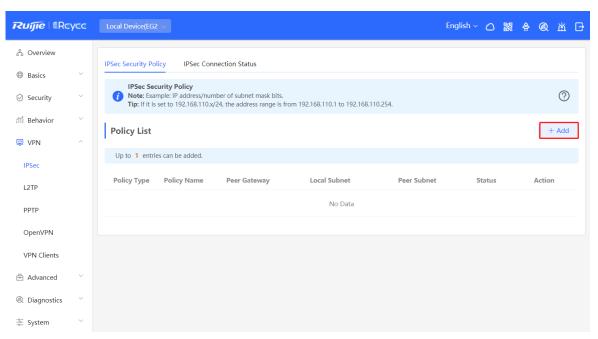

b Click Add. In the dialog box that appears, set Policy Type to Server, enter the policy name, select the bound interface, and configure the local subnet to be accessed through IPsec and the pre-shared key.

If the device connects to other EG devices in the Reyee network, you are advised to keep the default settings in IKE phase 1 and phase 2. If the device connects to devices from another vendor, keep the parameter settings consistent on the connected devices.

Add

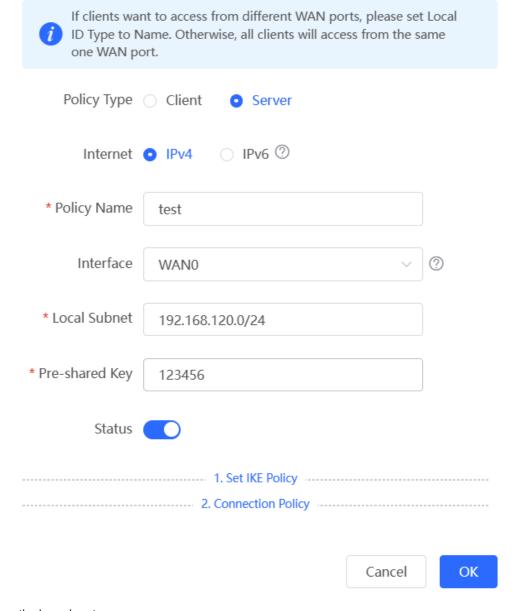

- (2) Configure the branch gateway.
  - a Log in to the web management system and access the IPsec Security Policy page.
  - b Click Add. In the dialog box that appears, set Policy Type to Client, enter the policy name, select the peer gateway (WAN port address or domain name of the HQ gateway), and configure the local subnet that needs to access the peer subnet and the pre-shared key the same as that on the HQ gateway. Keep the other phase 1 and phase 2 parameters consistent with those on the IPsec server.

Add imes

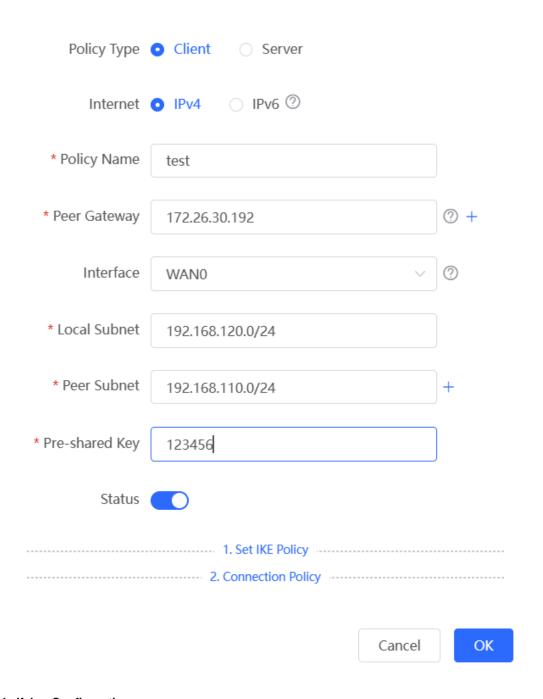

## 5. Verifying Configuration

(1) Log in to the web management system of the HQ or branch gateway and choose **VPN** > **IPsec** > **IPsec Connection Status**. You can view the IPsec connection status between the HQ and branch.

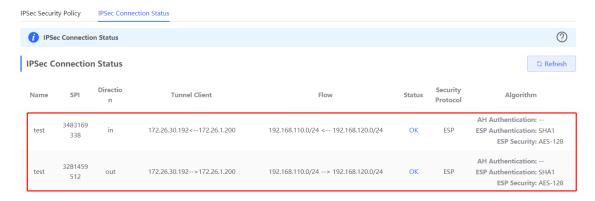

(2) Perform ping test between clients on the two ends that need to access each other. The clients can successfully ping and access each other.

#### 5.1.6 Solution to IPsec VPN Connection Failure

(1) Run the ping command to test the connectivity between the client and server. For details, see Section <u>4.4.3</u>

Network Tools. If the ping fails, check the network connection settings. Check whether the branch EG can ping to HQ EG. If the ping fails, check the network connection between the two EGs.

Click **Diagnostics** > **Network Tools**. Then, you can start the ping operation. For details, see Section <u>4.4.3</u> Network Tools.

(2) Confirm that the configurations on the IPsec server and IPsec client are correct.

Choose **VPN** > **IPsec** > **IPsec** Security **Policy** and confirm that the security policies configured on the two ends are matching.

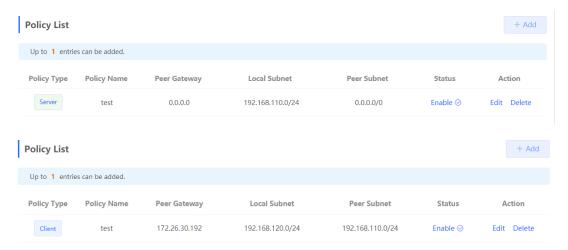

(3) Check whether the WAN IP address of your HQ EG is a public IP address. If not, you need to configure DMZ or port mapping (UDP 500 and 4500 used as IPsec VPN port) on your egress gateway and set Local ID Type to NAME on HQ and branch gateways.

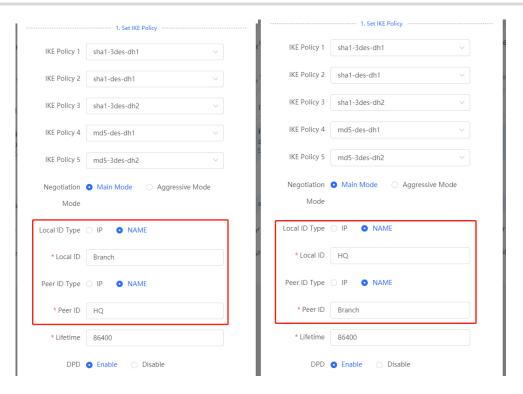

# 5.2 Configuring L2TP VPN

#### 5.2.1 Overview

Layer Two Tunneling Protocol (L2TP) is a virtual tunneling protocol, usually used in virtual private networks.

The L2TP protocol does not provide encryption and reliability verification functions, but it can work with a security protocol to implement encrypted data transmission. L2TP is frequently used with IPsec to encapsulate packets using L2TP before encapsulating packets using IPsec. This combination implements user verification and address allocation through L2TP and ensures communication security through IPsec.

L2TP VPN can be used to establish secure tunnels between the enterprise HQ and branches and allow traveling employees to access the HQ. Currently, the device can be deployed as the L2TP server or client.

# 5.2.2 Configuring the L2TP Server

#### 1. Basic Settings of L2TP Server

Choose Local Device > VPN > L2TP > L2TP Settings.

Turn on the L2TP function, set L2TP Type to Server, set L2TP server parameters, and click Save.

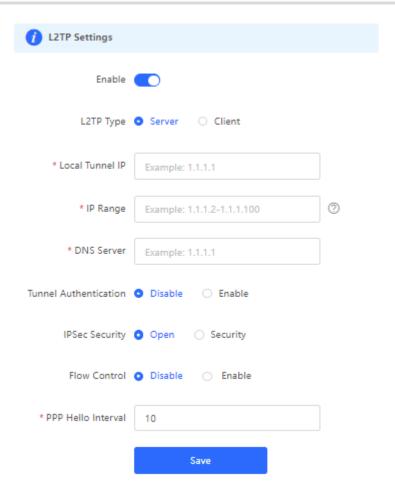

Table 5-6 L2TP server configuration

| Parameter       | Description                                                                                                    |
|-----------------|----------------------------------------------------------------------------------------------------|
| Local Tunnel IP | Specify the local virtual IP address of the L2TP server. Clients can dial up to access the L2TP server through this address. |
| IP Range        | Specify the address pool used by the L2TP server to allocate IP addresses to clients.                                        |
| DNS Server      | Specify the DNS server address pushed by the L2TP server to clients.                                                         |

VPN Cookbook

| Parameter             | Description                                                                                                    |
|-----------------------|----------------------------------------------------------------------------------------------------|
| Tunnel Authentication | Specify whether to enable L2TP tunnel authentication. If you enable this function, you need to configure a tunnel authentication key. By default, tunnel authentication is disabled.  The tunnel authentication request can be initiated by clients. If tunnel                                                                                                    |
|                       | authentication is enabled on one end, a tunnel to the peer can be established only when tunnel authentication is also enabled on the peer and consistent keys are configured on the two ends. Otherwise, the local end will automatically shut down the tunnel connection. If tunnel authentication is disabled on both ends, no authentication key is required for tunnel establishment. |
|                       | When a PC functions as the client to access the L2TP server, you are advised not to enable tunnel authentication on the L2TP server.                                                                                                    |
| IPsec Security        | Specify whether to encrypt the tunnel. If you select <b>Security</b> , the device encrypts the L2TP tunnel using IPsec, indicating the L2TP over IPsec mode.                                                                                                    |
|                       | If an IPsec security policy is enabled on the current device, you cannot enable IPsec encryption for the L2TP tunnel. If you want to configure L2TP over IPsec, disable the IPsec security policy first.                                                                                                    |
|                       | The IPsec encryption configuration on the L2TP server and client must be consistent. For details, see Configuring the L2TP over IPsec Server.                                                                                                    |
| Flow Control          | The VPN server has a lower priority to control the traffic of the client than the custom policy. The VPN server can only limit the maximum uplink and downlink bandwidth per user for the client. For details, see 4.15.2 Smart Flow Control.                                                                                                    |
| PPP Hello Interval    | Specify the interval for sending PPP Hello packets after L2TP VPN is deployed.  You are advised to retain the default configuration.                                                                                                    |

#### **A** Caution

The local tunnel address and IP address range of the address pool cannot overlap the network segment of the LAN port on the device.

#### 2. Configuring the L2TP over IPsec Server

Choose Local Device > VPN > L2TP > L2TP Settings.

After you complete Basic Settings of L2TP Server, enable IPsec encryption on the L2TP server to guarantee communication security. For details on the IPsec configuration, see Section 5.1 Configuring IPsec VPN.

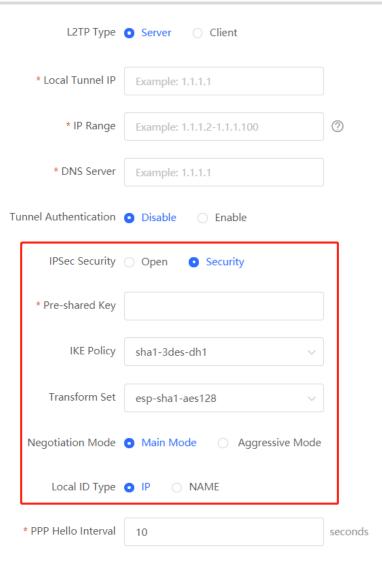

Table 5-7 L2TP over IPsec server configuration

| Parameter      | Description                                                                                                    |
|----------------|----------------------------------------------------------------------------------------------------|
| Pre-shared Key | Specify the same unique pre-shared key as the credential for mutual authentication between the server and client. |

| Parameter     | Description                                                                                                    |
|---------------|----------------------------------------------------------------------------------------------------|
| IKE Policy    | Select the encryption algorithm, hash algorithm, and DH group ID used by the IKE protocol. To ensure successful IKE negotiation, the two parties engaged in IKE negotiation must have at least one set of consistent IKE policy. The IKE policies on the server and client must be consistent.                                                                                                    |
|               | <ul> <li>Hash algorithm:</li> <li>sha1: SHA-1 algorithm</li> <li>md5: MD5 algorithm</li> <li>Encryption algorithm:</li> <li>des: DES algorithm using 56-bit keys</li> <li>3des: 3DES algorithm using 168-bit keys</li> <li>aes-128: AES algorithm using 128-bit keys</li> <li>aes-192: AES algorithm using 192-bit keys</li> <li>aes-256: AES algorithm using 256-bit keys</li> <li>DH group ID:</li> <li>dh1: 768-bit DH group</li> <li>dh2: 1024-bit DH group</li> <li>dh5: 1536-bit DH group</li> </ul>                                                                                                    |
| Transform Set | Specify the set of security protocol and algorithms. During IPsec SA negotiation, the two parties use the same transform set to protect specific data flow. The transform set on the server and client must be the same.  • Security protocol: The Encapsulating Security Payload (ESP) protocol provides data source authentication, data integrity check, and anti-replay functions for IPsec connections and guarantees data confidentiality.  • Verification algorithm:  • sha1: SHA-1 HMAC  • md5: MD5 HMAC  • Encryption algorithm using 56-bit keys  • 3des: 3DES algorithm using 168-bit keys  • aes-128: AES algorithm using 128-bit keys  • aes-192: AES algorithm using 192-bit keys |

| Parameter        | Description                                                                                                    |
|------------------|----------------------------------------------------------------------------------------------------|
| Negotiation Mode | Select <b>Main Mode</b> or <b>Aggressive Mode</b> . The negotiation mode on the server and client must be the same.                                                                                                    |
|                  | <ul> <li>Main Mode: This mode is applicable to communication between fixed<br/>public network IP addresses and point-to-point communication between<br/>devices. In this mode, the peer identity is authenticated to provide high<br/>security.</li> </ul>                                                                                                    |
|                  | <ul> <li>Aggressive Mode: The public network IP addresses obtained by ADSL dial- up users are not fixed and an NAT device may exist. Therefore, the aggressive mode is used to implement NAT traversal. In this mode, you need to set the local and peer ID type to NAME as the IP address is not fixed. The aggressive mode does not authenticate the peer identity, so it has low security.</li> </ul> |
| Local ID Type    | Specify the ID type of the local device. The peer ID of the client must be the same as local ID of the server.                                                                                                    |
|                  | IP: The IP address is used as the identity ID. The ID of the local device is generated automatically.                                                                                                    |
|                  | <ul> <li>NAME: The host character string is used as the identity ID. The ID of the<br/>local device is generated automatically. In this case, you also need to<br/>configure the host character string that is used as the identity ID.</li> </ul>                                                                                                    |
|                  | When the WAN port IP address of the server is a private network address, you need to set <b>Local ID Type</b> to <b>NAME</b> and configure DMZ on the external device.                                                                                                    |
|                  | When the IP address is not fixed, you need to set <b>Local ID Type</b> to <b>NAME</b> and modify the peer device settings accordingly.                                                                                                    |
| Local ID         | When <b>Local ID Type</b> is set to <b>NAME</b> , the host character string is used as the identity ID. The peer ID of the client must be the same as local ID of the server.                                                                                                    |

#### 3. Configuring L2TP User

#### Choose Local Device > VPN > VPN Account

Only user accounts added to the VPN client list are allowed to dial up to connect to the L2TP server. Therefore, you need to manually configure user accounts for clients to access the L2TP server.

Click **Add**. In the dialog box that appears, set **Service Type** to **L2TP** or **ALL**. (If you select **ALL**, the created account can be used to establish all types of VPN tunnels.) Enter the username, password, and peer subnet, select a network mode, and click **OK**.

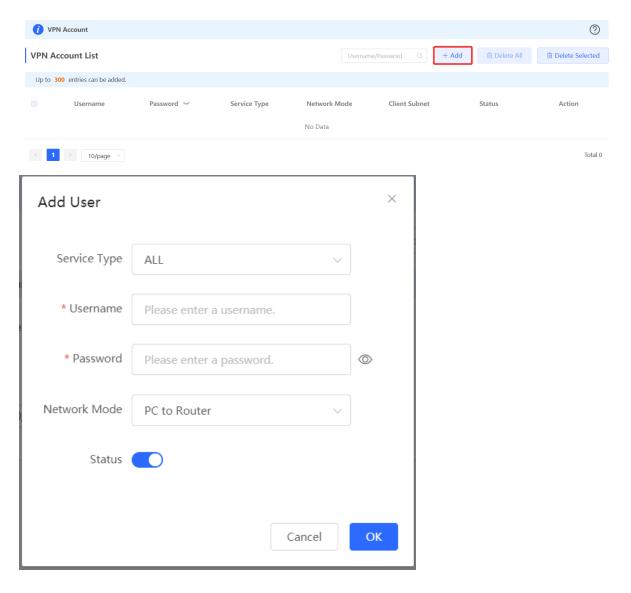

Table 5-8 L2TP user configuration

| Parameter         | Description                                                                                                    |
|-------------------|----------------------------------------------------------------------------------------------------|
| Username/Password | Specify the name and password of the L2TP user allowed to dial up to connect to the L2TP server. The username and password are used to establish a connection between the server and client.                                                                                                    |
| Network Mode      | <ul> <li>PC to Router: The dial-up client is an individual. Select this mode when a PC wants to dial up to communicate with the remote PC through the LAN.</li> <li>Router to Router: The dial-up client is a user in a network segment. Select this mode when the LANs on two ends of the tunnel need to communicate through router dial-up.</li> </ul> |

| Parameter     | Description                                                                                                    |
|---------------|----------------------------------------------------------------------------------------------------|
| Client Subnet | Specify the IP address range used by the LAN on the peer end of the L2TP tunnel. Generally, the Client Subnet is the IP address network segment of the LAN port on the device. (The LAN network segments of the server and client cannot overlap.) |
|               | For example, when a branch dials up to connect to the HQ, enter the LAN network segment of the router.                                                                                                    |
|               | Note: When the Network Mode is set to Router to Router, you can click + to set multiple pairs of peer subnets for scenarios where multiple clients are connected to the same server.                                                               |
| Status        | Specify whether to enable the user account.                                                                                                    |

# 5.2.3 Configuring the L2TP Client

## 1. Basic Settings of L2TP Client

Choose Local Device > VPN > L2TP > L2TP Settings.

Turn on the L2TP function, set L2TP Type to Client, set L2TP client parameters, and click Save.

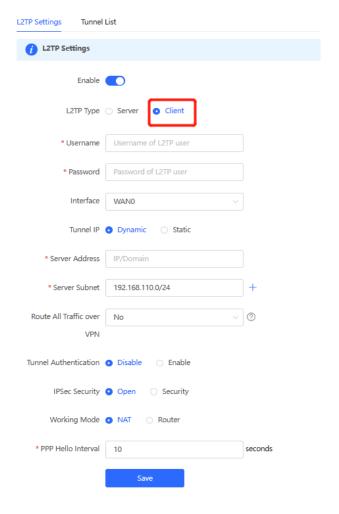

Table 5-9 L2TP client configuration

| Parameter                  | Description                                                                                                    |
|----------------------------|----------------------------------------------------------------------------------------------------|
| Username/Password          | Specify the username and password for identity authentication for communication over the L2TP tunnel. The values must be the same as those configured on the L2TP server.                                                                                                    |
| Interface                  | Specify the WAN port used by the client.                                                                                                    |
| Tunnel IP                  | Specify the virtual IP address of the VPN tunnel client. If you select <b>Dynamic</b> , the client obtains an IP address from the server address pool. If you select <b>Static</b> , manually configure an idle static address within the range of the server address pool as the local tunnel IP address.                                                                                                    |
| Server Address             | Enter the WAN port IP address or domain name of the server. This address must be a public network IP address.                                                                                                    |
| Server Subnet              | Enter the LAN network segment in which clients want to access the server. The value cannot overlap with the LAN network segment of the client.                                                                                                    |
| Route ALL Traffic over VPN | Once this feature is enabled, all traffic will be directed through the VPN connection, that is, VPN is configured as the default route.                                                                                                    |
| Tunnel<br>Authentication   | Specify whether to enable L2TP tunnel authentication. If you enable this function, you need to enter tunnel authentication key the same as that configured on the server. By default, tunnel authentication is disabled. To protect tunnel security, you are advised to enable tunnel authentication.                                                                                                    |
| IPsec Security             | Specify whether to encrypt the tunnel. If you select <b>Security</b> , the device Enable the L2TP tunnel using IPsec, indicating the L2TP over IPsec mode. The IPsec encryption configuration on the server and client must be consistent. For details, see Configuring the L2TP over IPsec Client.                                                                                                    |
| Working Mode               | <ul> <li>NAT: Perform NAT traversal on the data packet passing through the L2TP tunnel. That is, replace the source IP address of the data packet with the local virtual IP address of the L2TP tunnel. In NAT mode, the server cannot access the LAN where the client resides.</li> <li>Router: Only route the data packet passing through the L2TP tunnel. In router mode, the server can access the LAN where the client resides.</li> </ul> |
| PPP Hello Interval         | Specify the interval for sending PPP Hello packets after L2TP VPN is deployed.  You are advised to retain the default configuration.                                                                                                    |

# 2. Configuring the L2TP over IPsec Client

Choose Local Device > VPN > L2TP > L2TP Settings.

After you complete <u>Basic Settings of L2TP Client</u>, enable IPsec encryption on the L2TP client to guarantee communication security. The IPsec encryption configuration on the server and client must be consistent. For details, see <u>Configuring the L2TP over IPsec Server</u>.

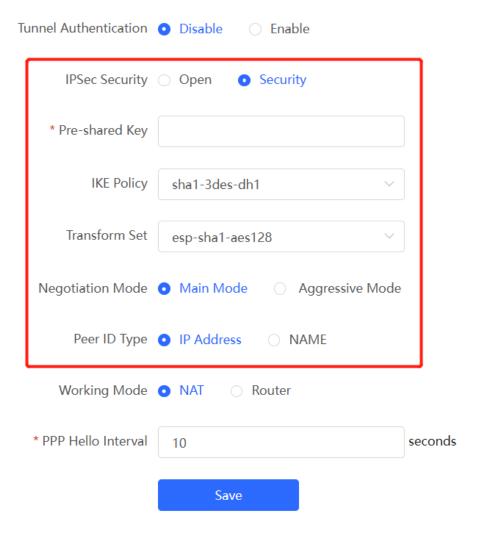

## 5.2.4 Viewing the L2TP Tunnel Information

Choose Local Device > VPN > L2TP > Tunnel List.

It takes some time to establish a VPN connection between the server and client. After the configuration of the server and client is completed, wait for 1 to 2 minutes to refresh the page and view the L2TP tunnel establishment status.

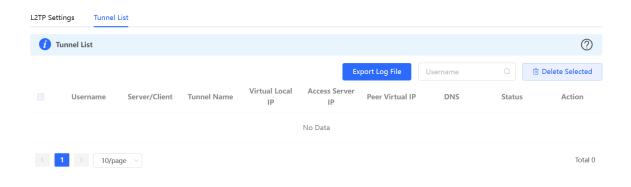

Table 5-10 L2TP tunnel information

| Parameter        | Description                                                                                                    |
|------------------|----------------------------------------------------------------------------------------------------|
| Username         | Indicate the username used by the client for identity authentication.                                                           |
| Server/Client    | Indicate the role of the current device, which is client or server.                                                             |
| Tunnel Name      | Indicate the name of the vNIC generated by L2TP.                                                                                |
| Virtual Local IP | Indicate the local virtual IP address of the tunnel. The virtual IP address of the L2TP client is allocated by the L2TP server. |
| Access Server IP | Indicate the real IP address of the peer connecting to the L2TP tunnel.                                                         |
| Peer Virtual IP  | Indicate the peer virtual IP address of the tunnel. The virtual IP address of the L2TP client is allocated by the L2TP server.  |
| DNS              | Indicate the DNS server address allocated by the L2TP server.                                                                   |

# 5.2.5 Typical Configuration Example

#### 1. Networking Requirements

An enterprise wants to establish an L2TP tunnel to allow its traveling employees and branch employees to access the servers deployed in the HQ LAN.

- Traveling employees want to access the HQ servers from their PCs through L2TP VPN.
- Branch employees need to frequently access documents on the HQ servers. The enterprise wants to deploy
  the branch router (Device B) as the L2TP client, so that branch employees can dial up to transparently and
  directly access documents on the HQ servers, as if they are accessing servers inside the branch.

#### 2. Networking Diagram

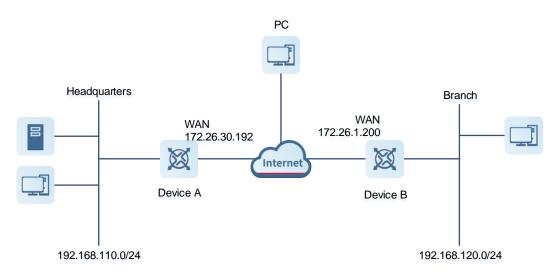

#### 3. Configuration Roadmap

- Configure the HQ gateway Device A as the L2TP server.
- Configure the branch gateway Device B as the L2TP client.
- Configure the PC of the traveling employee as the L2TP client.

#### 4. Configuration Steps

(1) Configure the HQ gateway.

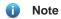

The LAN address of the HQ cannot conflict with that of the branch. Otherwise, resource access will fail.

a Log in to the web management system and choose VPN > L2TP Settings to access the L2TP Settings page.

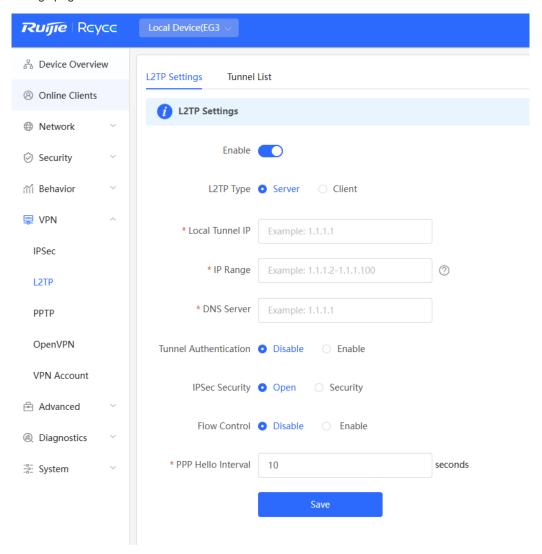

b Turn on the L2TP function, set L2TP Type to Server, enter the local tunnel address, address pool IP address range, and DNS server address, specify whether to enable IPsec encryption and tunnel authentication, and click Save.

Tunnel List L2TP Settings L2TP Settings Enable L2TP Type • Server Olient \* Local Tunnel IP 20.0.0.1 \* IP Range 20.1.1.2-20.1.1.200 \* DNS Server Example: 1.1.1.1 Tunnel Authentication O Disable Enable IPSec Security Open Security \* Pre-shared Key 123456 IKE Policy sha1-3des-dh1 Transform Set esp-sha1-aes128 Local ID Type 

IP Address 

NAME Flow Control O Disable Enable \* PPP Hello Interval seconds Save

VPN Cookbook

Table 5-11 L2TP server configuration

| Parameter                                                        | Description                                                                                                    |
|------------------------------------------------------------------|----------------------------------------------------------------------------------------------------|
| Local Tunnel IP                                                  | Enter an IP address not in the LAN network segment. The PC can dial up to access the server through this IP address.                                                                                                    |
| IP Range                                                         | Enter an IP address range not in the LAN network segment, which is used to allocate IP addresses to clients.                                                                                                    |
| DNS Server                                                       | Enter an available DNS server address.                                                                                                    |
| Tunnel Authentication                                            | By default, tunnel authentication is disabled. After this function is enabled, the server and client can be connected only when they use the same tunnel key. You can keep tunnel authentication disabled.                                                                                                    |
| IPsec Security                                                   | Specify whether to encrypt the L2TP tunnel using the IPsec protocol. You are advised to select <b>Security</b> to guarantee data security.  If an IPsec security policy is enabled on the current device, you cannot enable IPsec encryption for the L2TP tunnel. If you want to configure L2TP over IPsec, disable the IPsec security policy first. |
| Pre-shared Key                                                   | Enter the key for IPsec authentication. The client can access the server only when the same pre-shared key is configured on the client.                                                                                                    |
| IKE Policy Transform Set Negotiation Mode Local ID Type Local ID | Keep the default settings unless otherwise specified.                                                                                                    |
| PPP Hello Interval                                               | Keep the default settings unless otherwise specified.                                                                                                    |

c Choose VPN > VPN Account and add L2TP user accounts for the traveling employee and branch employee to access the HQ.

For the traveling employee account, set **Network Mode** to **PC to Router**.

For the branch employee account, set **Network Mode** to **Router to Router** and **Peer Subnet** to the LAN network segment of the branch gateway, which is 192.168.120.0/24.

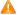

#### Caution

The LAN network segments of the server and client cannot overlap.

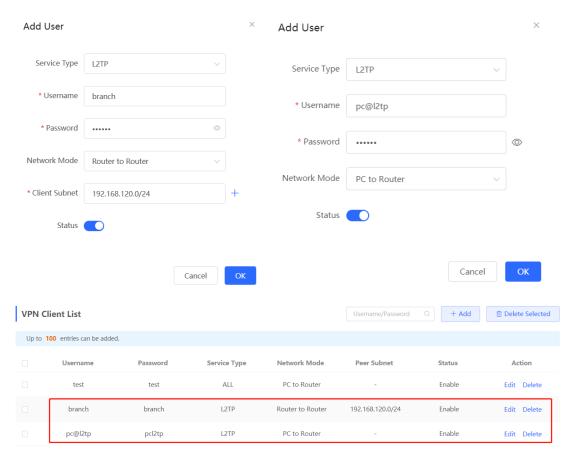

- (2) Configure the branch gateway.
  - a Log in to the web management system and access the L2TP Settings page.
  - Turn on the L2TP function, set L2TP Type to Client, enter the username and password configured on the server, server address, and LAN network segment of the peer, configure IPsec encryption parameters the same as those on the server, and click Save.

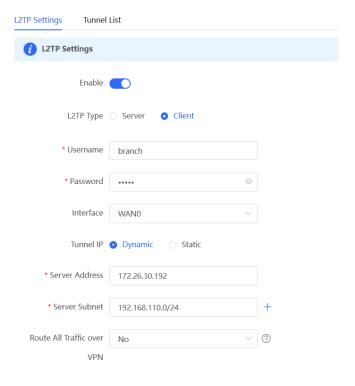

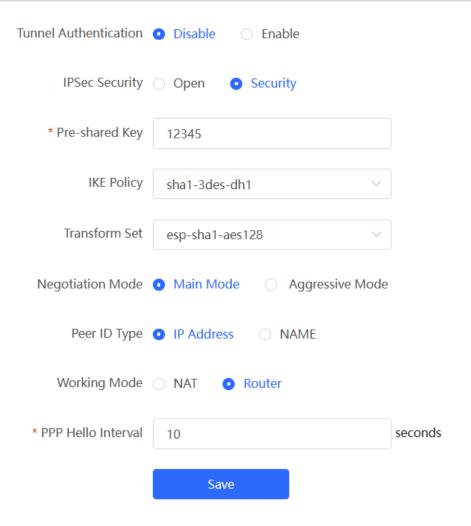

Table 5-12 L2TP client configuration

| Parameter             | Description                                                                                                    |
|-----------------------|----------------------------------------------------------------------------------------------------|
| Username/Password     | Enter the username and password configured on the server.                                                                                                  |
| Interface             | Select the WAN port on the client to establish a tunnel with the server.                                                                                   |
| Tunnel IP             | Select <b>Dynamic</b> to automatically obtain the tunnel IP address. You can also select Static and enter an IP address in the address pool of the server. |
| Server Address        | Enter the WAN port address of the server, which is 172.26.30.192.                                                                                          |
| Server Subnet         | Enter the LAN network segment (LAN port IP address range) of the server, which is 192.168.110.0/24.                                                        |
| Tunnel Authentication | The value must be the same as that on the server. In this example, you need to disable tunnel authentication.                                              |

| Parameter                                                      | Description                                                                                                    |
|----------------------------------------------------------------|----------------------------------------------------------------------------------------------------|
| IPsec Security                                                 | The value must be the same as that on the server. In this example, you need to set this parameter to <b>Security</b> .                         |
| Pre-shared Key                                                 | Enter the pre-shared key configured on the server.                                                                                             |
| IKE Policy Transform Set Negotiation Mode Peer ID Type Peer ID | The settings must be the same as those on the server. Set <b>Peer ID Type</b> to the same value as that of <b>Local ID Type</b> on the server. |
| Working Mode                                                   | If the HQ wants to access the LAN of the branch, set this parameter to <b>Router</b> .                                                         |
| PPP Hello Interval                                             | Specify the interval for sending PPP Hello packets after L2TP VPN is deployed.  Keep the default settings.                                     |

(3) Configure the PC of the traveling employee.

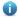

#### Note

Configure the PC of a traveling employee as the L2TP client. The following uses the PC running Windows 10 operating system as an example.

The Windows XP (shorted as XP) system and Windows 7/Windows 10 (shorted as Win7/10) system differ in their support for L2TP VPN: To enable L2TP VPN in the XP system, you need to modify the service registries. L2TP is supported in the Win7/10 system by default, without the need to modify registries.

Neither the Win7/Win10 system nor the XP system supports L2TP tunnel authentication. Therefore, tunnel authentication must be disabled on the server.

Apple mobile phones support L2TP over IPsec but do not support IPsec encryption for L2TP dial-up.

a Choose **Settings** > **Network & Internet** > **VPN** to access the VPN page.

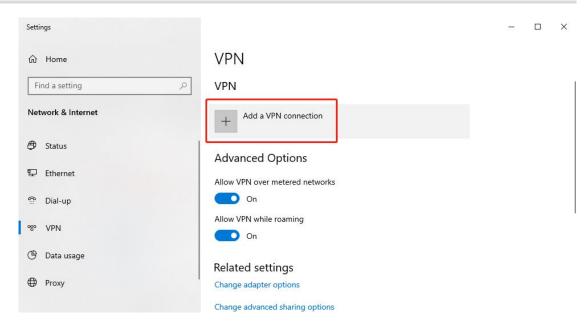

b Click **Add a VPN connection**. In the dialog box that appears, set VPN provider to **Windows**, enter the connection name and server address or domain name, and click **Save**.

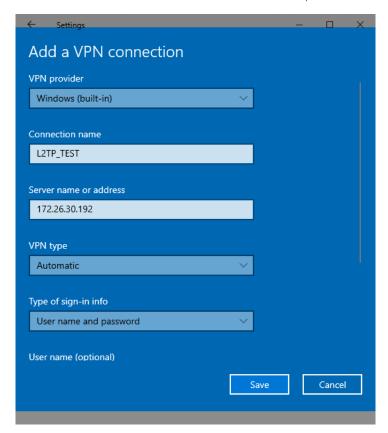

c Right-click the created VPN connection named **L2TP\_TEST** and select Properties to view the properties of the network connection.

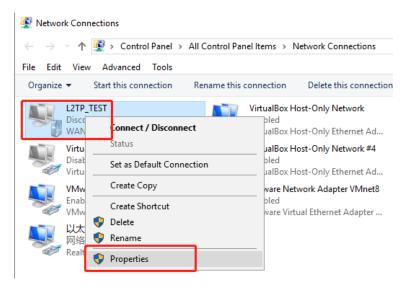

d In the dialog box that appears, click the Security tab, and set Type of VPN to Layer 2 Tunneling Protocol with IPsec (L2TP/IPsec) and Data encryption to Optional encryption (connect even if no encryption).

If IPsec encryption is not enabled on the L2TP server, select **Unencrypted password (PAP)** and click **OK**. Skip Step e .

If IPsec encryption is enabled on the L2TP server, perform Step  $\ensuremath{\text{e}}$  .

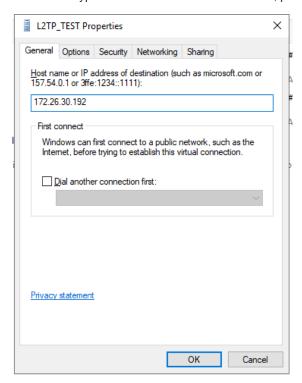

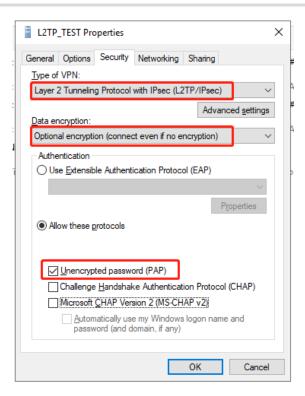

e If IPsec encryption is enabled on the server, select **CHAP** and **MS-CHAP v2** as the identity authentication protocols and click **Advanced settings**. In the dialog box that appears, configure the pre-shared key the same as that on the server. After completing the configuration, click **OK**.

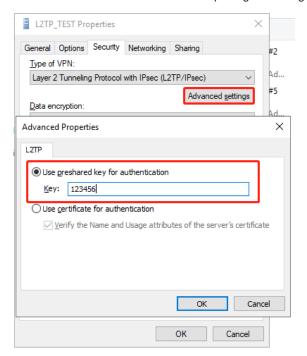

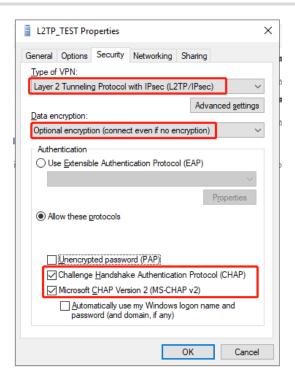

0

#### Note

The device does not support EAP for identity authentication. Therefore, you cannot select EAP-related identity authentication options in the Windows client. Otherwise, the VPN connection fails.

After the L2TP client configuration is completed on the PC, initiate a VPN connection on the PC. Click the network icon in the task bar, select the created L2TP VPN connection, and click Connect. In the dialog box that appears, enter the username and password configured on the server.

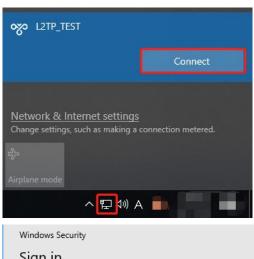

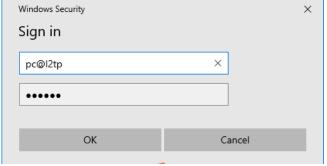

#### 5. Verifying Configuration

(1) After the server and client are configured, wait for about 1 minute. If you can view the L2TP tunnel connection information on the HQ server and branch client, the connection is successful.

#### HQ:

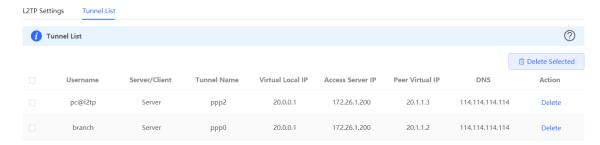

#### Branch:

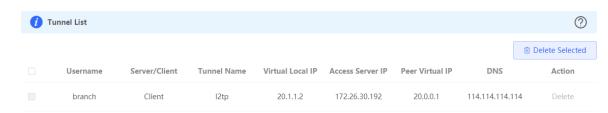

(2) Ping the LAN address of the peer from the HQ or branch. The HQ and branch can successfully communicate. The PC of the traveling employee and the PC of the branch employee can access the HQ server.

```
Administrator: C:\Windows\system32\cmd.exe

C:\Users\Administrator>ping 192.168.110.1

Pinging 192.168.110.1 with 32 bytes of data:

Reply from 192.168.110.1: bytes=32 time=2ms TTL=64

Reply from 192.168.110.1: bytes=32 time=2ms TTL=64

Reply from 192.168.110.1: bytes=32 time=2ms TTL=64

Reply from 192.168.110.1: bytes=32 time=2ms TTL=64

Ping statistics for 192.168.110.1:

Packets: Sent = 4, Received = 4, Lost = 0 (0% loss),

Approximate round trip times in milli-seconds:

Minimum = 2ms, Maximum = 2ms, Average = 2ms
```

## 5.2.6 Solution to L2TP VPN Connection Failure

- (1) Run the ping command to test the connectivity between the client and server. For details, see Section 4.4.3 Network Tools. If the ping fails, check the network connection settings. Check whether the branch EG can ping to HQ EG. If the ping fails, check the network connection between the two EGs.
- (2) Choose **Diagnostics** > **Network Tools**. Then, you can start the ping operation. For details, see Section <u>4.4.3</u> Network Tools.
- (3) Check whether the username and password used by the client are the same as those configured on the
- (4) Check whether the WAN port IP address of your HQ EG is a public network IP address. If not, you need to configure DMZ on your egress gateway.

# 5.3 Configuring PPTP VPN

#### 5.3.1 Overview

Point-to-Point Tunneling Protocol (PPTP) is an enhanced security protocol designed based on the Point-to-Point Protocol (PPP). It allows an enterprise to use private tunnels to expand its enterprise network over the public network. PPTP relies on the PPP protocol to implement security functions such as encryption and identity authentication. Generally, PPTP works with Password Authentication Protocol (PAP), Challenge Handshake Authentication Protocol (CHAP), Microsoft Challenge Handshake Authentication Protocol (MS-CHAPv1/v2), or Extensible Authentication Protocol-Transport Layer Security (EAP-TLS) for identity authentication and Microsoft Point-to-Point Encryption (MPPE) for encryption to improve security.

Currently, the device can be deployed as the PPTP server or client. It supports MPPE for encryption MSCHAP-v2 for identity authentication, and does not support EAP authentication.

#### 5.3.2 Configuring the PPTP Service

#### 1. Configuring the PPTP Server

Choose Local Device > VPN > PPTP > PPTP Settings.

Turn on the PPTP function, set **PPTP Type** to **Server**, configure PPTP server parameters, and click **Save**.

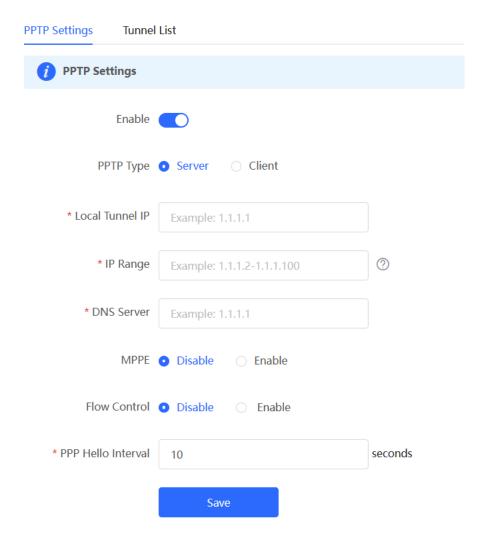

VPN Cookbook

Table 5-13 PPTP server configuration

| Parameter          | Description                                                                                                    |
|--------------------|----------------------------------------------------------------------------------------------------|
| Local Tunnel IP    | Specify the local virtual IP address of the L2TP server. Clients can dial up to access the L2TP server through this address.                                   |
| IP Range           | Specify the address pool used by the PPTP server to allocate IP addresses to clients.                                                                          |
| DNS Server         | Specify the DNS server address pushed by the PPTP server to clients.                                                                                           |
|                    | Specify whether to use MPPE to encrypt the PPTP tunnel.                                                                                                    |
|                    | After MPPE is enabled on the server: If Data encryption is set to Optional                                                                                     |
|                    | encryption on the client, the server and client can be connected but the server                                                                                |
|                    | does not encrypt packets. If Data encryption is set to Require encryption on                                                                                   |
|                    | the client, the server and client can be connected and the server encrypts                                                                                     |
| MPPE               | packets. If <b>Data encryption</b> is set to <b>No encryption allowed</b> on the client, the server and client cannot be connected.                            |
|                    | If MPPE is disabled on the server but the client requires encryption, the server and client connection fails.                                                  |
|                    | By default, MPPE is disabled on the server. After you enable MPPE, the                                                                                         |
|                    | bandwidth performance of the device degrades. You are advised to keep MPPE disabled if there are no special security requirements.                             |
|                    |                                                                                                    |
| Flow Control       | The VPN server has a lower priority to control the traffic of the client than the custom policy. The VPN server can only limit the maximum uplink and downlink |
| I low Control      | bandwidth per user for the client. For details, see 4.15.2 Smart Flow Control.                                                                                 |
| PPP Hello Interval | Specify the interval for sending PPP Hello packets after PPTP VPN is deployed.                                                                                 |

# Caution

The local tunnel address and IP address range of the address pool cannot overlap the network segment of the LAN port on the device.

## 2. Configuring PPTP User

Choose Local Device > VPN > VPN Account.

Only user accounts added to the VPN client list are allowed to dial up to connect to the PPTP server. Therefore, you need to manually configure user accounts for clients to access the PPTP server.

Click Add. In the dialog box that appears, set Service Type to PPTP or ALL. (If you select ALL, the created account can be used to establish all types of VPN tunnels.) Enter the username, password, and peer subnet, select a network mode, and click **OK**.

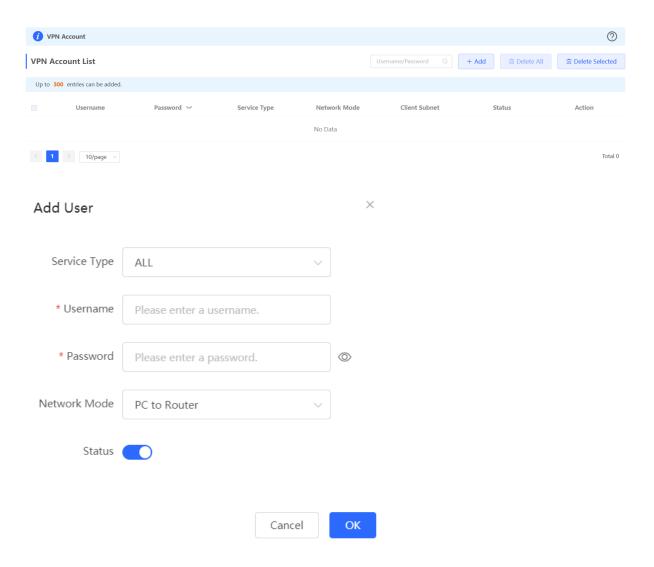

Table 5-14 PPTP user configuration

| Parameter         | Description                                                                                                    |
|-------------------|----------------------------------------------------------------------------------------------------|
| Username/Password | Specify the name and password of the PPTP user allowed to dial up to connect to the PPTP server. The username and password are used to establish a connection between the server and client.                                                                                                    |
| Network Mode      | <ul> <li>PC to Router: The dial-up client is an individual. Select this mode when a PC wants to dial up to communicate with the remote PC through the LAN.</li> <li>Router to Router: The dial-up client is a user in a network segment. Select this mode when the LANs on two ends of the tunnel need to communicate through router dial-up.</li> </ul> |

| Parameter     | Description                                                                                                    |
|---------------|----------------------------------------------------------------------------------------------------|
| Client Subnet | Specify the IP address range used by the LAN on the peer end of the PPTP tunnel. Generally, the peer subnet is the IP address network segment of the LAN port on the device. (The LAN network segments of the server and client cannot overlap.) |
|               | For example, when a branch dials up to connect to the HQ, enter the LAN network segment of the router.                                                                                                    |
|               | Note: When the Network Mode is set to Router to Router, you can click + to set multiple pairs of peer subnets for scenarios where multiple clients are connected to the same server.                                                             |
| Status        | Specify whether to enable the user account.                                                                                                    |

# **5.3.3 Configuring the PPTP Client**

Choose Local Device > VPN > PPTP > PPTP Settings.

Turn on the PPTP function, set **PPTP Type** to **Client**, configure PPTP client parameters, and click **Save**.

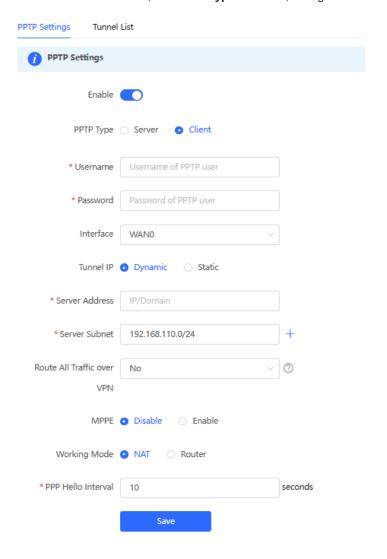

Table 5-15 PPTP client configuration

| Parameter          | Description                                                                                                    |
|--------------------|----------------------------------------------------------------------------------------------------|
| Username/Password  | Specify the username and password for identity authentication for communication over the PPTP tunnel. The values must be the same as those configured on the PPTP server.                                                                                                    |
| Interface          | Specify the WAN port used by the client.                                                                                                    |
| Tunnel IP          | Specify the virtual IP address of the VPN tunnel client. If you select <b>Dynamic</b> , the client obtains an IP address from the server address pool. If you select <b>Static</b> , manually configure an idle static address within the range of the server address pool as the local tunnel IP address. |
| Server Address     | Enter the WAN port IP address or domain name of the server. This address must be a public network IP address.                                                                                                    |
| Server Subnet      | Enter the LAN network segment in which clients want to access the server. The value cannot overlap with the LAN network segment of the client.                                                                                                    |
| MPPE               | Specify whether to use MPPE to encrypt the PPTP tunnel. The value must be the same as that on the server.                                                                                                    |
| Working Mode       | NAT: The client can access the server network, but the server cannot access the client network.  Router: The server can access the client network.                                                                                                    |
| PPP Hello Interval | Specify the interval for sending PPP Hello packets after a PPTP tunnel is established. You are advised to retain the default configuration.                                                                                                    |

# 5.3.4 Viewing the PPTP Tunnel Information

Choose Local Device > VPN > PPTP > Tunnel List.

It takes some time to establish a VPN connection between the server and client. After the configuration of the server and client is completed, wait for 1 to 2 minutes to refresh the page and view the PPTP tunnel establishment status.

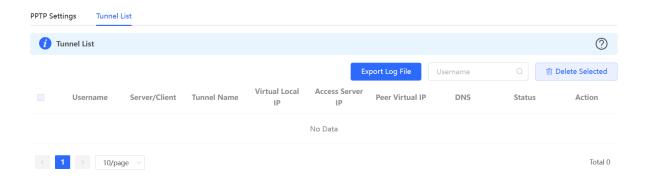

Table 5-16 PPTP tunnel information

| Parameter        | Description                                                                                                    |
|------------------|----------------------------------------------------------------------------------------------------|
| Username         | Indicate the username used by the client for identity authentication.                                                           |
| Server/Client    | Indicate the role of the current device, which is client or server.                                                             |
| Tunnel Name      | Indicate the name of the vNIC generated by PPTP.                                                                                |
| Virtual Local IP | Indicate the local virtual IP address of the tunnel. The virtual IP address of the PPTP client is allocated by the PPTP server. |
| Access Server IP | Indicate the real IP address of the peer connecting to the PPTP tunnel.                                                         |
| Peer Virtual IP  | Indicate the peer virtual IP address of the tunnel. The virtual IP address of the PPTP client is allocated by the PPTP server.  |
| DNS              | Indicate the DNS server address allocated by the PPTP server.                                                                   |

## 5.3.5 Typical Configuration Example

#### 1. Networking Requirements

An enterprise wants to establish a PPTP tunnel to allow its traveling employees and branch employees to access the servers deployed in the HQ LAN.

- Traveling employees want to access the HQ servers from their PCs through PPTP dial-up.
- Branch employees need to frequently access documents on the HQ servers. The enterprise wants to deploy
  the branch router (Device B) as the PPTP client, so that branch employees can dial up to transparently and
  directly access documents on the HQ servers, as if they are accessing servers inside the branch.

## 2. Networking Diagram

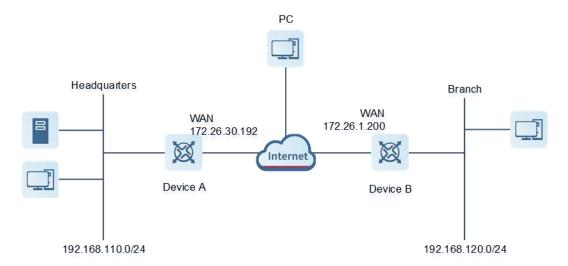

#### 3. Configuration Roadmap

- Configure the HQ gateway Device A as the PPTP server.
- Configure the branch gateway Device B as the PPTP client.
- Configure the PC of the traveling employee as the PPTP client.

## 4. Configuration Steps

(1) Configure the HQ gateway.

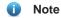

The LAN address of the HQ cannot conflict with that of the branch. Otherwise, resource access will fail.

a Log in to the web management system and choose VPN > PPTP > PPTP Settings to access the PPTP Settings page.

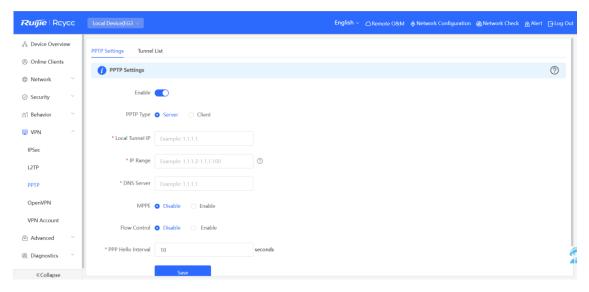

b Turn on the PPTP function, set PPTP Type to Server, enter the local tunnel address, address pool IP address range, and DNS server address, specify whether to enable MPPE encryption, and click Save.

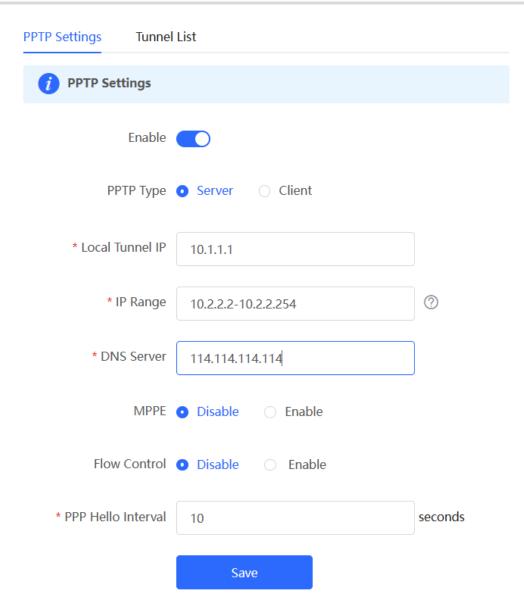

Table 5-17 PPTP server configuration

| Parameter       | Description                                                                                                    |
|-----------------|----------------------------------------------------------------------------------------------------|
| Local Tunnel IP | Enter an IP address not in the LAN network segment. The PC can dial up to access the server through this IP address. |
| IP Range        | Enter an IP address range not in the LAN network segment, which is used to allocate IP addresses to clients.         |
| DNS Server      | Enter an available DNS server address.                                                                               |

VPN Cookbook

| Parameter          | Description                                                                                                    |
|--------------------|----------------------------------------------------------------------------------------------------|
| MPPE               | Specify whether to use MPPE to encrypt the PPTP tunnel. The value must be the same as that on the client.  After you enable MPPE, the device security is improved but the bandwidth performance of the device degrades. You are advised to keep MPPE disabled if there are no special security requirements. |
| Flow control       | Flow control is disabled by default.                                                                                                    |
| PPP Hello Interval | Keep the default settings unless otherwise specified.                                                                                                    |

Choose VPN > VPN Account and add PPTP user accounts for the traveling employee and branch employee to access the HQ.

For the traveling employee account, set **Network Mode** to **PC to Router**.

For the branch employee account, set Network Mode to Router to Router and Client Subnet to the LAN network segment of the branch gateway.

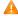

#### Caution

The LAN network segments of the server and client cannot overlap.

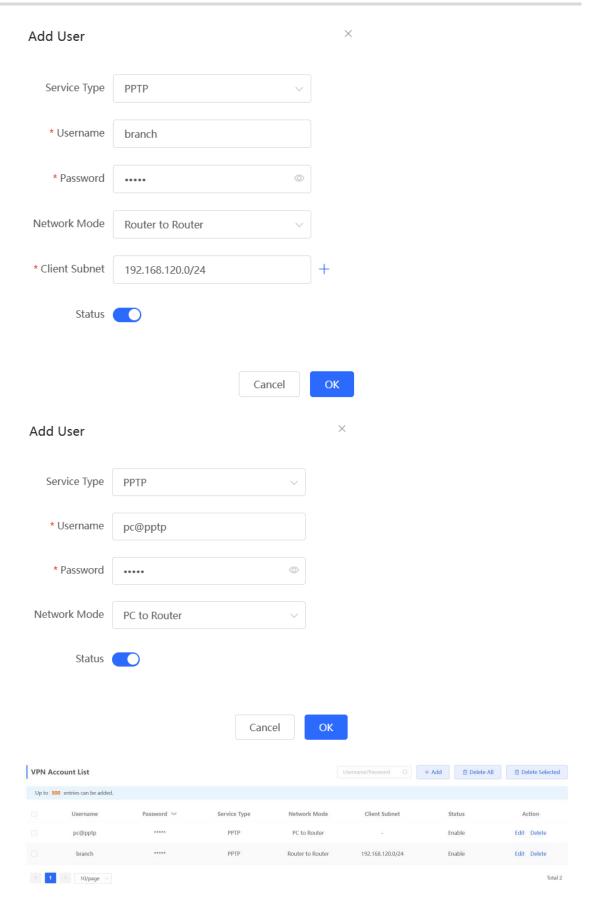

- (2) Configure the branch gateway.
  - a Log in to the web management system and access the PPTP Settings page.

b Turn on the PPTP function, set PPTP Type to Client, enter the username and password configured on the server, server address, and LAN network segment of the peer, configure IPsec encryption parameters the same as those on the server, and click Save.

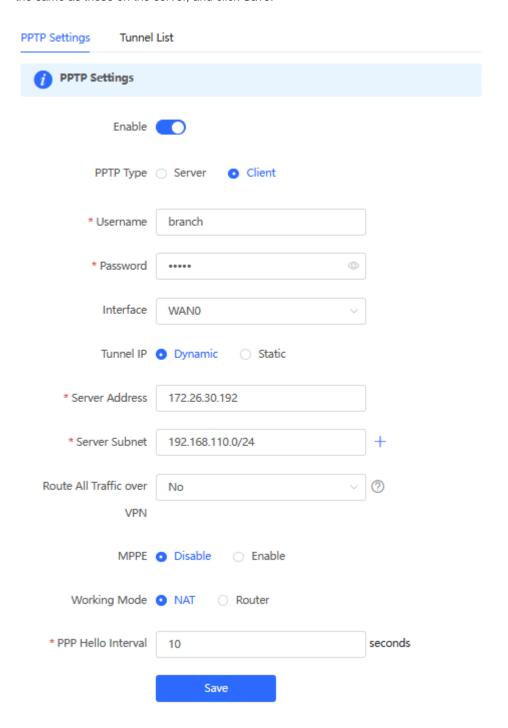

Table 5-18 PPTP client configuration

| Parameter         | Description                                                              |
|-------------------|--------------------------------------------------------------------------|
| Username/Password | Enter the username and password configured on the server.                |
| Interface         | Select the WAN port on the client to establish a tunnel with the server. |

| Parameter          | Description                                                                                                    |
|--------------------|----------------------------------------------------------------------------------------------------|
| Tunnel IP          | Select <b>Dynamic</b> to automatically obtain the tunnel IP address. You can also select <b>Static</b> and enter an IP address in the address pool of the server. |
| Server Address     | Enter the WAN port address of the server.                                                                                                    |
| Server Subnet      | Enter the LAN network segment (LAN port IP address range) of the server.                                                                                          |
| MPPE               | The value must be the same as that on the server.                                                                                                    |
| Working Mode       | If the HQ wants to access the LAN of the branch, set this parameter to <b>Router</b> .                                                                            |
| PPP Hello Interval | Specify the interval for sending PPP Hello packets after PPTP VPN is deployed. Keep the default settings.                                                         |

(3) Configure the PC of the traveling employee.

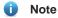

Configure the PC of a traveling employee as the PPTP client. The following uses the PC running Windows 10 operating system as an example.

Enable ports 1723 (PPTP) and 47 (GRE) on the PC firewall.

a Choose Settings > Network & Internet > VPN to access the VPN page.

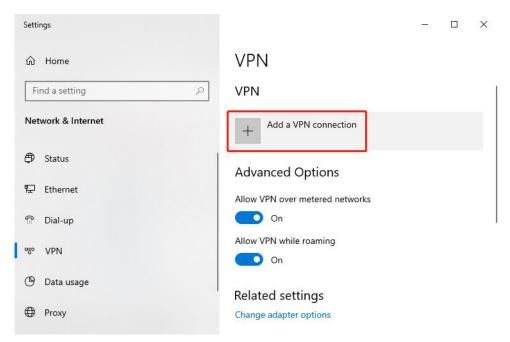

b Click Add a VPN connection. In the dialog box that appears, set VPN provider to Windows and VPN type to Point to Point Tunneling Protocol (PPTP), enter the connection name and server address or domain name, and click Save.

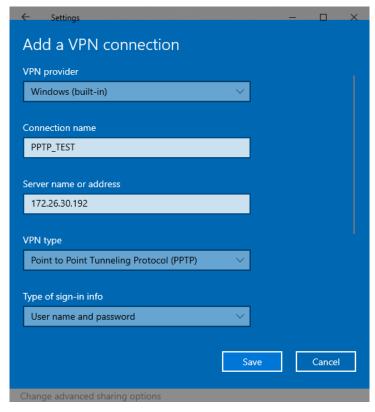

c Right-click the created VPN connection named PPTP\_TEST and select Properties to view the properties of the network connection.

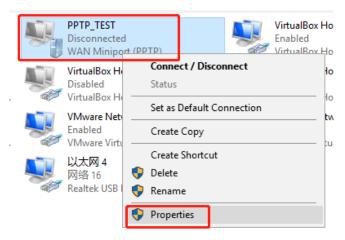

d In the dialog box that appears, click the **Security** tab.

If MPPE is not enabled on the PPTP server, set **Data encryption** to **Optional encryption** or **No encryption allowed** and use PAP, CHAP, or MS-CHAP v2 for identity authentication, as shown in the following figure on the left.

If MPPE is enabled on the PPTP server, set **Data encryption** to **Require encryption** or **Maximum strength encryption** and use MS-CHAP v2 for identity authentication, as shown in the following figure on the right.

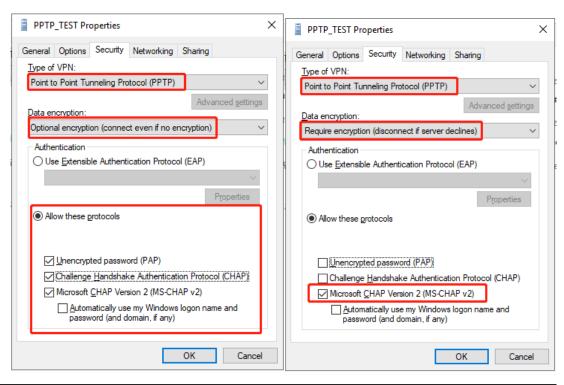

## 1 Note

The device does not support EAP for identity authentication. Therefore, you cannot select EAP-related identity authentication options in the Windows client. Otherwise, the VPN connection fails.

- e When the PC functions as a dial-up client, configure the PC by using either of the following methods:
- o Add a route to the VPN peer network segment on the PC as the administrator.
- o In the **Properties** dialog box of the local VPN connection, select **Use default gateway on remote network**. After the VPN connection is successful, all data flows from the PC to the Internet are routed to the VPN tunnel. The following figures show the detailed configuration.

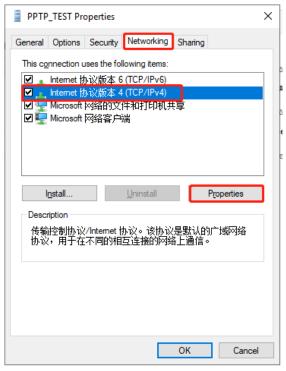

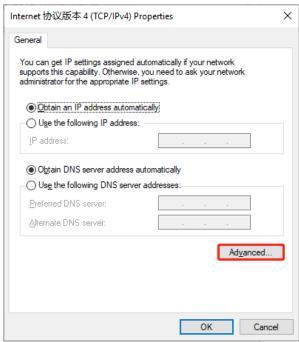

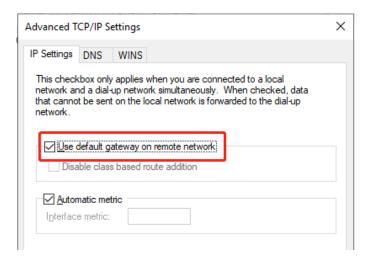

After the PPTP client configuration is completed on the PC, initiate a VPN connection on the PC. Click the network icon in the task bar, select the PPTP VPN connection, and click **Connect**. In the dialog box that appears, enter the username and password configured on the server.

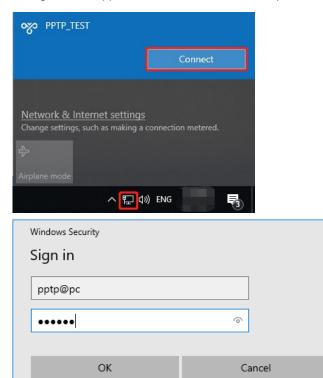

## 5. Verifying Configuration

(1) After the server and client are configured, wait for about 1 minute. If you can view the L2TP tunnel connection information on the HQ server and branch client, the connection is successful.

HQ:

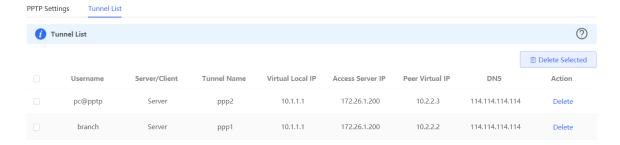

#### Branch:

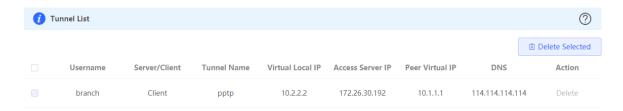

(2) Ping the LAN address of the peer from the HQ or branch. The HQ and branch can successfully communicate. The PC of the traveling employee and the PC of the branch employee can access the HQ server.

```
Administrator: C:\Windows\system32\cmd.exe

C:\Users\Administrator>ping 192.168.110.1

Pinging 192.168.110.1 with 32 bytes of data:
Reply from 192.168.110.1: bytes=32 time=2ms TTL=64
Reply from 192.168.110.1: bytes=32 time=2ms TTL=64
Reply from 192.168.110.1: bytes=32 time=2ms TTL=64
Reply from 192.168.110.1: bytes=32 time=2ms TTL=64
Ping statistics for 192.168.110.1:
Packets: Sent = 4, Received = 4, Lost = 0 (0% loss),
Approximate round trip times in milli-seconds:
Minimum = 2ms, Maximum = 2ms, Average = 2ms
```

#### 5.3.6 Solution to PPTP VPN Connection Failure

- (1) iPhones and other IOS devices do not support PPTP VPN. Please use L2TP VPN instead
- (2) Run the ping command to test the connectivity between the client and server. For details, see Section 4.4.3 Network Tools. If the ping fails, check the network connection settings. Check whether the branch EG can ping to HQ EG. If the ping fails. Check the network connection between the two EGs.
- (3) Choose **Diagnostics** > **Network Tools**. Then, you can start the ping operation. For details, see Section <u>4.4.3</u> Network Tools.
- (4) Check whether the username and password used by the client are the same as those configured on the server.
- (5) Check whether the WAN port IP address of your HQ EG is a public network IP address. If not, please configure DMZ on your egress gateway.

# 5.4 Configuring OpenVPN

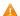

#### Caution

• The RG-EG105G does not support the OpenVPN function.

• IPTV connection is not supported only in the Chinese environment. To connect to IPTV in the Chinese environment, switch the system language.

#### 5.4.1 Overview

#### 1. OpenVPN Overview

Due to security considerations or cross-NAT communication needs, private channels need to be established between enterprises or between individual and enterprise. OpenVPN is used to establish Layer 2 or Layer 3 VPN tunnels by using the vNIC. OpenVPN supports flexible client authorization modes, supports authentication through certificate or username and password, and allows users to connect to VPN virtual interfaces through the firewall. It is easier to use than other types of VPN technologies. OpenVPN can run in the Linux, xBSD, Mac OS X, and Windows 2000/XP systems. The device can establish VPN connections to PCs, Android/Apple mobile phones, routers, and Linux devices, and it is compatible with most OpenVPN products in the market.

OpenVPN connections can traverse most proxy servers and can function well in the NAT environment. The OpenVPN server can push the following network configuration to clients: IP address, routes, and DNS settings.

#### 2. Certificate Overview

The major advantage of OpenVPN lies in its high security, but OpenVPN security requires the support of certificates.

The OpenVPN client supports certificates **ca.crt**, **ca.key**, **client.crt**, and **client.key** and the OpenVPN server supports certificates **ca.crt**, **ca.key**, **server.crt**, and **server.key**.

## 5.4.2 Configuring the OpenVPN Server

Choose Local Device > VPN > OpenVPN.

#### 1. Basic Settings

Turn on **Enable** to enable the OpenVPN function, set **OpenVPN Type** to **Server**, set other parameters, and click **Save**. After the basic settings are completed, you can view the tunnel information of the server in the tunnel list.

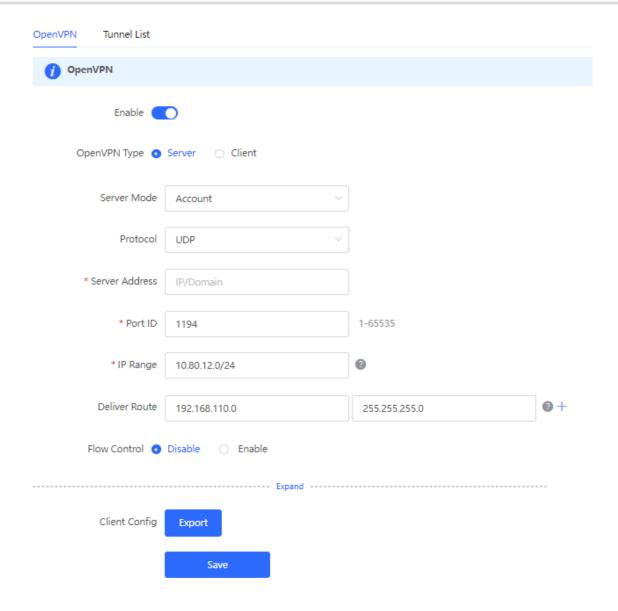

Table 5-19 OpenVPN server basic settings

| Parameter   | Description                                                                                                    |
|-------------|----------------------------------------------------------------------------------------------------|
| Server Mode | Select a server authentication mode. The options are <b>Account</b> , <b>Certificate</b> , and <b>Account &amp; Certificate</b> .                                                                        |
|             | <ul> <li>Account: Enter the correct username and password and upload the<br/>CA certificate on the client to connect to the server. The<br/>configuration is simple.</li> </ul>                          |
|             | Certificate: Upload the CA certificate and client certificate and enter<br>the correct private key on the client to connect to the server.                                                               |
|             | Account & Certificate: Upload the CA certificate and client certificate and enter the correct username, password, and private key. This mode is applicable to scenarios with high security requirements. |

| Parameter      | Description                                                                                                    |
|----------------|----------------------------------------------------------------------------------------------------|
| Protocol       | Select a protocol for all OpenVPN communications based on a single IP port.  The options are <b>UDP</b> and <b>TCP</b> .  The default value is <b>UDP</b> , which is recommended. When you select a protocol,                                                                                                    |
|                | pay attention to the network status between two encrypted tunnel ends. If high latency or heavy packet loss occurs, select <b>TCP</b> as the underlying protocol.                                                                                                    |
| Server Address | Specify the server address for client connection. You can set this parameter to a domain name.                                                                                                    |
| Port ID        | Specify the port used by the OpenVPN service process. Internet Assigned Numbers Authority (IANA) specifies port 1194 as the official port for the OpenVPN service. If the port is in use or disabled in the local network, the server log prompts port binding failure and you are asked to change the port number. |
| IP Range       | Specify the network segment of the OpenVPN address pool. The first available in the address pool is allocated to the server, and the other addresses are allocated to clients. For example, if this parameter is set to <b>10.80.12.0/24</b> , the VPN virtual address of the server is 10.80.12.1.                 |
| Deliver Route  | Specify the VPN dial-up line for clients to access the LAN network segment of the server. The server informs clients that want to access the server LAN of the route information. You can configure a maximum of three routes.                                                                                      |
| Flow Control   | The VPN server has a lower priority to control the traffic of the client than the custom policy. The VPN server can only limit the maximum uplink and downlink bandwidth per user for the client. For details, see <u>4.15.2</u> Smart Flow Control.                                                                |
|                | Click <b>Export</b> to export the parameter configuration of the client connected to the server in the .tar compressed package. The decompressed information is used for setting the OpenVPN client.                                                                                                    |
|                | In account mode, the compressed package contains the configuration file client.ovpn, CA certificate ca.crt, and CA private key ca.key.                                                                                                    |
| Client Config  | If certificate authentication is configured, the compressed package contains the configuration file <b>client.ovpn</b> , CA certificate <b>ca.crt</b> , CA private key <b>ca.key</b> , client certificate <b>client.cart</b> , and client private key <b>client.key</b> .                                           |
|                | If TLS authentication is enabled, the compressed package contains the TLS identity authentication key <b>tls.key</b> apart from the preceding files. For details on TLS authentication, see <u>Advanced Settings</u> .                                                                                              |
| Server Log     | Click <b>Export</b> to export server log files, including the server start time and client dial-up logs.                                                                                                    |

VPN Cookbook

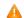

## Caution

The IP address range of the device cannot overlap the network segment of the LAN port on the device.

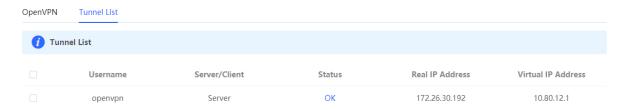

#### 2. Advanced Settings

Click **Expand** to configure the advanced parameters. Keep the default settings unless otherwise specified.

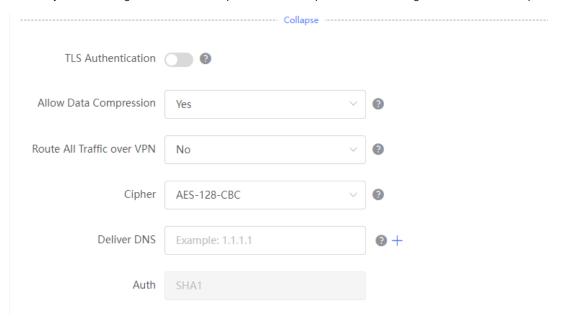

Table 5-20 OpenVPN server advanced settings

| Parameter              | Description                                                                                                    |
|------------------------|----------------------------------------------------------------------------------------------------|
| TLS Authentication     | Specify the TLS key for enhanced OpenVPN security by allowing the communicating parties to possess the shared key before TLS handshake. After TLS authentication is enabled, you must import the TLS key on the client. (The version of the peer OpenVPN client must be higher than 2.40.)               |
| Allow Data Compression | Specify whether to enable data compression. If this function is enabled, transmitted data is compressed using the LZO algorithm. Data compression saves bandwidth but consumes certain CPU resources. The setting on the client must be the same as that on the server. Otherwise, the connection fails. |

| Parameter                     | Description                                                                                                    |
|-------------------------------|----------------------------------------------------------------------------------------------------|
| Route All Traffic over<br>VPN | Specify whether to route all traffic over VPN. After this function is enabled, all the traffic is routed over the VPN tunnel. This means that the VPN tunnel is the default route. |
|                               | Select the data encryption mode before data transmission to ensure that even data packets are intercepted during transmission, the leaked data cannot be interpreted.              |
| Cipher                        | If this parameter is set to <b>Auto</b> on the server, you can set this parameter to any option on the client.                                                                     |
|                               | If a specific encryption algorithm is configured on the server, you must select the same encryption algorithm on the client. Otherwise, the connection fails.                      |
| Deliver DNS                   | Specify the DNS server address pushed by the server to clients. Currently, the device can push the DNS server address to Windows clients only.                                     |
| Auth                          | Specify the MD5 algorithm used by the server. The server will inform the clients of this information. The default value is <b>SHA1</b> .                                           |

## 3. Configuring OpenVPN User

## Choose Local Device > VPN > VPN Account.

Only user accounts added to the VPN client list are allowed to dial up to connect to the OpenVPN server. Therefore, you need to manually configure user accounts for clients to access the OpenVPN server.

Click **Add**. In the dialog box that appears, set **Service Type** to **OpenVpn**, enter the username and password, and click **OK**. The **Status** parameter specifies whether to enable the user account.

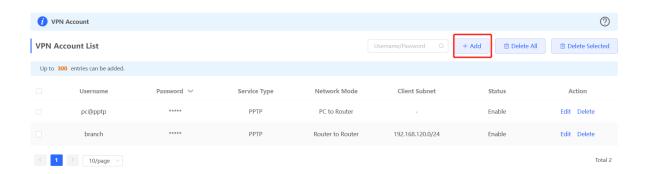

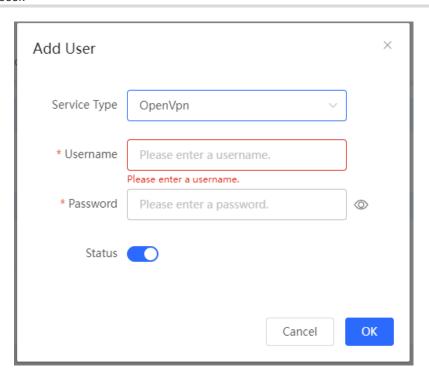

## 5.4.3 Configuring the OpenVPN Client

Choose Local Device > VPN > OpenVPN.

Currently, you can configure the device as the OpenVPN client in either of the following methods:

**Web Settings**: Configure OpenVPN client on the web page. This method is used when the device is connected to a non-EG server.

**Import Config**: Manually import the configuration file. This method is used when the device is connected to a similar device. The client configuration file **client.ovpn** can be directly exported from the connected OpenVPN server.

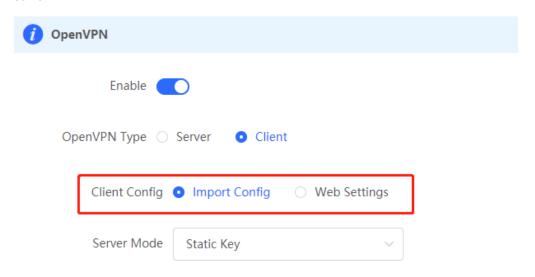

#### 1. Import Config

Turn on **Enable** to enable the OpenVPN function, set **OpenVPN Type** to **Client** and **Client Config** to **Import Config**, select a server mode, set relevant parameters, and click **Browse** to import the client configuration file. Then, click **Save** to make the configuration take effect.

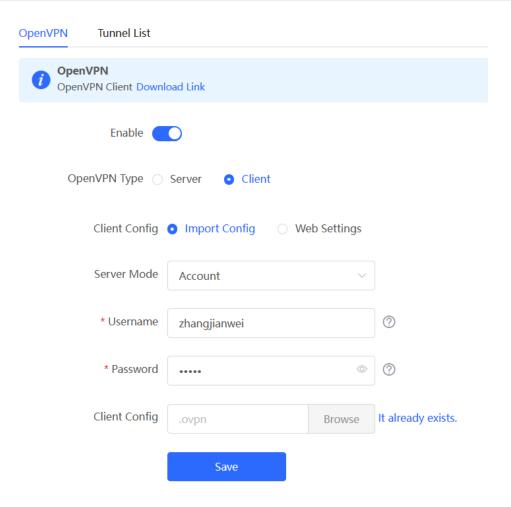

Table 5-21 OpenVPN client configuration in Import Config method

| Parameter   | Description                                                                                                    |
|-------------|----------------------------------------------------------------------------------------------------|
|             | Select a server authentication mode. The options are Account, Certificate, Account & Certificate and Pre-Shared Key.                                                                                                    |
|             | <ul> <li>Account: Enter the correct username and password and<br/>upload the CA certificate on the client. The CA certificate<br/>information is embedded in the client configuration file.</li> </ul>                                                                                                    |
| Server Mode | <ul> <li>Certificate: Upload the CA certificate and client certificate and<br/>enter the correct private key on the client. All the information<br/>is embedded in the client configuration file.</li> </ul>                                                                                                    |
|             | <ul> <li>Account &amp; Certificate: Enter the correct username, password,<br/>and private key and upload the CA certificate, and client<br/>certificate on the client. The information of the CA certificate,<br/>client certificate, and private key is embedded in the client<br/>configuration file.</li> </ul> |
|             | <ul> <li>Pre-Shared Key: Upload the pre-shared key file apart from the<br/>client configuration file.</li> </ul>                                                                                                    |

| Parameter           | Description                                                                                       |
|---------------------|---------------------------------------------------------------------------------------------------|
| Username & Password | Enter the username and password configured on the server.                                         |
| Client Config       | Click Browse, select the client configuration file exported from the server, and upload the file. |
| Pre-Shared Key      | Click Browse, select the pre-shared key file, and upload the file.                                |
|                     | This parameter is available only when Server Mode is set to Pre-<br>Shared Key.                   |
| Working Mode        | NAT: The client can access the server network, but the server cannot access the client network.   |
|                     | Router: The server can access the client network.                                                 |
| Client Log          | Click Export to export the client log file.                                                       |

## 2. Web Settings

Turn on **Enable** to enable the OpenVPN function, set **OpenVPN Type** to **Client** and **Client Config** to **Web Settings**, configure parameters such as **Device Mode** and **Device Mode**, and click **Save** to make the configuration take effect.

(1) Basic Settings

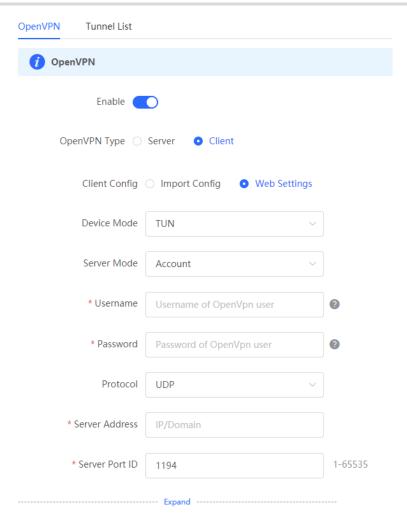

Table 5-22 OpenVPN client configuration in Web Settings method

| Parameter   | Description                                                                                                    |
|-------------|----------------------------------------------------------------------------------------------------|
| Device Mode | Specify the mode of the EG device that functions as a client. The options are <b>TUN</b> and <b>TAP</b> . The value must be the same as that configured on the server. When the EG device works as a server, it supports the TUN mode only.                                                                                                    |
| Server Mode | <ul> <li>Select a client authentication mode. The options are Account, Certificate, and Account &amp; Certificate.</li> <li>Account: Enter the correct username and password and upload the CA certificate on the client.</li> <li>Certificate: Upload the correct CA certificate, client certificate, and private key file on the client.</li> <li>Account &amp; Certificate: Enter the correct username and password, and upload the CA certificate, client certificate, and private key file on the client.</li> </ul> |

| Parameter              | Description                                                                                                    |
|------------------------|----------------------------------------------------------------------------------------------------|
| Protocol               | Select the protocol running on the device. The options are <b>UDP</b> and <b>TCP</b> . The value must be the same as that configured on the server. |
| Server Address         | Enter the address or domain name of the server to be connected.                                                                                     |
| Server Port ID         | Enter the port number of the server to be connected.                                                                                                |
| CA Certificate         | Click <b>Browse</b> , select the CA certificate file with the file name extension .ca, and upload the file.                                         |
| Client Key             | Click <b>Browse</b> , select the client private file with the file name extension <b>.key</b> , and upload the file.                                |
| Client Certificate     | Click <b>Browse</b> , select the client certificate file with the file name extension .crt, and upload the file.                                    |
| Client Certificate Key | Specify the client certificate key if the client certificate provided by the server (such as the MikroTik server) is encrypted twice.               |
| Client Log             | Click <b>Export</b> to export the client log file.                                                                                                  |

## (2) Advanced Settings

Click **Expand** to configure the advanced parameters. Keep the default settings unless otherwise specified.

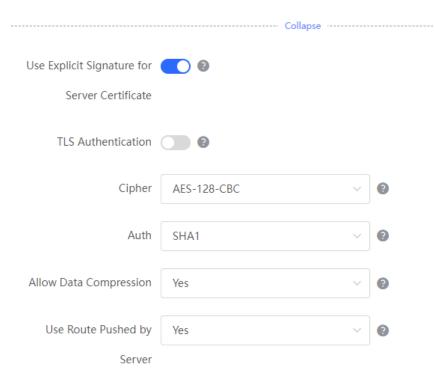

Table 5-23 OpenVPN client configuration in Web Settings method

| Parameter                                     | Description                                                                                                    |
|-----------------------------------------------|----------------------------------------------------------------------------------------------------|
| Use Explicit Signature for Server Certificate | Specify whether to verify the server certificate using explicit signature. By default, this function is enabled.  If the server certificate does not use explicit signature, for example, the MikroTik server, you need to disable this function. Otherwise, the connection fails. |
| TLS Authentication                            | Specify whether to enable TLS authentication for the server. If this function is enabled, you need to upload the TLS certificate file.                                                                                                    |
| Cipher                                        | Select a data compression algorithm. The value must be the same as that configured on the server. Otherwise, the connection fails.                                                                                                    |
| Auth                                          | Select an MD5 algorithm for data packet verification. The options are <b>SHA1</b> , <b>MD5</b> , <b>SHA256</b> , and <b>NULL</b> . The value must be the same as that configured on the server. Otherwise, the connection fails.                                                   |
| Allow Data Compression                        | Specify whether to allow data compression. After this function is enabled, the transmitted data can be compressed by using the LZO algorithm. The value must be the same as that configured on the server.                                                                         |
| Use Route Pushed by<br>Server                 | Specify whether to use the routes pushed by the server. If this function is disabled, the device cannot accept the routes pushed by the server. If the server needs to access LAN devices, you must set this parameter to <b>Yes</b> .                                             |

## 5.4.4 Viewing the OpenVPN Tunnel Information

Choose Local Device > VPN > OpenVPN > Tunnel List.

After the server and client are configured, you can view the OpenVPN tunnel connection status. If the tunnel is established successfully, the client tunnel information is displayed in the tunnel list of the server.

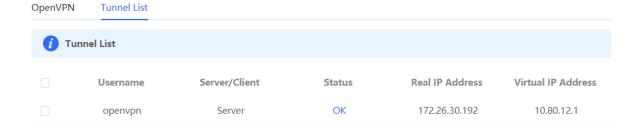

Table 5-24 OpenVPN tunnel information

| Parameter          | Description                                                                                                    |
|--------------------|----------------------------------------------------------------------------------------------------|
| Username           | Indicate the username used by the client for identity authentication. By default, the username displayed on the server is <b>openvpn</b> . |
| Server/Client      | Indicate the role of the local end of the tunnel, which can be client or server.                                                           |
| Status             | Indicate the tunnel establishment status.                                                                                                  |
| Real IP Address    | Indicate the real IP address used by the local end to connect to the VPN.                                                                  |
| Virtual IP Address | Indicate the local virtual IP address of the tunnel. The virtual IP address of the OpenVPN client is allocated by the OpenVPN server.      |

## **5.4.5 Typical Configuration Example**

#### 1. Networking Requirements

The enterprise wants to allow the client network to dial up to the server through OpenVPN, implementing mutual access between the server and client.

## 2. Networking Diagram

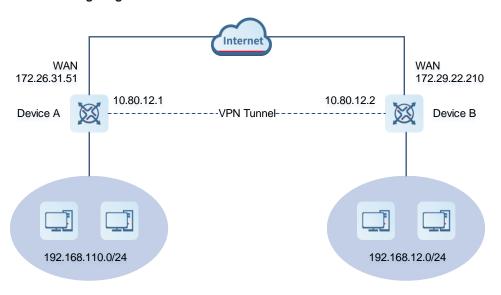

## 3. Configuration Roadmap

- Configure Device A as the OpenVPN server.
- Configure Device B as the OpenVPN client.
- The server needs to push the local LAN network segment to the client to allow the client to access the server in the LAN.

## 4. Configuration Steps

- (1) Configure Device A.
  - a Log in to the web management system and choose **VPN > OpenVPN > OpenVPN** to access the OpenVPN page.

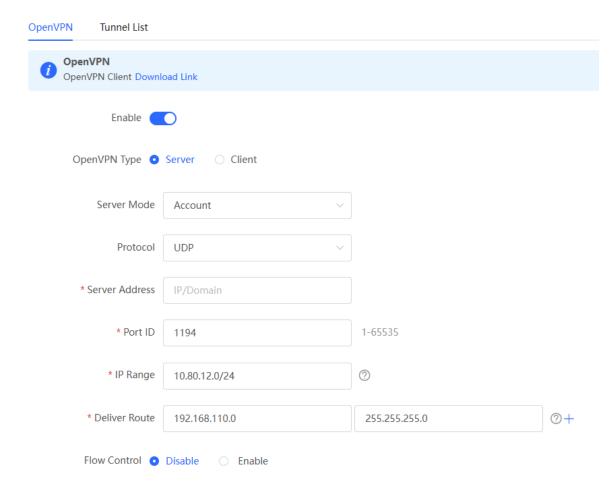

b Turn on Enable to enable the OpenVPN function, set OpenVPN Type to Server, select a server mode and protocol, enter the port number (1194 by default) and server address (external IP address of the local device), and click **Save**.

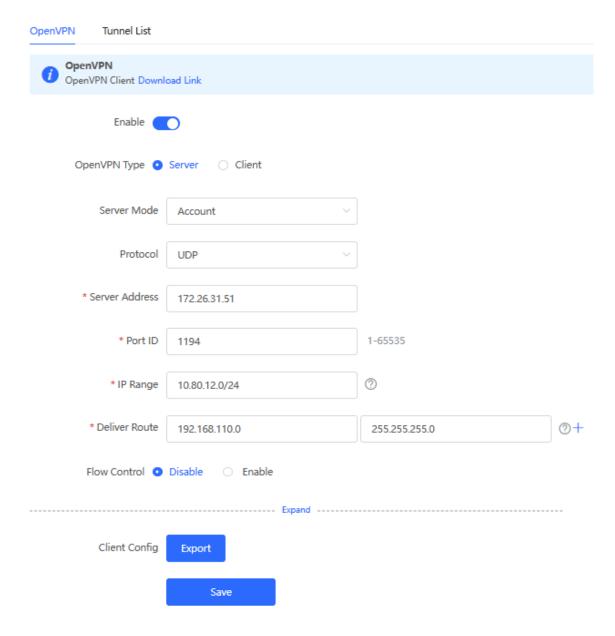

Table 5-25 OpenVPN server configuration

| Parameter      | Description                                                                                                    |
|----------------|----------------------------------------------------------------------------------------------------|
| Server Mode    | Select an authentication mode. In this example, select <b>Account</b> .  In scenarios with high security requirements, select <b>Account &amp; Certificate</b> .                 |
| Protocol       | Select <b>UDP</b> unless otherwise specified.  When the network status between two encrypted tunnel ends is poor, such as high latency or heavy packet loss, select <b>TCP</b> . |
| Server Address | Enter the WAN port address of the server, which is 172.26.31.51.                                                                                                    |

| Parameter     | Description                                                                                                    |
|---------------|----------------------------------------------------------------------------------------------------|
| Port ID       | The default value is <b>1194</b> . Keep the default value unless otherwise specified. If the port is in use of disabled in the current network, change to an available port number.                                                                                                    |
| IP Range      | Specify the network segment of the OpenVPN address pool. The first available in the address pool is allocated to the server, and the other addresses are allocated to clients. For example, if this parameter is set to <b>10.80.12.0/24</b> , the VPN virtual address of the server is 10.80.12.1. |
| Deliver Route | Add routes to the corresponding network segment if the client wants to the LAN network segment where the server resides.                                                                                                    |

c Click Expand to configure more advanced parameters. If the device connects to other EG devices in the Reyee network, you are advised to keep the default values for advanced settings. If the device connects to devices from another vendor, keep the parameter settings consistent on the connected devices.

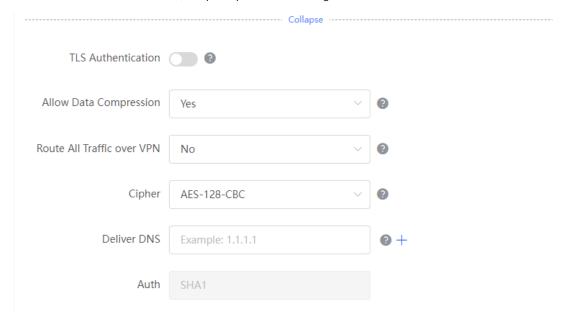

d Click **Export** to export the compressed package of the client parameter configuration. Download the compressed package to the local device and decompress it for setting the OpenVPN client in subsequent steps.

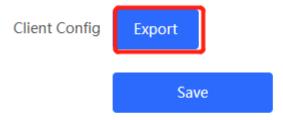

e Choose VPN > VPN Account and add an OpenVPN user account.

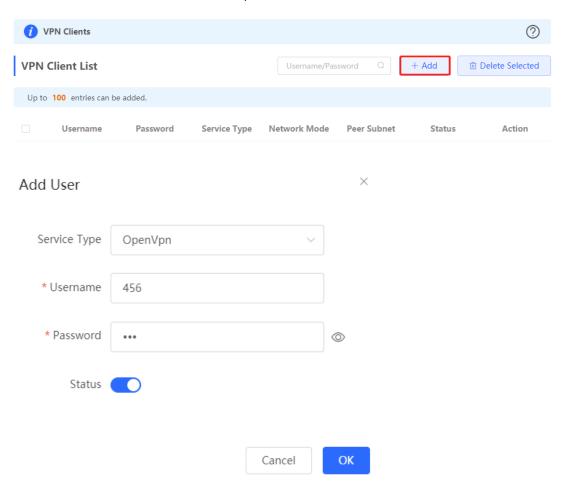

## (2) Configure Device B.

- a Log in to the web management system and access the OpenVPN page.
- b Turn on Enable to enable the OpenVPN function and set OpenVPN Type to Client. Two methods are available for configuring the client. The Import Config method is recommended.

## Import Config:

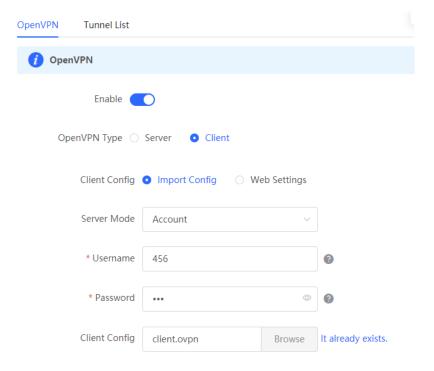

Table 5-26 OpenVPN client configuration in Import Config method

| Parameter           | Description                                                                                               |
|---------------------|----------------------------------------------------------------------------------------------------|
| Client Config       | Select Import Config.                                                                                     |
| Server Mode         | The value must be the same as that on the server. In this example, select Account.                        |
| Username & Password | Enter the username and password configured on the server.                                                 |
| Client Config       | Click <b>Browse</b> , select the client configuration file exported from the server, and upload the file. |

Web Settings:

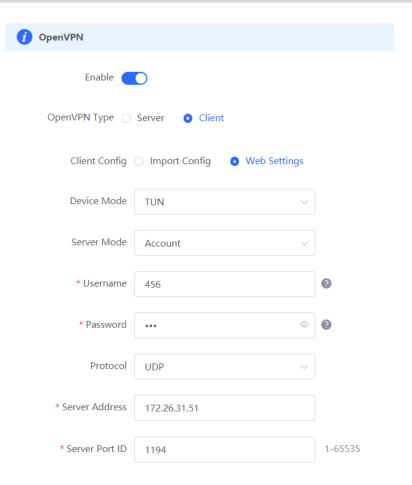

Table 5-27 OpenVPN client configuration in Web Settings method

| Parameter           | Description                                                                            |
|---------------------|----------------------------------------------------------------------------------------|
| Client Config       | Select Web Settings.                                                                   |
| Device Mode         | The value must be the same as that on the server. In this example, select <b>TUN</b> . |
| Server Mode         | The value must be the same as that on the server. In this example, select Account.     |
| Username & Password | Enter the username and password configured on the server.                              |
| Protocol            | The value must be the same as that on the server. In this example, select <b>UDP</b> . |
| Server Address      | Enter the public network IP address of the server, which is 172.26.31.51.              |
| Server Port ID      | Enter the port number used by the server, such as 1194.                                |

Import the corresponding files according to the value of **Server Mode**.

If **Server Mode** is set to **Certificate** or **Account & Certificate**, you need to import the CA certificate file, client certificate file, and client private key file. If **Server Mode** is set to **Account**, you only need to import

the CA certificate file. If the client certificate is encrypted, you also need to enter the pre-shared key specified by **Client Certificate Key**.

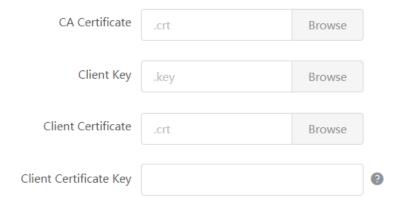

Click **Expand** to configure more parameters. Configure **Use Route Pushed by Server** to specify whether to accept routes pushed by the server. The value must be the same as that on the server. If the client is connected to a non-EG device, such as MikroTik server outside China, you need to turn off **Use Explicit Signature for Server Certificate**.

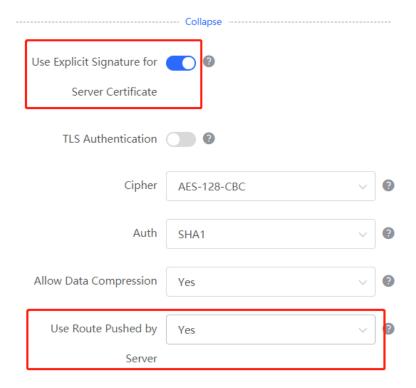

c After the configuration is completed, click Save to make the configuration take effect.

## 5. Verifying Configuration

After the server and client are configured, view the two tunnel end information in the tunnel list.

Client:

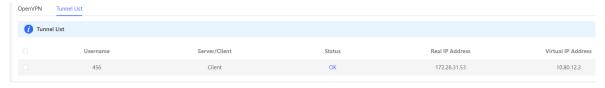

## Server:

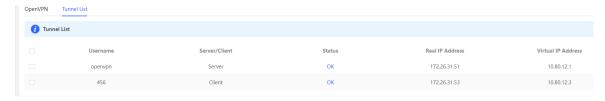

# 6 Advanced Solution

# 6.1 Reyee Flow Control Solution

## 6.1.1 Application Scenario

Flow control is used for setting rate limits of download and upload rates for the clients. With flow control configured, the router can protect the network bandwidth from being occupied by some clients.

## 6.1.2 Configuration Example

#### Requirement

The total bandwidth of the EG is limited to 100 Mbps and the rate of each user on the network segment of VLAN 6 is limited to 1 Mbps.

#### **Network Topology**

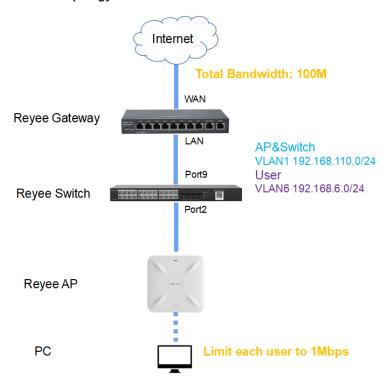

#### **Network Description**

- The EG works as a DHCP server to assign IP addresses to users, Reyee AP, and Reyee switch.
- The Reyee AP and switch obtain the IP address 192.168.110.0/24 on the network segment of VLAN 1 for Internet access.
- The users obtain the IP address 192.168.6.0/24 on the network segment in VLAN 6 for Internet access.

#### **Configuration Steps**

#### 1. Perform basic network configuration.

(1) Switch to the **Local** mode. Choose **Network** > **LAN** > **LAN Settings** > **Add** and perform LAN settings and DHCP address pools of VLAN 1 and VLAN 6 on the router.

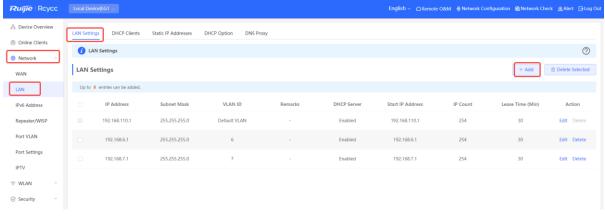

\* IP Address 192.168.120.1

\* Subnet Mask 255.255.255.0

\* VLAN ID

Remarks Remarks

MAC Address 00 EB:17

DHCP Server

\* IP Count 254

\* Lease Time (Min) 30

DNS Server 192.168.120.1 1

192.168.120.1

\* Start IP Address

Cancel OK

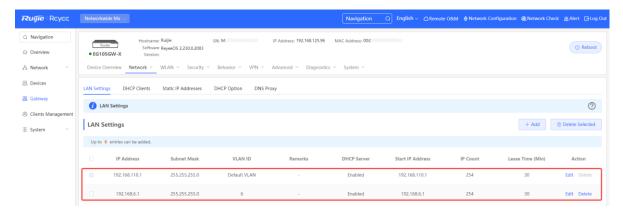

A

#### Caution

The network segment 192.168.110.0/24 is configured for VLAN 1.

(2) Switch to the **Network** mode. Choose **Device** > **Switch**.

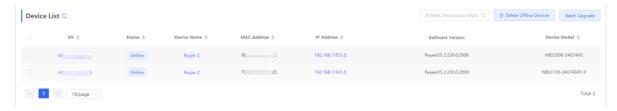

- (3) Select a device from **Device List** and access the configuration page.
- (4) In the VLAN pane, select a VLAN and click Edit to configure the VLAN.

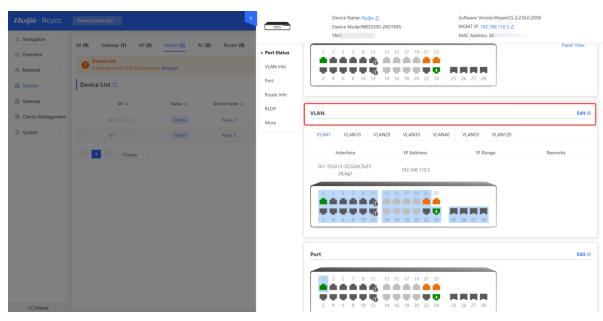

(5) Click Add VLAN to create VLAN 6 on the switch.

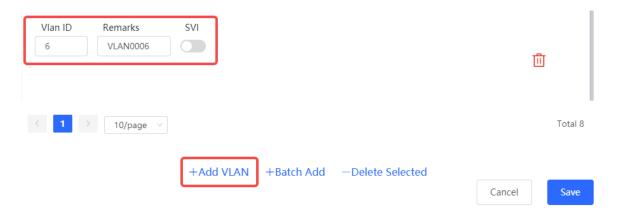

(6) In the Port pane, click Edit, configure port2 and port9 connected to the AP and EG as trunk ports and configure them to allow packets from VLAN 1 and VLAN 6 to pass through. Then check port settings on the switch.

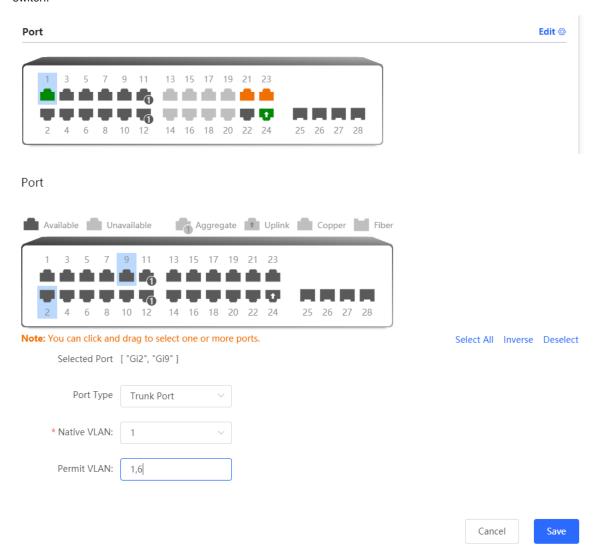

(7) Switch to the **Network** mode. Choose **Network** > **Wi-Fi** > **Wi-Fi** Settings, configure the SSID named **Reyee\_test**, and associate VLAN 6 with this SSID.

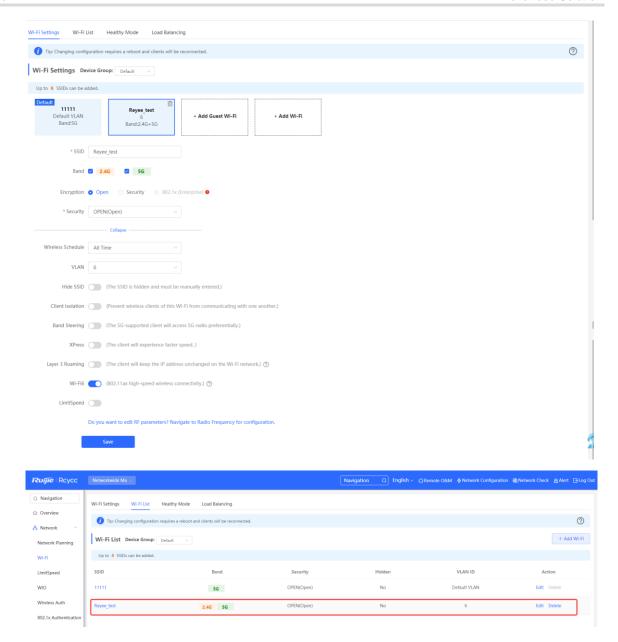

#### 2. Configure smart flow control.

(1) Switch to the Local mode. Choose **Behavior > Flow Control** and enable Smart Flow Control.

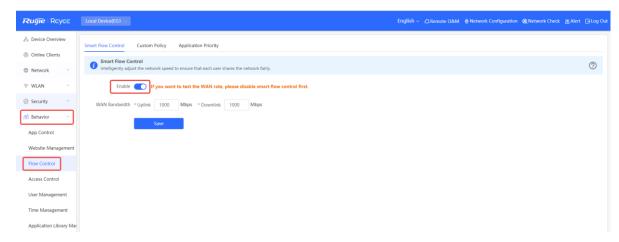

(2) Fill in the uplink and downlink WAN bandwidth as 100 Mbps and click Save.

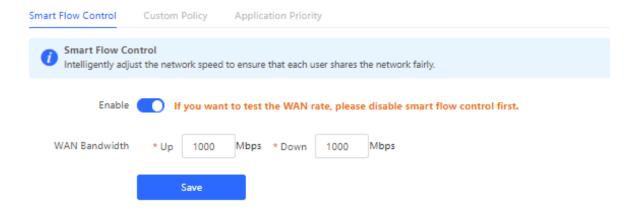

(3) After Step 2 is performed, Custom Policy will be displayed. Click Add to add a policy.

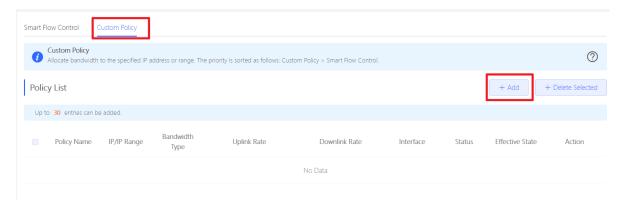

(4) Set Policy Name, IP Range, Bandwidth Type, Rate, and other parameters.

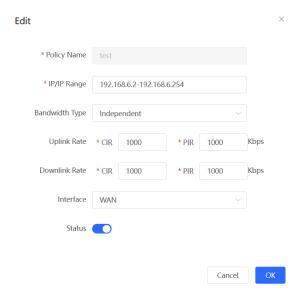

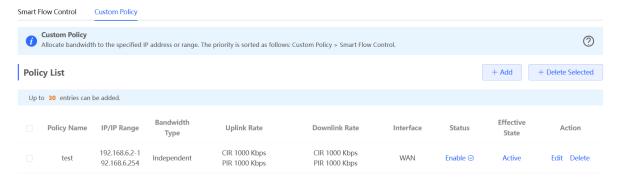

#### Bandwidth Type

- o **Shared**: indicates that the total bandwidth is shared by all IP addresses.
- Independent: indicates that the rate limit is set for each IP address.
- CIR: indicates the committed information rate.
- PIR: indicates the peak information rate.

### 6.1.3 Configuration Verification

Use Speed test tool to check that each user is limited up to 1 Mbps.

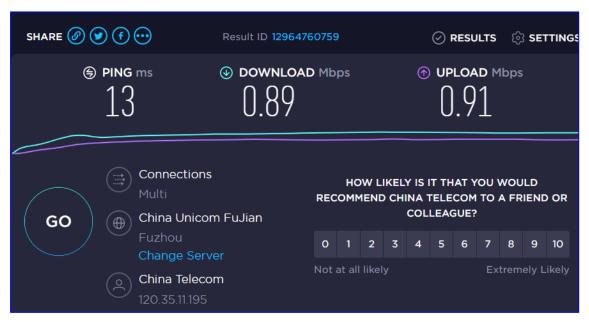

# **6.2 Reyee Cloud Authentication Solution**

## 6.2.1 Working Principle

Cloud authentication allows you to control users' access to the wireless network. The configuration will be synchronized from Ruijie Cloud to the local EG. In portal authentication, all the clients' HTTP requests are redirected to an authentication page first. The clients are required for authentication, payment, acceptance of the end-user license agreement, acceptable use policy, survey completion, or other valid credentials, so they can visit the Internet after successful authentication.

## 6.2.2 Application Scenario

Portal authentication, also known as web authentication, is usually deployed in a guest-access network (such as a hotel or a coffee shop) to control clients' Internet access.

# 6.2.3 Configuration Example

#### Requirement

Users toned to be authenticated before accessing the Internet. Reyee AP does not support cloud authentication, and Reyee EG needs to authenticate users.

#### **Network Topology**

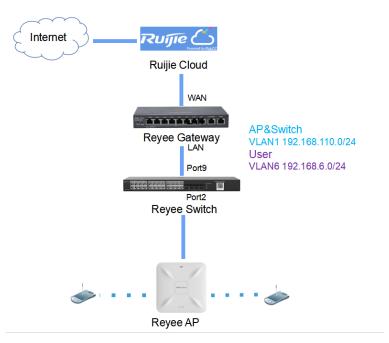

#### **Network Description**

- The EG works as a DHCP server to assign IP addresses to users, Reyee AP, and Reyee switch.
- The Reyee AP and switch obtain the IP address 192.168.110.0/24 on the network segment of VLAN 1 for Internet access.
- Users obtain the IP address 192.168.6.0/24 on the network segment of VLAN 6 for Internet access.
- Ruijie Cloud manages and monitors the device and client status and provides captive authentication for clients.

#### **Configuration Steps**

### 1. Configure the basic network.

(1) Switch to the **Local** mode. Choose **Network** > **LAN** > **LAN Settings** > **Add**, and configure LAN settings and DHCP pool of VLAN 1 and VLAN 6 on the router.

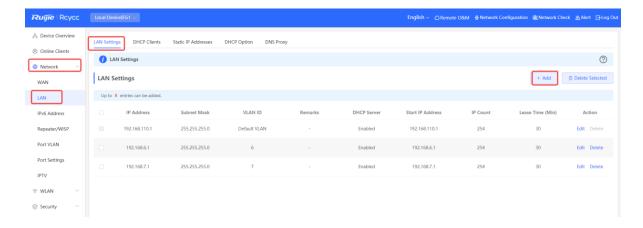

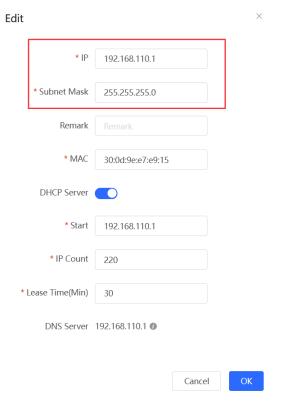

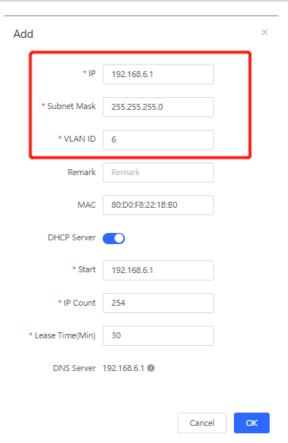

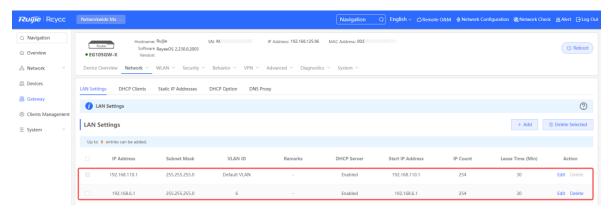

Caution

The network segment 192.168.110.0/24 is configured for VLAN 1.

(2) Switch to the **Network** mode. Choose **Device** > **Switch**.

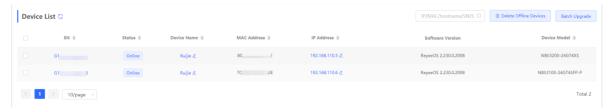

- (3) Select a device from **Device List** and access the configuration page.
- (4) In the VLAN pane, select a VLAN and click Edit to configure the VLAN.

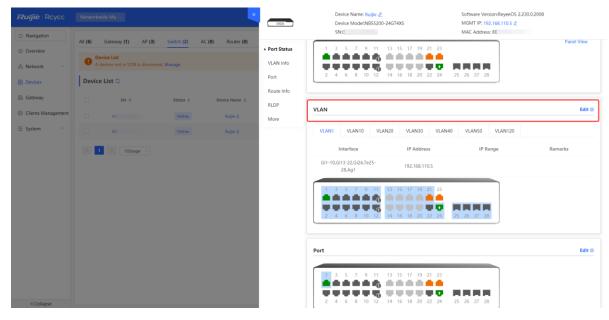

(5) Click Add VLAN to create VLAN 6 on the switch.

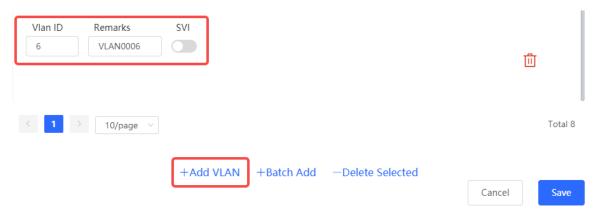

(6) In the Port pane, click Edit, configure port2 and port9 connected to the AP and EG as trunk ports and configure them to allow packets from VLAN 1 and VLAN 6 to pass through, and check port settings on the device.

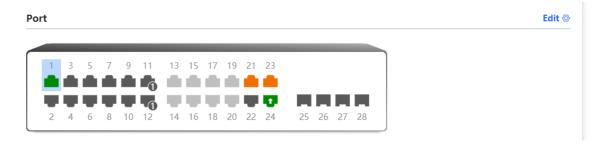

Available Unavailable Aggregate Uplink Copper Fiber

1 3 5 7 9 11 13 15 17 19 21 23

2 4 6 8 10 12 14 16 18 20 22 24 25 26 27 28

Note: You can click and drag to select one or more ports.

Selected Port [\*Gi2\*, \*Gi9\*]

Port Type Trunk Port

\* Native VLAN: 1

Permit VLAN: 1,6

(7) Switch to the Network mode. Choose Network> Wi-Fi > Wi-Fi Settings, and configure the SSID named Reyee\_test and associate VLAN 6 with this SSID.

Cancel

Save

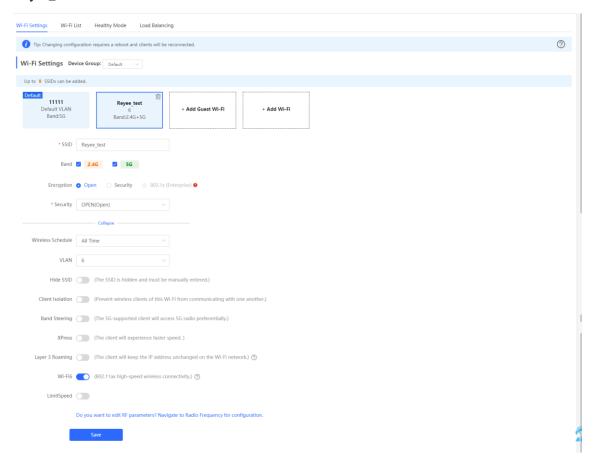

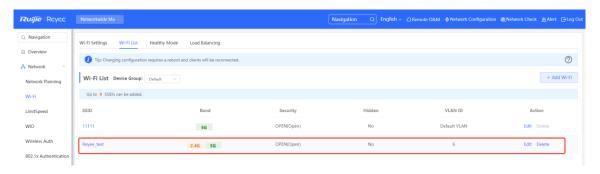

#### 2. Configure cloud authentication.

(1) Login to Ruijie Cloud, choose Configuration > Auth & Accounts > Authentication > Captive Portal to access the captive portal page, and click Add Page to create a portal template and edit the captive portal template.

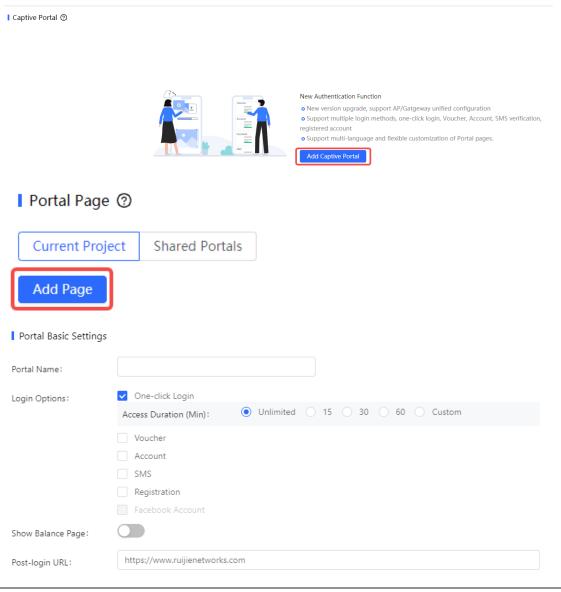

Note

One-click Login: indicates login without the username and password. Access Duration and Access
Times per day can be configured.

- **Voucher**: indicates login with a random eight-digit password.
- Account: indicates login with the account and password.

(2) Make sure that the Reyee EG is online on Ruijie Cloud.

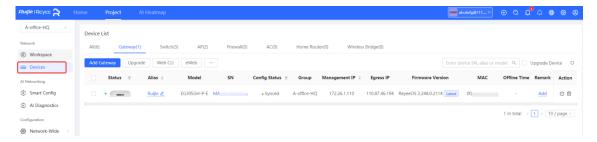

(3) Click **Add Captive Portal** to configure authentication on Ruijie Cloud. Set **Network** as **VLAN6** for authentication, and select a portal template to be used. Then click **OK** to save all configurations.

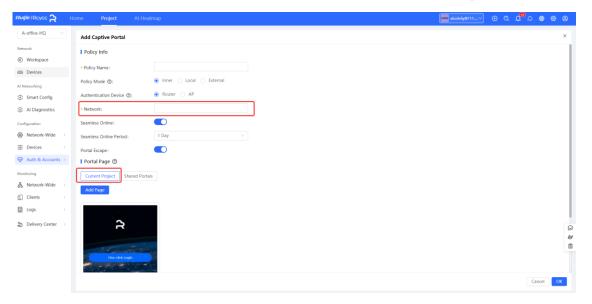

Note

IP addresses of the EG, switch, and AP need to be excluded; otherwise, the switch cannot access the Internet.

# 6.2.4 Configuration Verification

(1) Choose **Advanced** > **LAN** > **Authentication** > **Cloud Auth** to check whether the configuration has been synchronized to the EG.

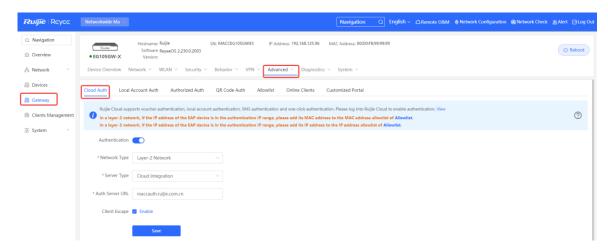

(2) Users whose IP addresses are in the range of 192.168.6.2 to 192.168.6.254 need to be authenticated before accessing the Internet.

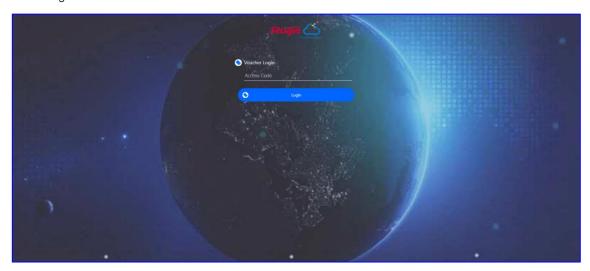

# 6.3 Reyee Guest Wi-Fi Solution

## 6.3.1 Working Principle

A single Internet entrance is created by using guest Wi-Fi. The devices that are allowed to access guest Wi-Fi can access the Internet but cannot access the home Wi-Fi.

#### 6.3.2 Application Scenario

Guest Wi-Fi provides a secured Wi-Fi access for guests to share your home or office network. When someone visits your house, apartment, or workplace, you can enable the guest Wi-Fi for them. You can set different access options for guest users, which is very effective to ensure the security and privacy of your main network.

#### 6.3.3 Configuration Example

#### 1. Configuration Through EG's Eweb

#### Requirement

Guest Wi-Fi is configured for guests on the network segment of VLAN 7 and the guests are not allowed to access the internal network on the network segment of VLAN 6.

#### **Network Topology**

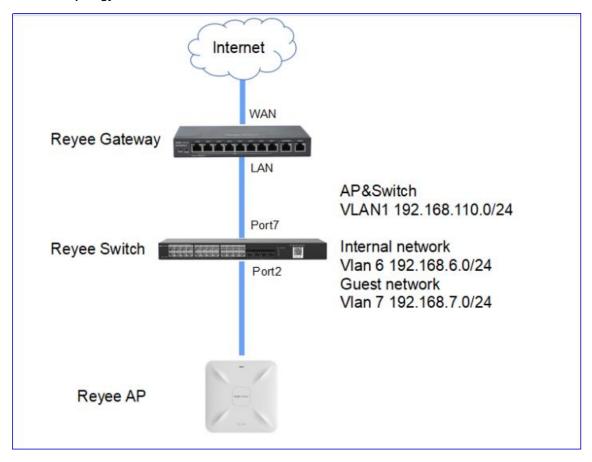

#### **Network Description**

- The EG works as a DHCP server to assign IP addresses to users, Reyee AP, and Reyee switch.
- The Reyee AP and switch obtain the IP address on the network segment of VLAN 1 for Internet access.
- Internal users obtain IP addresses in the network segment of VLAN 6 for Internet access and guests obtain IP addresses on the network segment of VLAN 7 for Internet access

#### **Configuration Steps**

- (1) Configure VLAN 6 and VLAN 7 on the router.
  - a Switch to the **Local** mode. Choose **Network** > **LAN** > **LAN** Settings > Add.

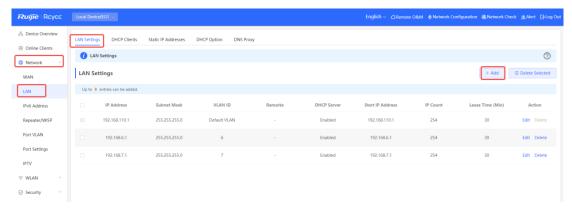

b Perform LAN settings and configure DHCP address pools of VLAN 6 and VLAN 7 on the router.

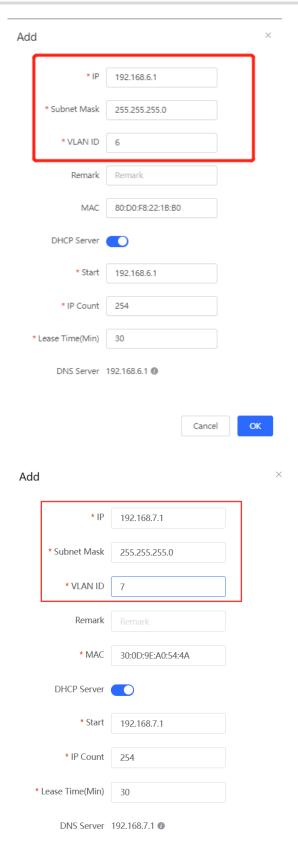

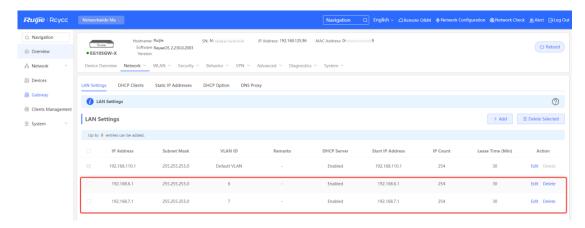

- (2) Configure VLANs for a switch.
  - a Switch to the **Network** mode. Choose **Device** > **Switch**.

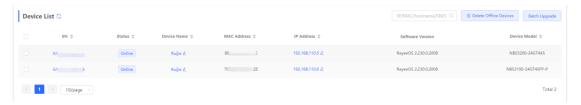

- b Select a device from **Device List** and access the configuration page.
- c In the VLAN pane, select a VLAN and click Edit to configure the VLAN.

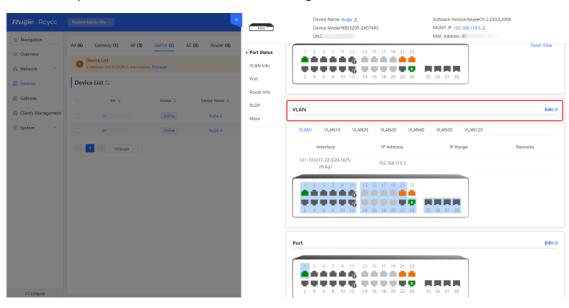

d Click Add VLAN to create VLAN 6 on the switch.

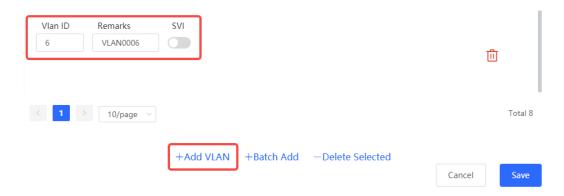

e In the **Port** pane, click **Edit**, configure port2 and port9 connected to the AP and EG as trunk ports and configure them to allow packets from VLAN 1 and VLAN 6 to pass through, and check port settings on the device.

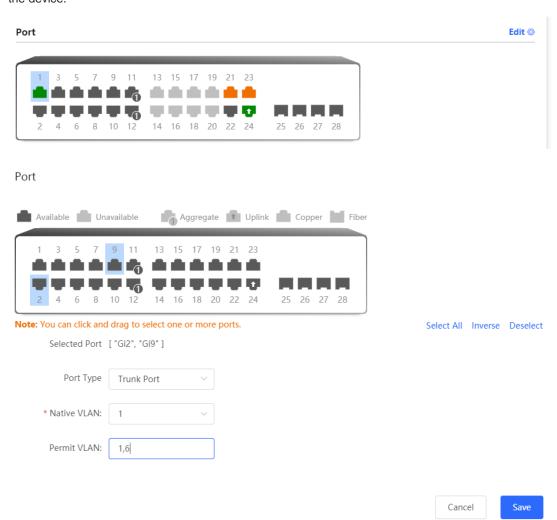

(3) Switch to the **Network** mode. Choose **Network > Wi-Fi > Wi-Fi Settings**, and configure a guest Wi-Fi SSID named **Guest\_Wi-Fi\_Reyee** and associate VLAN 7 with this SSID.

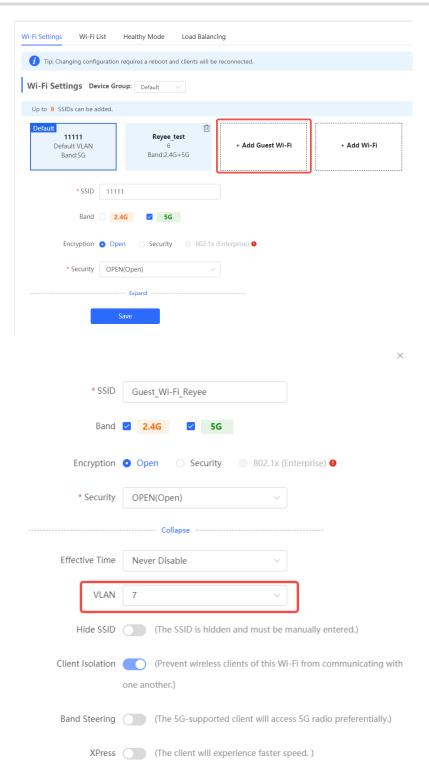

(4) Choose Network > Wi-Fi > Wi-Fi List > Add Wi-Fi, configure the internal user SSID named Internal\_network\_Reyee, associate VLAN 6 with this SSID, and check Wi-Fi settings in the Wi-Fi list.

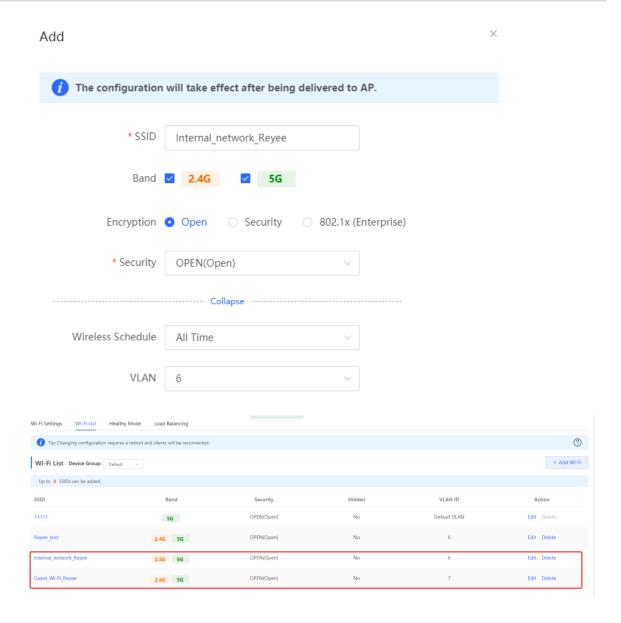

(5) Switch to the Local mode. Choose Behavior > Access Control, configure an ACL to block traffic from guests on the network segment 192.168.7.0/24 of VLAN 7 to internal users on the network segment 192.168.6.0/24 of VLAN 6, and apply the ACL rule to the LAN interface on the EG.

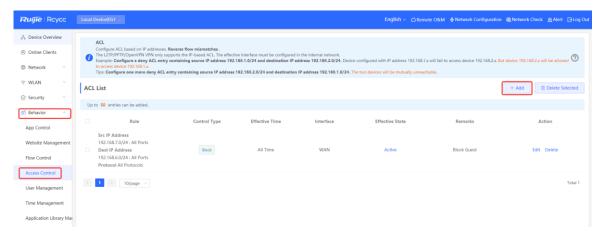

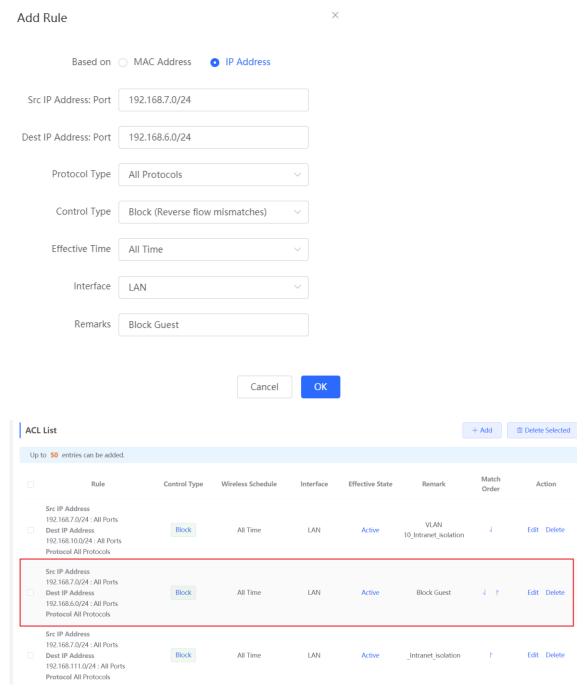

#### **Configuration Verification**

A guest at 192.1687.2 cannot access the internal network user at 192.168.6.2.

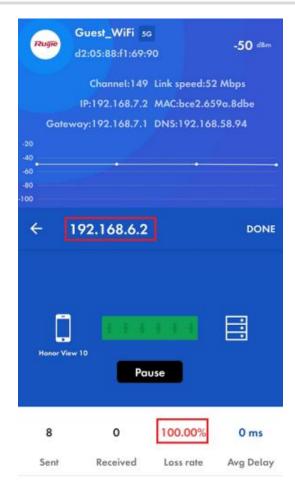

#### 2. Configuration Through Ruijie Cloud APP

#### Requirement

Guest Wi-Fi through Ruijie Cloud App is configured for guests on the network segment of VLAN 7, who cannot access the internal network on the network segment of VLAN 6. Ruijie Cloud App will deliver the corresponding configuration to the device automatically.

#### **Network Topology**

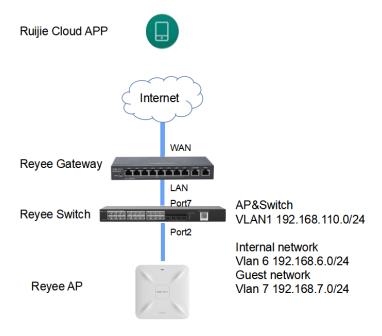

#### **Network Description**

- The EG works as a DHCP server to assign IP addresses to users, Reyee AP, and Reyee switch.
- The Reyee AP and switch obtain IP addresses on the network segment of VLAN 1 for Internet access.
- Internal users obtain IP addresses on the network segment of VLAN 6 for Internet access and guests obtain IP addresses on the network segment of VLAN 7 for Internet access.

#### **Configuration Steps**

(1) Log in to your Ruijie Cloud App on the smartphone and access the project with Reyee router and RAP.

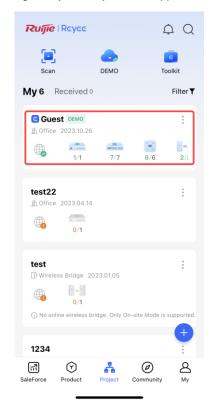

(2) Select Villa/Home under Scenario. You can see the Guest Wi-Fi button.

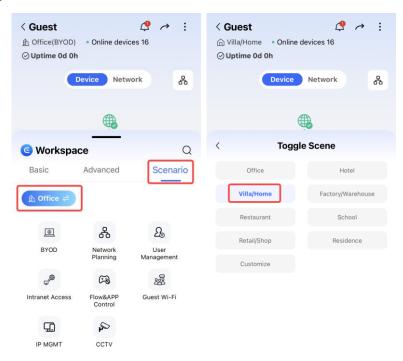

(3) Select Guest Wi-Fi and click Enable button.

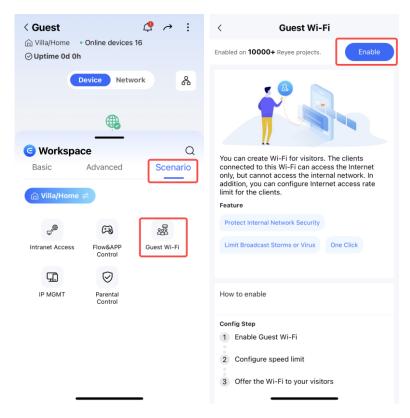

(4) Modify guest Wi-Fi information, configure an Internal user SSID named Guest\_APP and associate VLAN 6 with this SSID, and configure a guest Wi-Fi SSID named Guest\_Wi-Fi and associate VLAN 7 with this SSID. Then Click Save to save your configuration.

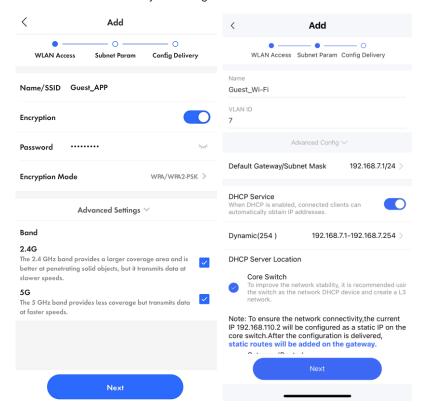

(5) Wait around 1 minute for the system to deliver the configuration to the device.

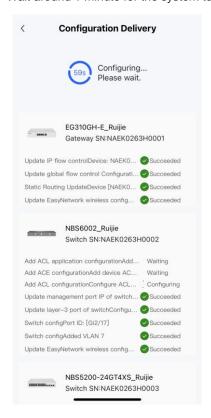

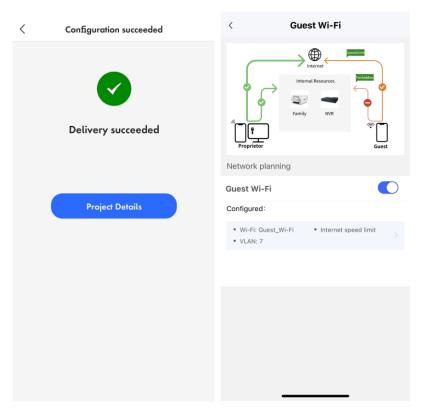

## **Configuration Verification**

A guest at 192.168.7.97 cannot access the internal user at 192.168.6.147.

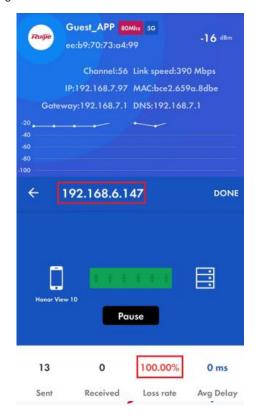

# 6.4 Reyee Economic Hotel Network Solution

## 6.4.1 Application Scenario

Reyee economic hotel network solution provides an affordable 5-star Wi-Fi for clients. It can operate concurrently at 2.4 GHz and 5 GHz, providing high-speed wireless access of 574 Mbps at 2.4 GHz, 1201 Mbps at 5 GHz, and up to 1775 Mbps per AP. The wall AP provides a LAN port at the front to facilitate the expansion of IPTV terminals, IP phones, and other terminals.

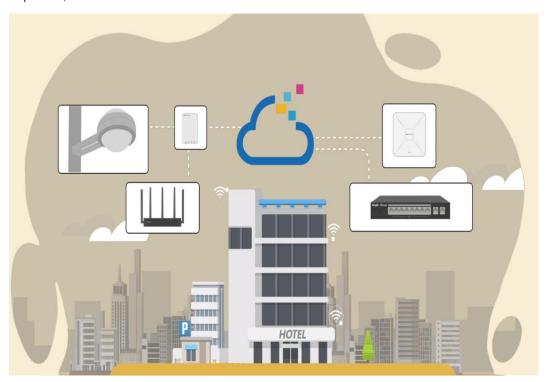

## 6.4.2 Configuration Example

#### Requirement

- A wireless network needs to be built for the hotel, and guests need to pass voucher authentication before
  accessing the Internet and are not allowed to access the internal network of the hotel.
- Wired connections are configured for IPTV.

#### **Network Topology**

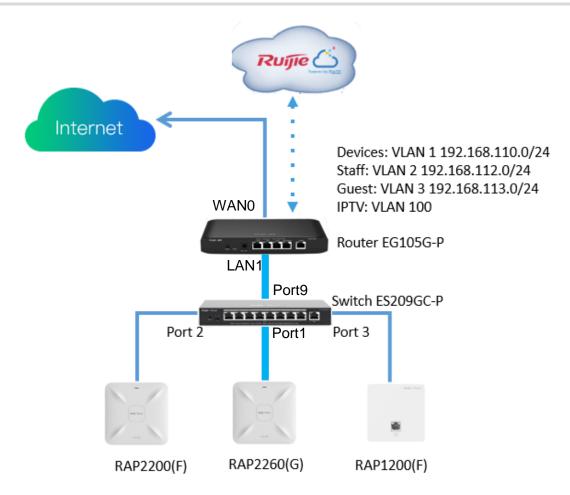

#### **Devices List**

| Туре      | Model                     | Function                                                                                                    |
|-----------|---------------------------|----------------------------------------------------------------------------------------------------|
| Router    | EG105G-P                  | <ul> <li>Connects to the Internet and works as the DHCP server for downlink devices and clients.</li> <li>Manages the AP and switch locally.</li> <li>Supports voucher authentication with Ruijie Cloud.</li> </ul> |
| Switch    | ES209GC-P                 | Provides wired and PoE connections.                                                                                                    |
| Wall AP   | RAP1200(F)                | Provides wireless connections for rooms.  Provides a wired connection for IPTV.                                                                                                    |
| Indoor AP | RAP2200(F)&RAP2260(<br>G) | Provides wireless connections for the hall and corridor.                                                                                                    |

#### **Configuration Steps**

(1) Power on and connect the device according to the topology.

(2) By default, the IP address of the router is 192.168.110.1. Click Start Setup to perform basic network setting.

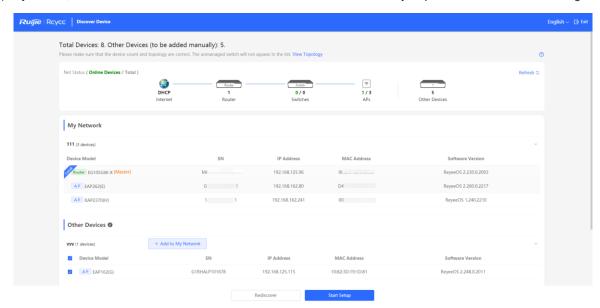

a Set Network Name, Network Settings, SSID for staffs, and Management Password.

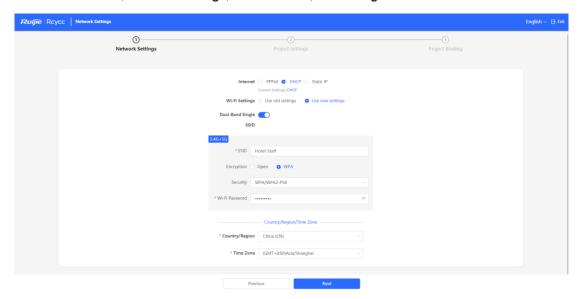

b Click Create Network & Connect to active the configuration and add the devices to Ruijie Cloud.

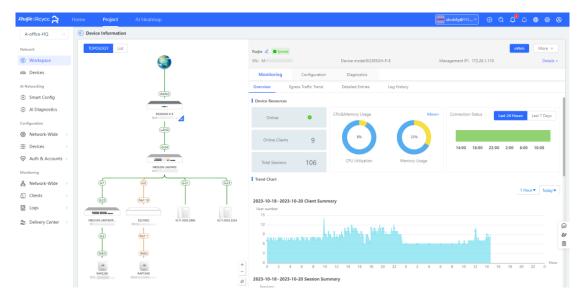

(3) Switch to the **Local** mode. Choose **Network > LAN Settings** to create VLAN 2 and VLAN 3 for staffs and guests.

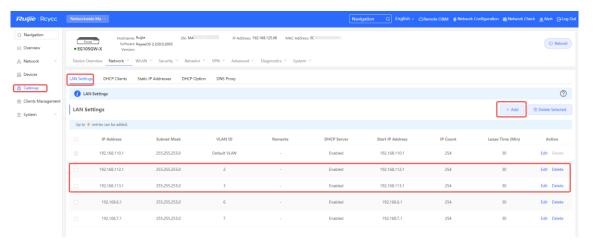

(4) Switch to the **Local** mode. Choose **Network > IPTV** to perform IPTV settings obtained from the ISP. For example, the VLAN ID for IPTV is 100.

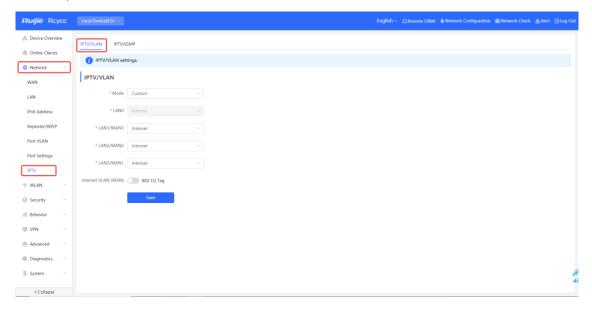

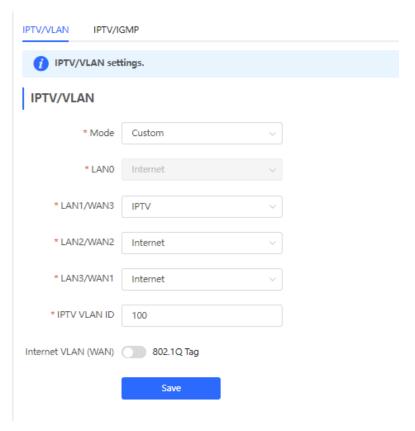

(5) Choose **Network > LAN Ports > Add** and configure VLAN 100 for IPTV. If the default VLAN 1 is used, ignore this step.

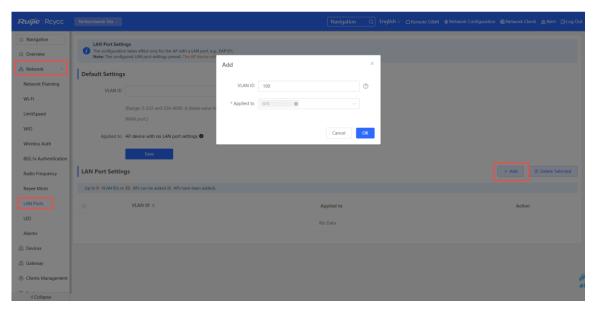

(6) Choose Network > Wi-Fi > Wi-Fi Settings, configure Wi-Fi for staffs and guests, and select VLAN 2 for staffs.

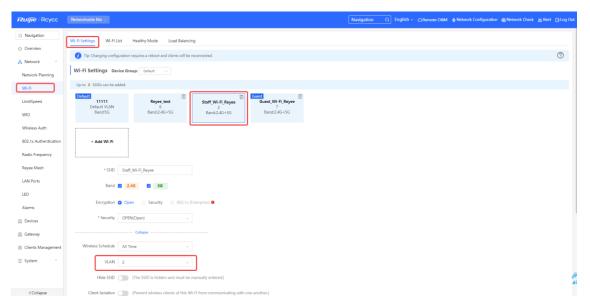

(7) Enable the guest Wi-Fi and select VLAN 3 for it.

Switch to the Network mode. Choose Network > Wi-Fi > Wi-Fi Settings.

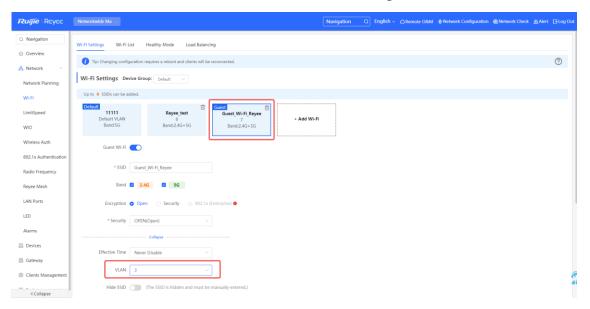

(8) Switch to the **Local** mode. Choose **Behavior > Access Control** and configure an ACL to prevent guests from accessing the internal network.

Add two ACL rules to prevent hosts in VLAN 3 from accessing hosts in VLAN 1 and VLAN 2, and apply them to the LAN port.

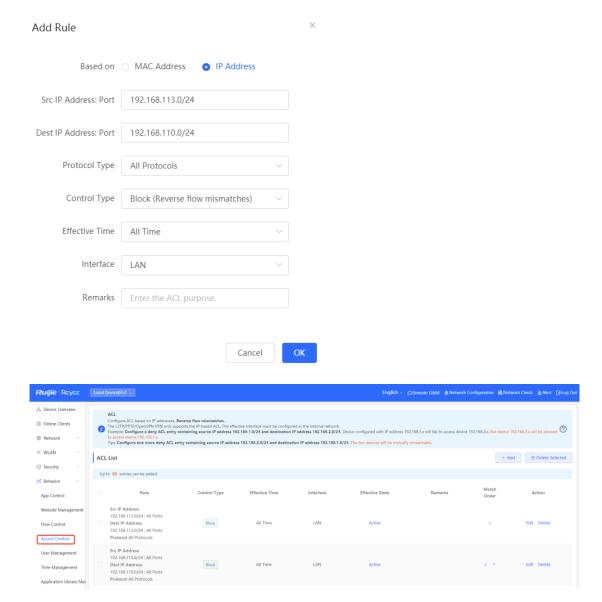

- (9) Log in to Ruijie Cloud to configure cloud voucher authentication for guests.
  - a Choose Project > Configuration > Auth&Account > Authentication > Captive Portal, and select the network for guests to configure wireless authentication.

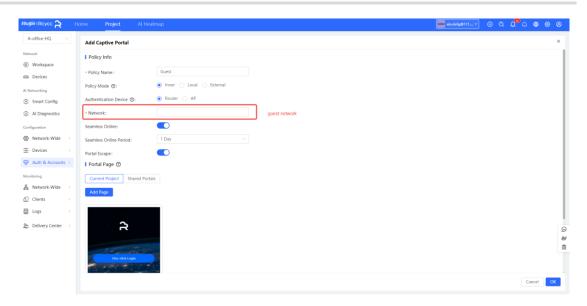

b Add the voucher for guests.

Choose Configuration > Auth&Account > Authentication > User Management > User Group and add a group for guests.

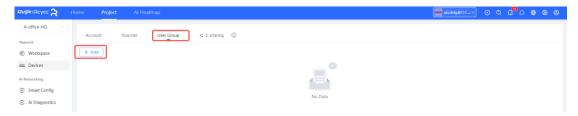

Example: Set Concurrent Devices to 2, Period to 1 Day, and Upload Speed and Download Speed to 2 Mbps.

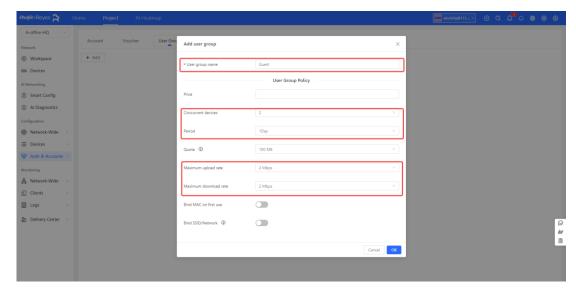

Choose Configuration > Auth&Account > Authentication > User Management > Voucher and add a voucher for guests.

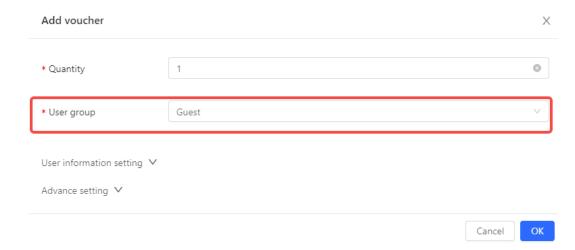

c Click **Print Voucher** to obtain the code for guests.

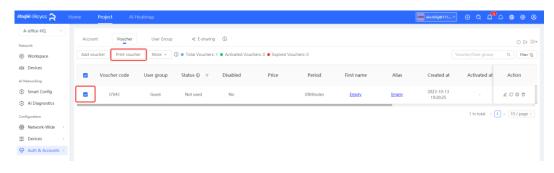

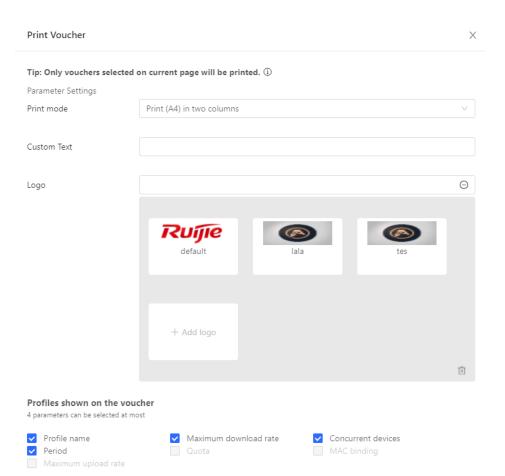

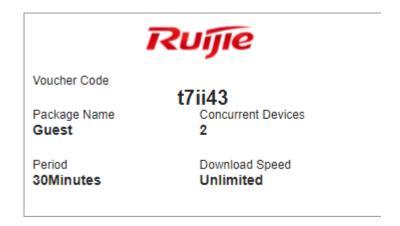

# 6.4.3 Configuration Verification

Connect guest Wi-Fi. You can see that the internal IP address 192.168.110.1 cannot be accessed.

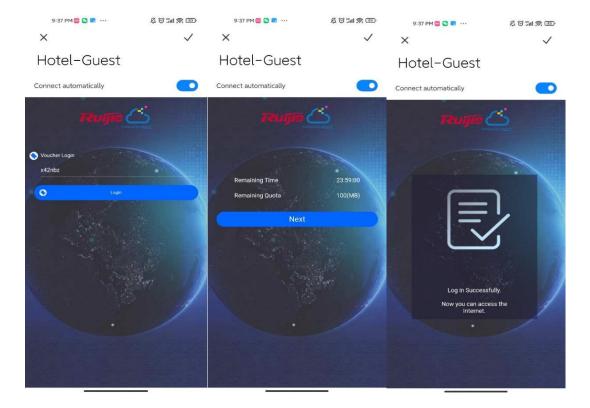

# 7 Appendix: Surveillance

The overview page displays Device Info, Wi-Fi, Network Planning, and Topology.

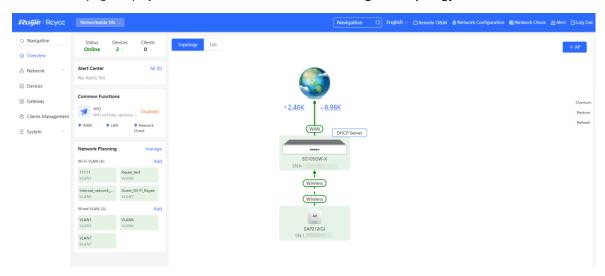

# 7.1 Device Info

Choose **Local Device > Device Overview > Device Overview**. One the **Device Details** page, the model, host name, IP address, MAC address, software version, and SN of the router are displayed.

In the **Device Info** pane, the memory usage, online client count, status, uptime, and system time are displayed.

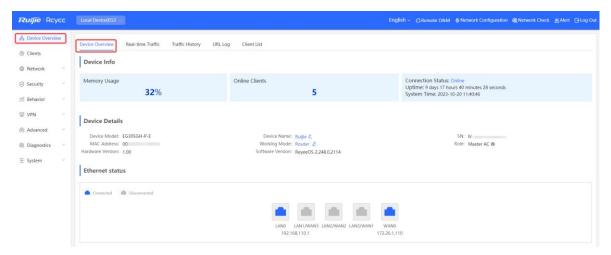

- The **Online** status indicates the SON status of the Reyee devices but not Ruijie Cloud.
- You can click **Device Name** to modify the device name.

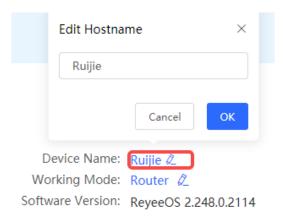

Click Work Mode to switch the device mode. Two modes are available: Router and AC modes. The default

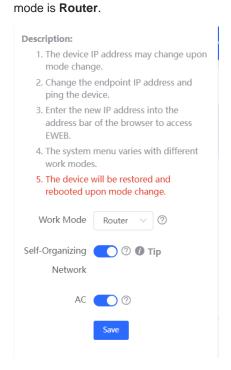

- Router Mode: indicates NAT forwarding.
- o AC Mode: indicates bridge forwarding.
- o SON:
  - o -If SON is enabled, the device role is displayed.
  - o -If SON is disabled, the device works in standalone mode.
  - o SON is enabled by default in AC mode.
- o AC:
  - o -It is enabled by default. The device works as a virtual AC to manage downlink devices.
  - o -When it is disabled, the device must be elected as the AC before managing downlink devices.

# 7.2 Wi-Fi Information

You can name the Wi-Fi of the network and enable guest Wi-Fi.

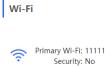

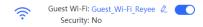

# 7.3 Network Topology

The **Topology** page displays the topology and connected status of the network.

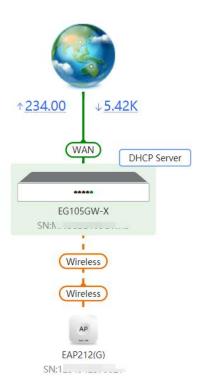

# 7.4 Real-Time Flow

Choose Gateway > Device Overview > Real Time Traffic.

Check real-time traffic flows based on ports, users, and apps, including uplink and downlink flows. The default unit is Mbps. You can change it to be bps and Kbps.

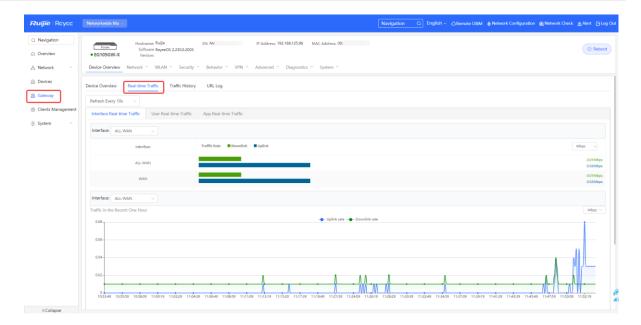

# 7.5 Traffic History

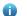

Note

This feature is supported by R202 and later versions.

Choose Gateway > Device Overview > Traffic History.

Check historical traffic flow based on ports, users, and apps, including uplink and downlink flows.

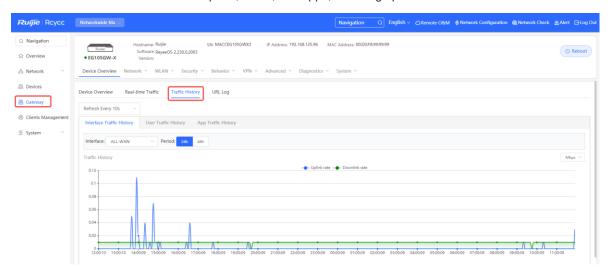

# 7.6 URL Logs

URL logs are URL access records of devices on the internal network, including the URL, access count, and audit result.

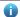

Note

This feature is supported by only EG3xx series routers such as EG310G-E.

- (1) Choose Gateway > Device Overview > URL Log.
- (2) Enable URL logging.

Toggle the switch to Enable and click OK in the dialog box.

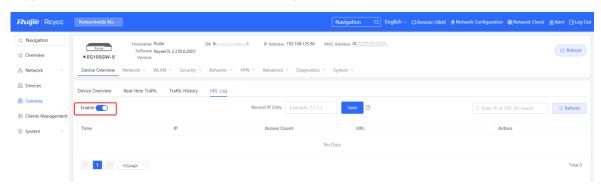

(3) (Optional) Configure an IP address to view its URL access records.

The system logs URL access records of all devices on the internal network by default. To view URL access records of a specific device, configure an IP address in the **record IP** text box and click **Save**.

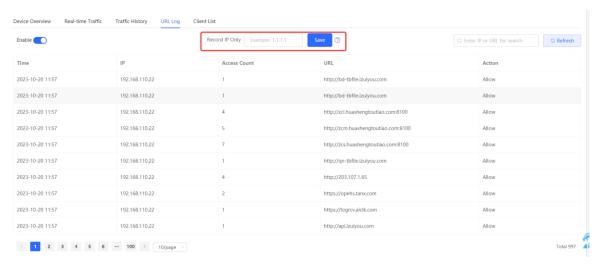

Note

To restore URL access records of all devices on the internal network, clear the **record IP** text box and click **Save**.

(4) Check URL log details.

A log includes the access time, IP address, and access count.

You can search logs by IP address or URL.

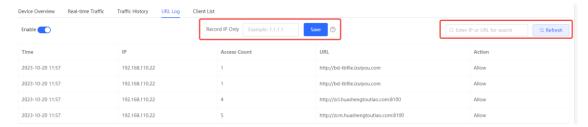

#### 7.7 Client List

Choose Gateway > Device Overview > Client List.

Select a client from the client list and click **View Details**. You can find the client's username, type (wired/wireless), IP address, MAC address, current rate, connected Wi-Fi name, and access control status.

Appendix: Surveillance

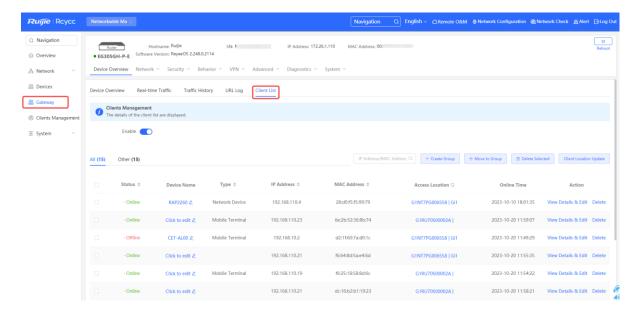

Edit Client ×

IP: 192.168.111.20 Access Name: Ruijie

MAC: EC:B9:70:13:73:16 Access Location: MACCMR1250X01/LAN0
Online Time: 2022-08-31 20:22:25 Manufacturer: Ruijie Networks Co.,LTD

Offline Time: - Product: Ruijie Network Device

Wireless Access: No

Cookbook

Client Name: EW3200GX-137316 Client Type: Network Device

Auto Grouping: No 

Client Group: Select

Cancel